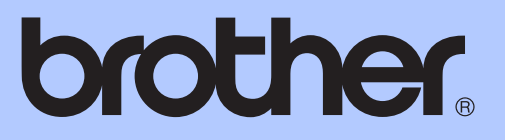

# РУКОВОДСТВО ПО ОСНОВНЫМ ФУНКЦИЯМ

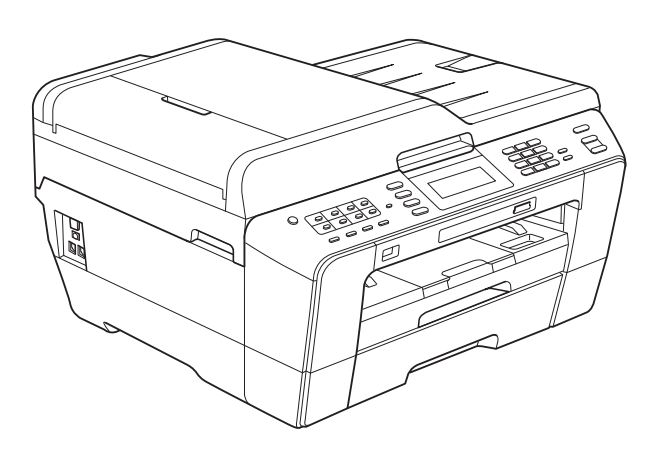

# MFC-J6910DW

Версия A

RUS

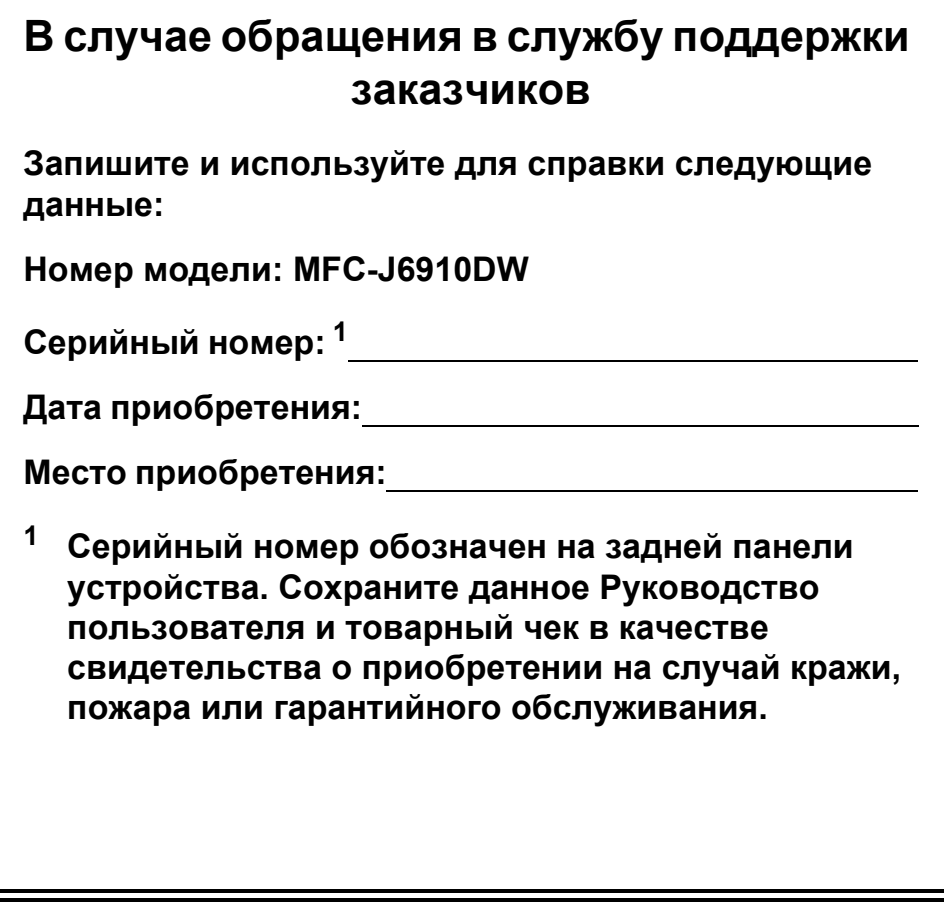

<span id="page-1-0"></span>**Зарегистрируйте устройство на веб-сайте**

**<http://www.brother.com/registration/>**

© 2010 Brother Industries, Ltd.

# **Какие руководства пользователя существуют и где их найти?**

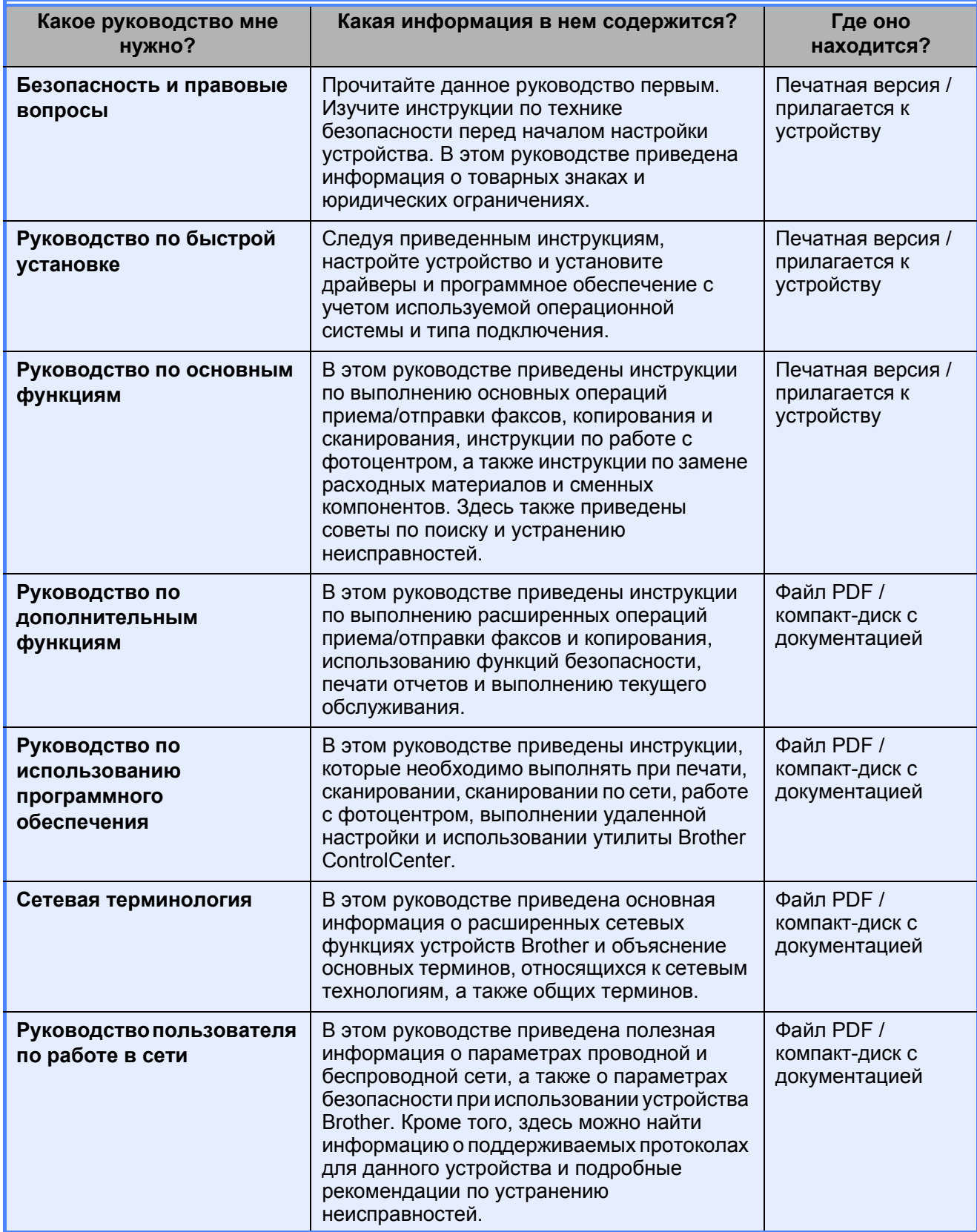

# **Содержание (РУКОВОДСТВО ПО ОСНОВНЫМ ФУНКЦИЯМ)**

#### **1 Общая [информация](#page-8-0) 1** Как пользоваться этим руководством [................................................................1](#page-8-1) Обозначения, принятые в данном руководстве [..........................................1](#page-8-2) Доступ к Руководству по дополнительным функциям, Руководству по использованию программного обеспечения, Руководству пользователя по работе в сети и Сетевой терминологии [.....................................................2](#page-9-0) Просмотр документации [...............................................................................2](#page-9-1) Доступ к веб-сайтам технической поддержки Brother (Windows $\text{C}$ )......................4 Доступ к веб-сайтам технической поддержки [Brother \(Macintosh\) ...................5](#page-12-0) Обзор панели управления[...................................................................................6](#page-13-0) Индикация на ЖК-дисплее[............................................................................8](#page-15-0) Основные операции[.......................................................................................9](#page-16-0) Настройка громкости [.........................................................................................10](#page-17-0) Громкость звонка [.........................................................................................10](#page-17-1) Громкость звукового сигнала[......................................................................10](#page-17-2) Громкость динамика [....................................................................................11](#page-18-0) ЖК-дисплей [........................................................................................................11](#page-18-1) Настройка яркости подсветки [.....................................................................11](#page-18-2)

#### **2 [Загрузка](#page-19-0) бумаги 12**

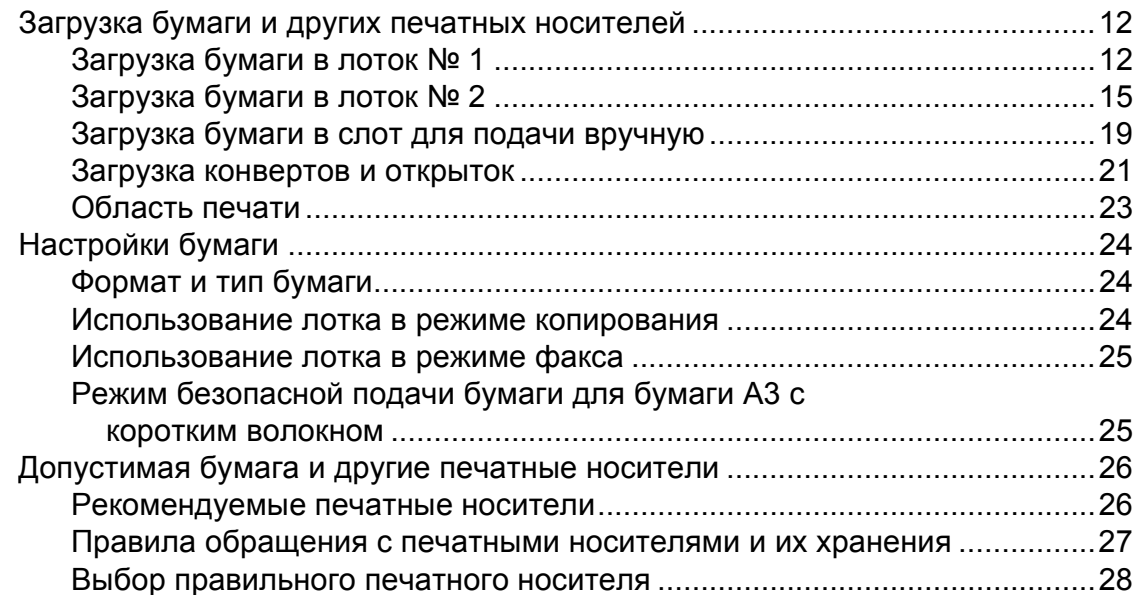

#### **3 Загрузка [документов](#page-37-0) 30**

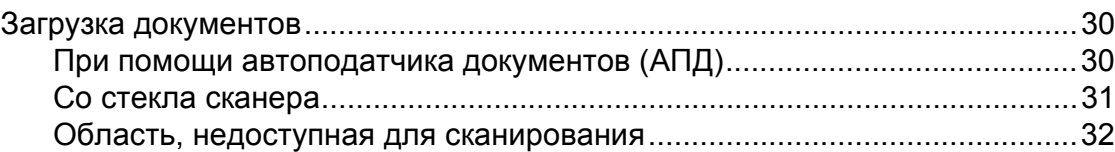

**ii**

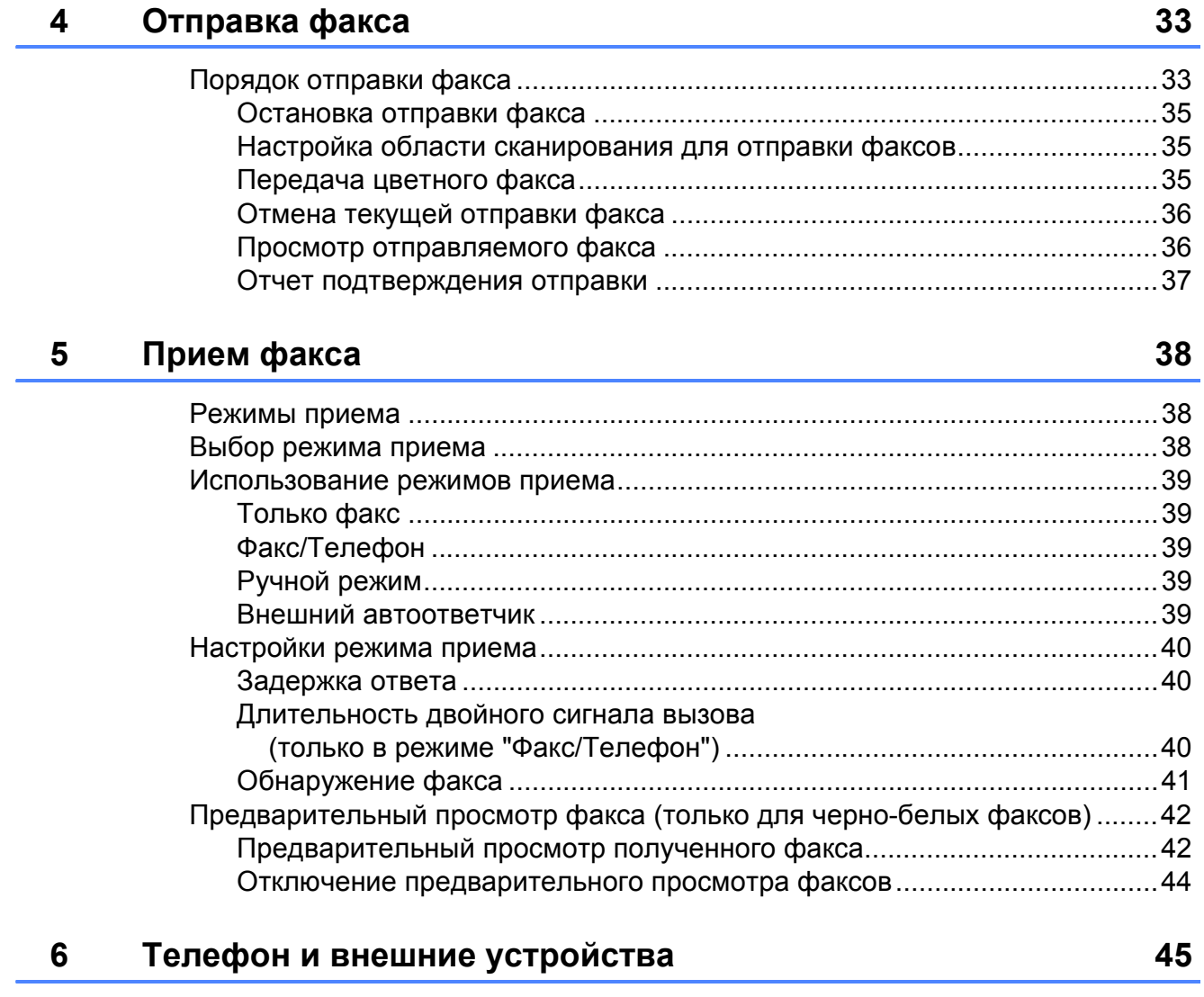

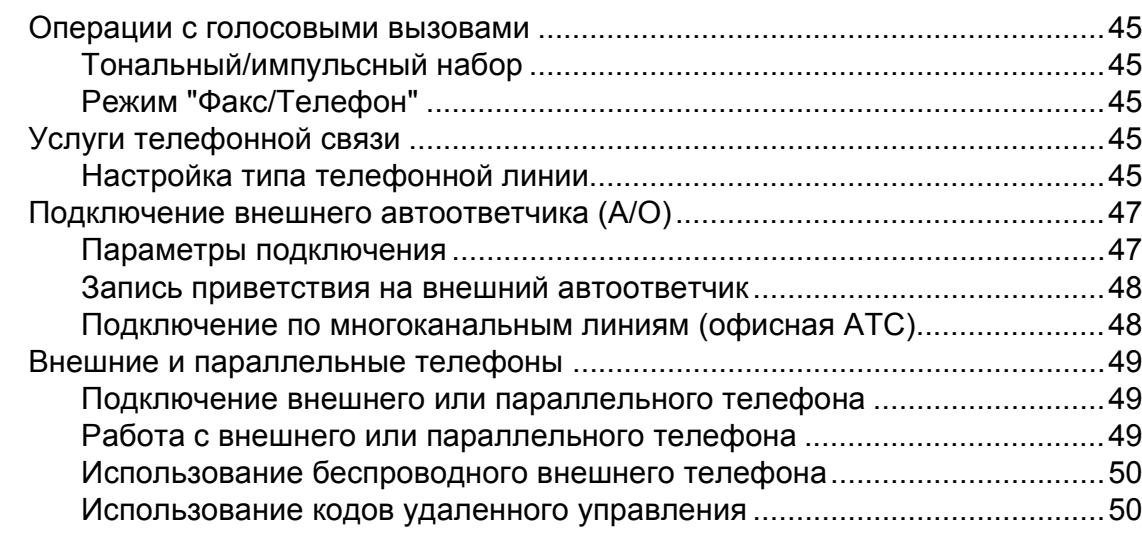

#### **7 Набор номеров и их [сохранение](#page-59-0) в памяти 52**

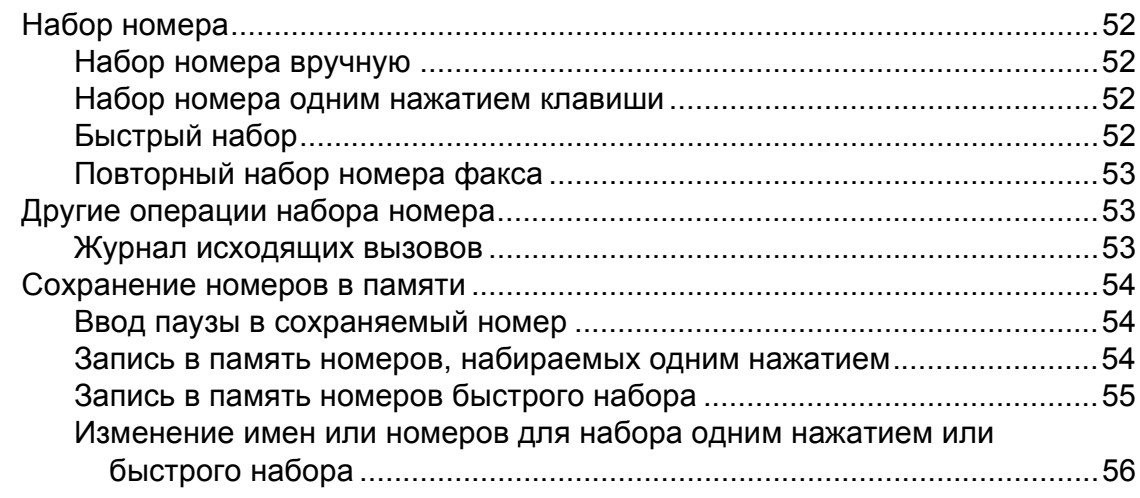

## **8 [Копирование](#page-64-0) 57**

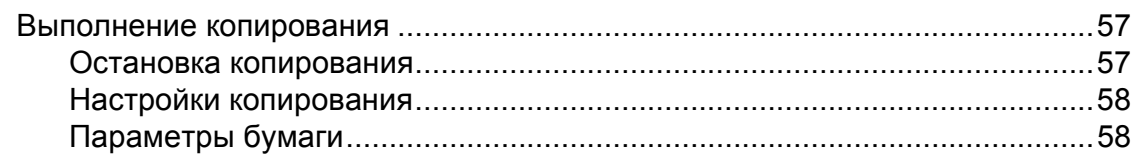

#### **9 Печать фотографий с карты памяти или флэш-накопителя [USB 60](#page-67-0)**

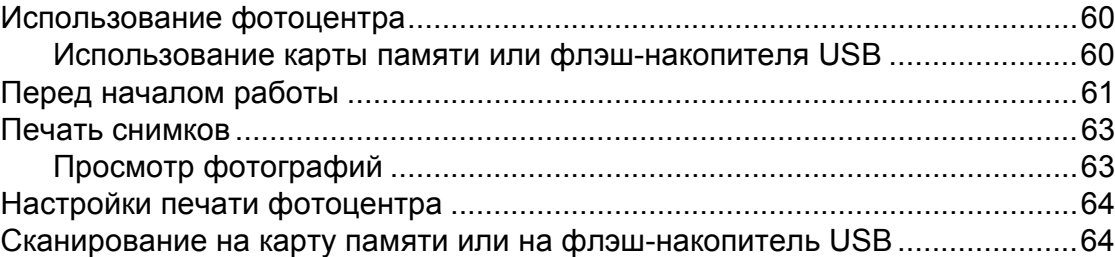

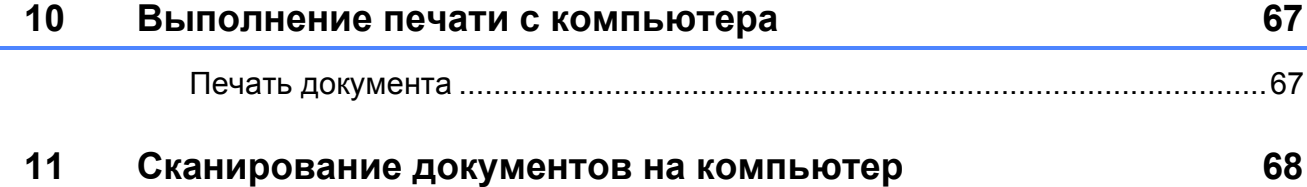

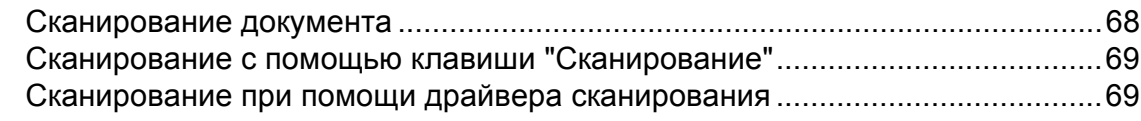

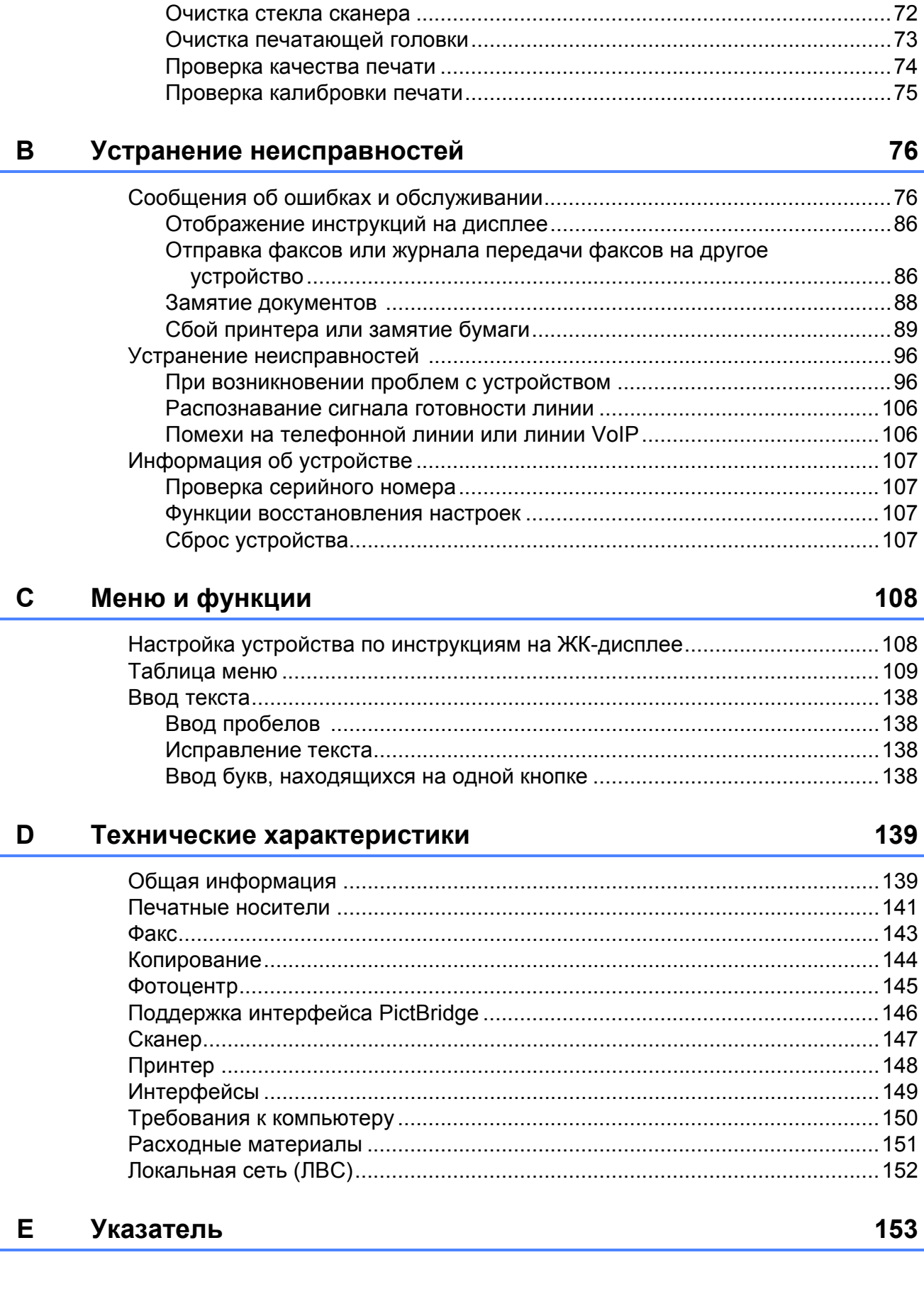

Текущее обслуживание

 $\mathbf{A}$ 

70

# **Содержание (РУКОВОДСТВО ПО ДОПОЛНИТЕЛЬНЫМ ФУНКЦИЯМ)**

В *Руководстве по дополнительным функциям* описываются следующие функции и операции.

*Руководство по дополнительным функциям* записано на компакт-диске с документацией.

#### *1 Общая настройка*

*Сохранение в памяти Автоматический переход на летнее и зимнее время Спящий режим ЖК-дисплей Таймер режима*

#### *2 Функции безопасности*

*Защитная блокировка функций 2.0*

#### *3 Отправка факса*

*Дополнительные параметры отправки факсов Дополнительные возможности отправки факсов Обзор запросов*

#### *4 Прием факса*

*Прием в память*

*(только для черно-белых факсов) Удаленное управление Дополнительные возможности приема факсов Обзор запросов*

#### *5 Набор номеров и их сохранение в памяти*

*Операции с голосовыми вызовами Другие операции набора номера Другие способы сохранения номеров в памяти*

#### *6 Печать отчетов*

*Отчеты о факсах Отчеты*

#### *7 Копирование*

*Настройки копирования*

#### *8 Печать фотографий с карты памяти или флэшнакопителя USB*

*Использование фотоцентра Печать изображений Параметры печати фотоцентра Сканирование на карту памяти или флэш-накопитель USB*

#### *9 Печать фотографий с фотокамеры*

*Прямая печать фотографий с фотокамеры, совместимой с PictBridge Прямая печать фотографий с цифровой фотокамеры (без поддержки PictBridge)*

#### *A Текущее обслуживание*

*Очистка и проверка устройства Упаковка и транспортировка устройства*

#### *B Список терминов*

#### *C Указатель*

**1**

# <span id="page-8-0"></span>**Общая информация <sup>1</sup>**

# <span id="page-8-1"></span>**<sup>1</sup> Как пользоваться этим руководством <sup>1</sup>**

Благодарим вас за приобретение устройства Brother! Сведения, приведенные в этом документе, помогут максимально эффективно использовать устройство.

# <span id="page-8-2"></span>**Обозначения, принятые в данном руководстве <sup>1</sup>**

В данном документе используются следующие обозначения.

- **Полужирный шрифт** Полужирным шрифтом выделены названия кнопок на панели управления устройства или на экране компьютера.
- *Курсив* Курсивом выделяется важная информация или ссылки на связанные разделы.
- Courier New Шрифтом Courier New выделены сообщения, которые отображаются на ЖК-дисплее устройства.

# **ПРЕДУПРЕЖДЕНИЕ**

Знаком ПРЕДУПРЕЖДЕНИЕ отмечены инструкции, несоблюдение которых создает потенциально опасную ситуацию, которая может привести к смертельному исходу и получению тяжелых травм.

# **ОСТОРОЖНО**

Знаком ОСТОРОЖНО отмечены инструкции, несоблюдение которых создает опасную ситуацию, которая может привести к получению легких и средних травм.

#### **ВАЖНАЯ**  $\bullet$ **ИНФОРМАЦИЯ**

Знаком ВАЖНАЯ ИНФОРМАЦИЯ отмечены инструкции, несоблюдение которых создает потенциально опасную ситуацию, которая может привести к повреждению имущества или потере функциональности изделия.

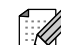

В примечаниях содержатся инструкции на случай возникновения определенных ситуаций и советы по выполнению данной операции с другими параметрами.

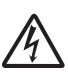

Таким символом обозначены предупреждения об опасности поражения током.

# <span id="page-9-0"></span>**Доступ к Руководству по дополнительным функциям, Руководству по использованию программного обеспечения, Руководству пользователя по работе в сети и Сетевой терминологии <sup>1</sup>**

В настоящее Руководство по основным функциям включена не вся информация об устройстве. Например, в него не включены описания расширенных функций приема/отправки факсов, копирования, фотоцентра, печати, сканирования, утилиты PC-Fax, а также расширенных сетевых функций. Для получения подробной информации см. **Руководство по дополнительным функциям**, **Руководство по использованию программного обеспечения**, **Руководство пользователя по работе в сети** и документ **Сетевая терминология**, находящиеся на компакт-диске с документацией.

# <span id="page-9-1"></span>**Просмотр документации <sup>1</sup>**

Включите компьютер. Вставьте компакт-диск с документацией в дисковод для компакт-дисков. Windows $^{\circledR}$  $^{\circledR}$  $^{\circledR}$ : перейдите к шагу  $\bullet$ .

## **Примечание**

(Windows®) Если экран не открывается автоматически, перейдите к пункту **Мой компьютер (Компьютер)**, дважды щелкните значок компакт-диска, а затем дважды щелкните файл **index.html**.

#### (Macintosh)

Дважды щелкните значок "Documentation CD-ROM" (Компактдиск с документацией), а затем дважды щелкните файл **index.html**.

<span id="page-9-2"></span>c Щелкните название вашей страны.

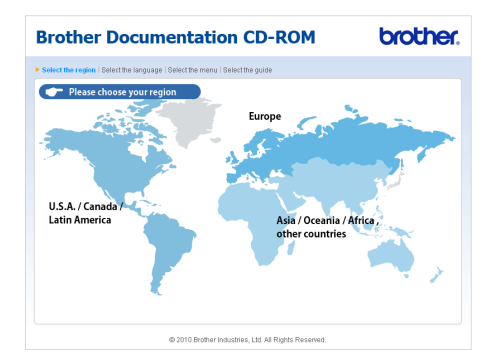

#### Выберите нужный язык, выберите пункт **Просмотреть руководство**, а затем выберите название руководства, которое нужно просмотреть.

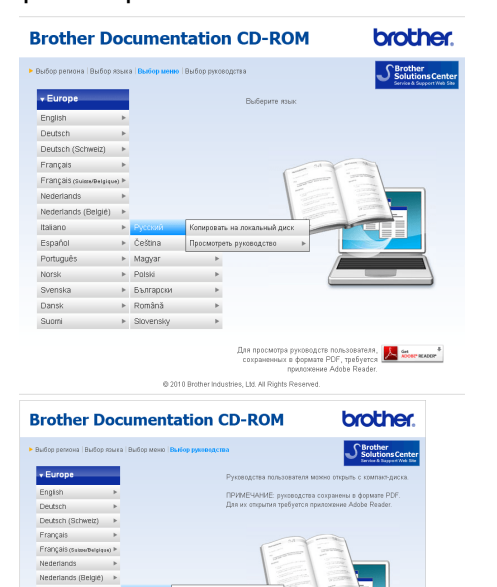

# **Примечание**

- $\bullet\,$  (Только для Windows $^\circledR)$ В окне веб-браузера сверху может появиться желтая строка с предупреждением безопасности об элементах управления Active X. Чтобы страница отображалась правильно, щелкните эту строку, выберите пункт **Разрешить заблокированное содержимое**, а затем нажмите кнопку **Да** в диалоговом окне системы предупреждения безопасности.
- <span id="page-10-0"></span> $\bullet\,$  (Только для Windows $^\circledR)$   $^1$  $^1$ Для ускорения доступа к документации можно скопировать всю пользовательскую документацию в формате PDF в локальную папку на компьютере. Выберите нужный язык, а затем выберите пункт
	- **Копировать на локальный диск**.
	- Microsoft<sup>®</sup> Internet Explorer<sup>®</sup> 6.0 или более поздней версии.

#### **Где найти инструкции по сканированию <sup>1</sup>**

Существует несколько способов сканирования документов. Соответствующие инструкции можно найти в следующих источниках:

#### **Руководство по использованию программного обеспечения**

- *Сканирование*
- *ControlCenter*
- Сканирование по сети

#### **Справочные руководства ScanSoft™ PaperPort™12SE с оптическим распознаванием текста (OCR) (Windows®)**

 Справочные руководства для программы ScanSoft™ PaperPort™12SE с OCR можно просмотреть в разделе "Справка" программы ScanSoft™ PaperPort™12SE с OCR.

(В случае использования ОС Windows® 2000 необходимо установить программу PaperPort™11SE, загрузив ее с веб-сайта.)

#### **Руководство пользователя Presto! PageManager (Macintosh)**

# **Примечание**

Чтобы использовать программу Presto! PageManager, ее необходимо загрузить и установить. Подробные инструкции см. в разделе *Доступ к веб-[сайтам](#page-12-1) [технической](#page-12-1) поддержки Brother [\(Macintosh\)](#page-12-1)* на стр. 5.

 Полное Руководство пользователя Presto! PageManager можно просмотреть в разделе "Справка" программы Presto! PageManager.

#### **Где найти инструкции по настройке сети <sup>1</sup>**

Данное устройство может подключаться к беспроводной или проводной сети. Инструкции по базовой настройке см. в Руководстве по быстрой установке. Если точка беспроводного доступа или маршрутизатор поддерживает функцию Wi-Fi Protected Setup (WPS) или AOSS™, выполните действия, описанные в Руководстве по быстрой установке. Дополнительную информацию по настройке сети см. в *Руководстве пользователя по работе в сети* на компакт-диске с документацией.

# <span id="page-11-0"></span>**Доступ к веб-сайтам технической поддержки Brother (Windows®) <sup>1</sup>**

На установочном компакт-диске Brother можно найти всю необходимую контактную информацию, такую как адрес веб-сайта технической поддержки (Brother Solutions Center).

 Щелкните пункт **Техническая поддержка Brother** в главном меню. Отображается следующий экран:

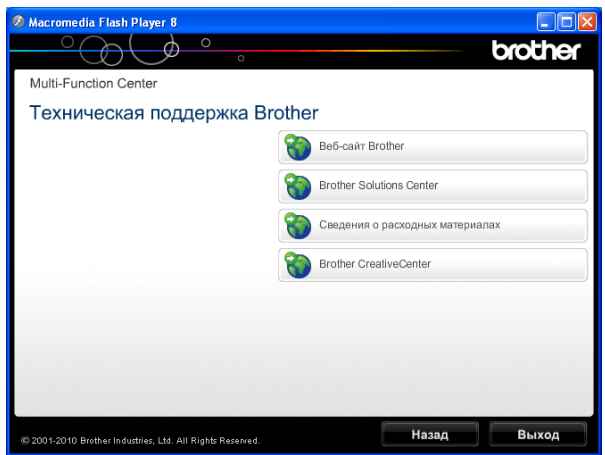

- Чтобы перейти на наш веб-сайт (<http://www.brother.com/>), выберите пункт **Веб-сайт Brother**.
- **Для получения самых свежих новостей** и информации о поддержке продуктов ([http://solutions.brother.com/\)](http://solutions.brother.com/) выберите пункт **Brother Solutions Center**.
- Чтобы перейти на наш веб-сайт, посвященный оригинальным расходным материалам Brother ([http://www.brother.com/original/\)](http://www.brother.com/original/), выберите пункт **Сведения о расходных материалах**.
- Чтобы перейти на веб-сайт Brother **CreativeCenter** (<http://www.brother.com/creativecenter/>), где можно БЕСПЛАТНО получить оригинальные шаблоны оформления и создать готовые к печати фотографии, выберите пункт **Brother CreativeCenter**.
- Чтобы вернуться в главное меню, нажмите кнопку **Назад** или, если все операции завершены, нажмите кнопку **Выход**.

# <span id="page-12-1"></span><span id="page-12-0"></span>**Доступ к веб-сайтам технической поддержки Brother (Macintosh) <sup>1</sup>**

На установочном компакт-диске Brother можно найти всю необходимую контактную информацию, такую как адрес веб-сайта технической поддержки (Brother Solutions Center).

 Дважды щелкните значок **Brother Support** (Техническая поддержка Brother). Отображается следующий экран:

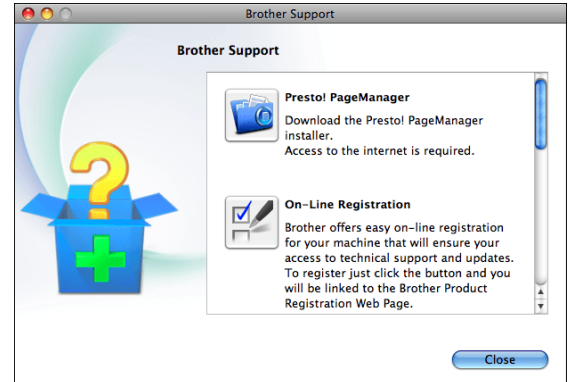

- Чтобы загрузить и установить программу Presto! PageManager, выберите пункт **Presto! PageManager**.
- Чтобы зарегистрировать устройство на странице регистрации продуктов Brother ([http://www.brother.com/registration/\)](http://www.brother.com/registration/), выберите пункт **On-Line Registration**

(Регистрация в интеракт. режиме).

- Для получения самых свежих новостей и информации о поддержке продуктов ([http://solutions.brother.com/\)](http://solutions.brother.com/) выберите пункт **Brother Solutions Center**.
- Чтобы перейти на наш веб-сайт, посвященный оригинальным расходным материалам Brother ([http://www.brother.com/original/\)](http://www.brother.com/original/), выберите пункт **Supplies Information** (Сведения о расходных материалах).

# <span id="page-13-0"></span>**Обзор панели управления <sup>1</sup>**

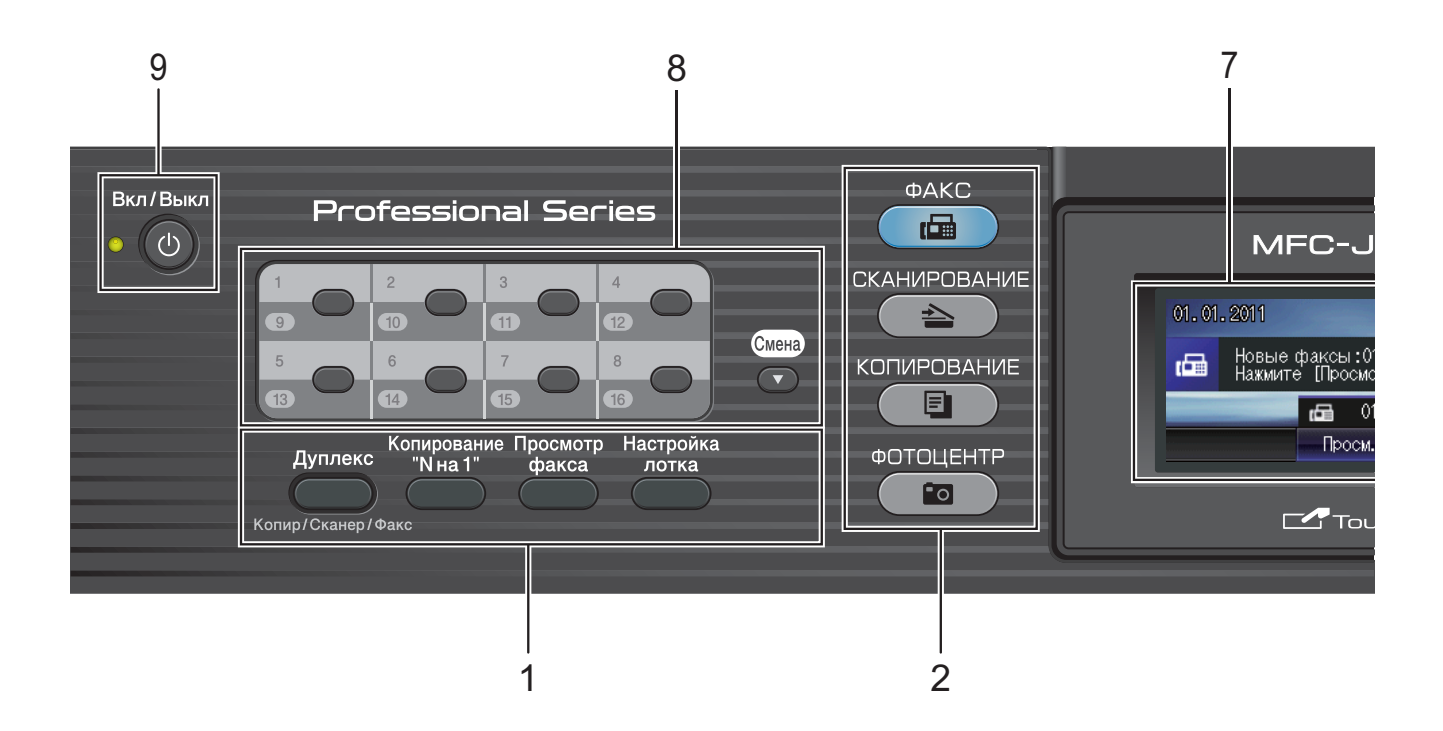

#### **1 Клавиши факса и копирования:**

**Дуплекс**

Нажмите эту клавишу для копирования, сканирования или отправки по факсу текста на обеих сторонах листа.

 **Копирование "N на 1"** Выполнение печати в режиме "N на 1" или "Плакат".

#### **Просмотр факса**

Предварительный просмотр входящих факсов на ЖК-дисплее.

**Настройка лотка**

Выбор лотка, который нужно использовать для печати.

#### **2 Клавиши выбора режима:**

- **E F** Переключение в режим "Факс".
- $\blacksquare$   $\spadesuit$   $\spadesuit$   $\spadesuit$   $\sf CKAHMPOBAHME$

Переключение в режим "Сканирование".

#### **• <b>•** • КОПИРОВАНИЕ

Переключение в режим "Копирование".

#### **• С В ФОТОЦЕНТР**

Переключение в режим фотоцентра.

#### **3 Цифровая клавиатура**

Эти клавиши используются для набора номеров телефона или факса и в качестве клавиатуры для ввода данных.

При выполнении некоторых операций вместо этой клавиатуры используется виртуальная клавиатура на сенсорном дисплее.

Клавиша **#** служит для временного переключения режима набора с импульсного на тональный во время телефонного вызова.

#### **4 Клавиши телефона:**

#### **Повтор/Пауза**

Повторный набор последних 30 набранных номеров. Эта же клавиша также используется для вставки паузы при наборе номера.

#### **Телефон/Перевод**

Эта клавиша позволяет переключить звонок на внешний телефон после снятия трубки внешнего телефонного аппарата во время двойного звонка в режиме "Факс/Телефон".

Кроме того, при подключении к офисной АТС эту клавишу можно использовать для выхода на внешнюю линию или перевода звонка на другой местный номер.

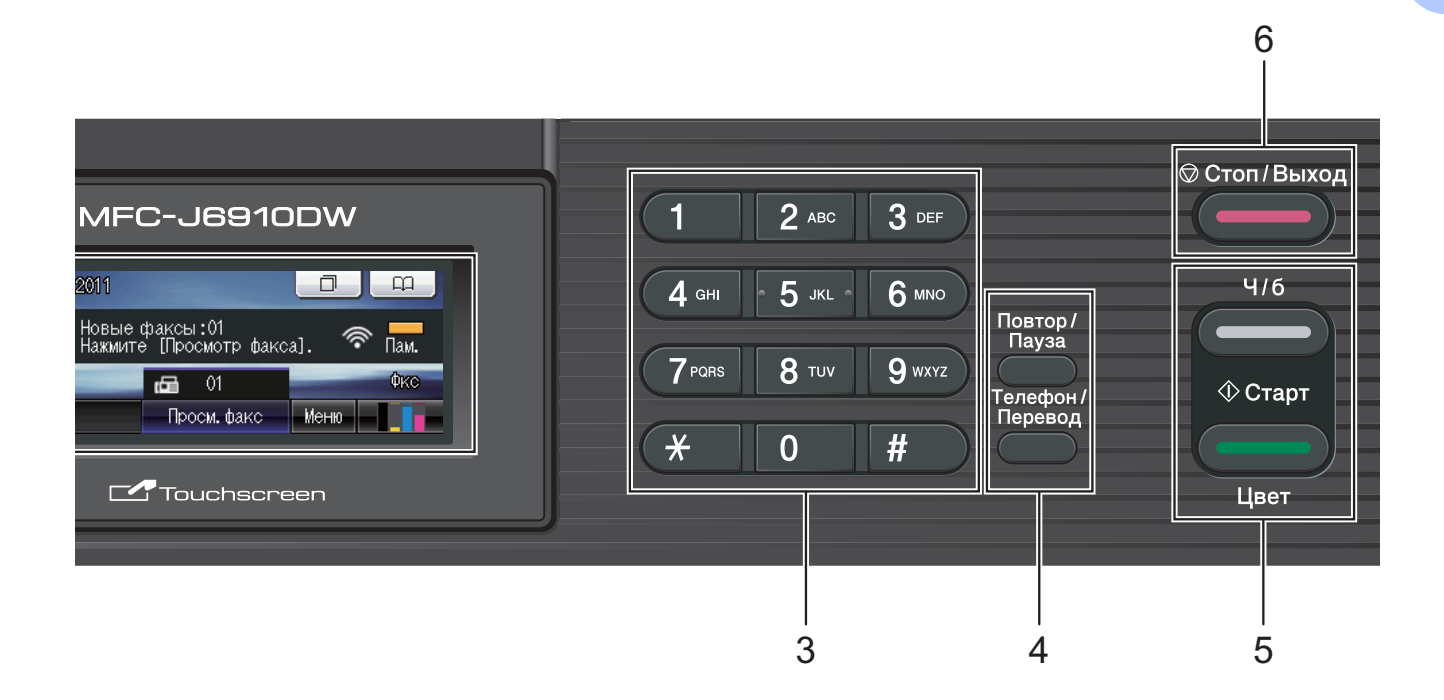

#### **5 Кнопки пуска:**

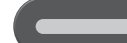

#### **Ч/б Старт**

Начало отправки факсов или изготовления черно-белых копий. С помощью этой же клавиши запускается сканирование (цветное или чернобелое, в зависимости от настройки сканирования в утилите ControlCenter).

#### **Цвет Старт**

Начало отправки факсов или изготовления полноцветных копий. С помощью этой же клавиши запускается сканирование (цветное или чернобелое, в зависимости от настройки сканирования в утилите ControlCenter).

#### **6 Стоп/Выход**

Остановка операции или выход из меню.

#### **7 ЖК-дисплей (жидкокристаллический дисплей)**

Это сенсорный ЖК-дисплей. Доступ к меню и параметрам обеспечивается путем нажатия кнопок, отображаемых на экране. Кроме того, можно настроить угол наклона ЖК-дисплея, приподняв дисплей.

#### **8 Клавиши набора одним нажатием**

Эти 8 клавиш обеспечивают мгновенный набор 16 записанных в памяти номеров. **Cмена**

Чтобы набрать номер набора одним нажатием, записанный в ячейки с 9 по 16, нажмите соответствующую клавишу, одновременно удерживая нажатой клавишу **Cмена**.

Кроме того, если клавише не назначен никакой номер, то, нажав пустую клавишу, можно напрямую присвоить ей номер.

#### **9 Вкл/Выкл**

Включение и выключение устройства.

Для включения устройства нажмите клавишу **Вкл/Выкл**.

Для выключения устройства нажмите клавишу **Вкл/Выкл** и удерживайте ее нажатой. На ЖК-дисплее появится сообщение Выключение, которое отображается в течение нескольких секунд, а затем исчезает.

Если подключен внешний телефон или автоответчик, он всегда остается включенным.

Если устройство выключено, оно будет периодически очищать печатающую головку для поддержания высокого качества печати. Для продления срока службы печатающей головки, экономии чернил и поддержания высокого качества печати необходимо, чтобы на устройство постоянно подавалось питание.

### <span id="page-15-0"></span>**Индикация на ЖК-дисплее <sup>1</sup>**

Когда устройство не используется, его текущее состояние отображается на ЖКдисплее.

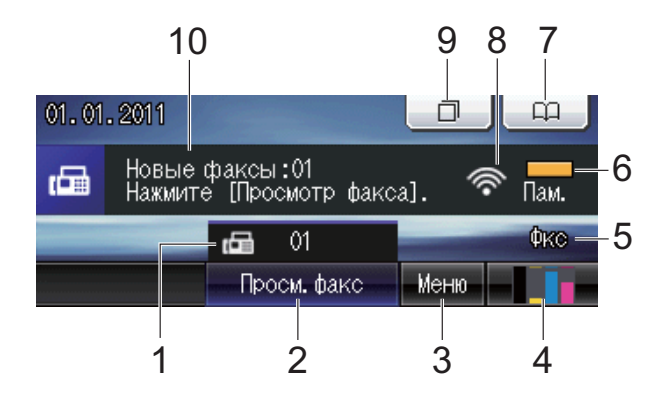

#### **1 Факсы в памяти**

Отображение числа полученных факсов, сохраненных в памяти устройства.

**2 Предварительный просмотр факса** Предварительный просмотр полученного факса.

#### **3 МЕНЮ**

Доступ к главному меню.

#### **4 Индикатор уровня чернил**

Отображение имеющегося уровня чернил в картриджах.

Кроме того, эта кнопка используется для доступа к меню Чернила.

#### **5 Текущий режим приема**

Отображение текущего режима приема.

- $\blacksquare$  Фкс (Только факс)
- Ф/Т (Факс/Телефон)
- А/О (Внешний автоответчик)
- Рчн (Ручной)
- **6 Состояние памяти**

Отображение доступного объема памяти устройства.

#### **7 Телефонная книга**

#### $\Box$

Настройка в телефонной книге номеров набора одним нажатием,

номеров быстрого набора и номеров группового набора.

Кроме того, в телефонной книге можно искать нужные номера.

#### **8 Состояние беспроводного подключения** При использовании беспроводного подключения четырехуровневый индикатор показывает уровень текущего сигнала беспроводной сети.

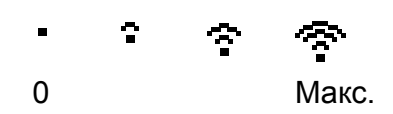

#### **9 Журнал вызовов**

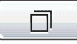

Просмотр списка исходящих вызовов.

Кроме того, при помощи этой кнопки можно отправить факс на номер, выбранный из списков.

#### **10 Новый факс (факсы)**

Если для параметра Просмотр факса выбрано значение Вкл., можно выяснить, сколько новых факсов принято.

#### В случае возникновения ошибки или появления сообщения об обслуживании появляется значок предупреждения

**. Подробнее см. в разделе** 

*Сообщения об ошибках и обслуживании* на стр. 76.

### **И [Примечание](#page-83-1)**

[Если](#page-83-1) принимается факс, содержащий страницы различных форматов (например, страницу формата A4 и страницу формата A3), устройство может создать и сохранить отдельные файлы для каждого формата. В этом случае на ЖК-дисплее могут отобразиться несколько полученных факсов.

# **Основные операции <sup>1</sup>**

<span id="page-16-0"></span>Для работы с сенсорным дисплеем пальцем коснитесь Меню или нажмите кнопку параметра непосредственно на ЖК-дисплее. Для отображения и вызова всех экранных меню или параметров той или иной настройки нажмите  $\blacktriangle \blacktriangleright$  или  $\blacktriangle \blacktriangleright$ , чтобы прокрутить список.

Ниже описана последовательность действий при изменении настройки устройства. В этом примере параметр режима приема изменен со значения Только факс на значение Факс/Телефон.

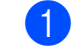

#### Нажмите Меню.

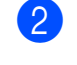

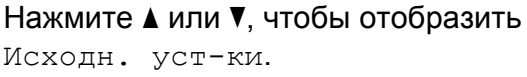

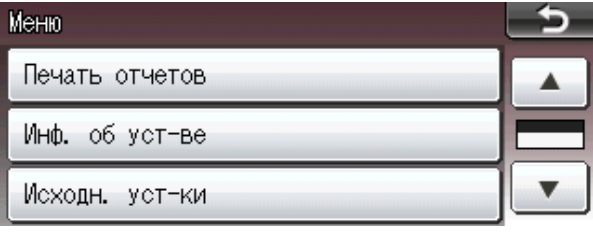

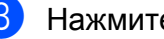

Нажмите Исходн. уст-ки.

Нажмите ▲ или ▼, чтобы отобразить Режим приема.

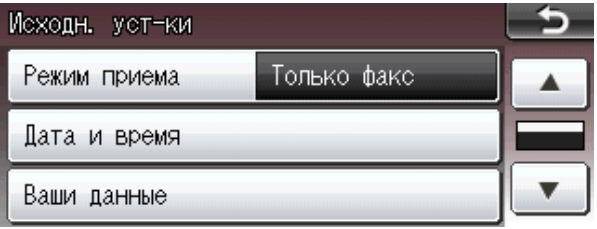

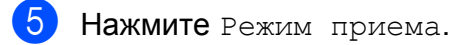

Нажмите Факс/Телефон.

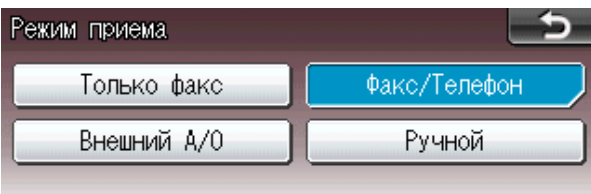

### **Примечание**

Для возврата к предыдущему уровню нажмите  $\Box$ .

g Нажмите **Стоп/Выход**.

# <span id="page-17-0"></span>**Настройка громкости <sup>1</sup>**

# <span id="page-17-1"></span>**Громкость звонка <sup>1</sup>**

Можно выбрать уровень громкости звонка в диапазоне от Высокая до Выкл. Устройство сохраняет новый параметр по умолчанию до его следующего изменения.

#### **Настройка громкости звонка с помощью меню <sup>1</sup>**

- Нажмите Меню.
- b Нажмите **<sup>a</sup>** или **<sup>b</sup>**, чтобы отобразить Общие настр-ки.
- З Нажмите Общие настр-ки.
- **Нажмите** *А* **или V**, чтобы отобразить Громкость.
- 5 Нажмите Громкость.
- 6 Нажмите Звонок.
- Нажмите Низкая, Средняя, Высокая или Выкл.
- h Нажмите **Стоп/Выход**.

# <span id="page-17-2"></span>**Громкость звукового сигнала <sup>1</sup>**

Когда этот параметр включен, устройство подает звуковой сигнал при нажатии какой-либо клавиши, в случае ошибки или при окончании приема/отправки факса.

Можно настроить уровень громкости звукового сигнала в диапазоне от Высокая до Выкл.

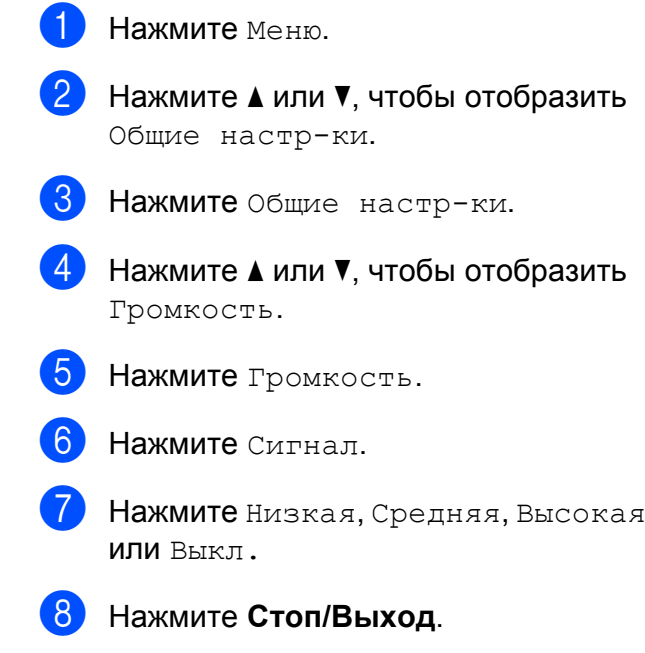

# <span id="page-18-0"></span>**Громкость динамика <sup>1</sup>**

Можно настроить уровень громкости динамика в диапазоне от Высокая до Выкл.

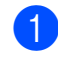

1 Нажмите меню.

- b Нажмите **<sup>a</sup>** или **<sup>b</sup>**, чтобы отобразить Общие настр-ки.
- 8 Нажмите Общие настр-ки.
	- d Нажмите **<sup>a</sup>** или **<sup>b</sup>**, чтобы отобразить Громкость.

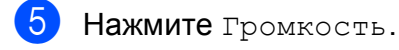

- Нажмите динамик.
- Нажмите Низкая, Средняя, Высокая или Выкл.
- h Нажмите **Стоп/Выход**.

# <span id="page-18-1"></span>**ЖК-дисплей <sup>1</sup>**

### <span id="page-18-2"></span>**Настройка яркости подсветки <sup>1</sup>**

Если сообщения на ЖК-дисплее устройства плохо читаются, попробуйте изменить контрастность.

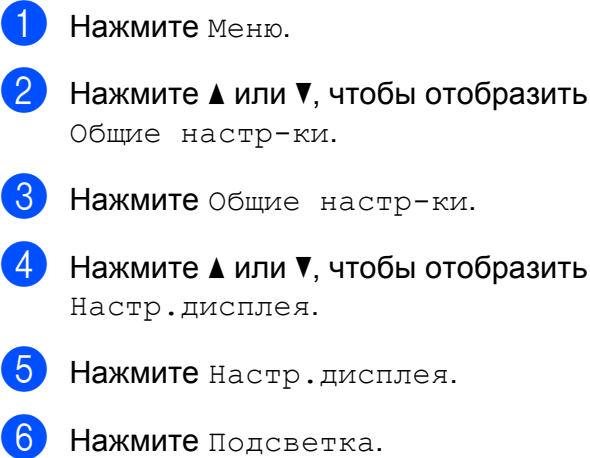

стр-ки. 8 Нажмите Общие настр-ки.

**4** Нажмите ▲ или ▼, чтобы отобразить сплея.

- **5** Нажмите настр. дисплея.
- б Нажмите подсветка.
- 7 Нажмите Светлая, Средняя или Темная.
- h Нажмите **Стоп/Выход**.

**2**

# <span id="page-19-0"></span>**Загрузка бумаги <sup>2</sup>**

# <span id="page-19-1"></span>**Загрузка бумаги и других печатных носителей <sup>2</sup>**

# **Примечание**

См. инструкции по работе с лотком № 2 в разделе *[Загрузка](#page-22-1) бумаги в лоток № 2* [на стр](#page-22-1). 15.

# <span id="page-19-2"></span>**Загрузка бумаги в лоток № 12**

**1** Полностью выдвиньте лоток для бумаги из устройства.

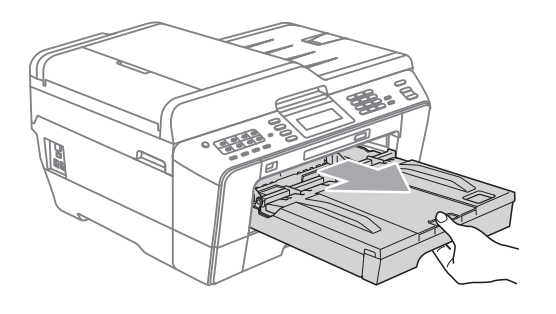

#### **Примечание**

Если откидной щиток (1) раскрыт, закройте его, а затем задвиньте опорную панель (2).

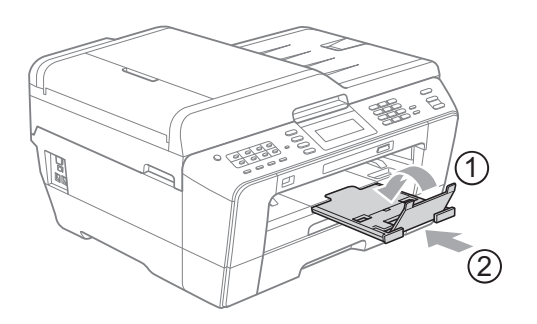

### **И Примечание**

• Если используется бумага формата A3, Legal или Ledger, выдвиньте переднюю часть лотка, одновременно удерживая нажатой кнопку разблокировки направляющих (1). При использовании бумаги формата Legal, A3 или Ledger убедитесь, что треугольная отметка на крышке выходного лотка совмещена с линией для формата Legal (2) или A3 или Ledger (3), как показано на рисунке.

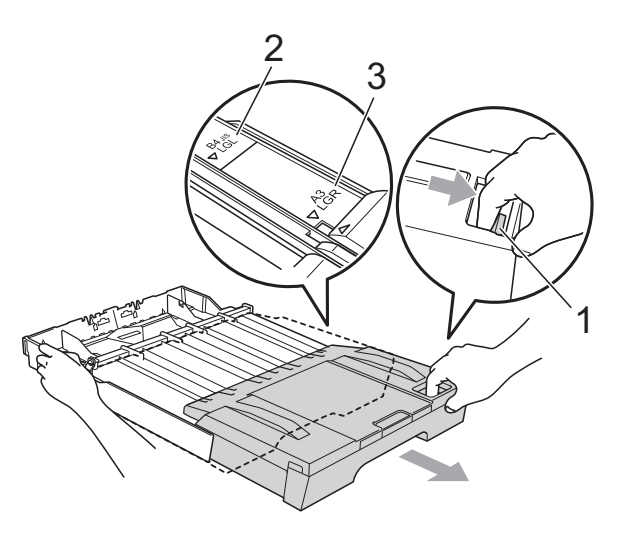

- Если используется бумага формата A5 или меньше, лоток не должен быть выдвинут.
- Если формат бумаги, загружаемой в лоток, отличается от прежнего, необходимо изменить параметр формата бумаги. (См. раздел *[Формат](#page-31-3) и тип [бумаги](#page-31-3)* на стр. 24.)

**2**

2 Раскройте крышку выходного лотка для бумаги (1).

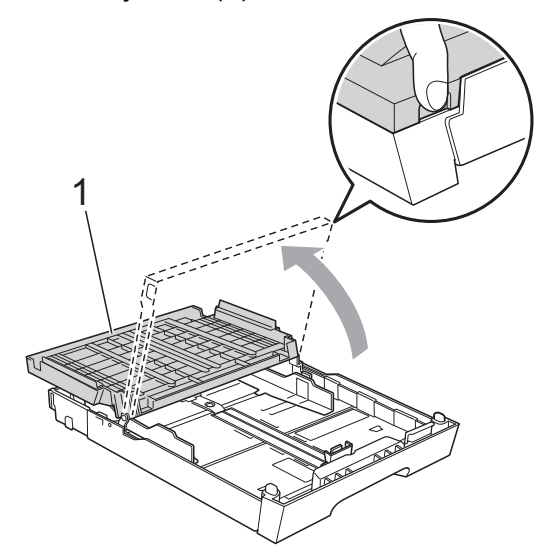

**3** Обеими руками слегка нажмите на ограничитель длины бумаги (1) и сдвиньте его соответственно используемому формату бумаги; затем проделайте то же самое для боковых направляющих бумаги (2). Убедитесь, что треугольные отметки (3) на ограничителе длины бумаги (1) и на боковых направляющих бумаги (2) соответствуют отметке для используемого формата бумаги.

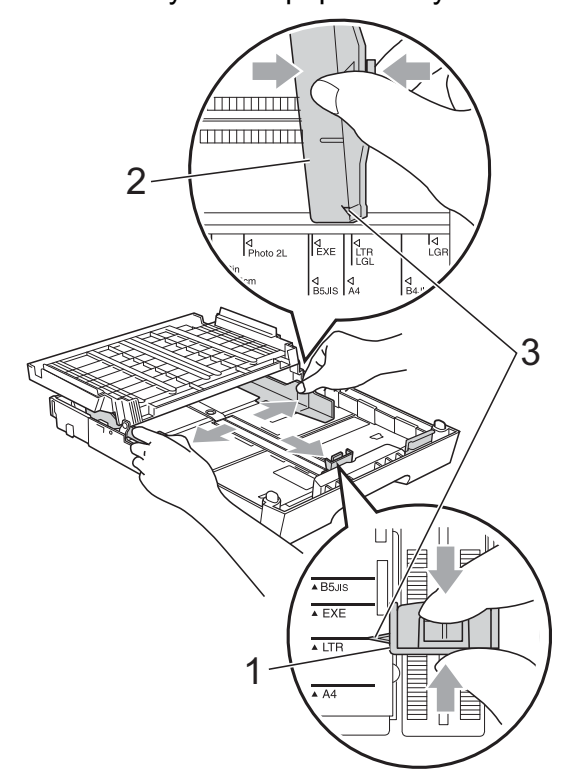

4 Хорошо "распушите" пачку бумаги во избежание замятия и сбоев подачи бумаги.

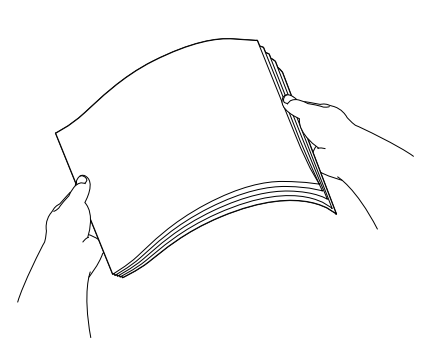

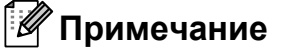

Обязательно убедитесь, что бумага не закручена.

e Осторожно положите бумагу <sup>в</sup> лоток лицевой стороной вниз верхним краем вперед.

Убедитесь, что бумага в лотке лежит ровно.

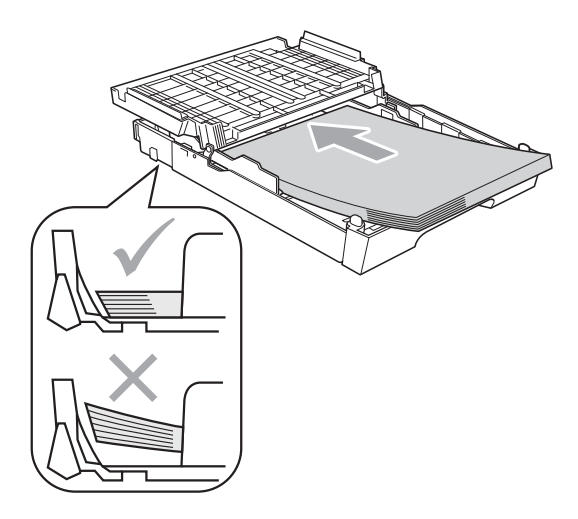

#### **Примечание**

При загрузке в лоток для бумаги фотобумаги L необходимо разблокировать шарниры по обеим сторонам крышки выходного лотка и сдвинуть крышку. Затем сдвиньте ограничитель длины бумаги.

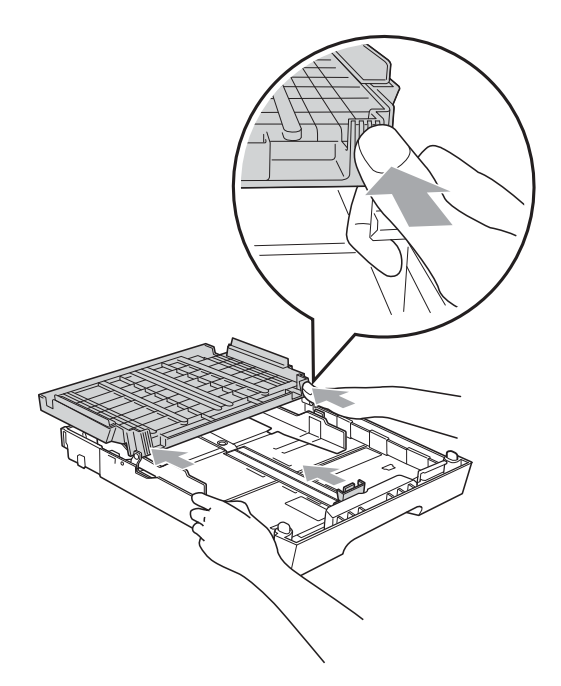

б Аккуратно двумя руками отрегулируйте положение боковых направляющих по размеру бумаги. Убедитесь, что боковые направляющие упираются в края пачки.

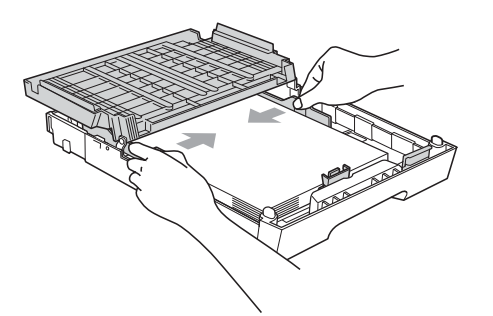

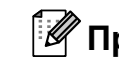

### **Примечание**

Следите за тем, чтобы не заталкивать бумагу слишком далеко, так как она может приподняться в задней части лотка и вызвать проблемы с подачей.

 $\overline{z}$  Закройте крышку выходного лотка. Убедитесь, что бумага лежит в лотке ровно, и высота пачки не превышает отметку максимальной загрузки (1). Загрузка в лоток слишком большого количества бумаги может привести к замятию.

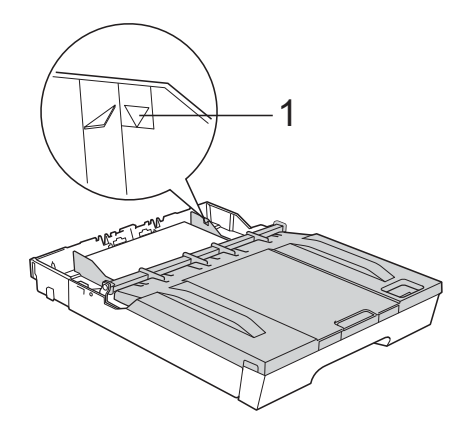

h Медленно вставьте лоток для бумаги до конца в устройство.

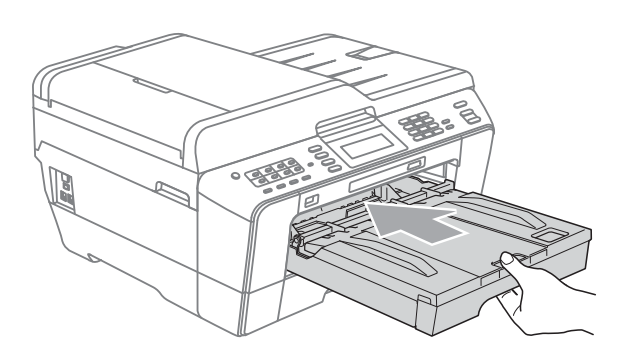

# **ПРЕДУПРЕЖДЕНИЕ**

НЕ ЗАДВИГАЙТЕ лоток № 1 в устройство слишком быстро. В этом случае можно прищемить руку между лотками № 1 и № 2 и получить травму. Задвигайте лоток № 1 медленно.

i Придерживая лоток для бумаги, выдвиньте опорную панель (1) до щелчка и раскройте откидной щиток (2).

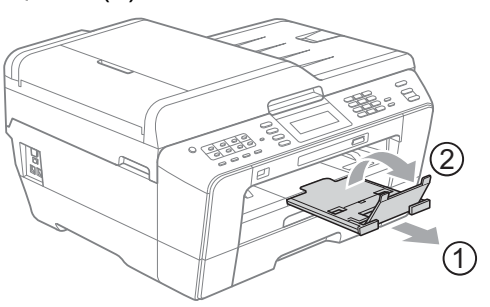

## **Примечание**

Перед укорачиванием лотка № 1 выньте бумагу из лотка. Затем укоротите лоток, нажав кнопку разблокировки направляющих (1). Отрегулируйте ограничитель длины бумаги (2) соответственно используемому формату бумаги. Затем загрузите бумагу в лоток.

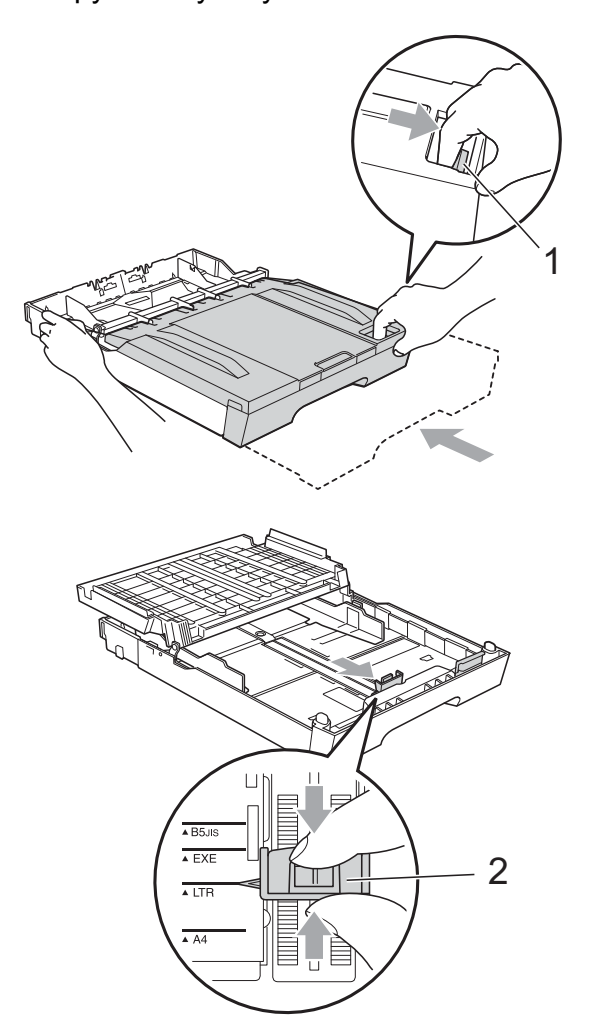

# <span id="page-22-1"></span><span id="page-22-0"></span>**Загрузка бумаги в лоток № 22**

## **Примечание**

- В лотке № 2 можно использовать только обычную бумагу формата A4, A3, Ledger, Letter или Legal.
- При использовании функции печати без полей бумага должна подаваться из лотка № 1.
- **1** Полностью выдвиньте лоток для бумаги из устройства.

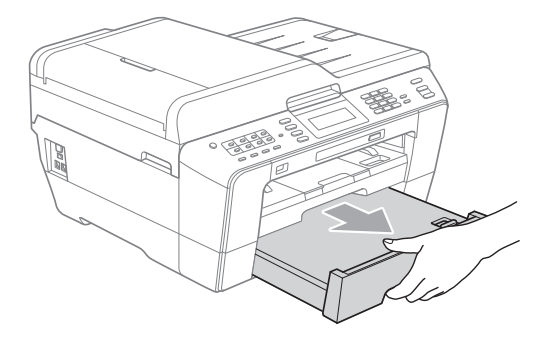

#### **Примечание**

- Если используется бумага формата A3, Ledger или Legal, выдвиньте до щелчка переднюю часть лотка для бумаги, одновременно удерживая нажатой кнопку разблокировки направляющих (1).
- Можно проверить правильность длины лотка, раскрыв крышку лотка для бумаги.

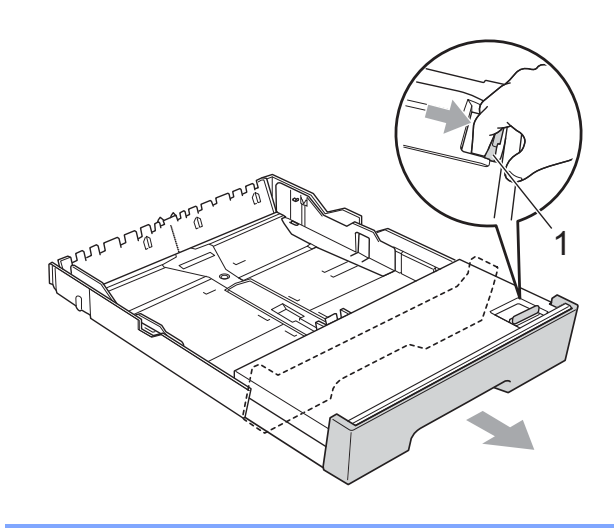

- 
- 2 Раскройте крышку лотка для бумаги (1).

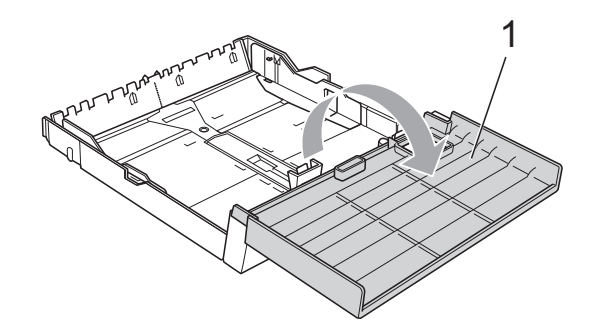

З Обеими руками слегка нажмите на ограничитель длины бумаги (1) и сдвиньте его соответственно используемому формату бумаги; затем проделайте то же самое для боковых направляющих бумаги (2). Убедитесь, что треугольные отметки (3) на ограничителе длины бумаги (1) и на боковых направляющих бумаги (2) совпадают с отметками для используемого формата бумаги.

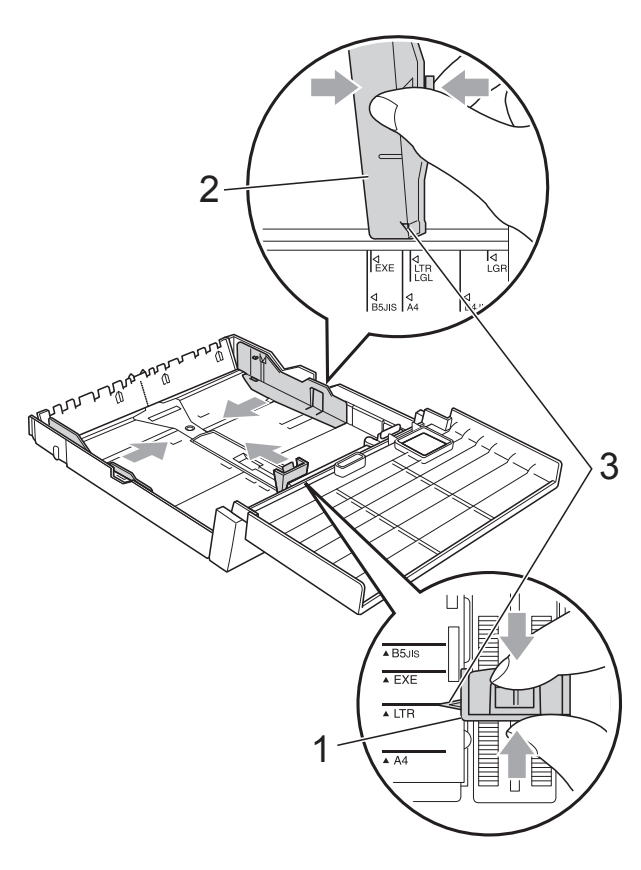

Хорошо "распушите" пачку бумаги во избежание замятия и сбоев подачи бумаги.

#### **И Примечание**

Обязательно убедитесь, что бумага не закручена.

**6** Осторожно положите бумагу в лоток лицевой стороной вниз верхним краем вперед.

Убедитесь, что бумага лежит в лотке ровно, и высота пачки не превышает отметку максимальной загрузки (1). Загрузка в лоток слишком большого количества бумаги может привести к замятию.

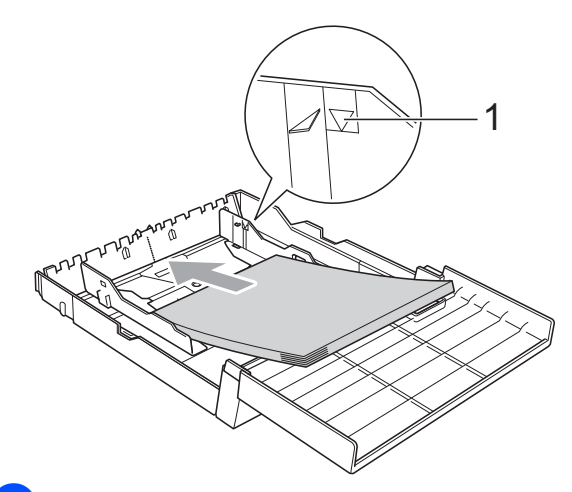

б Обеими руками аккуратно отрегулируйте боковые направляющие бумаги таким образом, чтобы они касались краев стопки бумаги.

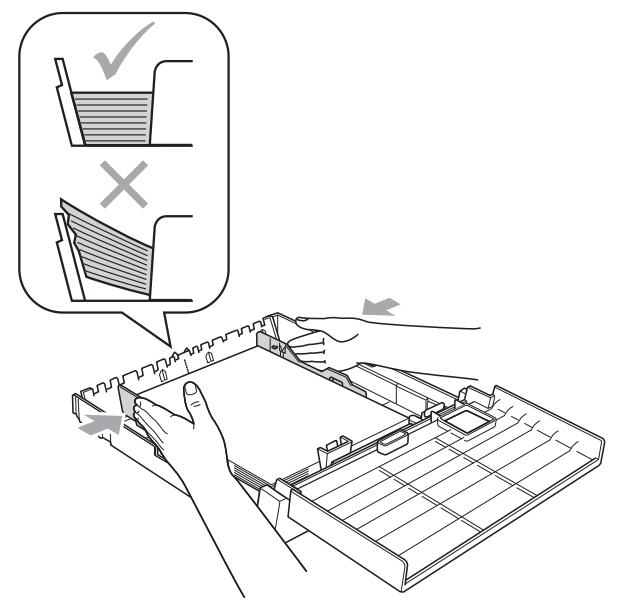

#### **Примечание**

Следите за тем, чтобы не заталкивать бумагу слишком далеко, так как она может приподняться в задней части лотка и вызвать проблемы с подачей.

g Закройте крышку лотка для бумаги.

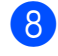

**8** Медленно вставьте лоток для бумаги в устройство.

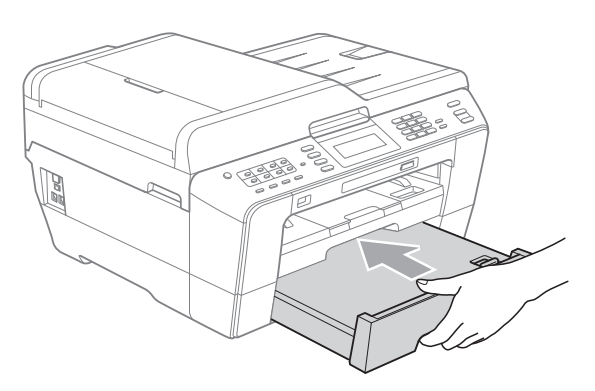

- Выполните одно из следующих действий:
	- Если используется бумага формата A3, Ledger или Legal, перейдите к шагу **@**.

#### **Примечание**

Когда в лоток № 2 загружена бумага большого формата, может потребоваться выдвинуть лоток № 1 дальше лотка № 2, чтобы отпечатанные листы не выпадали из выходного лотка.

 Если используется бумага формата A4 или Letter, перейдите к шагу $\mathbf{\circledB}$  $\mathbf{\circledB}$  $\mathbf{\circledB}$ .

<span id="page-24-0"></span>10 Выдвиньте и выньте лоток № 1 из устройства.

> Выдвигая переднюю часть лотка, удерживайте нажатой кнопку разблокирования направляющих (1).

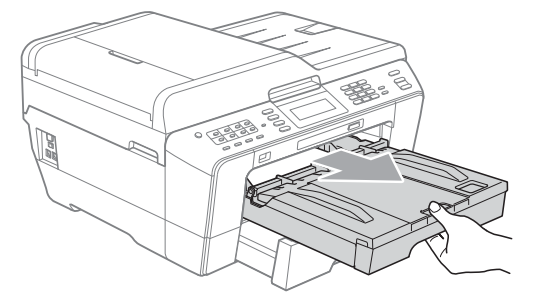

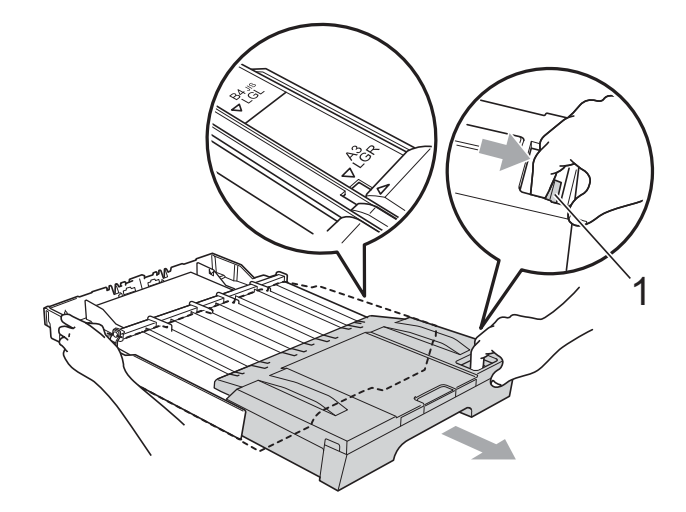

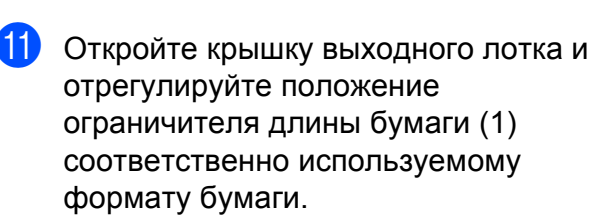

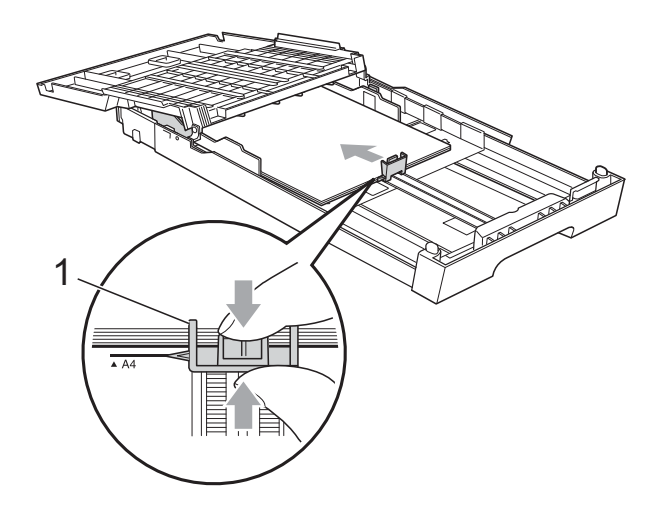

12 Закройте крышку выходного лотка и *медленно* задвиньте лоток для бумаги в устройство.

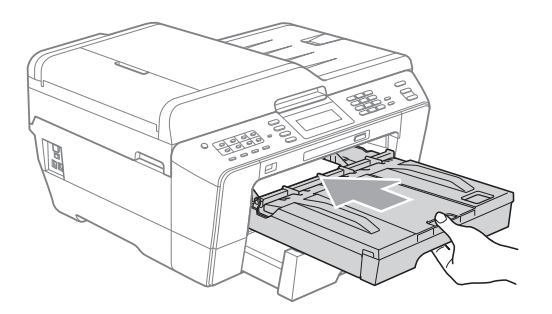

<span id="page-25-0"></span>Выдвиньте опорную панель (1) и раскройте откидной щиток (2).

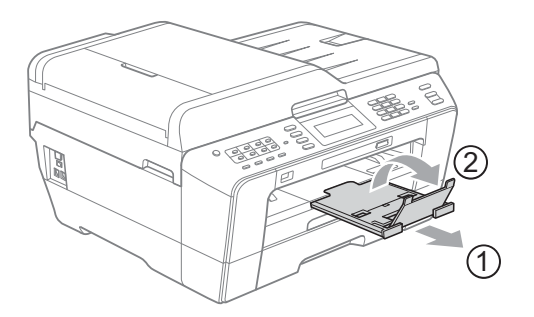

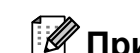

#### **Примечание**

Когда работа с бумагой формата A3, Ledger или Legal закончена и нужно загрузить бумагу меньшего формата, выньте бумагу из лотка. Затем укоротите лоток, нажав кнопку разблокировки направляющих (1). Отрегулируйте ограничитель длины бумаги (2) соответственно используемому формату бумаги. Затем загрузите в лоток бумагу меньшего формата.

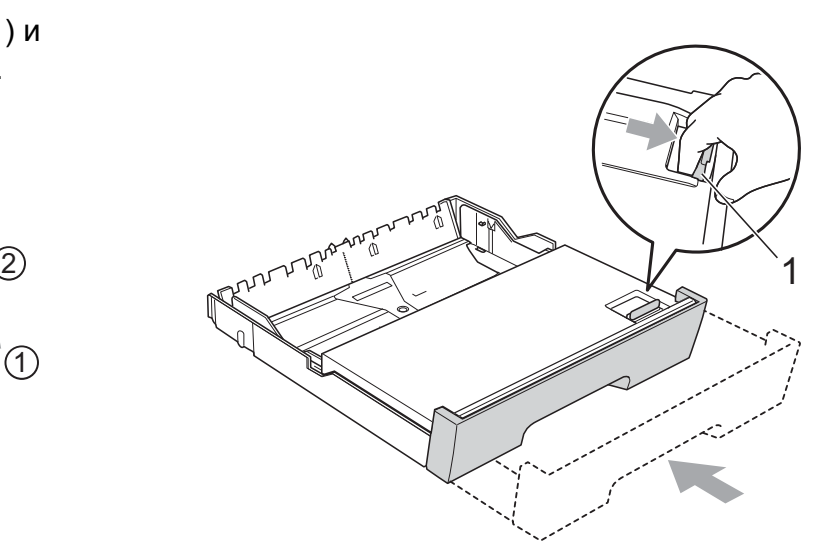

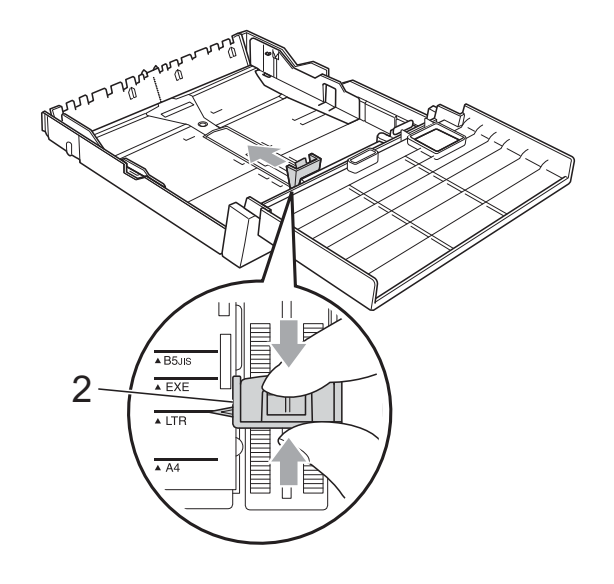

# <span id="page-26-0"></span>**Загрузка бумаги в слот для подачи вручную <sup>2</sup>**

Этот слот предназначен для загрузки специальных печатных носителей по одному листу. Используйте слот для подачи вручную для печати или копировании на конвертах, наклейках и плотной бумаге.

- **Примечание**
- При загрузке бумаги в слот для подачи вручную в устройстве автоматически включается режим ручной подачи.
- При использовании функции печати без полей бумага должна подаваться из лотка № 1.
- a Откройте крышку слота для подачи вручную.

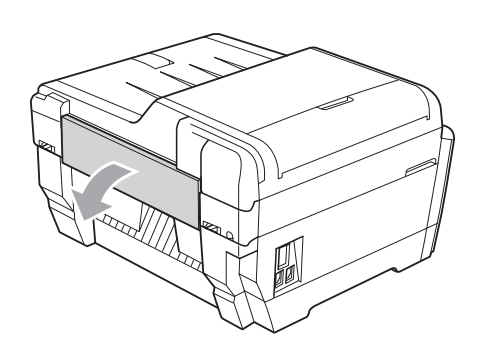

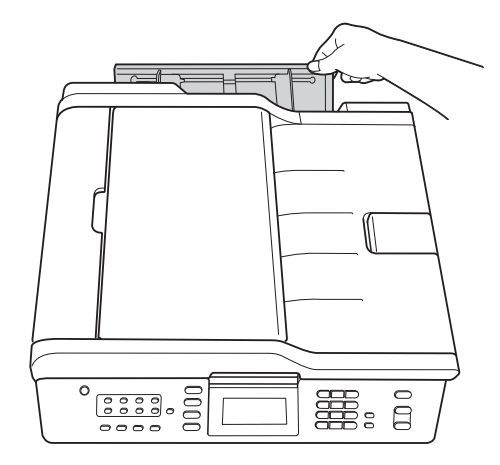

b Сдвиньте направляющие бумаги слота для подачи вручную соответственно ширине используемой бумаги.

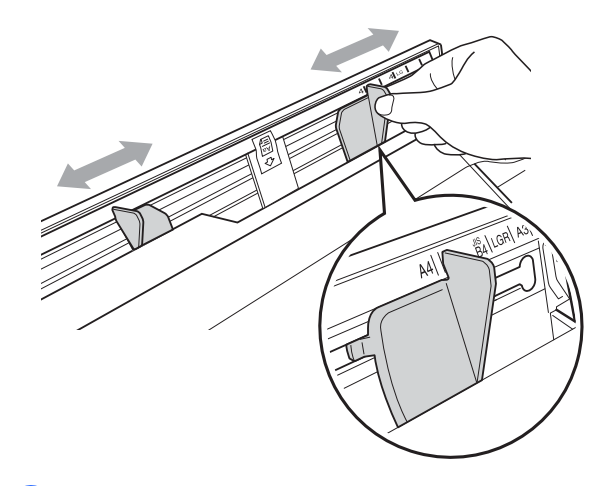

c Вставьте <sup>в</sup> слот для подачи вручную *только один* лист бумаги *печатной стороной вверх*.

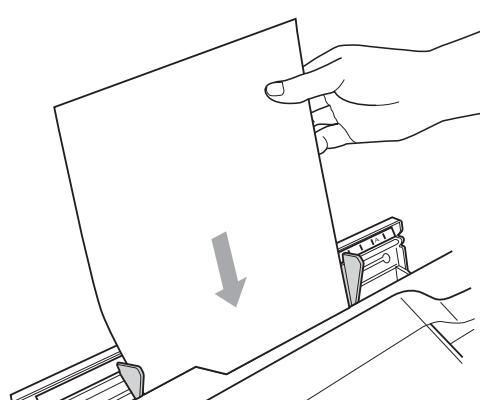

# **ВАЖНАЯ ИНФОРМАЦИЯ**

- НЕ ЗАГРУЖАЙТЕ в слот для подачи вручную более одного листа бумаги одновременно. Это может привести к замятию бумаги. Загружайте следующий лист в слот для подачи вручную после того, как на ЖК-дисплее появится сообщение Вставьте бумагу в слот для ручной подачи и нажмите Старт.
- НЕ ЗАГРУЖАЙТЕ бумагу в слот для подачи вручную, когда выполняется печать из лотка № 1 или лотка № 2. Это может привести к замятию бумаги.

d Обеими руками аккуратно отрегулируйте направляющие бумаги слота для подачи вручную соответственно формату бумаги.

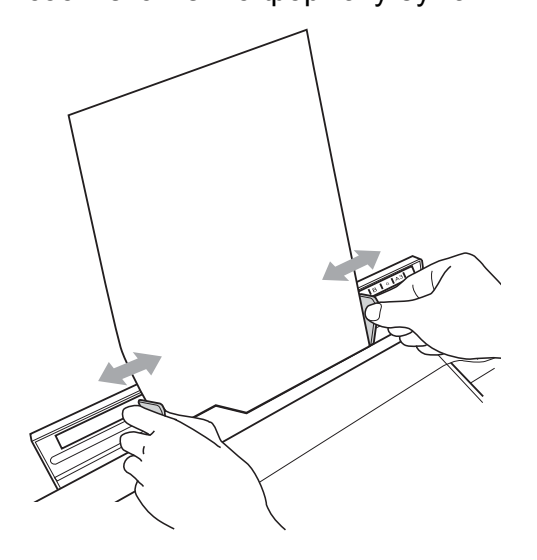

# **Примечание**

- НЕ ПРИЖИМАЙТЕ направляющие бумаги слишком плотно к бумаге. Это может привести к появлению складок на бумаге.
- Вставьте лист бумаги по центру слота для подачи вручную между направляющими. Если лист бумаги расположен не по центру, вытяните его и снова вставьте его по центру слота.
- 5 Обеими руками вставьте один лист бумаги в слот для подачи вручную так, чтобы передний край листа прикоснулся к ролику подачи бумаги и раздался звуковой сигнал. Почувствовав, что лист немного продвинулся внутрь устройства, отпустите бумагу. На ЖК-дисплее отображается сообщение Слот для ручной подачи готов.

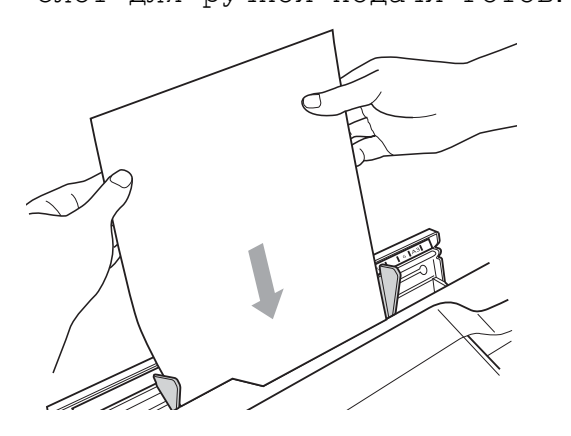

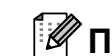

#### **Примечание**

При загрузке конверта или листа плотной бумаги вставляйте конверт в слот для подачи вручную до тех пор, пока не почувствуете, что конверт захвачен роликами подачи.

**6** Если данные не помещаются на одну страницу, на ЖК-дисплее отображается запрос на загрузку следующего листа. Вставьте в слот для загрузки вручную еще один лист и нажмите **Ч/б Старт** или **Цвет Старт**.

#### **Примечание**

- Перед закрытием слота для подачи вручную убедитесь, что печать завершена.
- Когда в слот для подачи вручную загружен лист бумаги, устройство всегда берет для печати бумагу из слота для подачи вручную.
- Если лист бумаги загружен в слот для подачи вручную во время печати тестовой страницы, факса или отчета, этот лист будет возвращен устройством.
- Если лист бумаги загружен в слот для подачи вручную во время выполнения устройством процедуры очистки, этот лист бумаги будет возвращен устройством. Дождитесь окончания процедуры очистки и снова загрузите лист бумаги в слот для подачи вручную.

# <span id="page-28-0"></span>**Загрузка конвертов и открыток <sup>2</sup>**

#### **Общие инструкции по использованию конвертов <sup>2</sup>**

- Используйте конверты плотностью от 80 до 95 г/м2.
- Для некоторых конвертов в программе необходимо задать параметры полей. Перед печатью нескольких конвертов необходимо выполнить тестовую печать.

# **ВАЖНАЯ ИНФОРМАЦИЯ**

НЕ ИСПОЛЬЗУЙТЕ следующие типы конвертов, так как они приводят к возникновению проблем при подаче бумаги:

- конверты объемного типа;
- конверты с окошком;
- тисненые конверты (с выдавленным текстом);
- конверты с зажимами или скрепками;
- конверты с печатным текстом на внутренней стороне.

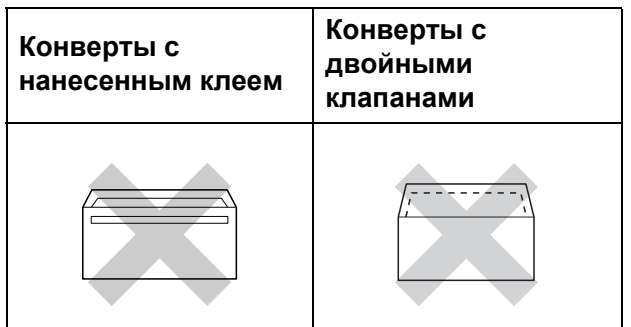

Иногда могут возникать проблемы с подачей бумаги, вызванные толщиной, форматом и формой клапана используемых конвертов.

#### **Загрузка конвертов и открыток <sup>2</sup>**

a Перед загрузкой прижмите углы <sup>и</sup> стороны конвертов или открыток, чтобы сделать их как можно более плоскими.

#### **ВАЖНАЯ ИНФОРМАЦИЯ**  $\bullet$

Если устройство забирает из лотка сразу два конверта или две открытки, загружайте в лоток для бумаги по одному конверту или одной открытке.

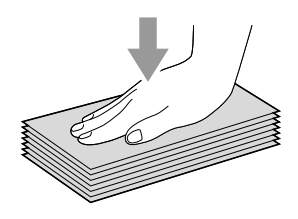

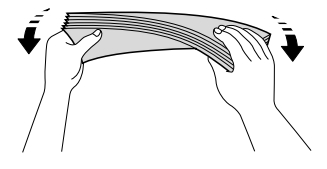

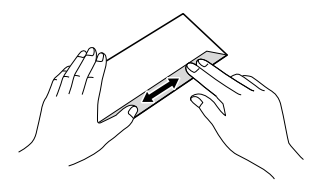

2 Загружайте конверты или открытки в лоток для бумаги лицевой стороной (на которой пишется адрес) вниз и верхней частью вперед. Обеими руками слегка нажмите на ограничитель длины бумаги (1) и сдвиньте его соответственно формату конвертов или открыток; затем проделайте то же самое для боковых направляющих бумаги (2).

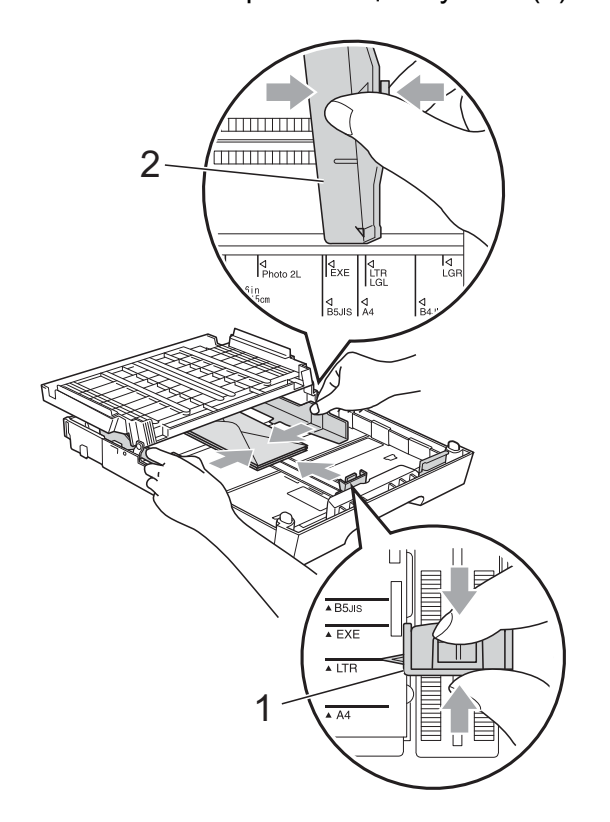

#### **При возникновении проблем при печати на конвертах попробуйте следующее: <sup>2</sup>**

Откройте клапан конверта.

b Убедитесь, что открытый клапан при печати находится на заднем крае конверта.

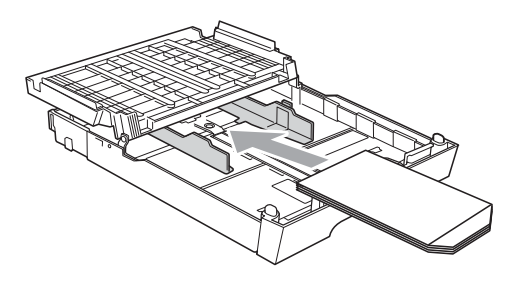

**3** Настройте формат и поля в программе.

**2**

# **Область печати <sup>2</sup>**

<span id="page-30-0"></span>Область печати зависит от настроек в используемой программе. На рисунках внизу показана недоступная для печати зона на листах бумаги и конвертах. Устройство может выполнять печать в областях форматной бумаги, отмеченных на рисунках ниже серым цветом, если доступен и включен параметр печати без полей. (См. разделы *Печать* для Windows® или *Печать и отправка/прием факсов* для Macintosh в *Руководстве по использованию программного обеспечения*.)

#### **Форматная бумага Конверты**

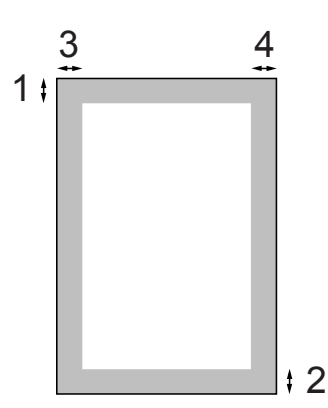

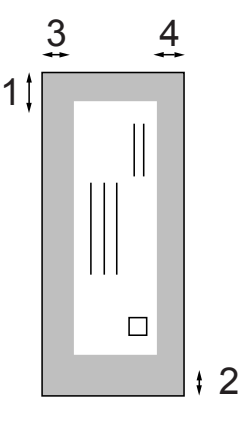

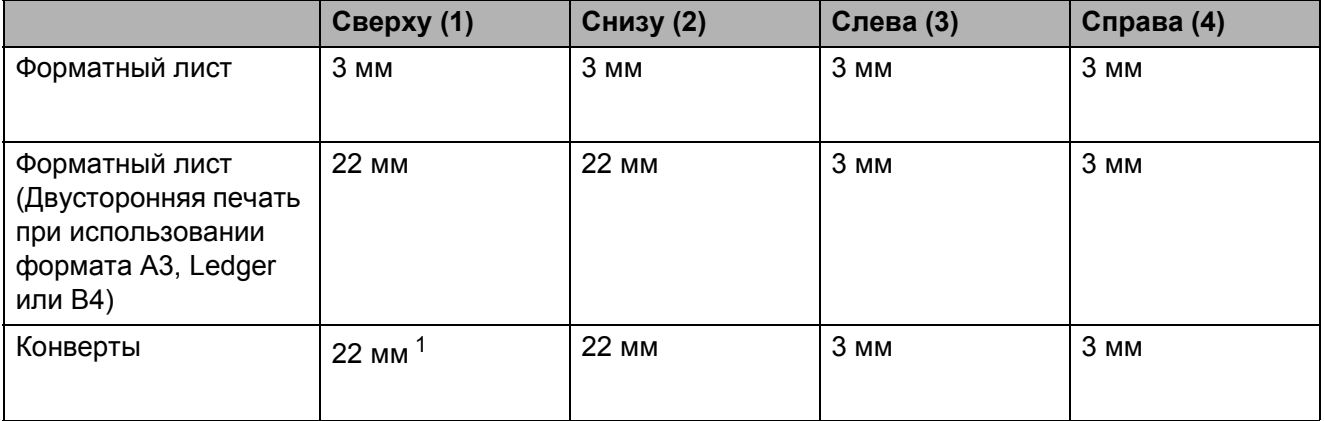

<sup>1</sup> Ширина полей св[ер](#page-30-1)ху для конвертов Y4 составляет 12 мм.

#### **И Примечание**

- <span id="page-30-1"></span>• Функция печати без полей недоступна при печати на конвертах и при двусторонней печати.
- При использовании функции печати без полей бумага должна подаваться из лотка № 1.

# <span id="page-31-0"></span>**Настройки бумаги <sup>2</sup>**

#### <span id="page-31-3"></span><span id="page-31-1"></span>**Формат и тип бумаги <sup>2</sup>**

Для достижения оптимального качества печати установите тип используемой бумаги.

Для печати копий можно использовать семь форматов бумаги (A4, A5, A3,  $10 \times 15$  см, Letter, Legal и Ledger), а для печати факсов — пять форматов (A4, A3, Ledger, Letter и Legal). Если формат бумаги, загружаемой в устройство, отличается от предыдущего, необходимо изменить также и настройку формата бумаги, чтобы устройство смогло уместить входящий факс на страницу.

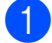

#### a Нажмите **Настройка лотка**.

b Нажмите отображаемый формат бумаги или тип бумаги для опции Лоток 1 или нажмите отображаемый формат бумаги для опции Лоток 2.

c Выполните одно из следующих действий:

- Если выбран формат бумаги для опции Лоток 1, нажмите **d** или **c**, чтобы отобразить параметры формата бумаги, а затем нажмите A4, A5, A3, 10x15см, Letter, Legal или Ledger.
- Если выбран тип бумаги для опции Лоток 1, нажмите Обыч. бумага, Для струйн.печ., Brother BP71, Brother BP61, Другая глянцевая или Пленки.
- Если выбран  $\text{Jorok} 2$ , нажмите A4, A3, Letter, Legal или Ledger.

d Нажмите **Стоп/Выход**.

## **Примечание**

- Для опции Лоток 2 можно использовать только обычную бумагу.
- Устройство выдает бумагу отпечатанной стороной вверх на лоток в передней части устройства. При использовании прозрачных пленок или глянцевой бумаги каждую готовую копию снимайте сразу, чтобы избежать замятия бумаги или смазывания.

#### <span id="page-31-2"></span>**Использование лотка в режиме копирования <sup>2</sup>**

Можно изменить лоток по умолчанию, который устройство будет использовать для печати копий.

При выборе настройки Автовыбор возможна подача бумаги из лотка № 1 или лотка № 2 с использованием настроек типа и формата бумаги из меню клавиши **КОПИРОВАНИЕ**.

Для изменения настройки по умолчанию следуйте приведенным ниже инструкциям:

- - a Нажмите **Настройка лотка**.
- b Нажмите **<sup>a</sup>** или **<sup>b</sup>**, чтобы отобразить Исп.лоток:Копи.
- Нажмите Исп. лоток: Копи.
- Нажмите Лоток 1, Лоток 2 или Автовыбор.

#### e Нажмите **Стоп/Выход**.

#### **Примечание**

Можно временно изменить формат бумаги и выбор лотка только для следующей операции копирования, используя клавишу режима копирования. (См. разделы *[Формат](#page-66-0) [бумаги](#page-66-0)* на стр. 59 и *[Выбор](#page-66-1) лотка* [на стр](#page-66-1). 59.)

# <span id="page-32-0"></span>**Использование лотка в режиме факса <sup>2</sup>**

Можно изменить лоток по умолчанию, который устройство будет использовать для печати получаемых факсов.

При выборе настройки Автовыбор возможна подача бумаги сначала из лотка № 1 или из лотка № 2, если:

- для лотка № 2 выбран формат бумаги, более подходящий для получаемых факсов;
- в обоих лотках используется бумага одного формата, и для лотка № 1 не настроено использование обычной бумаги.
	- a Нажмите **Настройка лотка**.
- b Нажмите **<sup>a</sup>** или **<sup>b</sup>**, чтобы отобразить Исп.лоток:Факс.
- c Нажмите Исп.лоток:Факс.
- Нажмите лоток 1, лоток 2 или Автовыбор.
	- e Нажмите **Стоп/Выход**.

# <span id="page-32-1"></span>**Режим безопасной подачи бумаги для бумаги A3 с коротким волокном <sup>2</sup>**

Если на отпечатанных листах формата A3 появляются горизонтальные полосы, то это может значить, что используется бумага с продольным расположением волокон (long grain, LG). Чтобы избежать этой проблемы, выберите для параметра

A3 -попереч.резки значение Выкл.

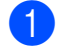

Нажмите Меню.

- b Нажмите **<sup>a</sup>** или **<sup>b</sup>**, чтобы отобразить Общие настр-ки.
- Нажмите Общие настр-ки.
	- d Нажмите **<sup>a</sup>** или **<sup>b</sup>**, чтобы отобразить A3 -попереч.резки.
- Нажмите А3 -попереч. резки.
- f Нажмите Выкл.
- g Нажмите **Стоп/Выход**.

#### **Примечание**

- Если тип используемой бумаги неизвестен, посмотрите спецификации бумаги на упаковке или обратитесь к производителю бумаги.
- Печать будет выполняться с меньшей скоростью, если для параметра A3 -попереч.резки выбрано значение Вкл.

# <span id="page-33-0"></span>**Допустимая бумага и другие печатные носители <sup>2</sup>**

Качество печати зависит от типа бумаги, используемой в устройстве.

Для обеспечения наилучшего качества печати для выбранных настроек обязательно задавайте тип бумаги, соответствующий типу загружаемой бумаги.

Можно использовать обычную бумагу, бумагу для струйной печати (с покрытием), глянцевую бумагу, прозрачные пленки и конверты.

Перед закупкой большого количества бумаги рекомендуется выполнить пробную печать на бумаге разных типов.

Для обеспечения наилучшего качества печати используйте бумагу Brother.

- Если выполняется печать на бумаге для струйной печати (бумаге с покрытием), прозрачных пленках или фотобумаге, необходимо выбрать правильный печатный носитель на вкладке драйвера принтера "**Основные**" или правильное значение для параметра "Тип бумаги" в меню. (См. раздел *[Формат](#page-31-3) и тип бумаги* [на стр](#page-31-3). 24.)
- $\blacksquare$  При печати на фотобумаге Brother загружайте в лоток для бумаги один дополнительный лист этой же фотобумаги. Для этой цели в упаковку фотобумаги вложен дополнительный лист.
- При использовании прозрачных пленок или фотобумаги каждую готовую копию снимайте сразу, чтобы избежать замятия бумаги или смазывания.
- Не прикасайтесь к только что напечатанной поверхности. Если она высохла не полностью, то на пальцах могут остаться пятна.

# <span id="page-33-1"></span>**Рекомендуемые печатные носители <sup>2</sup>**

Для обеспечения наилучшего качества печати рекомендуется использовать бумагу Brother. (См. таблицу ниже.)

При отсутствии в продаже бумаги Brother рекомендуется перед закупкой большого количества бумаги выполнить пробную печать на бумаге разных типов.

Для печати на прозрачных пленках рекомендуется использовать пленку 3M.

#### **Бумага Brother**

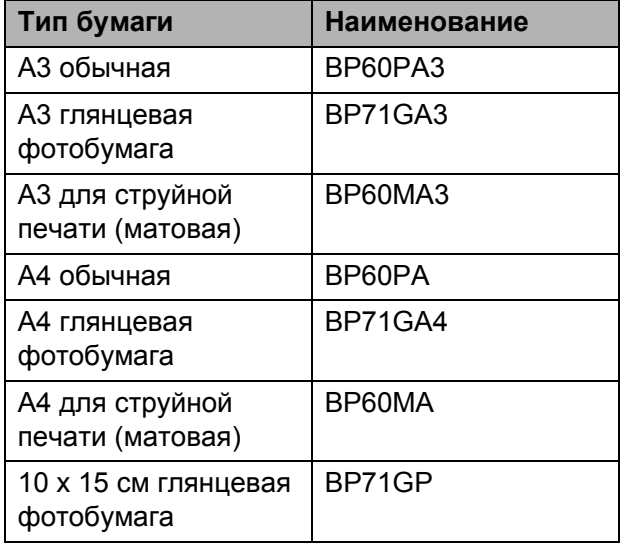

# <span id="page-34-0"></span>**Правила обращения с печатными носителями и их хранения <sup>2</sup>**

- Храните бумагу в оригинальной запечатанной упаковке. Бумага должна храниться горизонтально вдали от источников влаги, прямого солнечного света и высоких температур.
- Не прикасайтесь к блестящей стороне фотобумаги (с покрытием). Загружайте фотобумагу блестящей стороной вниз.
- Не прикасайтесь ни к одной из сторон прозрачных пленок, так как они легко поглощают влагу и пот, что может привести к снижению качества печати. Прозрачные пленки, предназначенные для лазерных принтеров/копиров, могут вызвать появление пятен на следующем документе. Используйте только пленки, рекомендованные для печати на струйных принтерах.

# **ВАЖНАЯ ИНФОРМАЦИЯ**

НЕ ИСПОЛЬЗУЙТЕ бумагу следующих типов:

• Поврежденную или скрученную бумагу, бумагу со складками или бумагу неправильной формы

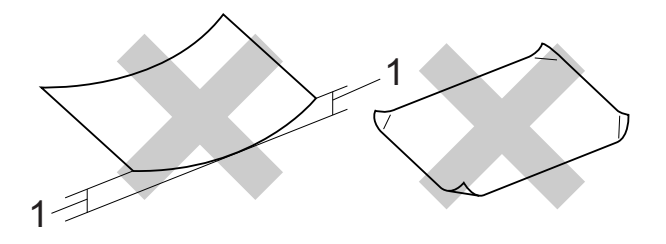

#### **1 Загибы величиной 2 мм и более могут вызвать замятие бумаги.**

- Очень блестящую бумагу и бумагу с ярко выраженной текстурой
- Бумагу, которую невозможно уложить в ровную пачку
- Бумагу с поперечным расположением волокон (Short Grain)

#### **Наклейки <sup>2</sup>**

Наклейки необходимо расположить таким образом, чтобы они покрывали всю длину и ширину листа. При использование наклеек с промежутками наклейки могут отклеиться, что приводит к серьезному замятию и ухудшению качества печати.

#### **Нерекомендованные типы наклеек <sup>2</sup>**

Не используйте поврежденные, изогнутые, помятые или имеющие необычную форму наклейки.

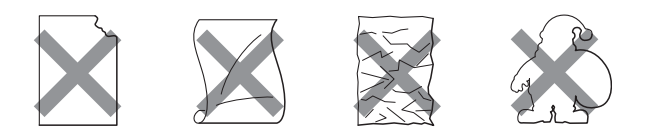

# **ВАЖНАЯ ИНФОРМАЦИЯ**

- НЕ ЗАГРУЖАЙТЕ частично использованные листы наклеек. Листы с открытыми участками клеевого слоя (на участках, с которых наклейки отклеены) вызовут повреждение устройства.
- НЕ ИСПОЛЬЗУЙТЕ наклейки повторно и не вставляйте в устройство ранее использованные наклейки или листы с наклейками, на которых не хватает наклеек.

#### **Емкость выходного лотка <sup>2</sup>**

До 50 листов бумаги формата A4 плотностью 80 г/м<sup>2</sup>.

 Чтобы предотвратить смазывание, пленки и фотобумага должны забираться из выходного лотка по одному листу.

# <span id="page-35-0"></span>**Выбор правильного печатного носителя <sup>2</sup>**

#### **Тип и формат бумаги для различных операций <sup>2</sup>**

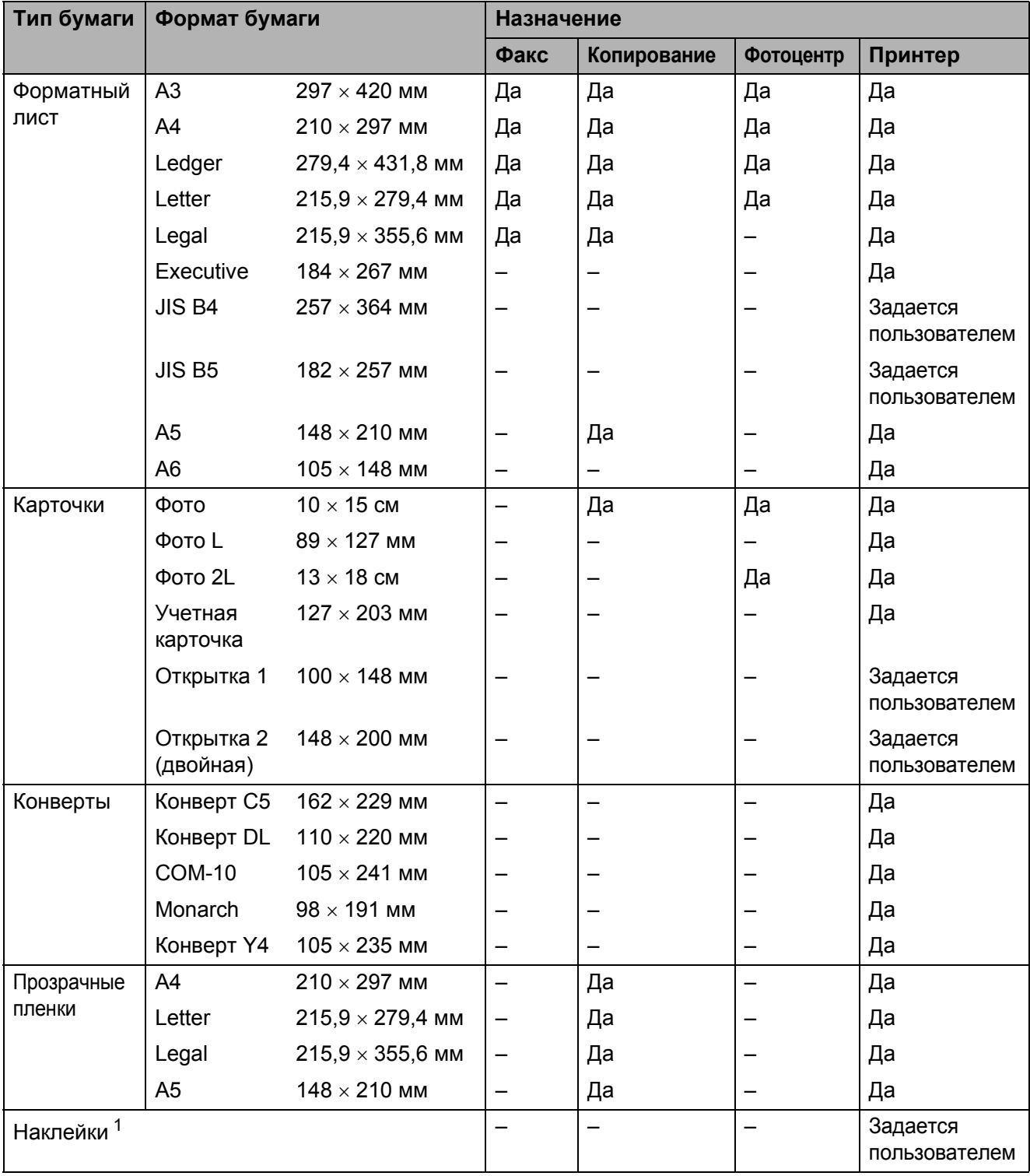

<span id="page-35-1"></span><sup>1</sup> Только через слот для подачи вручную
#### **Емкость лотков для бумаги <sup>2</sup>**

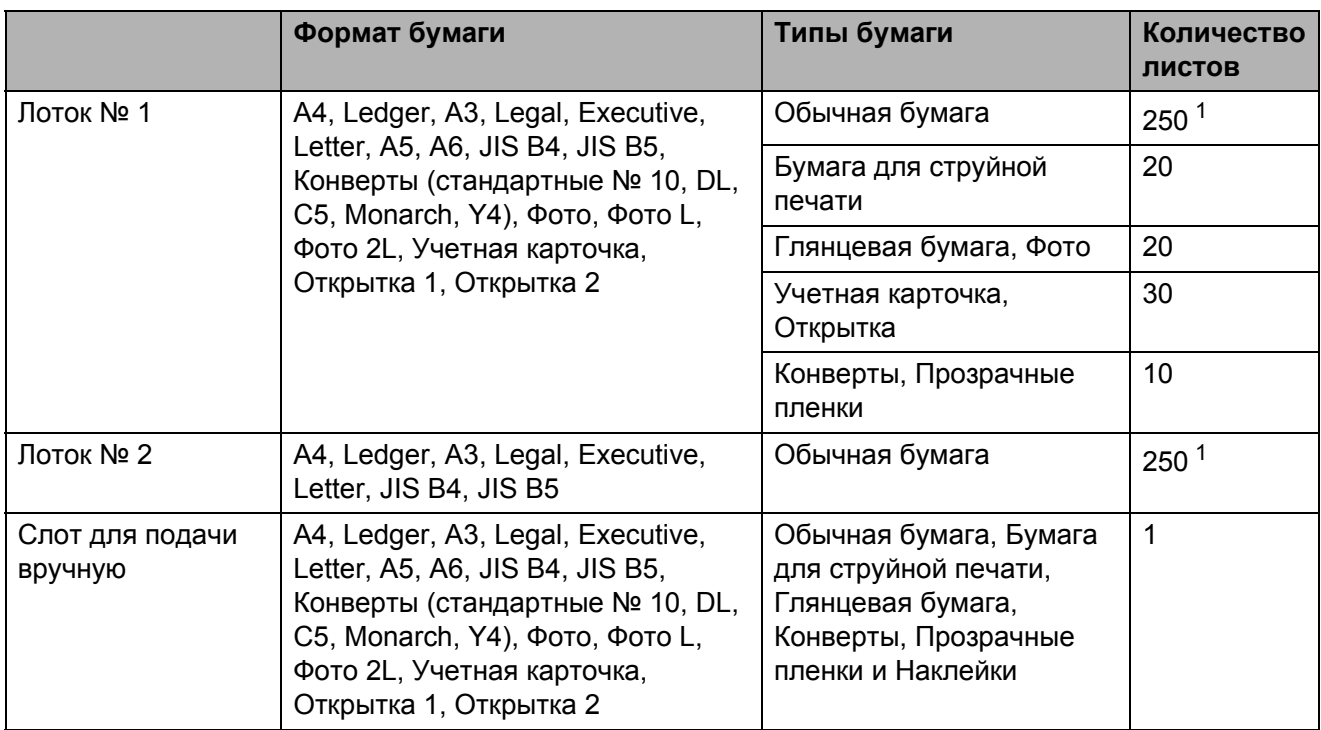

<span id="page-36-0"></span> $1 -$  До 250 листов бумаги плотностью 80 г/м<sup>2</sup>.

#### **Плотность и толщина бумаги <sup>2</sup>**

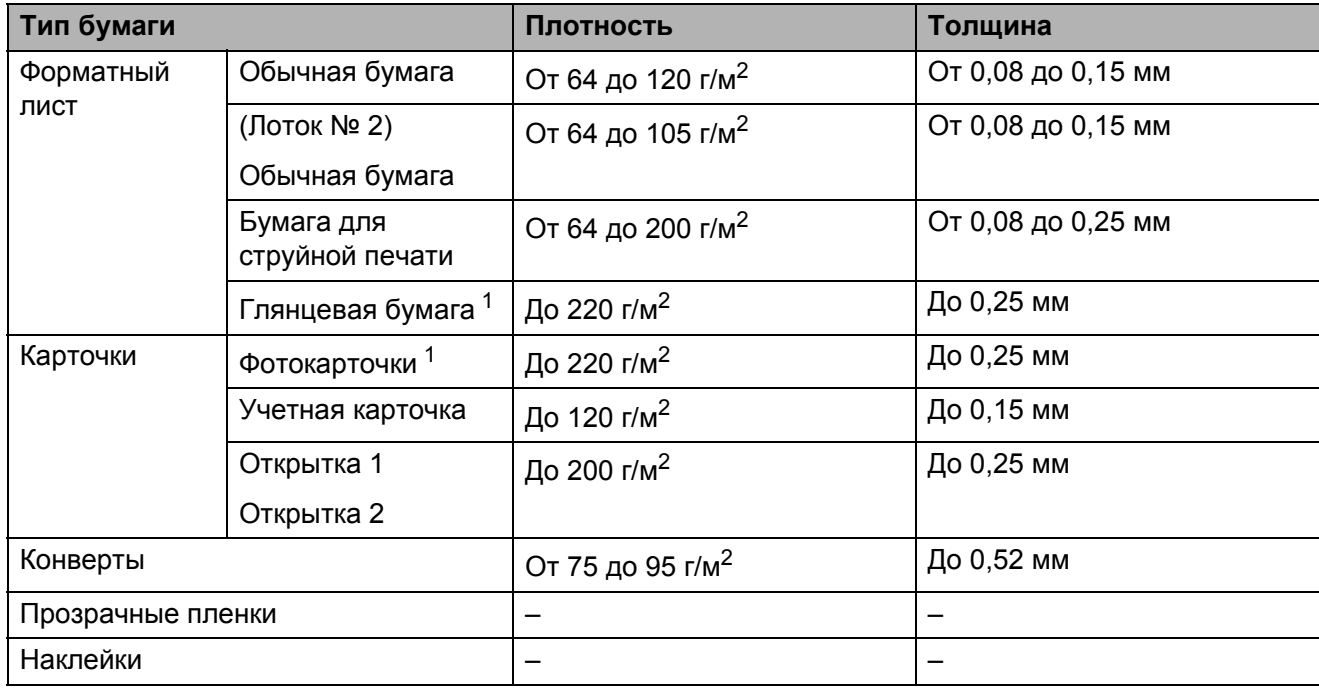

<span id="page-36-1"></span><sup>1</sup> Бумага ВР71 (плотностью 260 г/м<sup>2</sup>) специально предназначена для струйных принтеров Brother.

**3**

# **Загрузка документов <sup>3</sup>**

# **Загрузка документов <sup>3</sup>**

Отправлять факсы, делать копии и сканировать можно как из автоподатчика документов (АПД), так и со стекла сканера.

## <span id="page-37-0"></span>**При помощи автоподатчика документов (АПД) <sup>3</sup>**

АПД может вмещать до 35 листов и подает каждый лист отдельно. Используйте

стандартную бумагу плотностью 80 г/м<sup>2</sup>; перед загрузкой в АПД страницы следует "распушить".

#### **Допустимые размеры документов <sup>3</sup>**

Рекомендуемая бумага: формат A4, плотность 80 г/м<sup>2</sup>

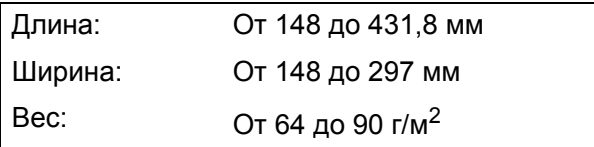

#### **Загрузка документов <sup>3</sup>**

## **ВАЖНАЯ ИНФОРМАЦИЯ**

- НЕ ТЯНИТЕ документ во время подачи.
- НЕ ИСПОЛЬЗУЙТЕ бумагу, если она скручена, сморщена, сложена, разорвана, соединена скобами, скреплена скрепками, склеена клеем или лентой.
- НЕ ИСПОЛЬЗУЙТЕ картон, газетную бумагу или ткань.

Перед загрузкой рукописных документов убедитесь, что чернила полностью высохли.

a Откиньте выходной откидной щиток АПД (1) и откидную панель АПД (2).

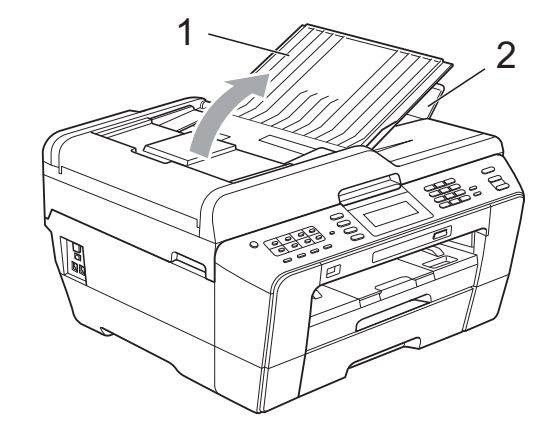

- b Тщательно "распушите" загружаемую стопку.
- c Отрегулируйте положение направляющих бумаги (1) по ширине документа.

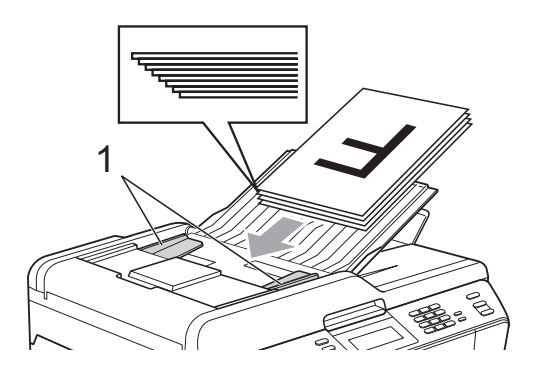

d Вставьте документы <sup>в</sup> АПД **лицевой стороной вверх верхним краем вперед** таким образом, чтобы они коснулись подающих роликов.

## **ВАЖНАЯ ИНФОРМАЦИЯ**

НЕ ОСТАВЛЯЙТЕ толстые документы на стекле сканера. Это может привести к замятию в автоподатчике документов.

## <span id="page-38-0"></span>**Со стекла сканера <sup>3</sup>**

Стекло сканера используется для отправки факсов, копирования и сканирования страниц книг или отдельных листов.

#### **Допустимые размеры документов <sup>3</sup>**

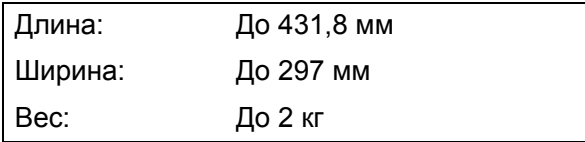

#### **Загрузка документов <sup>3</sup>**

#### **Примечание**

Чтобы можно было использовать стекло сканера, АПД должен быть пустым.

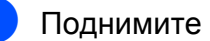

**1** Поднимите крышку сканера.

b Используя разметку для левого <sup>и</sup> верхнего края документа, расположите документ в левом верхнем углу стекла сканера **лицевой стороной вниз**.

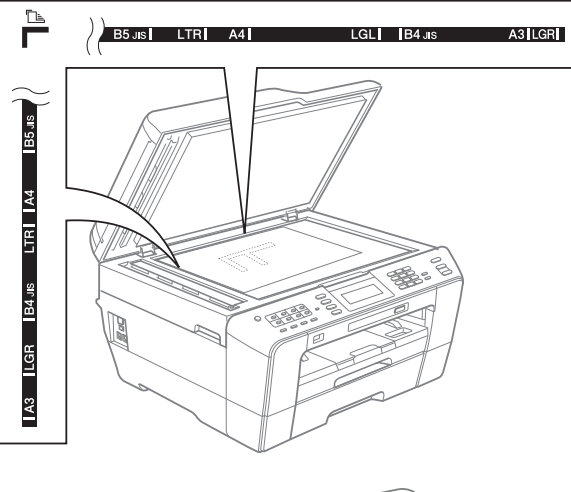

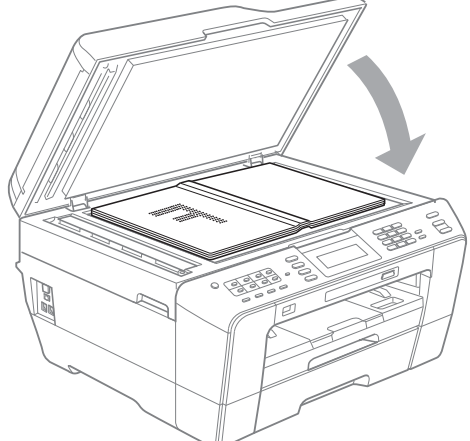

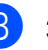

Закройте крышку сканера.

#### **ВАЖНАЯ ИНФОРМАЦИЯ**  $\mathbf \Omega$

При сканировании книги или большого многостраничного документа НЕ БРОСАЙТЕ крышку и не нажимайте на нее.

## **Область, недоступная для сканирования <sup>3</sup>**

Область сканирования зависит от настроек в используемой программе. В таблице ниже приведены размеры областей, недоступных для сканирования.

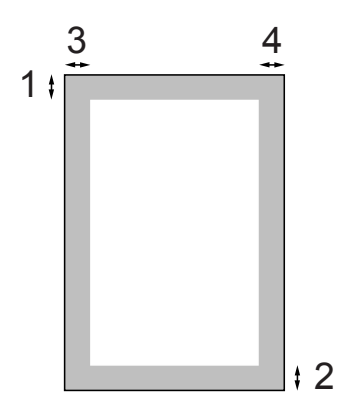

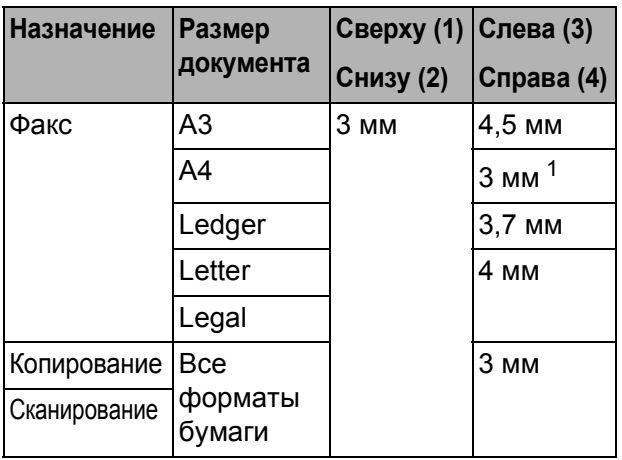

<sup>1</sup> При использовании АПД недоступная для сканирования область составляет 1 мм от края.

## **Примечание**

Из АПД можно отправлять факсы или копировать и сканировать двусторонние документы, формат которых не превышает Legal.

# **Порядок отправки факса <sup>4</sup>**

Для отправки факса выполните следующие действия.

a Чтобы отправить факс или изменить настройки отправки или приема факсов, нажмите клавишу

**(** $\overline{AB}$ **)** (ФАКС); при этом она подсветится синим цветом.

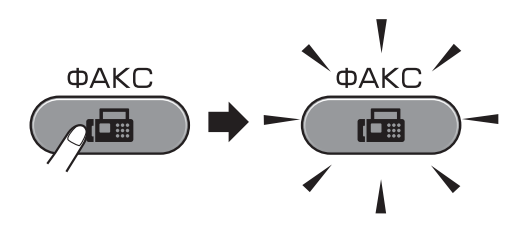

 На ЖК-дисплее отобразятся параметры:

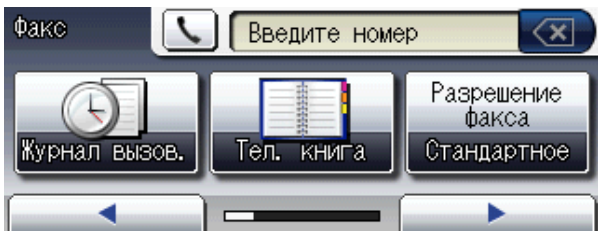

- Для загрузки документа выполните одну из следующих операций:
	- Вставьте документ *лицевой стороной вверх* в автоподатчик документов (АПД). (См. раздел *При помощи автоподатчика документов (АПД)* на стр. 30.)
	- Положите документ *лицевой [стороной](#page-37-0) вниз* на стекло сканера. (См. раздел *Со [стекла](#page-37-0) сканера* на стр. 31.)

## **И Примечание**

- Для отправки цв[етных](#page-38-0) [многостраничн](#page-38-0)ых факсов используйте АПД.
- Если при отправке черно-белого факса из АПД память устройства заполнена, то факс будет отправлен в реальном времени.
- Чтобы отправить по факсу отдельную страницу книги или брошюры, можно использовать стекло сканера. По факсу можно отправлять документы формата вплоть до A3 или Ledger.
- Поскольку за один раз можно отсканировать только одну страницу, при отправке многостраничного документа удобнее использовать АПД.

Можно изменить следующие параметры отправки факса. Нажмите **ФАКС**, а затем нажмите **d** или **c** для прокрутки параметров факса. Когда отобразится нужный параметр, нажмите его и выберите значение.

(Руководство по основным функциям)

Подробные инструкции по изменению следующих параметров отправки факса см. стр. 35–37.

- Область сканирования со стекла сканера
- Передача [цвет](#page-42-0)[ног](#page-44-0)о факса
- Просмотр отправляемого факса
- Отчет подтверждения отправки (меню настройки)

(Руководство по дополнительным функциям)

Описание дополнительных операций и настроек для отправки факсов см. в Главе 3 *Отправка факса* в *Руководстве по дополнительным функциям*:

- Контрастность
- Разрешение факса
- Задать новое умолчание
- Заводские настройки
- Двусторонний факс
- Отправка факса в конце вызова
- Пакетная рассылка
- Передача в реальном времени
- **Режим международной связи**
- Запрограммированная отправка факса
- Пакетная передача
- Отмена заданий в очереди
- Передача по опросу
- Введите номер факса.
	- **С цифровой клавиатуры**
	- **С помощью телефонной книги**
	- Тел. книга
	- **С помощью журнала вызовов**
	- Исходящ. звонки

#### **Примечание**

- Для предварительного просмотра факса перед отправкой установите для параметра Просмотр значение Вкл. (См. раздел *Просмотр отправляемого факса* на стр. 36.)
- Если используемая сеть поддерживает протокол LDAP, то [номера](#page-43-0) факсов и адреса [электрон](#page-43-0)ной почты можно искать на сервере. (См. раздел *Использование протокола LDAP* в *Руководстве пользователя по работе в сети*.)

**4**

e Нажмите **<sup>Ч</sup>/б Старт** или **Цвет Старт**.

#### **Отправка факса из автоматического устройства подачи документа**

 Устройство начинает сканирование документа.

#### **Отправка факса со стекла сканера**

 Если нажать **Ч/б Старт**, устройство начинает сканирование первой страницы.

Выполните одно из следующих действий:

• Чтобы отправить одну страницу, нажмите Нет (или нажмите **Ч/б Старт** еще раз).

Устройство начнет отправку документа.

- Чтобы отправить несколько страниц, нажмите Да и поместите следующую страницу на стекло сканера. Нажмите **Ч/б Старт** или **Цвет Старт**. Устройство начнет сканирование страницы. (Повторите эту операцию для каждой следующей страницы.)
- Если вы нажали **Цвет Старт**, нажмите Да. Устройство начнет отправку документа.

## **Остановка отправки факса <sup>4</sup>**

Чтобы остановить отправку факса, нажмите **Стоп/Выход**.

## <span id="page-42-0"></span>**Настройка области сканирования для отправки факсов <sup>4</sup>**

Для сканирования документов формата Letter необходимо выбрать для размера области сканирования (параметр "Обл. скан. со стекла") значение "Letter". В противном случае боковая часть документа останется за пределами факса.

- Нажмите (**B**) (ФАКС).
	- b Нажмите **<sup>d</sup>** или **<sup>c</sup>**, чтобы отобразить Обл. сканир. со стекла.
	- **Hажмите**

Обл. сканир. со стекла.

Нажмите A4, A3, Letter, Legal или Ledger.

#### **Примечание**

- Наиболее часто используемую настройку можно сохранить как настройку по умолчанию. (См. раздел *Установка изменений в качестве новых параметров по умолчанию* в *главе 3 Руководства по дополнительным функциям*.)
- Этот параметр доступен только при отправке документов, отсканированных со стекла сканера.

## **Передача цветного факса <sup>4</sup>**

Данное устройство может передавать цветные факсы на факсимильные аппараты, поддерживающие эту функцию.

Цветные факсы сохранить в памяти невозможно. При отправке цветного факса устройство отправит его в реальном времени (даже если для параметра Передача в реал. времени выбрано значение Выкл.).

## **Отмена текущей отправки факса**

Чтобы отменить отправку факса во время сканирования, набора номера или отправки факса, нажмите **Стоп/Выход**.

## <span id="page-43-0"></span>**Просмотр отправляемого факса <sup>4</sup>**

Можно просмотреть отправляемый факс перед отправкой. Перед использованием этой функции необходимо установить для параметров передачи в реальном времени и приема по опросу значение Выкл.

- **b** Нажмите **(Fig. 3)** (ФАКС).
- **2** Нажмите  $\triangleleft$  или  $\triangleright$ , чтобы отобразить Просмотр.
- Нажмите Просмотр.

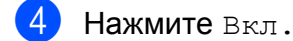

- Загрузите документ.
- f Введите номер факса <sup>с</sup> цифровой клавиатуры, с помощью функции набора номера одним нажатием или функции быстрого набора.

#### g Нажмите **<sup>Ч</sup>/б Старт**.

Устройство начинает сканирование документа, и на ЖК-дисплее отображается исходящий факс. Когда отобразится факс, нажмите Меню. С помощью кнопок, отображаемых на ЖК-дисплее, можно выполнять операции, указанные ниже.

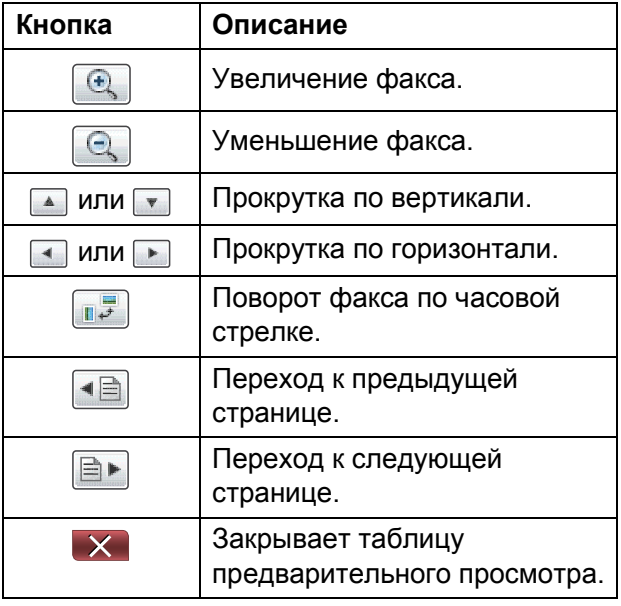

## **Примечание**

Для отправки цветного факса не используйте функцию предварительного просмотра факса.

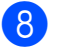

#### h Нажмите **<sup>Ч</sup>/б Старт**.

#### **Примечание**

При нажатии клавиши **Ч/б Старт** факс, сохраненный в памяти, будет отправлен и удален.

**4**

## **Отчет подтверждения**  $O$ **ТПРАВКИ**

Отчет подтверждения отправки можно использовать как доказательство отправки факса. В этом отчете приводятся имя или номер факса отправителя, время и дата передачи, длительность передачи, число отправленных страниц и статус передачи (выполнена успешно или нет).

Для отчета подтверждения отправки имеется несколько параметров:

- **Вкл.:** печать отчета после отправки каждого факса.
- **Вкл.+Изображ.:** печать отчета после отправки каждого факса. В отчет включается фрагмент первой страницы факса.
- **Выкл.:** печать отчета в случае неудачной отправки факса из-за ошибки передачи. Этот отчет также печатается, если принимающий факсимильный аппарат изменил формат отправленного факса. Настройка по умолчанию: Выкл.
- **Выкл.+Изображ.:** печать отчета в случае неудачной отправки факса из-за ошибки передачи. Этот отчет также печатается в том случае, если передача факса выполнена успешно, но принимающий факсимильный аппарат изменил формат отправленного факса. В отчет включается фрагмент первой страницы факса.
- **Выкл2:** печать отчета *только в том случае*, если отправка факса не выполнена из-за ошибки передачи.
- **Выкл2+Изображ.:** печать отчета *только в том случае*, если отправка факса не выполнена из-за ошибки передачи. В отчет включается фрагмент первой страницы факса.
- Нажмите Меню.
- Нажмите ▲ или ▼, чтобы отобразить Факс.
- Нажмите Факс.
- Нажмите ▲ или ▼, чтобы отобразить Уст-ки отчета.
- Нажмите Уст-ки отчета.
- f Нажмите Отчет об отпр.
- g Нажмите Вкл., Вкл.+Изображ., Выкл., Выкл.+Изображ., Выкл2 или Выкл2+Изображ.
- <span id="page-44-0"></span>h Нажмите **Стоп/Выход**.

#### **Примечание**

- Если выбрано значение Вкл.+Изображ., Выкл.+Изображ. или Выкл2+Изображ., фрагмент первой страницы будет печататься в отчете об отправке, только если для функции передачи в реальном времени (параметр "Мгнв. отправка") выбрано значение "Выкл". (См. раздел *Передача в режиме реального времени* в *главе 3 Руководства по дополнительным функциям*.)
- Если передача факса выполнена успешно, об этом свидетельствует отметка "ОК" рядом с "ИТОГ" в отчете подтверждения отправки. Если передача завершилась с ошибкой, об этом свидетельствует отметка "ОШИБ." рядом с "ИТОГ".

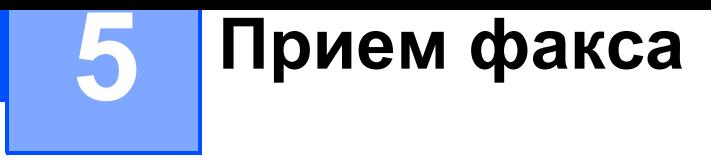

## **Режимы приема <sup>5</sup>**

Режим приема следует выбирать в зависимости от внешних устройств и услуг, предоставляемых телефонной компанией.

# **Выбор режима приема <sup>5</sup>**

<span id="page-45-0"></span>По умолчанию устройство автоматически принимает все получаемые факсы. Следующая схема поможет выбрать правильный режим приема.

Более подробную информацию о режимах приема см. в разделе *Использование режимов приема* на стр. 39.

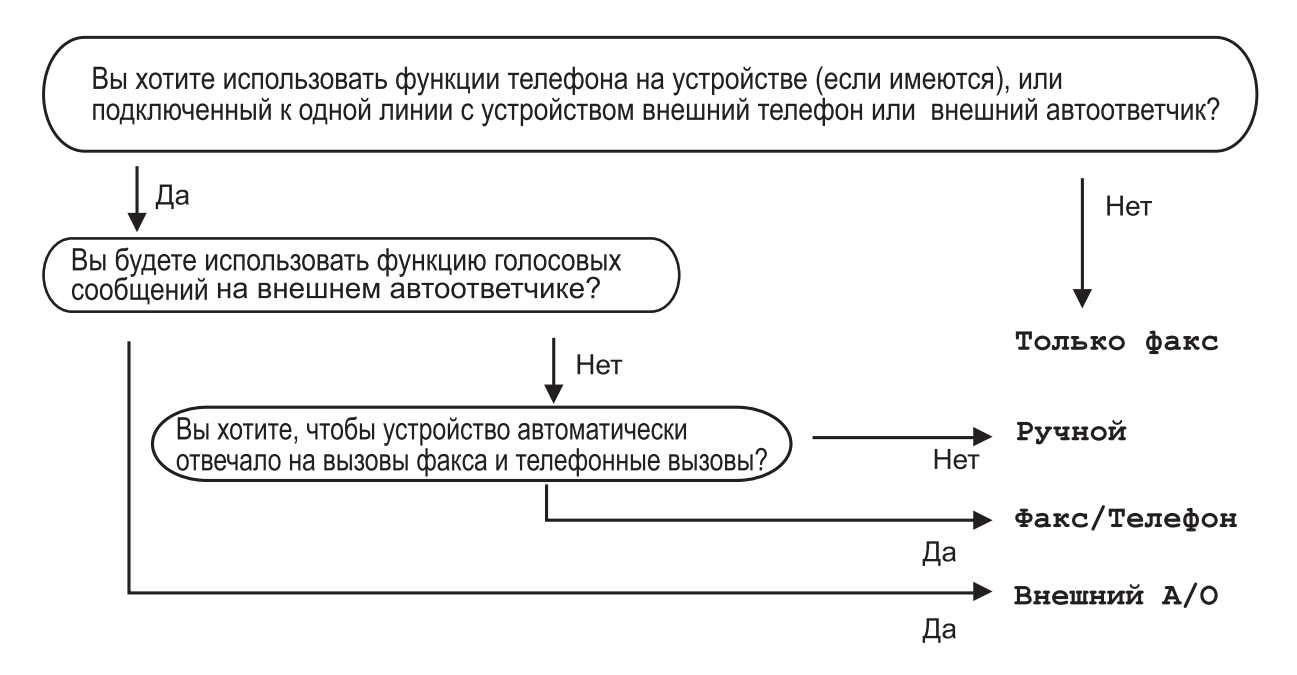

Для задания режима приема выполните приведенные ниже инструкции:

- Нажмите Меню.
- b Нажмите **<sup>a</sup>** или **<sup>b</sup>**, чтобы отобразить Исходн. уст-ки.
- Нажмите Исходн. уст-ки.
- Нажмите **▲ или ▼**, чтобы отобразить Режим приема.
- Нажмите Режим приема.
- f Нажмите Только факс, Факс/Телефон, Внешний А/<sup>О</sup> или Ручной.

#### g Нажмите **Стоп/Выход**. На ЖК-дисплее отображается текущий режим приема.

**5**

# **Использование режимов приема <sup>5</sup>**

В некоторых режимах приема устройство отвечает автоматически (Только факс и Факс/Телефон). Перед использованием этих режимов приема может потребоваться изменить настройку задержки ответа. (См. раздел *Задержка ответа* на стр. 40.)

## **Только факс [5](#page-47-0)**

В [режиме](#page-47-0) "Только факс" устройство отвечает на каждый вызов как на факс.

## **Факс/Телефон <sup>5</sup>**

Режим "Факс/Телефон" позволяет автоматически управлять входящими вызовами путем распознавания вызовов факса и голосовых вызовов. В зависимости от этого они обрабатываются одним из следующих способов:

- Факсы принимаются автоматически.
- При голосовом вызове включается двойной сигнал вызова, сигнализирующий о том, что надо снять трубку. Двойной сигнал вызова представляет собой быстрый двойной звонок, подаваемый устройством.

(См. также разделы *Длительность двойного сигнала вызова (только в режиме "Факс/Телефон")* на стр. 40 и *Задержка ответа* н[а стр](#page-47-1). 40.)

## **Ручной режим**

В ручном режиме отключаются все функции автоматического ответа.

Чтобы принять факс в ручном режиме, снимите трубку внешнего телефона. Услышав сигналы факса (короткие повторяющиеся гудки), нажмите **Ч/б Старт** или **Цвет Старт** и выберите Получить. Для приема факсов можно также использовать функцию обнаружения факса, подняв трубку на одной линии с устройством.

(См. также раздел *Обнаружение факса* на стр. 41.)

### **Внешний ав[тоответчик](#page-48-0) <sup>5</sup>**

[Режим](#page-48-0) "Внешний автоответчик" позволяет обрабатывать входящие вызовы на внешнем автоответчике. Входящие вызовы обрабатываются одним из следующих способов:

- Факсы принимаются автоматически.
- В случае голосового вызова вызывающий абонент может оставить сообщение на внешнем автоответчике.

(Подробнее см. в разделе *Подключение внешнего автоответчика (А/О)* на стр. 47.)

# **Настройки режима приема <sup>5</sup>**

## **Задержка ответа <sup>5</sup>**

<span id="page-47-0"></span>Функция задержки ответа определяет число гудков, после которого устройство отвечает на вызов в режиме Только факс или Факс/Телефон. Если на одной линии с устройством подключены внешние или параллельные телефоны, выберите максимальное количество гудков.

(См. раздел *Работа с внешнего или параллельного телефона* на стр. 49 и *Обнаружение факса* на стр. 41.)

- a [Нажмите](#page-56-0) [Меню](#page-56-0).
- [Нажмите](#page-48-0) ▲ или ▼, чтобы отобразить Факс.
- Нажмите Факс.
- Нажмите ▲ или ▼, чтобы отобразить Настр. приема.
- Нажмите Настр. приема.
- **6** Нажмите ▲ или ▼, чтобы отобразить Задерж. ответа.
- Нажмите Задерж. ответа.
- Нажмите количество звонков, которое устройство будет подавать до ответа на вызов. Если выбрать значение 0, сигналы готовности линии подаваться не будут.
- 

i Нажмите **Стоп/Выход**.

## <span id="page-47-2"></span>**Длительность двойного сигнала вызова (только в режиме "Факс/Телефон") <sup>5</sup>**

<span id="page-47-1"></span>В случае звонка на ваше устройство вы и вызывающий абонент будете слышать обычный звук телефонного звонка. Число гудков задается параметром задержки ответа.

Если это факсовый вызов, устройство принимает его, а если это голосовой вызов, устройство подает двойной сигнал вызова (быстрый двойной звонок) в течение времени, заданного для параметра "Время звонка Ф/Т". Двойной сигнал вызова означает, что на линию поступил голосовой вызов.

Поскольку двойной сигнал вызова подается устройством, параллельные и внешние телефоны звонить *не будут*, но на вызов можно ответить с любого телефона. (Подробнее см. в разделе *Использование кодов удаленного управления* на стр. 50.)

- [Нажмите](#page-57-0) Меню.
- [Нажмите](#page-57-0) ▲ или ▼, чтобы отобразить Факс.
- Нажмите Факс.
- $\overline{4}$  Нажмите  $\overline{a}$  или  $\overline{v}$ , чтобы отобразить Настр. приема.
- Б Нажмите настр. приема.
- 6 Нажмите ▲ или ▼, чтобы отобразить Вр. звонка Ф/Т.
	- Нажмите вр. звонка Ф/Т.
	- h Нажмите значение, соответствующее длительности звонка, подаваемого устройством при поступлении голосового вызова (20, 30, 40 или 70 секунд).

**5**

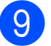

#### i Нажмите **Стоп/Выход**.

#### **Примечание**

Даже если вызывающий абонент повесит трубку во время быстрого двойного сигнала, устройство будет продолжать подавать этот сигнал в течение заданного времени.

### **Обнаружение факса <sup>5</sup>**

#### <span id="page-48-1"></span><span id="page-48-0"></span>**Если для обнаружения факса выбрано значение Вкл.: <sup>5</sup>**

Устройство принимает факс автоматически, даже если была поднята трубка. Если на ЖК-дисплее отображается сообщение Прием или же если в трубке слышны характерные "щелкающие" звуки, просто повесьте трубку. Все остальное устройство сделает автоматически.

#### **Если для обнаружения факса выбрано значение Выкл.: <sup>5</sup>**

Если при поступлении факса была снята трубка, нажмите **Ч/б Старт** или **Цвет Старт**, а затем нажмите Получить для приема факса.

Если была поднята трубка внешнего или параллельного телефона, нажмите **l 5 1**. (См. раздел *Работа с внешнего или параллельного телефона* на стр. 49.)

#### **Примечание**

- Если для этой функции установлено значение Вкл., но факс не включается при снятии трубки внешнего или параллельного телефона, наберите код удаленной активации **l 5 1**.
- Если при отправке факсов с компьютера, подключенного к той же телефонной линии, устройство их перехватывает, установите для функции обнаружения факса значение Выкл.

# Нажмите Меню. Нажмите ▲ или ▼, чтобы отобразить Факс. Нажмите Факс. Нажмите ▲ или ▼, чтобы отобразить Настр. приема. Нажмите настр. приема. Нажмите ▲ или ▼, чтобы отобразить Обнаруж. факса. Нажмите Обнаруж. факса. h Нажмите Вкл. (или Выкл.). i Нажмите **Стоп/Выход**.

# **Предварительный просмотр факса (только для чернобелых факсов) <sup>5</sup>**

## **Предварительный просмотр полученного факса <sup>5</sup>**

Полученные факсы можно просмотреть на ЖК-дисплее, нажав клавишу **Просмотр факса**. Когда устройство

находится в оперативном режиме, при получении новых факсов на ЖК-дисплее отображается всплывающее сообщение.

#### **Настройка предварительного просмотра факсов <sup>5</sup>**

a Нажмите **Просмотр факса**.

b Нажмите Да.

На ЖК-дисплее отображается еще один запрос на подтверждение, поскольку при просмотре факсов на ЖК-дисплее автоматическая печать не выполняется. Нажмите Да.

## **И Примечание**

- Когда функция предварительного просмотра факсов включена, резервная копия для операций переадресации факсов и приема факсов через программу "PC-Fax" не печатается, даже если функция печати резервных копий включена.
- Функция предварительного просмотра факсов недоступна, если включена переадресация факсов.

#### **Использование предварительного просмотра факсов <sup>5</sup>**

При получении факса на ЖК-дисплее отображается всплывающее сообщение. (Например: Новые факсы: 02.)

- - a Нажмите **Просмотр факса**. Отображается список новых полученных факсов.

### **ИГПримечание**

- Если принимаемый факс содержит страницы нескольких форматов (например, страницу формата A4 и страницу формата A3), устройство может создать и сохранить отдельные файлы для каждого формата. На ЖКдисплее может отобразиться сообщение, что получено более одного факса.
- Кроме того, можно просмотреть список старых факсов, нажав вкладку Стар.факс на ЖК-дисплее. Чтобы вернуться к списку новых факсов, нажмите вкладку Нов. факс.
- **2** Нажмите **▲** или ▼, чтобы отобразить номер факса, который следует просмотреть.
- Нажмите факс, который следует просмотреть.

#### **Примечание**

- В случае большого размера факса возможна задержка перед его отображением на ЖК-дисплее.
- На ЖК-дисплее отображается номер текущей страницы и общее число страниц факса. Если в факсе более 99 страниц, общее количество страниц отображается как "XX".

После отображения факса можно выполнять указанные ниже операции, нажимая кнопки на ЖКдисплее.

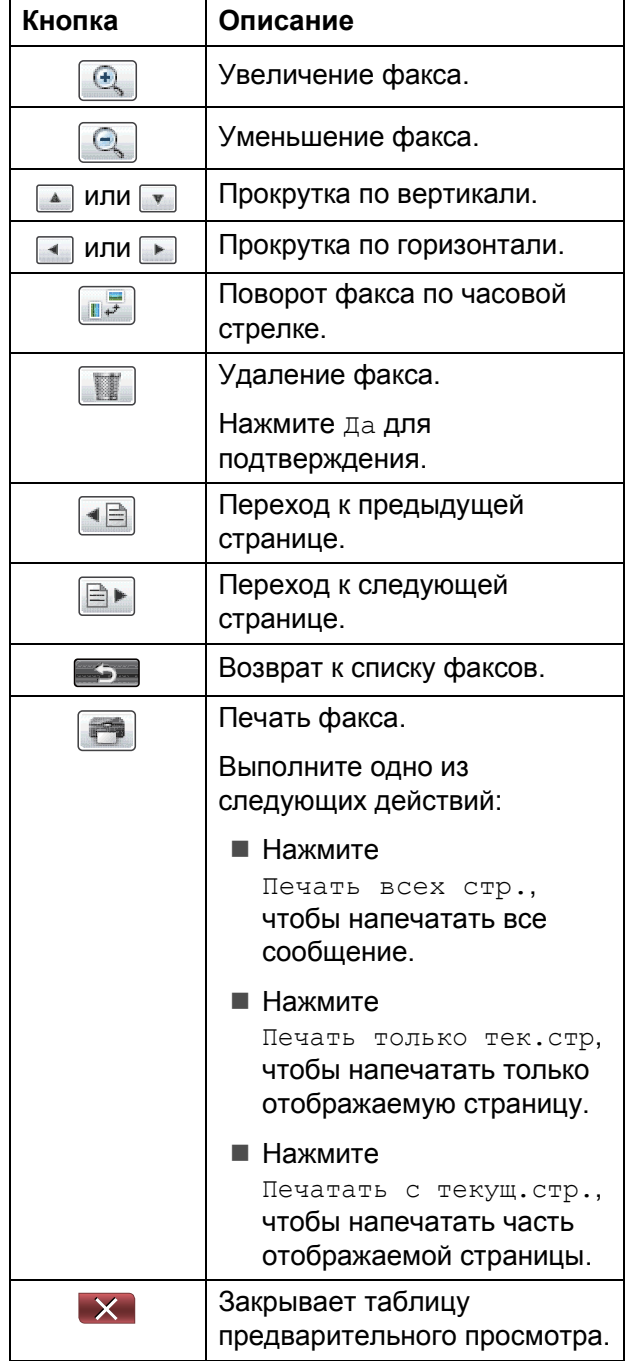

d Нажмите **Стоп/Выход**.

#### **Порядок печати факса <sup>5</sup>**

a Нажмите **Просмотр факса**.

- Нажмите факс, который следует просмотреть.
- Нажмите (Печать).
	- Если факс состоит из нескольких страниц, перейдите к шагу  $\bullet$ .
	- Если факс состоит из одной страницы, начинается его печать. Перейдите к шагу  $\bullet$  $\bullet$  $\bullet$ .
- <span id="page-50-0"></span>Выполните одно из следующих действий:
	- Нажмите Печать всех стр., чтобы напечатать все страницы факса.

■ Нажмите Печать только тек.стр, чтобы напечатать отображаемую страницу.

- Нажмите Печатать с текущ.стр., чтобы напечатать страницы, начиная с отображаемой и до последней.
- <span id="page-50-1"></span>e Выполните одно из следующих действий:
	- Чтобы удалить факс, нажмите Да.
	- Чтобы сохранить факс в памяти, нажмите Нет.
- **h** Нажмите Стоп/Выход.

#### **Печать всех факсов в списке**

- a Нажмите **Просмотр факса**.
	- Нажмите дополн.

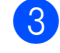

- Нажмите Печатать все.
- d Нажмите **Стоп/Выход**.

**5**

#### **Удаление всех факсов в списке <sup>5</sup>**

- **1** Нажмите Просмотр факса.
- Нажмите дополн.
- Нажмите Стереть все. Нажмите Да для подтверждения.
- d Нажмите **Стоп/Выход**.

## **Отключение предварительного просмотра факсов <sup>5</sup>**

a Нажмите **Просмотр факса**. Нажмите дополн. Нажмите Выключить просм.факса. Нажмите да для подтверждения. Если в памяти устройства сохранены факсы, выполните одно из следующих действий: Если печатать сохраненные факсы не требуется, нажмите Продолжить. Устройство просит подтвердить удаление сохраненных факсов. Нажмите Да для подтверждения. Чтобы напечатать все сохраненные факсы, нажмите Печатать все факсы. Если отключать предварительный просмотр факсов не требуется, нажмите Отмена.

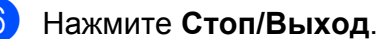

## **6 Телефон и внешние устройства <sup>6</sup>**

# **Операции с голосовыми вызовами <sup>6</sup>**

## **Тональный/импульсный набор <sup>6</sup>**

Если при использовании импульсного режима набора номера необходимо отправить тональные сигналы (например, для получения банковских услуг по телефону), выполните следующие инструкции.

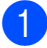

Снимите трубку внешнего телефона.

b Нажмите **#** на панели управления устройства. При наборе всех последующего цифр будут отправляться тональные сигналы.

Когда трубка кладется на место, устройство переключается обратно в импульсный режим набора номера.

## **Режим "Факс/Телефон" <sup>6</sup>**

Если устройство работает в режиме "Факс/Телефон", для оповещения о голосовом вызове используется двойной сигнал вызова (быстрый двойной звонок).

Если вы находитесь рядом с внешним телефоном, снимите трубку внешнего телефона и для ответа нажмите **Телефон/Перевод**.

Если вы находитесь рядом с параллельным телефоном, снимите трубку во время подачи двойного сигнала вызова и нажмите **#51** в промежутке между быстрыми двойными сигналами. Если никто не отвечает или же если собеседник хочет отправить факс, переведите вызов обратно на устройство, нажав **l 5 1**.

# **Услуги телефонной связи <sup>6</sup>**

Данное устройство поддерживает абонентские услуги, предлагаемые некоторыми телефонными компаниями.

Функции "Голосовая почта", "Ожидание вызова", автоответчик, система оповещения или другие дополнительные абонентские услуги, используемые на одной телефонной линии с данным устройством, могут вызвать проблемы функционирования устройства.

## **Настройка типа телефонной линии <sup>6</sup>**

<span id="page-52-0"></span>Если для отправки и приема факсов устройство подключается к линии с офисной АТС или к сети стандарта ISDN, необходимо соответственно изменить тип телефонной линии, выполнив следующие действия.

- a Нажмите Меню.
- Нажмите ▲ или ▼, чтобы отобразить Исходн. уст-ки.
- Нажмите Исходн. уст-ки.
- Нажмите ▲ или ▼, чтобы отобразить Уст.тел. линии.
- Нажмите Уст. тел. линии.
- f Нажмите PBX, ISDN (или Обычная).
- g Выполните одно из следующих действий:
	- $\blacksquare$  Если выбран параметр  $\mathtt{PBX}$ , перейдите к шагу <sup>6</sup>.
	- $\blacksquare$  Если выбран параметр ISDN или Обычная, перейдите к шагу  $\spadesuit$ .

#### Глава 6

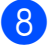

Нажмите Вкл. или Всегда.

**Примечание**

#### Если выбран параметр Вкл., устройство будет набирать префикс перед номером факса только после нажатия **Телефон/Перевод**. Если выбран параметр Всегда, устройство будет всегда автоматически набирать префикс перед номером факса.

- 9 Нажмите Префикс набора.
- Введите префикс номера, нажимая кнопки на ЖК-дисплее. Нажмите OK.
- k Нажмите **Стоп/Выход**.

#### **И Примечание**

- Если в телефонной системе требуется использовать кратковременное прерывание сигнала, нажмите **Телефон/Перевод** для ввода паузы.
- Можно использовать цифры от 0 до 9, символы "#", "\*" и "!". Нельзя использовать символ "!" с любыми другими цифрами или символами.

#### **Офисная АТС и функция перевода звонков <sup>6</sup>**

На заводе-изготовителе на данном устройстве установлен тип линии Обычная, позволяющий подключать устройство к стандартной телефонной сети общего пользования. Но во многих офисах используется корпоративная сеть или офисная АТС. Данное устройство можно подключить к большинству типов офисных АТС. Функция автодозвона данного устройства поддерживает только автодозвон с интервалами. Функция автодозвона с интервалами действует для большинства офисных АТС, позволяя получить выход на внешнюю линию и переводить вызовы на другие местные номера. Эта функция действует при нажатии кнопки R на ЖК-дисплее или клавиши **Телефон/Перевод** на панели управления устройства.

#### **Примечание**

Нажатие кнопки R можно запрограммировать в качестве части номера набора одним нажатием или номера быстрого набора. При программировании номера набора одним нажатием или номера быстрого набора сначала нажмите R (на ЖКдисплее отображается символ "!"), а затем введите телефонный номер. В этом случае перед каждым набором номера одним нажатием или номера быстрого набора нажимать **Телефон/Перевод** не придется. (См. раздел *[Сохранение](#page-61-0) номеров в памяти* [на стр](#page-61-0). 54.) Однако если для типа телефонной линии не выбрано значение "PBX", номер для набора одним нажатием или номер быстрого набора с запрограммированным нажатием клавиши R использовать невозможно.

# **Подключение внешнего автоответчика (А/О) <sup>6</sup>**

Можно подключить к устройству внешний автоответчик. Однако в случае подключения **внешнего** автоответчика на одной линии с устройством автоответчик будет отвечать на все вызовы, а устройство будет "ждать" факсовых сигналов (CNG-сигналов). При распознавании CNG-сигналов устройство отвечает на вызов и принимает факс. Если устройство не распознает CNG-сигналы, то автоответчик воспроизводит приветствие, после чего вызывающий абонент может оставить голосовое сообщение.

Автоответчик должен ответить на вызов не позже чем через четыре гудка (рекомендуемая настройка: два гудка). Устройство может распознать CNGсигналы только после ответа автоответчика на вызов, а если настроен ответ на вызов после четырех гудков, на подачу CNG-сигналов и установление факсимильной связи остается всего 8-10 секунд. При записи приветствия на автоответчик необходимо строго соблюдать инструкции, приведенные в данном Руководстве. Не рекомендуется использовать на внешнем автоответчике функцию "экономия на звонках", если он срабатывает после пяти и более гудков.

#### **Примечание**

Если вы получаете не все факсы, уменьшите настройку задержки ответа на внешнем автоответчике.

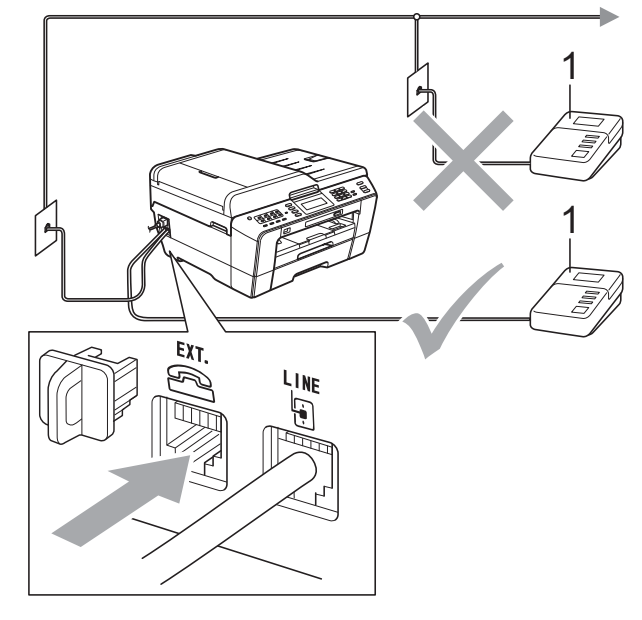

#### **1 Автоответчик**

Когда автоответчик отвечает на вызов, на ЖК-дисплее отображается сообщение Телефон.

## **ВАЖНАЯ ИНФОРМАЦИЯ**

НЕ ПОДКЛЮЧАЙТЕ автоответчик в других местах на этой же телефонной линии.

### **Параметры подключения <sup>6</sup>**

Внешний автоответчик необходимо подключить, как показано на рисунке выше.

- a Настройте на внешнем автоответчике ответ после одного или двух гудков. (Настройка "Задержка ответа" устройства при этом не применяется.)
- Запишите приветствие на внешнем автоответчике.
- c Переведите автоответчик <sup>в</sup> режим ответа на звонки.
- Установите режим приема Внешний А/О. (См. раздел *[Выбор](#page-45-0) [режима](#page-45-0) приема* на стр. 38.)

## **Запись приветствия на внешний автоответчик <sup>6</sup>**

При записи приветствия очень важны его временные параметры.

В начале приветствия оставьте 5-секундную паузу. (Это дает устройству время на ожидание CNGсигналов автоматической передачи до их прекращения.)

b Длительность привестствия не должна превышать 20 секунд.

#### **И Примечание**

Рекомендуется начинать приветствие с 5-секундной паузы, поскольку устройство не может различить факсовые сигналы на фоне резонирующего или громкого голоса. Можно попробовать записать приветствие без этой паузы, но если появятся проблемы с приемом факсов, придется записать приветствие заново с включением этой паузы.

## **Подключение по многоканальным линиям (офисная АТС) <sup>6</sup>**

Для подключения устройства рекомендуется обратиться в компанию, установившую офисную АТС. Если устройство подключатся к многоканальной системе, попросите инженера подключить его к последней линии в системе. Это позволит избежать срабатывания устройства при каждом получении системой телефонного вызова. Если все входящие звонки принимаются секретарем, рекомендуется установить режим приема Ручной.

Мы не можем гарантировать правильность работы устройства во всех ситуациях в случае его подключения к офисной АТС. Обо всех проблемах при отправке или приеме факсов необходимо сначала сообщать компании, обслуживающей офисную АТС.

#### **И Примечание**

Убедитесь, что для типа телефонной линии установлено значение "PBX" (Офисная АТС). (См. раздел *Настройка типа [телефонной](#page-52-0) линии* [на стр](#page-52-0). 45.)

# <span id="page-56-1"></span>**Внешние и параллельные телефоны <sup>6</sup>**

## **Подключение внешнего или параллельного телефона <sup>6</sup>**

Можно подключить к устройству отдельный телефон, как показано на схеме внизу.

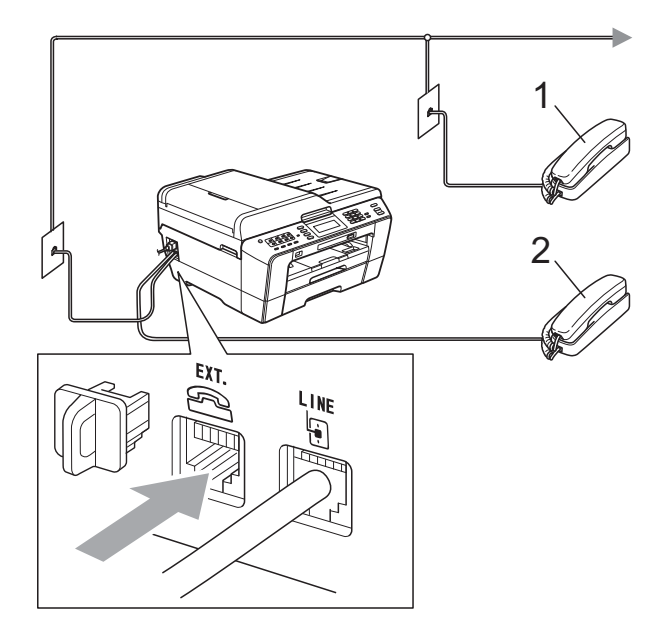

**1 Параллельный телефон**

#### **2 Внешний телефон**

Когда на одной телефонной линии с устройством подключен телефон, на ЖКдисплее отображается сообщение Телефон.

#### **Примечание**

Для внешнего телефона необходимо использовать кабель, длина которого не превышает 3 метра.

## <span id="page-56-0"></span>**Работа с внешнего или параллельного телефона <sup>6</sup>**

Если при получении факса была поднята трубка параллельного или внешнего телефона, можно дать устройству команду на прием факса с помощью кода удаленной активации. При вводе кода удаленной активации **l 5 1** устройство начинает прием факса.

Если устройство отвечает на голосовой вызов и быстрым двойным сигналом сообщает о необходимости принять его, введите код удаленной деактивации **#51**, чтобы ответить на вызов с параллельного телефона. (См. раздел *[Длительность](#page-47-2) [двойного](#page-47-2) сигнала вызова (только в режиме "Факс/[Телефон](#page-47-2)")* на стр. 40.)

#### **Если вы отвечаете на вызов, но не получаете ответа: <sup>6</sup>**

следует предположить, что пришел факс, отправленный в ручном режиме.

Наберите **l 5 1** и дождитесь "щелкающего" сигнала или появления на ЖК-дисплее сообщения Прием, а затем положите трубку.

## **Примечание**

Для активации автоматического приема вызова можно также использовать функцию обнаружения факса. (См. раздел *[Обнаружение](#page-48-1) [факса](#page-48-1)* на стр. 41.)

## **Использование беспроводного внешнего телефона <sup>6</sup>**

Если базовый блок беспроводного телефона подключен к той же линии, что и устройство (см. раздел *[Внешние](#page-56-1) и [параллельные](#page-56-1) телефоны* на стр. 49), то отвечать на вызовы в течение времени задержки ответа будет проще, если носить трубку с собой.

Если устройство ответит раньше, то придется подойти к устройству и нажать кнопку **Телефон/Перевод** для перевода вызова на трубку беспроводного телефона.

## <span id="page-57-0"></span>**Использование кодов удаленного управления <sup>6</sup>**

#### **Код удаленной активации <sup>6</sup>**

Если ответить на вызов факса с параллельного или внешнего телефона, устройству можно дать команду на прием факса, набрав код удаленной активации **l 5 1**. Дождитесь характерных щелкающих сигналов и повесьте трубку. (См. раздел *[Обнаружение](#page-48-1) факса* на стр. 41.)

Если ответить на вызов факса с внешнего телефона, устройству можно дать команду команду на прием факса, нажав **Ч/б Старт** и выбрав Получить.

#### **Код удаленной деактивации <sup>6</sup>**

Если голосовой вызов принимается в режиме "Факс/Телефон", то после начальной задержки звонка начинает подаваться быстрый двойной звонок факса/телефона. Если поднять трубку параллельного телефона, можно отключить звонок факса/телефона, нажав **#51** (эту последовательность надо нажимать в промежутке *между* сигналами).

Если устройство отвечает на голосовой вызов и подает быстрый двойной звонок, сообщающий о необходимости поднять трубку, ответить на вызов можно с внешнего телефона, нажав **Телефон/Перевод**.

#### **Изменение кодов удаленного управления <sup>6</sup>**

Чтобы воспользоваться удаленной активацией, необходимо включить коды удаленного управления. Предустановленный код удаленной активации: **l 5 1**. Предустановленный код удаленной деактивации: **#51**. При желании их можно изменить на другие коды.

- Нажмите Меню.
- Нажмите ▲ или ▼, чтобы отобразить Факс.
- Нажмите Факс.
	- Нажмите ▲ или ▼, чтобы отобразить Настр. приема.
- Нажмите настр. приема.
- Нажмите ▲ или ▼, чтобы отобразить Удалённый код.
- Нажмите Удалённый код.
- h Нажмите Вкл. (или Выкл.).
- Выполните одно из следующих действий:
	- Чтобы изменить код удаленной активации, введите новый код.
		- Нажмите  $OK$  и перейдите к шагу  $\circledR$ .
	- Если изменять код удаленной активации не требуется, нажмите ОК и перейдите к шагу **@**.
- <span id="page-58-0"></span>10 Выполните одно из следующих действий:
	- Чтобы изменить код удаленной деактивации, введите новый код.
		- Нажмите  $OK$  и перейдите к шагу  $\bigcirc$ .
	- Если изменять код удаленной деактивации не требуется, нажмите  $OK$  и перейдите к шагу  $\bigcirc$ .
- <span id="page-58-1"></span>**k** Нажмите Стоп/Выход.

#### **Примечание**

- Если при попытке удаленного доступа к внешнему автоответчику связь все время обрывается, попробуйте изменить код удаленной активации и код удаленной деактивации на другие трехзначные коды (можно использовать цифры **0**-**9**, **l**, **#**).
- В некоторых телефонных системах коды удаленного управления могут не работать.

# **Набор номеров и их сохранение в памяти <sup>7</sup>**

# **Набор номера <sup>7</sup>**

**7**

## **Набор номера вручную <sup>7</sup>**

Введите все цифры номера факса или телефона с клавиатуры.

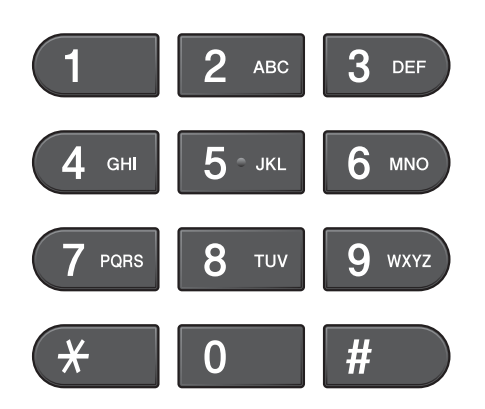

## **Набор номера одним нажатием клавиши <sup>7</sup>**

Данное устройство имеет 8 клавиш набора одним нажатием, с помощью которых можно сохранить до 16 номеров телефонов и факсов для автоматического набора.

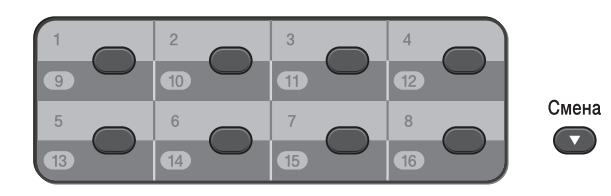

Нажмите клавишу набора одним нажатием, на которой сохранен нужный номер абонента. (См. раздел *[Запись](#page-61-1) в память номеров, [набираемых](#page-61-1) одним [нажатием](#page-61-1)* на стр. 54.) Для набора номеров, записанных в ячейки с 9 по 16, нажмите соответствующую клавишу набора одним нажатием, одновременно удерживая клавишу **Cмена**.

## **Быстрый набор <sup>7</sup>**

- Нажмите  $\Box$  (Телефон. книга). Можно также выбрать параметр Тел. книга, **нажав клавишу П** (ФАКС).
	- b Нажмите двузначный номер для выполнения вызова. Номера можно также отобразить в алфавитном порядке, нажав **на на ЖК**дисплее.

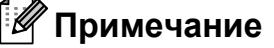

Если во время ввода или поиска номера быстрого набора на ЖКдисплее отображается сообщение Нет записи, это значит, что в данной ячейке быстрого набора нет записанного номера.

З Чтобы отправить факс, нажмите Отправить факс и перейдите к шагу $\mathbf{\Theta}$ . Устройство набирает телефонный номер.

<span id="page-59-0"></span>d Нажмите **<sup>Ч</sup>/б Старт** или **Цвет Старт**. Устройство сканирует и отправляет факс.

## **Повторный набор номера факса <sup>7</sup>**

Если при отправке факса в ручном режиме линия занята, нажмите **Повтор/Пауза**, а затем нажмите **Ч/б Старт** или **Цвет Старт**, чтобы повторить попытку отправки. Чтобы повторно позвонить по одному из недавно набранных номеров, нажмите клавишу **Повтор/Пауза** и выберите номер в списке исходящих звонков (в списке сохраняются номера 30 последних исходящих вызовов).

Функция **Повтор/Пауза** работает, только если номер набран вручную с панели управления. *Если при автоматической отправке факса линия занята*, устройство автоматически выполнит до трех попыток дозвона с интервалом в 5 минут.

#### a Нажмите **Повтор/Пауза**.

- b Нажмите номер, который следует набрать повторно.
- Нажмите Отправить факс.
- d Нажмите **<sup>Ч</sup>/б Старт** или **Цвет Старт**.

#### **И Примечание**

При отправке факса со стекла сканера в режиме реального времени функция автодозвона не работает.

## **Другие операции набора номера <sup>7</sup>**

## **Журнал исходящих вызовов <sup>7</sup>**

Последние 30 номеров, на которые отправлялись факсы, сохраняются в журнале исходящих вызовов. Номер в этом журнале можно выбрать, чтобы отправить на него факс, добавить его в память набора одним нажатием или быстрого набора или же удалить его из журнала.

**1** Нажмите **Повтор/Пауза**. Можно также нажать

> (Журнал вызов.). 门

- Нажмите вкладку Исходящ. звонки.
- Нажмите нужный номер.
- Выполните одно из следующих действий:
	- Чтобы отправить факс, нажмите Отправить факс.
	- Чтобы сохранить номер, нажмите Дополн., а затем нажмите Добавить к быст.набору? или Добавить в быстр. набор.

(См. раздел *Сохранение номеров набора одним нажатием из списка исходящих вызовов* или *Сохранение номеров быстрого набора из списка исходящих вызовов* в *главе 5 Руководства по дополнительным функциям*.)

 Чтобы удалить номер из журнала исходящих вызовов, нажмите Дополн., а затем нажмите Удалить.

Нажмите Да для подтверждения.

e Нажмите **Стоп/Выход**.

**7**

# <span id="page-61-0"></span>**Сохранение номеров в памяти <sup>7</sup>**

В данном устройстве имеются следующие функции для ускорения набора номера: набор одним нажатием клавиши, быстрый набор номера и набор групп номеров для пакетной рассылки факсов. Во время ускоренного набора номера этот номер отображается на ЖК-дисплее.

**Примечание**

В случае отключения электроэнергии записанные в память номера ускоренного набора не будут потеряны.

## **Ввод паузы в сохраняемый номер <sup>7</sup>**

При сохранении номеров для набора одним нажатием или номеров быстрого набора в телефонной книге можно вставить одну или несколько пауз длительностью 3,5 секунды, нажимая

кнопку пауза на ЖК-дисплее.

## <span id="page-61-1"></span>**Запись в память номеров, набираемых одним нажатием <sup>7</sup>**

Данное устройство имеет 8 клавишей для набора номара одним нажатием, с помощью которых можно сохранить до 16 номеров телефонов и факсов для автоматического набора. Для набора номеров, записанных в ячейки с 9 по 16, нажмите соответствующую клавишу набора одним нажатием, одновременно удерживая нажатой клавишу **Cмена**.

Нажмите клавишу набора одним нажатием, на которую необходимо записать номер. Нажмите Да.

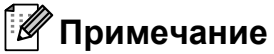

Номера для набора одним нажатием можно также сохранять в памяти, нажимая клавишу

(Телефон. книга). Нажмите Дополн. Нажмите Задать номер наб.одн.наж.

Введите номер, нажимая кнопки на ЖКдисплее.

- b Выполните одно из следующих действий:
	- Введите имя (до 16 символов), нажимая кнопки на ЖК-дисплее.

Нажмите OK.

 (Инструкции по вводу букв см. в разделе *Ввод [текста](#page-145-0)* [на стр](#page-145-0). 138.)

- Чтобы сохранить номер без имени, нажмите OK.
- В Введите номер факса или телефона (до 20 цифр), нажимая кнопки на ЖКдисплее. Нажмите OK.

#### **И Примечание**

*Если был загружен модуль Интернетфакса (I-Fax):*

Чтобы сохранить адрес электронной почты, который будет использоваться для функций "Интернет-факс" или "Сканирование на сервер электронной

почты", нажмите **U** и введите адрес электронной почты, а затем нажмите OK. (См. раздел *Ввод [текста](#page-145-0)* [на стр](#page-145-0). 138.)

При отображении на ЖК-дисплее выбранных параметров нажмите OK для подтверждения.

e Нажмите **Стоп/Выход**.

Набор номеров и их сохранение в памяти

## **Запись в память номеров быстрого набора <sup>7</sup>**

Именам и номерам можно присвоить двухзначные номера ячеек быстрого набора. Можно сохранить в памяти до 100 различных номеров быстрого набора. При наборе номера необходимо нажать лишь несколько клавиш (например,

нажмите  $\Box$  (Телефон. книга), номер, по которому следует сделать вызов, и Отправить факс).

Нажмите  $\Box$  (Телефон. книга).

<span id="page-62-0"></span>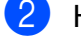

- Нажмите дополн.
- Нажмите Задать номер быстр.набора.
- Выполните одно из следующих действий:

 Введите имя (до 16 символов), нажимая кнопки на ЖК-дисплее.

Нажмите OK.

 (Инструкции по вводу букв см. в разделе *Ввод [текста](#page-145-0)* [на стр](#page-145-0). 138.)

- Чтобы сохранить номер без имени, нажмите OK.
- Введите первый номер факса или телефона (до 20 цифр), нажимая кнопки на ЖК-дисплее. Нажмите OK.

#### **И Примечание**

Чтобы сохранить адрес электронной почты, который будет использоваться для функций "Интернет-факс" или "Сканирование на сервер электронной

почты", нажмите  $\overline{C}$  и введите адрес электронной почты, а затем нажмите OK. (См. раздел *Ввод [текста](#page-145-0)* [на стр](#page-145-0). 138.)

f Выполните одно из следующих действий:

- Введите второй номер факса или телефона (до 20 цифр), нажимая кнопки на ЖК-дисплее.
	- Нажмите OK.
- Если второй номер записывать не нужно, нажмите OK.

g Чтобы выбрать расположение для сохранения номера, выполните одно из следующих действий:

- Чтобы принять следующий отображаемый номер быстрого набора, нажмите OK.
- Чтобы ввести другой номер быстрого набора, нажмите двузначный номер кнопками на ЖК-дисплее.

Нажмите OK.

**Примечание**

Если двузначный номер быстрого набора уже используется, кнопка OK на ЖК-дисплее недоступна. Выберите другой номер.

- <span id="page-62-1"></span>В При отображении на ЖК-дисплее выбранных параметров нажмите OK для подтверждения.
- i Выполните одно из следующих действий:
	- Чтобы сохранить в памяти еще один номер быстрого набора, повторите шаги с  $\bullet$  $\bullet$  $\bullet$  по  $\bullet$ .
	- Чтобы завершить сохранение номеров, нажмите **Стоп/Выход**.

## **Изменение имен или номеров для набора одним нажатием или быстрого набора <sup>7</sup>**

Можно изменить имя абонента или номер, уже записанные в память набора одним нажатием или быстрого набора.

<span id="page-63-1"></span>**Нажмите**  $\Box$  (Телефон. книга). Нажмите дополн. c Выполните одно из следующих действий: Нажмите Заменить для редактирования имен или номеров. **• Нажмите** Удалить **для удаления** всей информации номера быстрого набора или номера для набора одним нажатием. Нажмите номер, который следует удалить. Нажмите OK. Нажмите Да для подтверждения. Перейдите к шагу **@**.  $\blacktriangleright$  Нажмите  $\blacktriangle$  или  $\blacktriangledown$ , чтобы отобразить номер, который следует изменить. Нажмите номер, который следует изменить. **ИМИ** Примечание Номера набора одним нажатием начинаются с символа "\*". Номера быстрого набора начинаются с символа "#".

- <span id="page-63-2"></span>f Выполните одно из следующих действий:
	- Чтобы изменить имя, нажмите Имя:.

Введите новое имя (до 16 символов), нажимая кнопки на ЖК-дисплее. (См. раздел *[Ввод](#page-145-0) [текста](#page-145-0)* на стр. 138.)

Нажмите OK.

- Чтобы изменить первый номер факса/телефона, нажмите Факс/Телефон: (набор одним нажатием) или Факс/Тел1: (быстрый набор). Введите новый номер факса или телефона (до 20 цифр), нажимая кнопки на ЖК-дисплее. Нажмите OK.
- Чтобы изменить второй номер факса/телефона, нажмите Факс/Тел2: (быстрый набор). Введите новый номер факса или телефона (до 20 цифр), нажимая кнопки на ЖК-дисплее. Нажмите OK.

#### **ИГ** Примечание д

*Изменение сохраненного номера или имени абонента:*

Чтобы изменить какой-либо символ, клавишей ◀ или ▶ подведите курсор под символ, который требуется изменить, и нажмите  $\boxed{\text{a}}$ . Введите правильную букву или цифру.

- g Выполните одно из следующих действий:
	- **Нажмите ОК для завершения.** Чтобы изменить другой номер для набора одним нажатием или номер быстрого набора, повторите шаги с @ по ©.
	- Чтобы изменить другие данные, перейдите к шагу **@**.

На ЖК-дисплее отображаются выбранные параметры.

<span id="page-63-0"></span>h Нажмите **Стоп/Выход**.

**8**

# **Копирование <sup>8</sup>**

## **Выполнение копирования <sup>8</sup>**

Ниже описано выполнение основной операции копирования. Подробное описание каждого параметра см. в *Руководстве по дополнительным функциям*.

Убедитесь, что включен режим копирования; для этого нажмите клавишу (**КОПИРОВАНИЕ**), чтобы она подсветилась синим цветом.

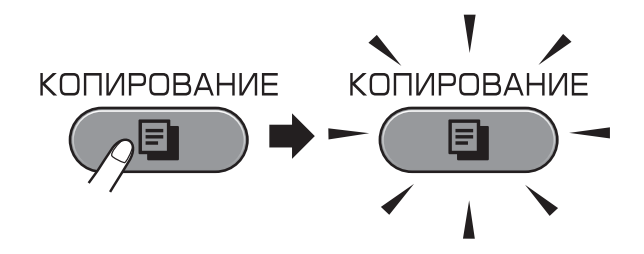

■ На ЖК-дисплее отображаются следующие параметры:

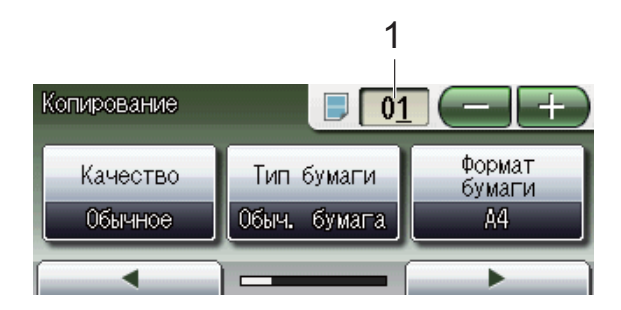

**1 Число копий**

Нажмите непосредственно поле числа копий и введите необходимое число. Кроме того, число копий можно

ввести, нажимая  $\left( \frac{1}{2} \right)$  или  $\left[ \frac{1}{2} \right]$  на

экране (как показано выше).

## **Примечание**

По умолчанию устройство находится в режиме факса. Можно настроить время, в течение которого устройство остается в режиме копирования после завершения печати последней копии. (См. раздел *Таймер режима* в *главе 1 Руководства по дополнительным функциям*.)

- b Для загрузки документа выполните одну из следующих операций:
	- Вставьте документ *лицевой стороной вверх* в автоподатчик документов (АПД).

(См. раздел *При [помощи](#page-37-0) [автоподатчика](#page-37-0) документов (АПД)* [на стр](#page-37-0). 30.)

 Положите документ *лицевой стороной вниз* на стекло сканнера.

(См. раздел *Со стекла [сканера](#page-38-0)* [на стр](#page-38-0). 31.)

- Чтобы напечатать несколько экземпляров копии, введите число копий (не более 99).
- d Нажмите **<sup>Ч</sup>/б Старт** или **Цвет Старт**.

## **Остановка копирования <sup>8</sup>**

Чтобы остановить копирование, нажмите **Стоп/Выход**.

## **Настройки копирования <sup>8</sup>**

Можно изменить следующие настройки копирования. Нажмите **КОПИРОВАНИЕ** и затем **d** или **c** для прокрутки параметров копирования. Когда отобразится нужный параметр, нажмите его и выберите значение.

(Руководство по основным функциям)

Подробные инструкции по изменению следующих параметров копирования см. на стр[. 58](#page-65-0).

- Тип бумаги
- Формат бумаги
- Выбор лотка

(Руководство по дополнительным функциям)

См. в главе 7 подробные инструкции по изменению следующих параметров копирования:

- Качество
- Увеличить/уменьшить
- Макет страницы
- $\blacksquare$  2 на 1 (удост.)
- $\blacksquare$  Стопка/Сорт.
- Плотность
- Режим экономии чернил
- Копир. на тонк.бумаге
- Устранение перекоса
- Копир. книги
- Коп. с вод.зн.
- Двусторон. копирование
- Пользовател. настройки

## **Примечание**

Если требуется сортировка копий, используйте автоподатчик документов (АПД).

### <span id="page-65-0"></span>**Параметры бумаги <sup>8</sup>**

#### **Тип бумаги <sup>8</sup>**

При копировании на специальной бумаге для получения максимального качества печати настройте правильно тип используемой бумаги.

- **Нажмите** (**Ref**) (**КОПИРОВАНИЕ**).
	- b Загрузите документ.
	- Введите требуемое число копий.
	- Нажмите ◀ или ▶, чтобы отобразить Тип бумаги.
	- Нажмите Тип бумаги.
- **6** Нажмите Обыч. бумага, Для струйн.печ., Brother BP71, Brother BP61, Другая глянцевая или Пленки.
- g Если другие параметры изменять не требуется, нажмите **Ч/б Старт** или **Цвет Старт**.

#### **Формат бумаги <sup>8</sup>**

Если формат используемой бумаги отличается от A4, необходимо изменить настройку формата бумаги. Копирование можно выполнять только на бумаге формата A4, A5, A3, Letter, Legal или Ledger или на фотобумаге  $10 \times 15$  см.

**Нажмите** ( **E** ) (**КОПИРОВАНИЕ**).

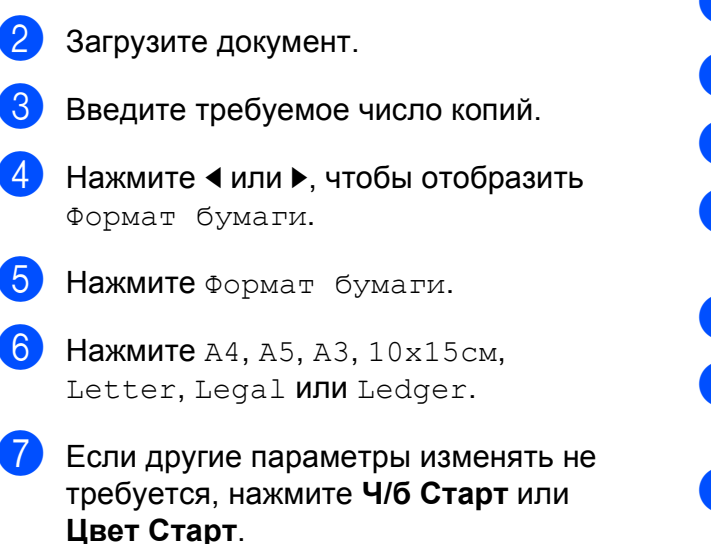

#### **Выбор лотка <sup>8</sup>**

Можно временно изменить выбор используемого лотка только для следующей копии. Инструкции по изменению настройки лотка, установленной по умолчанию, см. в разделе *Использование лотка в режиме копирования* на стр. 24.

- **Нажмите E** ([КОПИРОВАНИЕ](#page-31-0)).
- [Загрузите](#page-31-0) документ.
	- Введите требуемое число копий.
- d Нажмите **<sup>d</sup>** или **<sup>c</sup>**, чтобы отобразить Выбор лотка.
- Нажмите Выбор лотка.
- f Нажмите Лоток <sup>1</sup>, Лоток <sup>2</sup> или Автовыбор.
- **[7] Если другие параметры изменять не** требуется, нажмите **Ч/б Старт** или **Цвет Старт**.

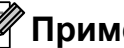

#### **И Примечание**

Функция копирования плаката недоступна при использовании лотка № 2.

# **Печать фотографий с карты памяти или флэш-накопителя USB <sup>9</sup>**

# **Использование фотоцентра <sup>9</sup>**

**9**

Даже если устройство *не подключено* к компьютеру, можно печатать фотографии непосредстванно с карты памяти цифрового фотоаппарата или флэшнакопителя USB. (См. раздел *[Печать](#page-70-0) [снимков](#page-70-0)* на стр. 63.)

Можно сканировать документы и сохранять их непосредственно на карту памяти или флэш-накопитель USB. (См. раздел *[Сканирование](#page-71-0) на карту памяти или на флэш-[накопитель](#page-71-0) USB* на стр. 64.)

Если устройство подключено к компьютеру, то с компьютера можно получить доступ к карте памяти (или флэш-накопителю USB), установленной в разъем в передней части устройства.

(См. раздел *Фотоцентр* для Windows® или раздел *Удаленная настройка и фотоцентр* для Macintosh в *Руководстве по использованию программного обеспечения*.)

### **Использование карты памяти или флэшнакопителя USB <sup>9</sup>**

Устройство Brother оборудовано разъемами для карт памяти. С данным устройством можно использовать следующие карты памяти: Memory Stick™, Memory Stick PRO™, Memory Stick Duo™, Memory Stick PRO Duo™, SD, SDHC, MultiMedia Card, MultiMedia Card plus и флэш-накопители USB.

Функция фотоцентра позволяет печатать с цифрового фотоаппарата качественные цифровые фотографии с высоким разрешением.

# **Перед началом работы**

Полностью вставьте карту памяти или флэш-накопитель USB в соответствующий слот.

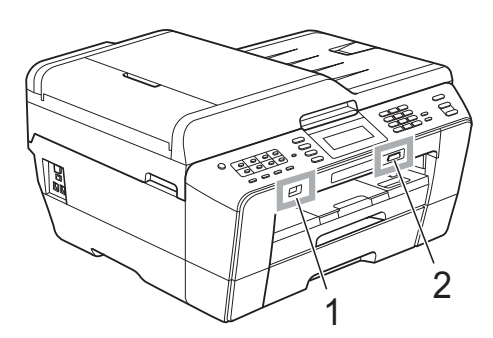

#### **1 Флэш-накопитель USB**

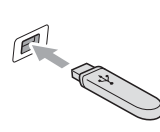

## **ВАЖНАЯ ИНФОРМАЦИЯ**

Разъем USB совместим только с флэш-накопителями USB, с PictBridge-совместимыми фотоаппаратами или цифровыми фотоаппаратами, использующими стандарт USB. Все остальные устройства USB не поддерживаются.

#### **2 Слот для карт памяти**

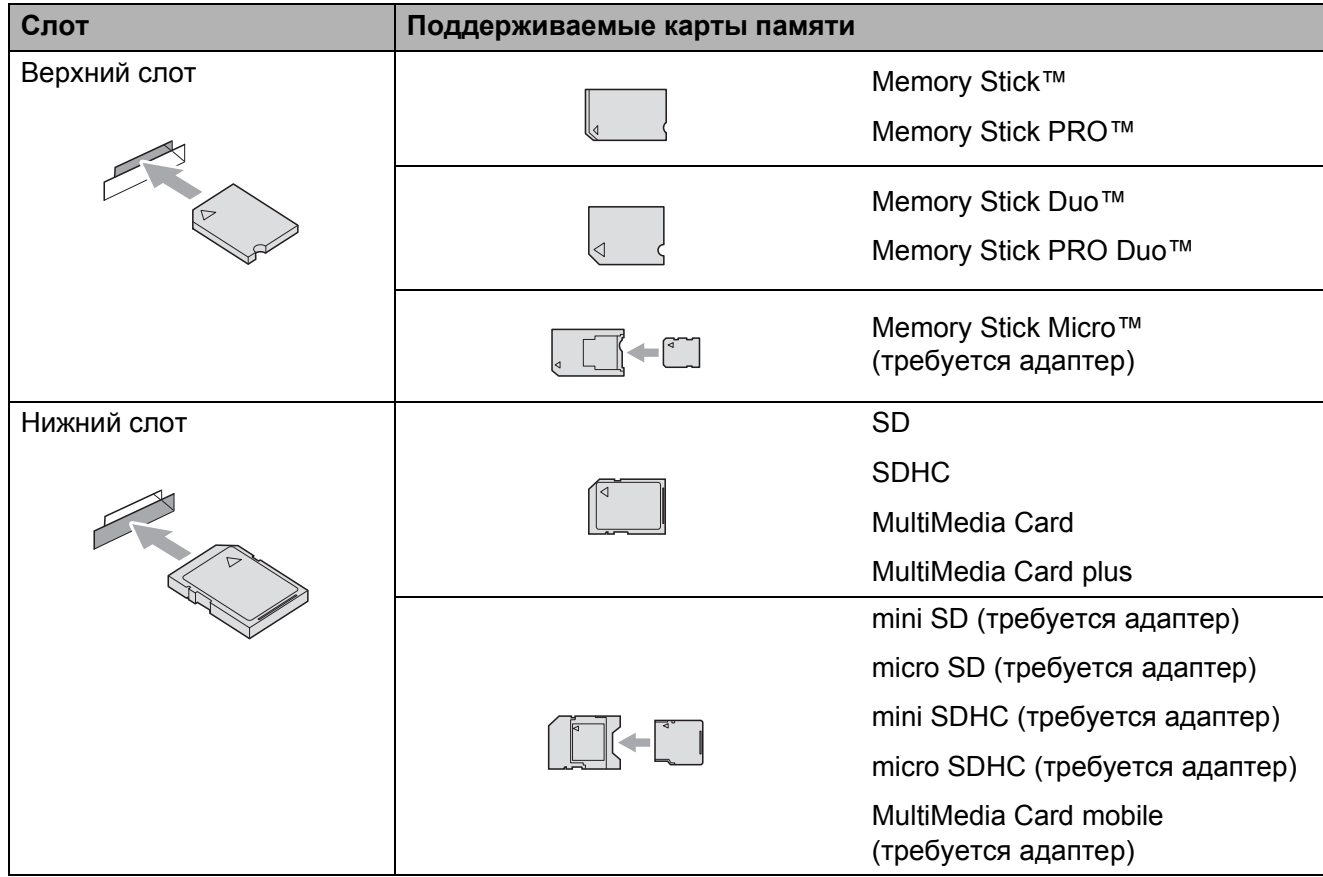

## **ВАЖНАЯ ИНФОРМАЦИЯ**

НЕ ВСТАВЛЯЙТЕ карту памяти Memory Stick Duo™ в нижний слот SD, поскольку это может привести к повреждению устройства.

Индикация кнопки **ФОТОЦЕНТР**:

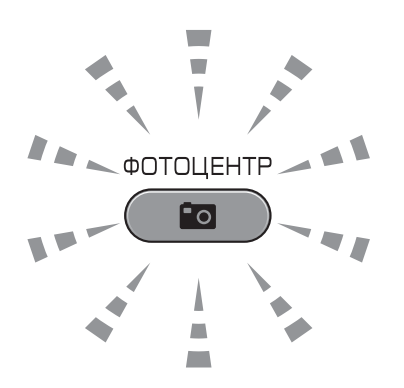

- Кнопка **ФОТОЦЕНТР** горит непрерывно: карта памяти (или флэш-накопитель USB) вставлена правильно.
- Кнопка **ФОТОЦЕНТР** не горит: карта памяти (или флэш-накопитель USB) вставлена неправильно.
- Кнопка **ФОТОЦЕНТР** мигает: производится считывание с карты памяти (или флэшнакопителя USB) или запись на нее.

## **ВАЖНАЯ ИНФОРМАЦИЯ**

НЕ ОТСОЕДИНЯЙТЕ кабель питания и не вынимайте карту памяти или флэшнакопитель USB из кард-ридера (слота) или разъема USB во время считывания данных с карты памяти или флэш-накопителя USB или записи данных на них (в это время клавиша **ФОТОЦЕНТР** мигает). **Это приведет к потере данных или повреждению карты.**

Данное устройство Brother может считывать данные только с одного устройства одновременно.

# **Печать снимков <sup>9</sup>**

## <span id="page-70-0"></span>**Просмотр фотографий <sup>9</sup>**

Перед печатью фотографий их можно предварительно просмотреть на ЖКдисплее. Если размер файлов фотографий большой, то их отображение на ЖК-дисплее может происходить с некоторой задержкой.

Убедитесь, что карта памяти (или флэш-накопитель USB) вставлена в соответствующий разъем.

Нажмите (**ФОТОЦЕНТР**).

- Нажмите Просмотр фото. Выполните одно из следующих действий:
	- Чтобы выбрать фотографии для печати или напечатать несколько изображений одной фотографии, перейдите к шагу  $\bigcirc$ .
	- Чтобы напечатать все фотографии, нажмите

Нажмите Да для [под](#page-70-1)тверждения.

Перейдите к шагу  $\odot$ .

#### **И Примечание**

- Одновременно отобра[жаю](#page-70-2)тся четыре миниатюры с текущим номером страницы и общее число страниц под каждой миниатюрой.
- Нажимайте **d** или **c**, чтобы выбрать каждую страницу фотографий, или нажмите и удерживайте для прокрутки всех страниц фотографий.
- Нажмите , чтобы начать слайдшоу.

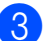

<span id="page-70-1"></span>Нажмите фотографию на миниатюре.

- Введите нужное число копий, нажимая непосредственно поле числа, а затем введите нужный номер или нажмите **+** или **-**. Нажмите OK.
- <span id="page-70-3"></span><span id="page-70-2"></span>**6** Повторяйте шаги  $\bigcirc$  и  $\bigcirc$ , пока не будут выбраны все фотографии, которые следует напечатать.
	- f По завершении в[ыб](#page-70-1)о[ра](#page-70-3) всех фотографий нажмите OK. Теперь можно выбрать один из следующих параметров.
		- Чтобы добавить эффект Автокоррекция **к выбранным** 
			- фотографиям, нажмите **. .** . (См. раздел *Коррекция фотографий* в *главе 8 Руководства по дополнительным функциям*.)
		- Чтобы изменить параметры печати, нажмите Настройка печати. (См. раздел стр. 64.)
		- Если изменять параметры не требуется, перейдите к шагу  $\bullet$ .
	- g [Нажмите](#page-71-1) **Цвет Старт** для печати.

# <span id="page-71-1"></span>**Настройки печати фотоцентра <sup>9</sup>**

Можно временно изменить настройки печати.

Устройство восстанавливает настройки по умолчанию по истечении 3 минут или при переключении в режим "Факс" по команде таймера режима. (См. раздел *Таймер режима* в *главе 1 Руководства по дополнительным функциям*.)

## **Примечание**

Можно сохранить чаще всего используемые настройки печати, определив их как настройки по умолчанию. (См. раздел *Установка изменений в качестве новых параметров по умолчанию* в *главе 8 Руководства по дополнительным функциям*.)

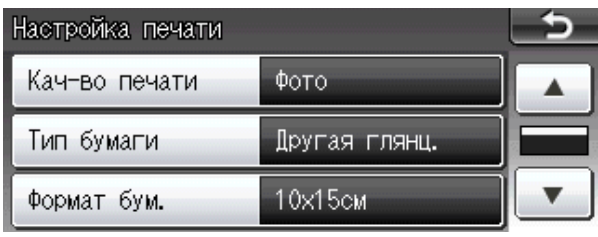

# <span id="page-71-0"></span>**Сканирование на карту памяти или на флэш-накопитель USB <sup>9</sup>**

Можно сканировать черно-белые и цветные документы на карту памяти или на флэш-накопитель USB. Черно-белые документы сохраняются в виде файлов PDF (\*.PDF) или TIFF (\*.TIF). Цветные документы можно сохранить в формате PDF (\*.PDF) или JPEG (\*.JPG). Настройка по умолчанию: Цвет 200 т/д, формат файлов по умолчанию: PDF. Устройство автоматически создает имена файлов на основе текущей даты. (Подробную информацию см. в *Руководстве по быстрой установке*.) Например, пятому изображению, отсканированному 1 июля 2011 г., будет присвоено имя файла 01071105.PDF. Можно изменить цвет и качество.

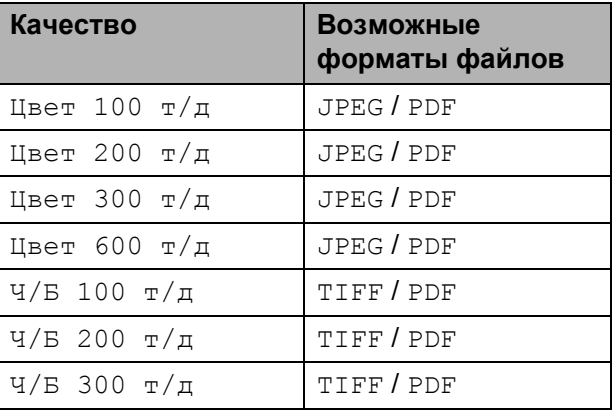
**Убедитесь, что карта памяти (или** флэш-накопитель USB) вставлена в соответствующий разъем.

## **ВАЖНАЯ ИНФОРМАЦИЯ**

НЕ ОТСОЕДИНЯЙТЕ карту памяти или флэш-накопитель USB от устройства, пока мигает кнопка **ФОТОЦЕНТР**, так как в противном случае возможно повреждение карты памяти, флэшнакопителя USB или сохраненных на них данных.

- b Выполните одно из следующих действий:
	- Чтобы сканировать двусторонний документ, загрузите документ в АПД.

Нажмите **Дуплекс**, а затем нажмите Сканирование. Перейдите к шагу  $\bigcirc$ .

 Чтобы сканировать односторонний документ, загрузите докуме[нт](#page-72-0) и нажмите

(**СКАНИРОВАНИЕ**). Перейдите к шагу  $\bullet$ .

- c Выполните одно из следующих действий:
	- Если документ перевернут по длинной стороне, нажмите Двуст.скан.:По длин.стор.

<span id="page-72-0"></span>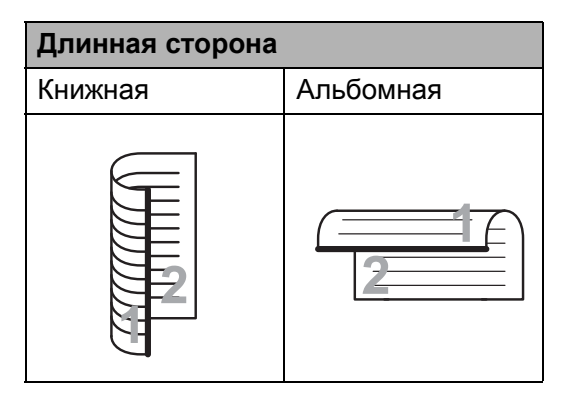

 Если документ перевернут по короткой стороне, нажмите

Двуст.скан.:По корот.стор.

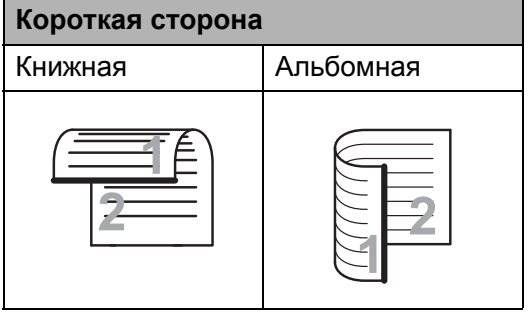

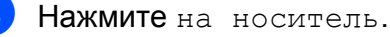

- e Выполните одно из следующих действий:
	- Чтобы изменить настройку качества, нажмите **d** или **c**, чтобы отобразить Качество. Нажмите Качество и выберите Цвет 100 т/д, Цвет 200 т/д, Цвет 300 т/д, Цвет 600 т/д, Ч/Б 100 т/д, Ч/Б 200 т/д или Ч/Б 300 т/д.
	- Чтобы изменить тип файла, нажмите **d** или **c**, чтобы отобразить Тип файла. Нажмите Тип файла и выберите PDF, JPEG или TIFF.

#### **Примечание**

Если используется стекло сканера, можно изменить зону сканирования стекла сканера. Нажмите **d** или **c**, чтобы отобразить Обл. сканир. со стекла, и выберите A4, A3, Letter, Legal или Ledger.

 Чтобы изменить имя файла, нажмите **d** или **c**, чтобы отобразить Имя файла. Нажмите Имя файла и введите имя файла.

Можно изменить только первые 6 символов.

Нажмите OK.

 Чтобы начать сканирование без изменения дополнительных параметров, перейдите к шагу  $\odot$ .

### **Примечание**

- Если в параметрах разрешения выбрано цветное сканирование, выбрать TIFF невозможно.
- Если в параметрах разрешения выбрано черно-белое сканирование, выбрать JPEG невозможно.

f Нажмите **<sup>Ч</sup>/б Старт** или **Цвет Старт**.

**Примечание**

- Из АПД можно сканировать двусторонний документ, формат которого не превышает Legal.
- На стекле сканера можно разместить несколько документов и сканировать их как отдельные файлы. (См. раздел *Автообрезка* в *главе 8 Руководства по дополнительным функциям*.)

## **10 Выполнение печати с**  $\blacksquare$  **КОМПЬЮТЕРА**

# **Печать документа <sup>10</sup>**

Устройство может получать данные для печати с компьютера. Чтобы выполнять печать с компьютера, установите драйвер принтера.

(Подробное описание настроек принтера см. в разделах *Печать* для Windows® или *Печать и отправка/прием факсов* для Macintosh в *Руководстве по использованию программного обеспечения*.)

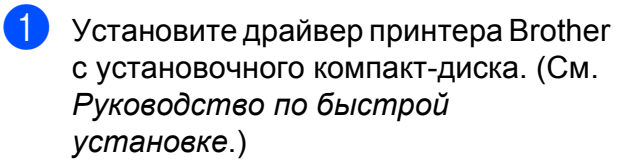

- 2 В открытом приложении выберите команду "Печать".
- **6** Выберите имя своего устройства в диалоговом окне **Печать** и нажмите кнопку **Свойства**.

4) Выберите требуемые настройки в диалоговом окне "Свойства".

- **Тип печатного носителя**
- **Качество печати**
- **Формат бумаги**
- **Ориентация**
- **Цвет / Шкала уровней серого**
- **Режим экономии чернил**
- **Масштаб**

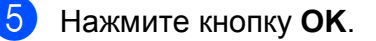

f Нажмите кнопку **OK** для начала печати.

### **11 Сканирование документов на компьютер <sup>11</sup>**

# **Сканирование документа**

Существует несколько способов сканирования документов. Сканирование можно выполнить при помощи клавиши **СКАНИРОВАНИЕ** на устройстве или драйверов сканера на компьютере.

- a Чтобы использовать устройство <sup>в</sup> качестве сканера, установите драйвер сканера. Если устройство подключено к сети, настройте на нем TCP/IP-адрес.
	- Установите драйверы принтера с установочного компакт-диска. (См. *Руководство по быстрой установке* и раздел *Сканирование* в *Руководстве по использованию программного обеспечения*.)
	- Если сканирование по сети не работает, настройте на устройстве TCP/IP-адрес. (См. раздел *Настройка сканирования в сетевую папку* в *Руководстве по использованию программного обеспечения*.)
- b Загрузите документ. (См. раздел *Загрузка документов* на стр. 30.)
	- Для сканирования многостраничных или [двусторонних](#page-37-0) документов используйте АПД. АПД загружает каждый лист автоматически.
	- **Для сканирования отдельной** страницы книги или многостраничного документа по одной странице используйте стекло сканера.
- c Выполните одно из следующих действий:
	- Инструкции по сканированию с помощью клавиши **СКАНИРОВАНИЕ** см. в разделе *Сканирование с помощью клавиши "Сканирование"*.
	- Инструкции по использованию драйвера сканера на [компьютере](#page-76-0) см. в разделе *[Сканирова](#page-76-0)ние при помощи драйвера сканирования*.

# **Сканирование с помощью клавиши "Сканирование" <sup>11</sup>**

<span id="page-76-0"></span>Дополнительные сведения см. в разделе *Использование клавиши "Сканирование"* в *Руководстве по использованию программного обеспечения*.

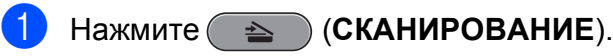

- b Выберите нужный режим сканирования.
	- в файл
	- на носитель
	- в сетев.папку
	- на FTP
	- в элект.почту
	- $\blacksquare$  в ОСК<sup>1</sup>
	- в изображение
	- (Macintosh) Чтобы [исп](#page-76-1)ользовать программу Presto! PageManager, ее необходимо загрузить и установить. Подробные инструкции см. в разделе *Доступ к веб-сайтам технической поддержки Brother (Macintosh)* на стр. 5.
- <span id="page-76-1"></span>**3** (Для сетевого [подключения](#page-12-0)) Выберите [компьютер](#page-12-0), на который нужно [отправить](#page-12-0) данные.
- **4** Нажмите Старт для начала сканирования.

# **Сканирование при помощи драйвера сканирования <sup>11</sup>**

Дополнительные сведения см. в разделах *Сканирование документа с помощью драйвера TWAIN* или *Сканирование документа с помощью драйвера WIA* в *Руководстве по использованию программного обеспечения*.

a Запустите приложение сканирования и нажмите кнопку **Сканировать**.

- **2** Настройте параметры (например, **Разрешение**, **Яркость** и **Тип сканирования**) в диалоговом окне **Установка сканера**.
	- Для начала сканирования нажмите кнопку **Пуск** или **Сканировать**.

**A**

# **Текущее обслуживание**

# <span id="page-77-0"></span>**Замена чернильных картриджей**

Данное устройство оснащено счетчиком расхода чернил. Счетчик расхода чернил автоматически контролирует уровень чернил в каждом из четырех картриджей. Когда устройство обнаруживает, что в каком-либо картридже заканчиваются чернила, на ЖК-дисплей выводится сообщение.

В сообщении указывается, какой именно картридж требует замены. Для правильной замены картриджей следуйте инструкциям на дисплее.

Даже когда устройство сообщает, что какой-либо картридж необходимо заменить, в нем еще остается небольшое количество чернил. Это необходимо для того, чтобы избежать полного высыхания картриджа и повреждения узла печатающей головки.

# **ВАЖНАЯ ИНФОРМАЦИЯ**

Многофункциональные устройства Brother предназначены для работы с чернилами с определенными характеристиками и будут работать с оптимальной производительностью и надежностью при использовании оригинальных чернильных картриджей Brother. Компания Brother не может гарантировать оптимальную производительность и надежность при использовании других чернил или чернильных картриджей. Поэтому компания Brother не рекомендует использовать картриджи других производителей или заправлять использованные картриджи чернилами из других источников. В случае повреждения печатающей головки или других деталей устройства в результате использования продуктов, не совместимых с данным устройством, стоимость ремонта не покрывается гарантией.

Откройте крышку отсека с картриджами. Если закончился ресурс одного или нескольких чернильных картриджей, на ЖК-дисплее отображается сообщение Только ч/б печ. или Печать невозмож.

Разблокируйте картридж того цвета, который указан на ЖК-дисплее, нажав на фиксатор этого картриджа как показано на рисунке. Выньте этот картридж из устройства.

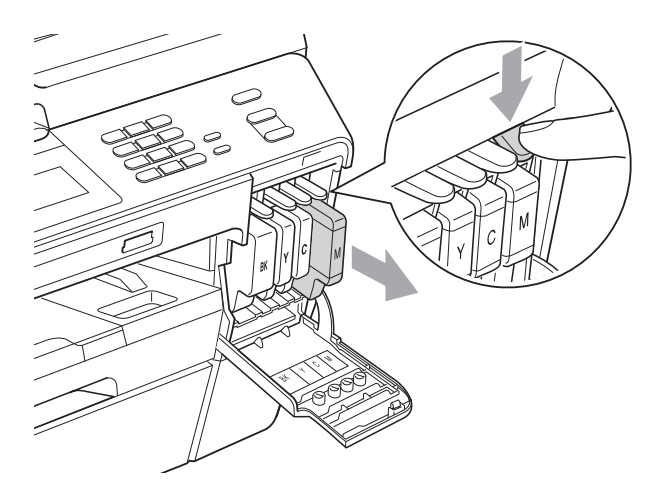

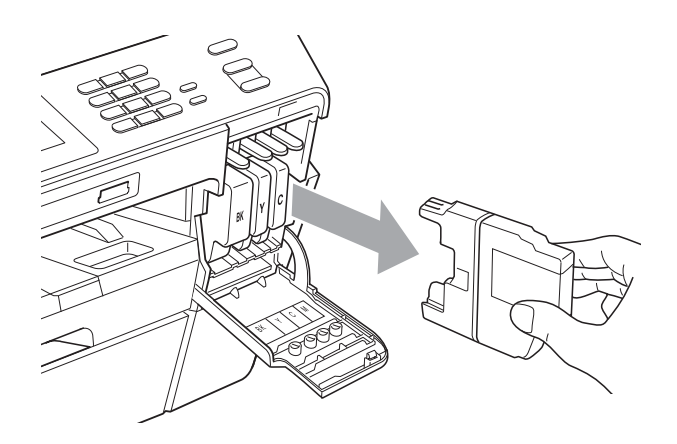

Вскройте упаковку нового картриджа того цвета, который указан на ЖКдисплее, и выньте картридж из упаковки.

Поверните зеленый фиксатор на оранжевомзащитном элементе (1) по часовой стрелке до щелчка, чтобы вскрыть вакуумную защиту. Затем снимите оранжевый защитный элемент, как это показано на рисунке.

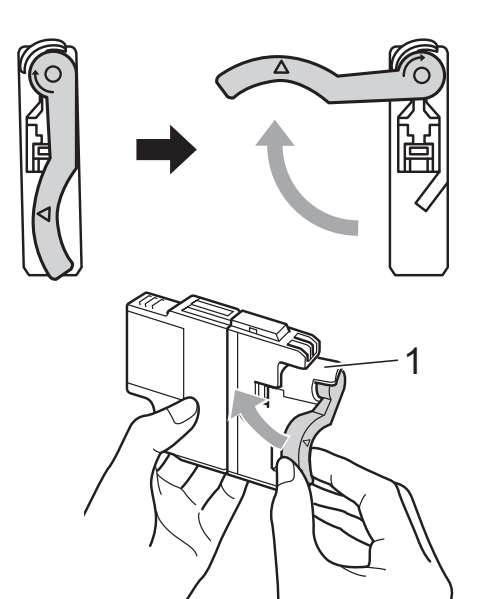

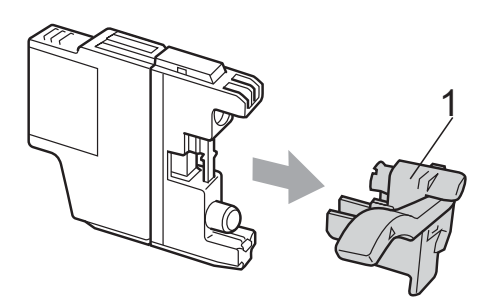

Картридж каждого цвета устанавливается только на свое место. Установите картридж в направлении, показанном стрелкой на наклейке.

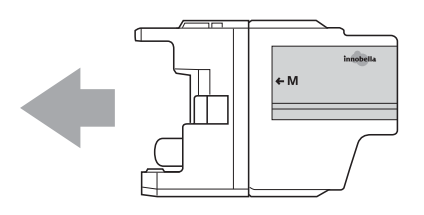

f Аккуратно нажмите на заднюю часть картриджа (с отметкой "PUSH" (Нажать)) таким образом, чтобы он встал на место со щелчком, и закройте крышку отсека с картриджами.

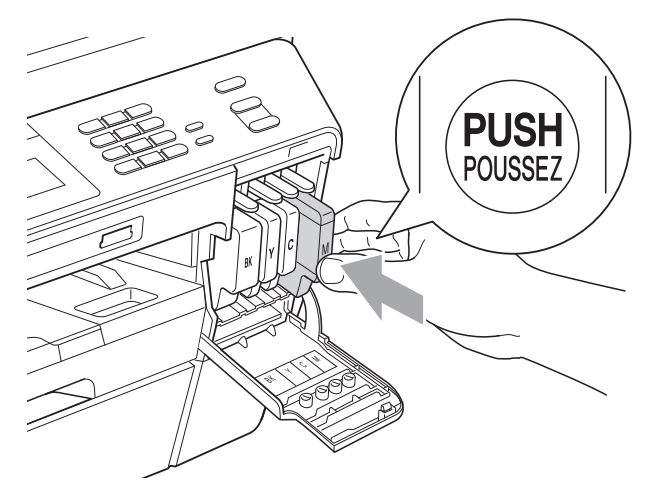

g Устройство автоматически сбрасывает показания счетчика расхода чернил.

#### **ИГ** Примечание д

• После замены картриджа (например, черного) на ЖК-дисплее может появиться запрос подтверждения установки нового картриджа

(например: Вы поменяли Черный). После установки каждого нового картриджа нажимайте Да, чтобы автоматически сбросить счетчик расхода чернил для данного цвета. Если установлен не новый картридж, обязательно нажмите Нет.

• Если после установки картриджей на ЖК-дисплее появляется сообщение Нет чернил. картриджа или Не обнаружен, проверьте, что картриджи установлены правильно.

## **ОСТОРОЖНО**

При попадании чернил в глаза немедленно промойте глаза водой и обратитесь к врачу.

# **ВАЖНАЯ ИНФОРМАЦИЯ**

- НЕ ИЗВЛЕКАЙТЕ картриджи, если нет необходимости в их замене. В противном случае возможно уменьшение объема чернил, и устройство не сможет определить оставшийся объем чернил в картридже.
- НЕ ПРИКАСАЙТЕСЬ к гнездам для установки картриджей. В противном случае можно испачкать руки чернилами.
- В случае попадания чернил на кожу или одежду немедленно смойте их водой с мылом или чистящим средством.
- В случае смешения цветов из-за установки картриджа не в свое гнездо несколько раз очистите печатающую головку после установки картриджа в нужное гнездо.
- После вскрытия упаковки картриджа установите его в устройство и используйте его в течение шести месяцев с момента установки. Неоткрытые чернильные картриджи следует использовать до даты, указанной на упаковке.
- НЕ РАЗБИРАЙТЕ и не вскрывайте чернильные картриджи! Это может привести к вытеканию чернил из картриджа.

# **Очистка и проверка устройства**

### **Очистка стекла сканера**

- a Отключите устройство от электрической розетки.
- b Поднимите крышку сканера (1). Мягкой неворсистой тканью, смоченной негорючим очистителем для стекол, протрите стекло сканера (2) и белую пластиковую полосу (3).

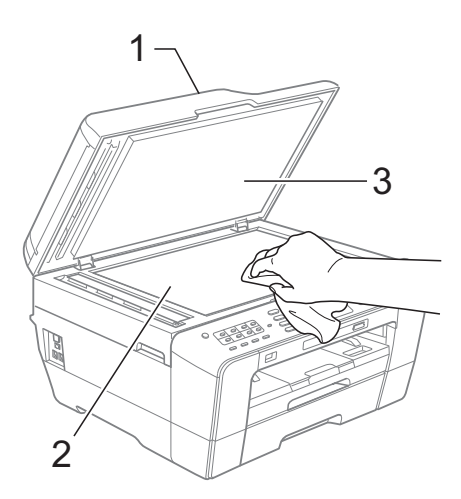

- 
- В блоке АПД очистите мягкой неворсистой тканью, смоченной негорючим очистителем для стекол, белую планку (1) и стеклянную планку (2).

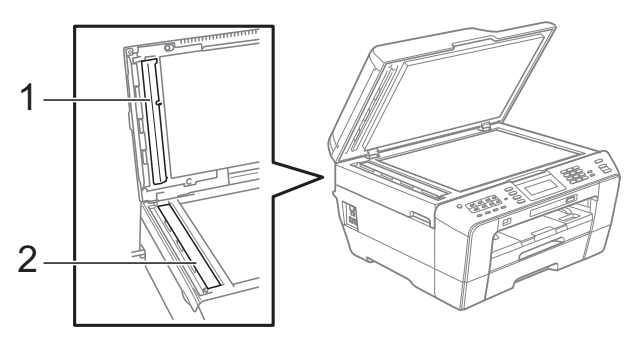

Закройте крышку для документа и откройте крышку АПД. Протрите белую планку (1) и стеклянную планку (2) мягкой неворсистой тканью, смоченной негорючим очистителем для стекол.

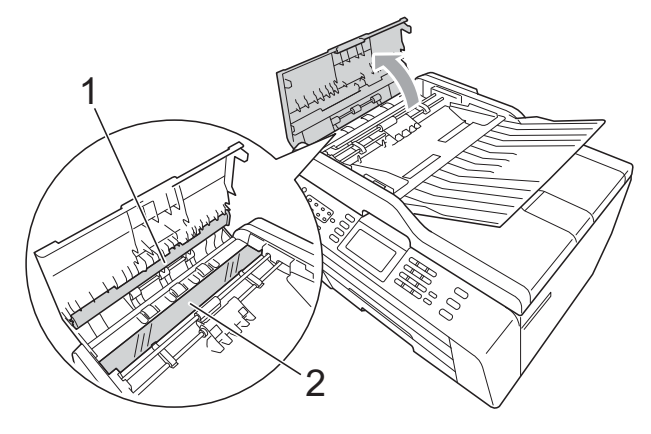

- 
- Закройте крышку АПД.

f Снова подключите кабель питания.

#### **И Примечание**

После очистки полосы стекла сканера очистителем проведите по ней пальцем, чтобы проверить, не осталось ли на ней грязи или мусора. Если почувствуете, что на ней осталась грязь или мусор, очистите загрязненную зону еще раз. Возможно, такую очистку потребуется повторить три-четыре раза. Для проверки делайте контрольную копию после каждой очистки.

 $\rightarrow$ 

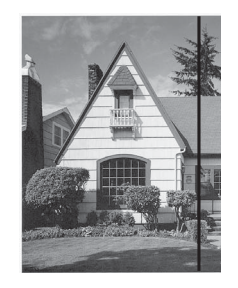

Если на стеклянной планке осталось пятно грязи или корректора, на печатном образце появляется вертикальная полоса.

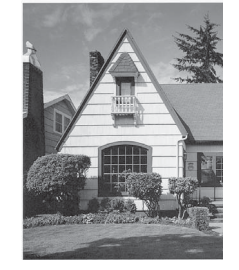

После очистки стеклянной планки эта вертикальная полоса исчезает.

### <span id="page-80-0"></span>**Очистка печатающей ГОПОВКИ**

Для поддержания высокого качества печати устройство при необходимости автоматически выполняет очистку печатающей головки. При возникновении проблем с качеством печати процесс очистки можно запустить вручную.

Очищайте печатающую головку и картриджи, если в тексте или рисунках появляются горизонтальные полосы или на страницах не печатается часть текста. За один раз можно очистить либо только черный картридж, либо три цветных (голубой/желтый/пурпурный), либо все четыре картриджа одновременно.

При очистке печатающей головки расходуются чернила. Слишком частая очистка ведет к неэкономному расходу чернил.

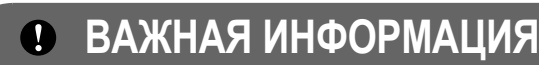

НЕ ПРИКАСАЙТЕСЬ к печатающей головке. Прикосновение к печатающей головке может привести к ее выходу из строя и к аннулированию гарантии на печатающую головку.

### Нажмите  $\blacksquare$

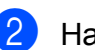

Нажмите Очистка.

Нажмите Черный, Цвет или Все. Устройство начинает очистку печатающей головки. После завершения очистки устройство автоматически возвращается в режим ожидания.

### **Примечание**

Если печатающая головка была очищена по меньшей мере пять раз, а качество печати не улучшилось, попробуйте установить новый оригинальный картридж Brother Innobella™ для каждого цвета, с которым возникли проблемы. Попробуйте очистить печатающую головку еще максимум пять раз. Если качество печати не улучшится, обратитесь в авторизованный сервисный центр Brother.

### <span id="page-81-2"></span>**Проверка качества печати**

Если изображения и текст на копиях получаются блеклыми или с полосками, это может означать, что некоторые сопла засорены. Это можно проверить по образцам работы сопел, распечатав контрольную страницу качества печати.

- Нажмите |
- Нажмите Печать теста.
- Нажмите Качество печати.
- d Нажмите **Цвет Старт**. Устройство начинает печатать

контрольную страницу качества печати.

- <span id="page-81-1"></span>5 Проверьте качество всех четырех цветовых блоков на распечатанном листе.
- **6** На ЖК-дисплее появляется запрос подтверждения качества печати. Выполните одно из следующих действий:
	- Если все линии напечатаны четко и без пропусков, нажмите Да для завершения проверки качества печати и перейдите к шагу  $\textcircled{\char`\*}$ .
	- Если заметны пропуски штрихов (как показано ниже), нажмите Нет.

Хорошее качество Плохое качество

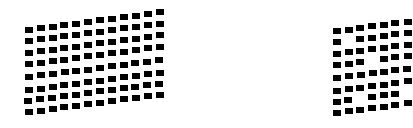

g На ЖК-дисплее появляется запрос <sup>о</sup> качестве печати черного картриджа и трех цветных картриджей. Нажмите Да или Нет.

- На ЖК-дисплее появляется запрос подтверждения начала очистки. Нажмите **Цвет Старт**. Устройство начнет очистку печатающей головки.
- В После завершения очистки нажмите **Цвет Старт**. Устройство начинает повторную печать листа контроля качества печати, а затем возвращается к шагу $\mathbf{\Theta}$  $\mathbf{\Theta}$  $\mathbf{\Theta}$ .

#### <span id="page-81-0"></span>j Нажмите **Стоп/Выход**.

Если после выполнения этой процедуры по меньшей мере пять раз качество печати остается неудовлетворительным, замените картридж соответствующего цвета. После замены этого картриджа проверьте качество печати. Если проблема остается, повторите процедуру очистки и проверки качества печати для нового картриджа не менее пяти раз. Если и после этого сохраняются пропуски штрихов, обратитесь в авторизованный сервисный центр **Brother** 

## **ВАЖНАЯ ИНФОРМАЦИЯ**

НЕ ПРИКАСАЙТЕСЬ к печатающей головке. Прикосновение к печатающей головке может привести к ее выходу из строя и к аннулированию гарантии на печатающую головку.

 $\rightarrow$ 

### **Примечание**

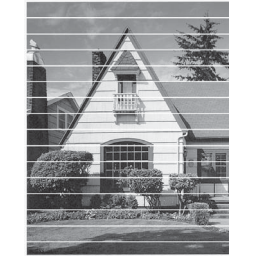

Так выглядит копия при засорении одного из сопел печатающей головки.

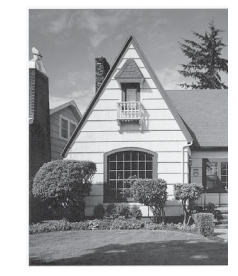

После прочистки этого сопла горизонтальные линии исчезают.

### <span id="page-82-0"></span>**Проверка калибровки печати <sup>A</sup>**

Если после транспортировки устройства текст стал печататься расплывчато, а изображения — блекло, то необходимо отрегулировать калибровку печати.

- $\blacksquare$  Нажмите  $\blacksquare$
- 2 Нажмите Печать теста.
	- Нажмите Выравнивание.
- d Нажмите **<sup>Ч</sup>/б Старт** или **Цвет Старт**. Устройство начинает печатать страницу проверки калибровки.
- **6** Для рисунка "А" нажмите номер тестового отпечатка (с 1 по 9), на котором вертикальные полосы наименее видны.
- **6** Для рисунка "В" нажмите номер тестового отпечатка (с 1 по 9), на котором вертикальные полосы наименее видны.
- **Для рисунка "С" нажмите номер** тестового отпечатка (с 1 по 9), на котором вертикальные полосы наименее видны.
- **8** Для рисунка "D" нажмите номер тестового отпечатка (с 1 по 9), на котором вертикальные полосы наименее видны.

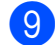

i Нажмите **Стоп/Выход**.

**A**

**B**

# **Устранение неисправностей <sup>B</sup>**

# <span id="page-83-0"></span>**Сообщения об ошибках и обслуживании <sup>B</sup>**

Как в любой сложной оргтехнике, в работе данного устройства не исключены ошибки и может возникать необходимость замены расходных материалов. В таких случаях устройство определяет причину, и на дисплей выводится сообщение об ошибке. Самые распространенные сообщения об ошибках и сообщения об обслуживании приведены ниже.

Можно самостоятельно установить причину большинства сообщений об ошибках и выполнить стандартные операции обслуживания. Если потребуется дополнительная помощь, в Центре поддержки Brother (Brother Solutions Center) можно получить ответы на часто задаваемые вопросы и рекомендации по устранению неисправностей.

Посетите наш веб-сайт <http://solutions.brother.com/>.

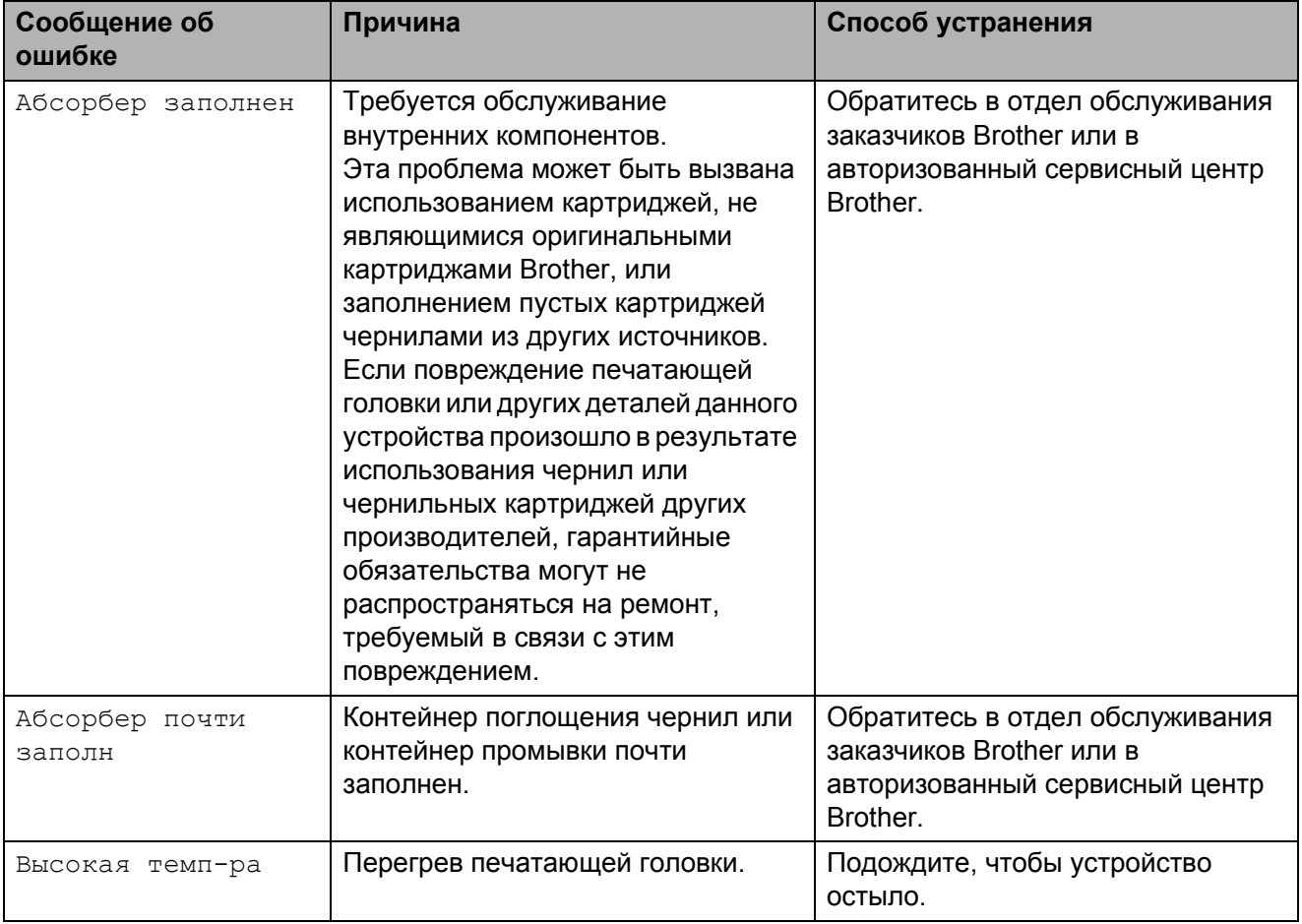

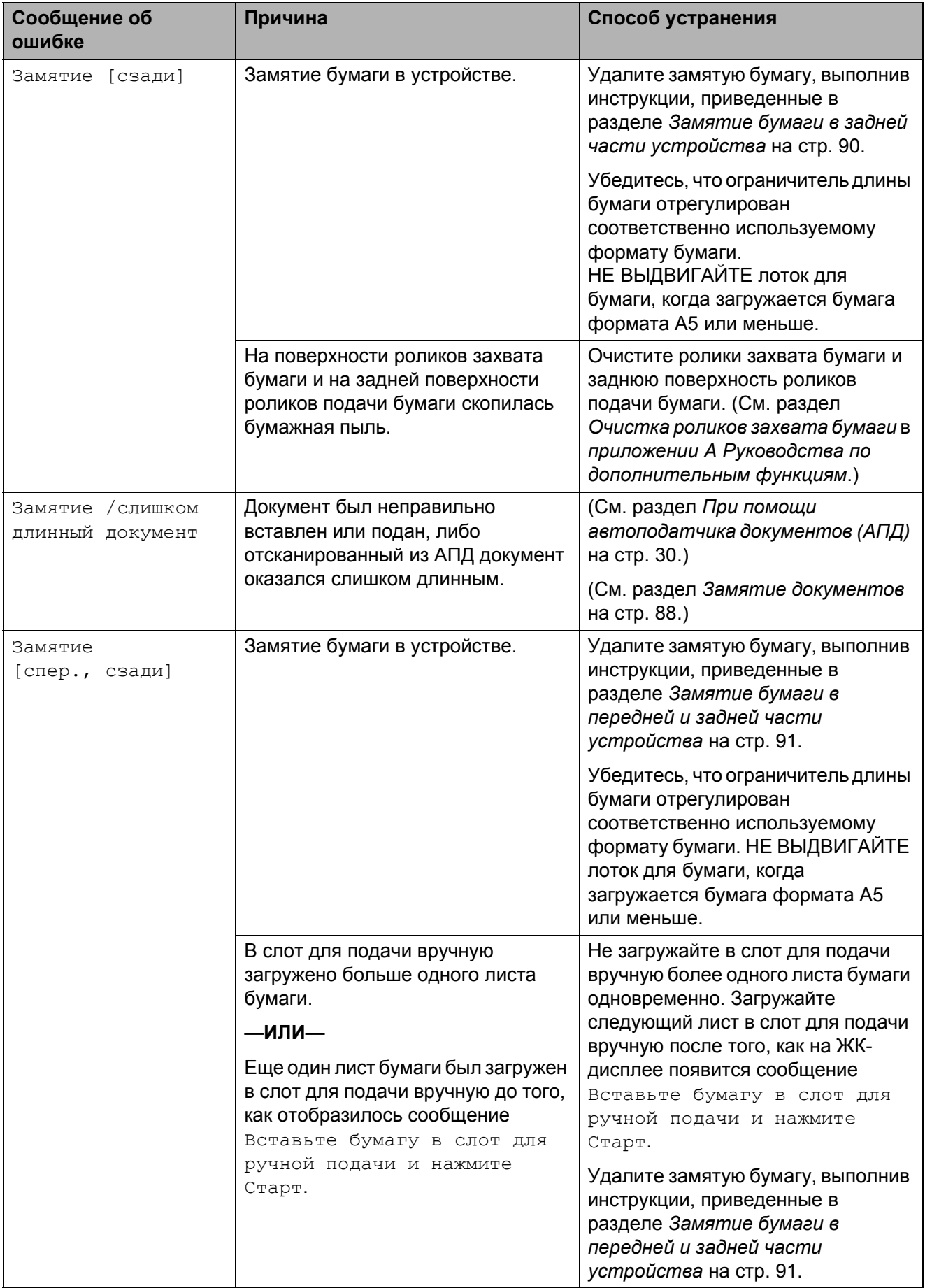

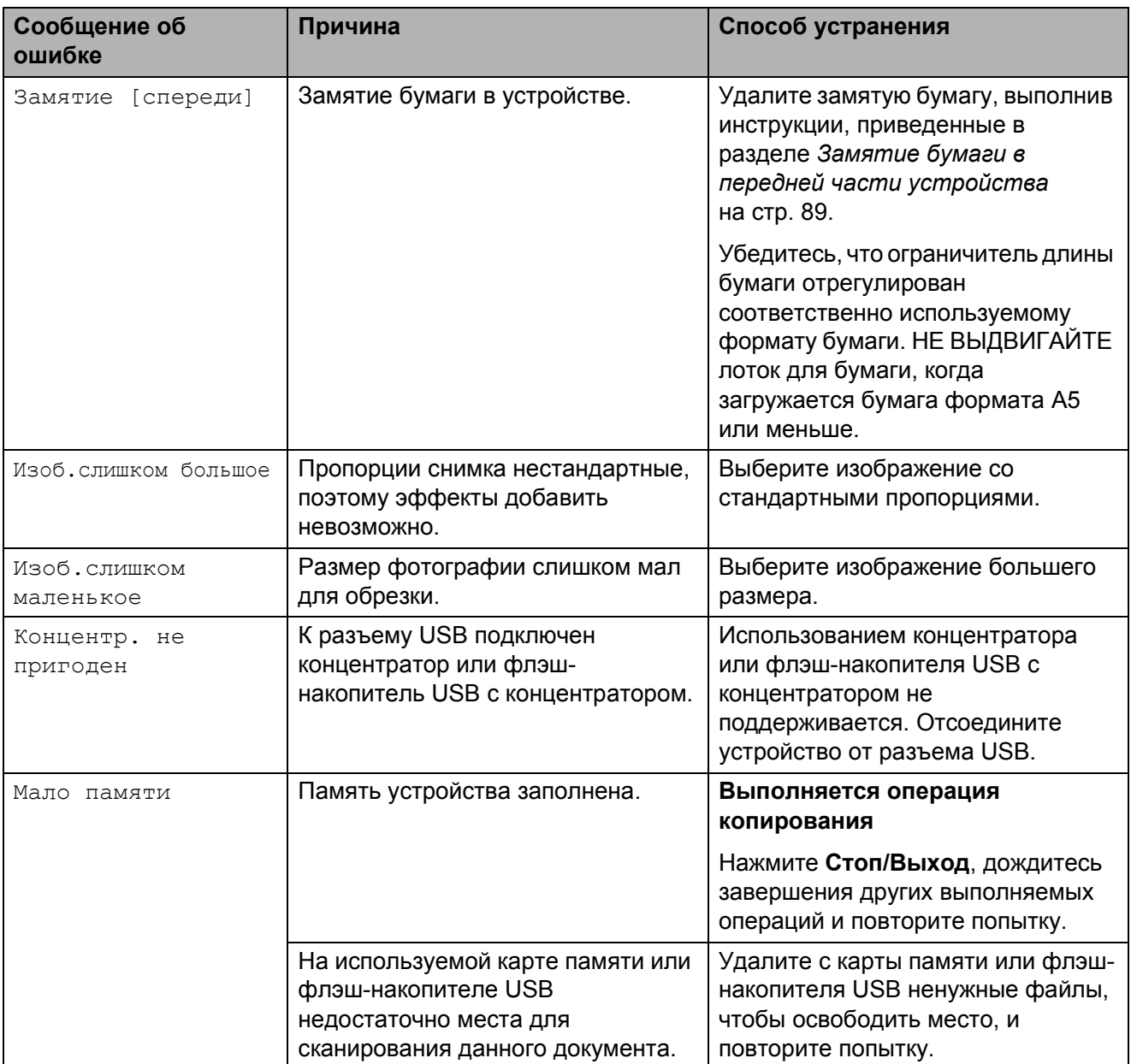

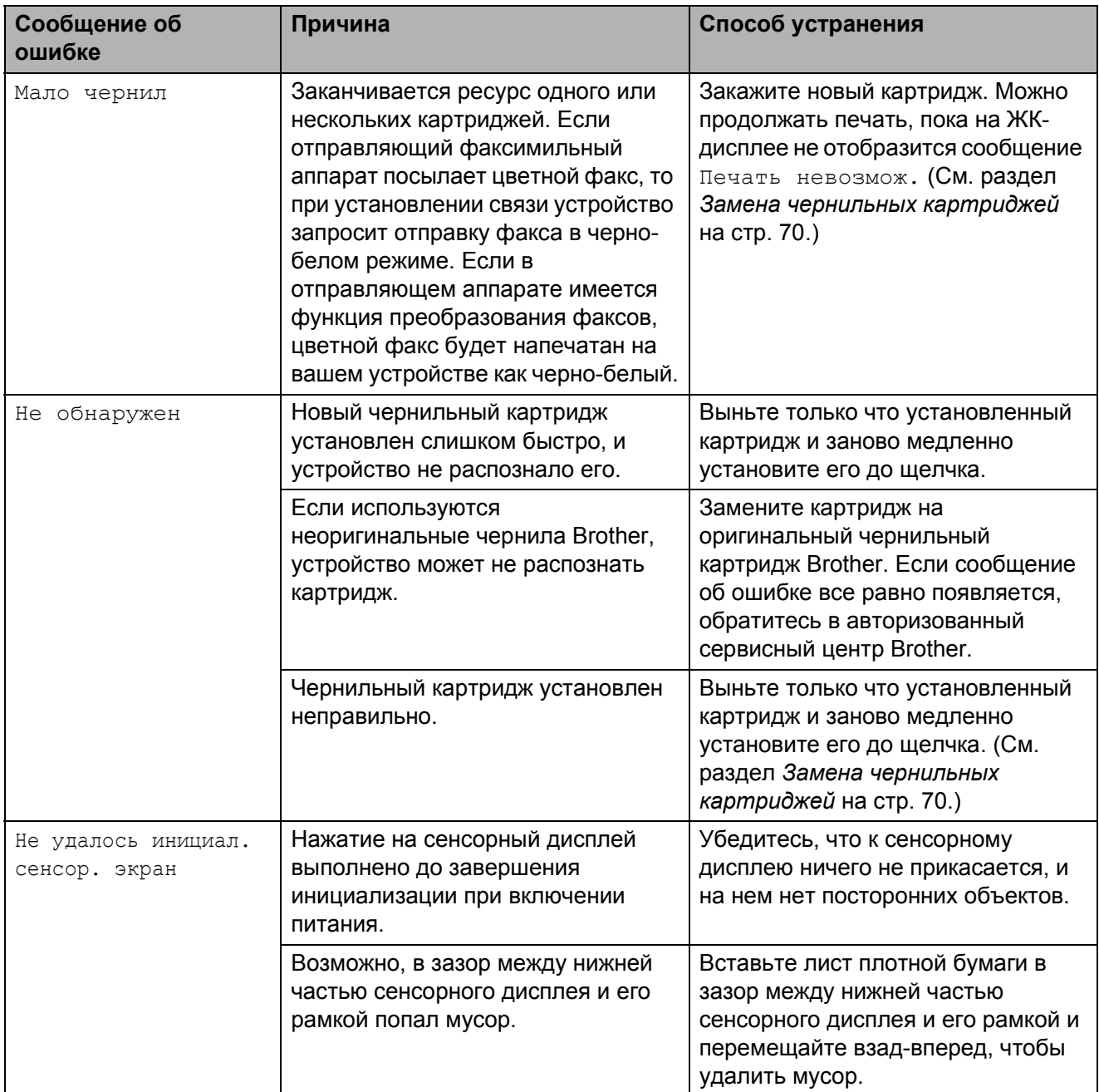

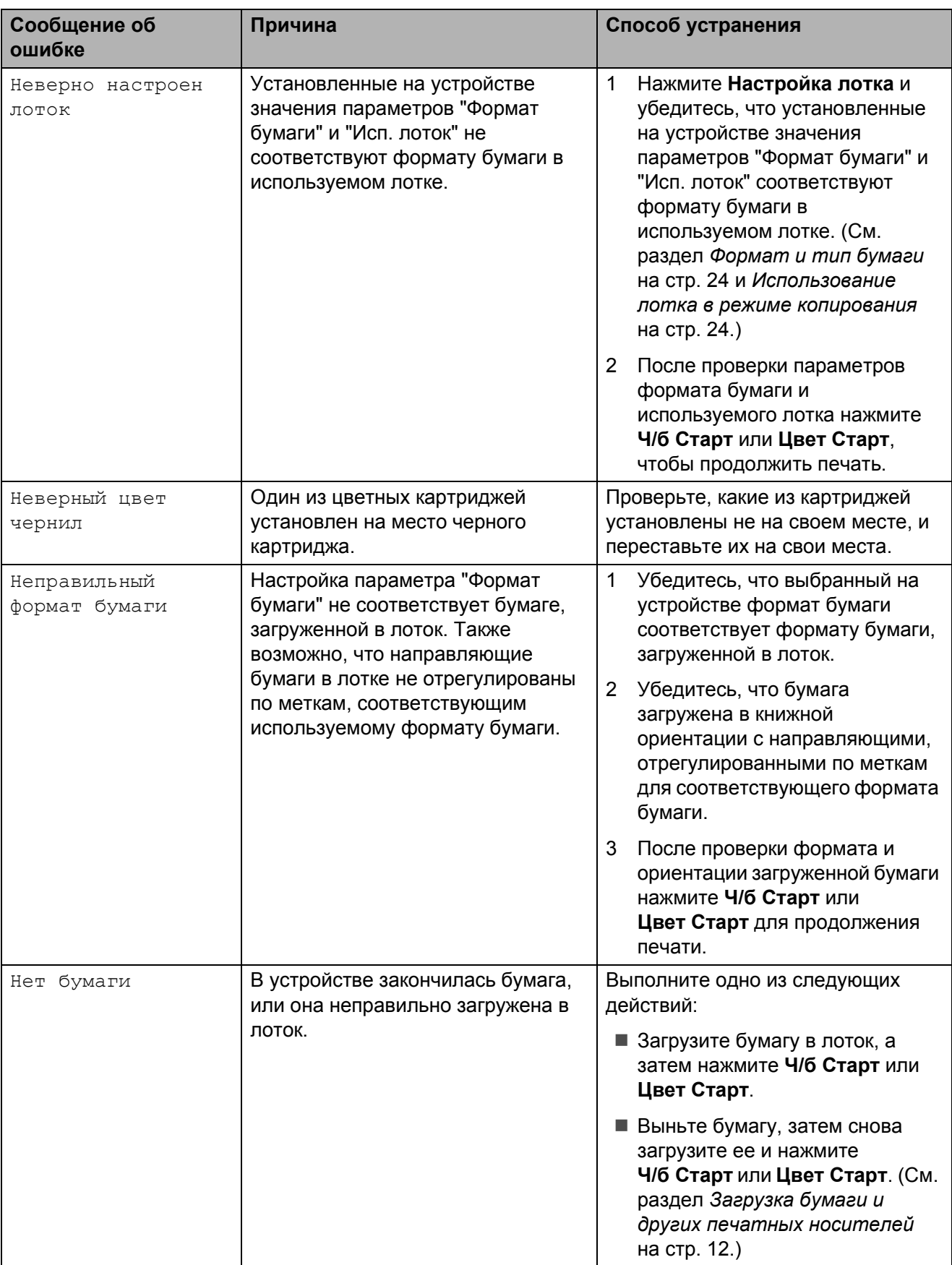

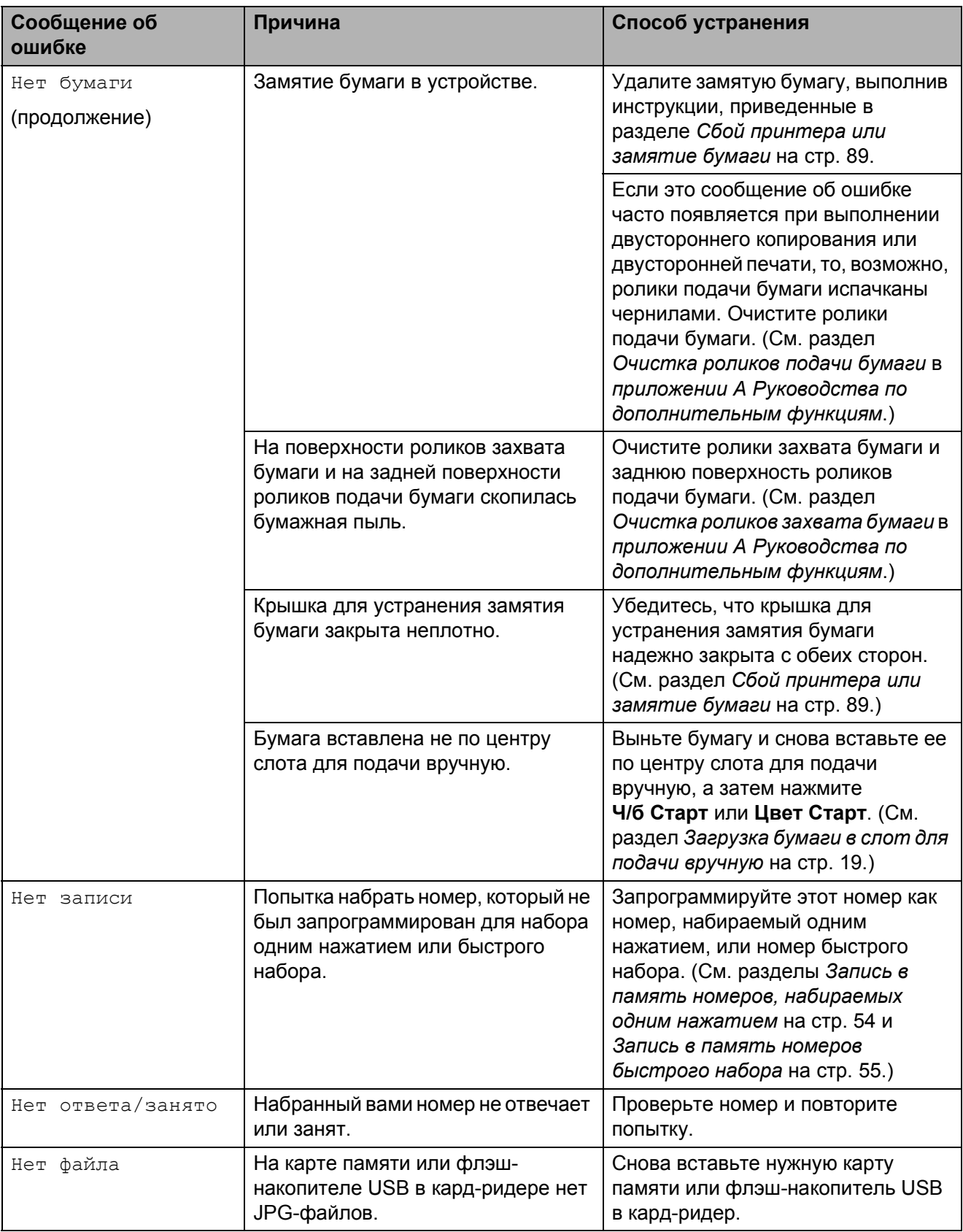

**B**

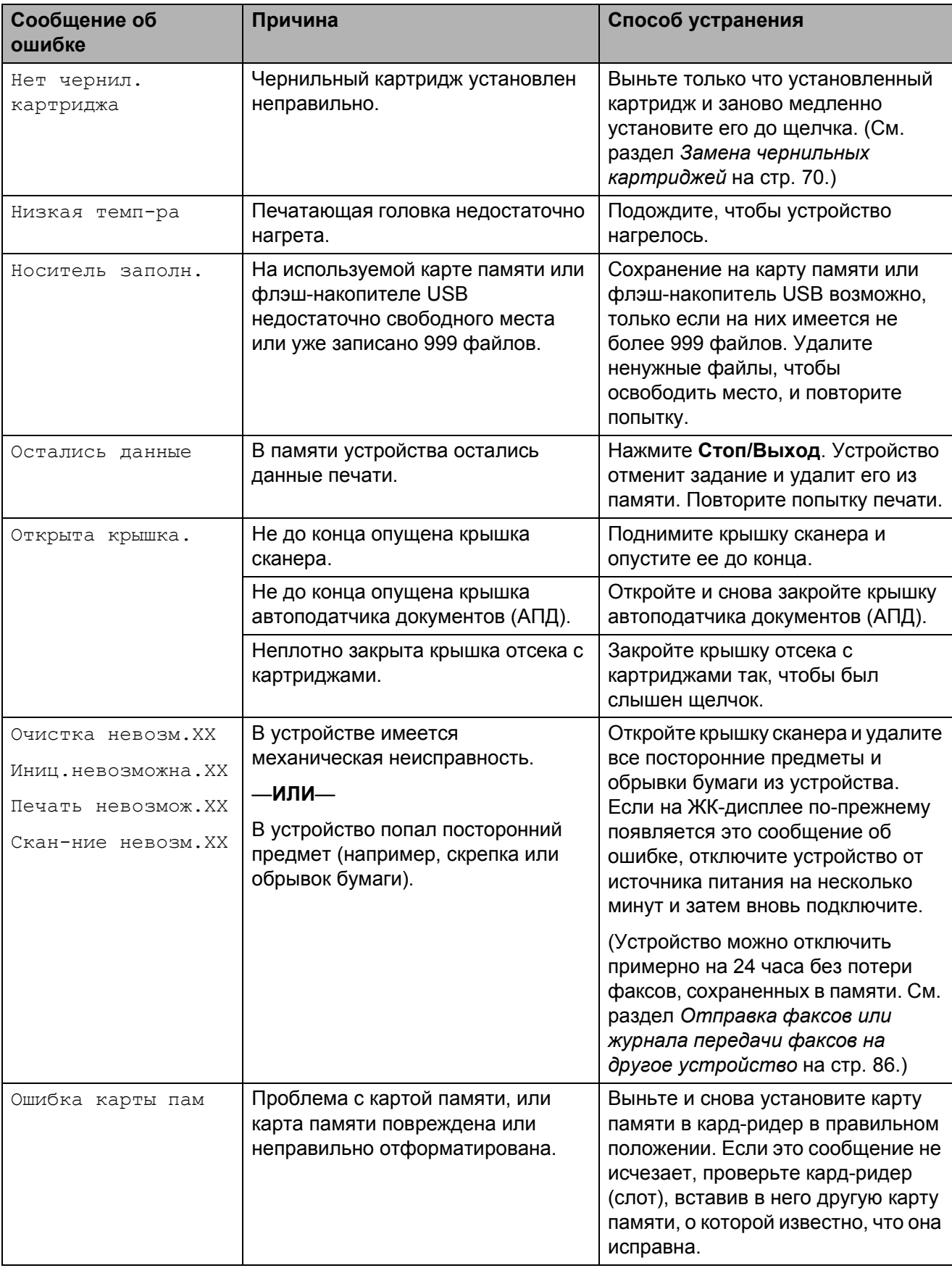

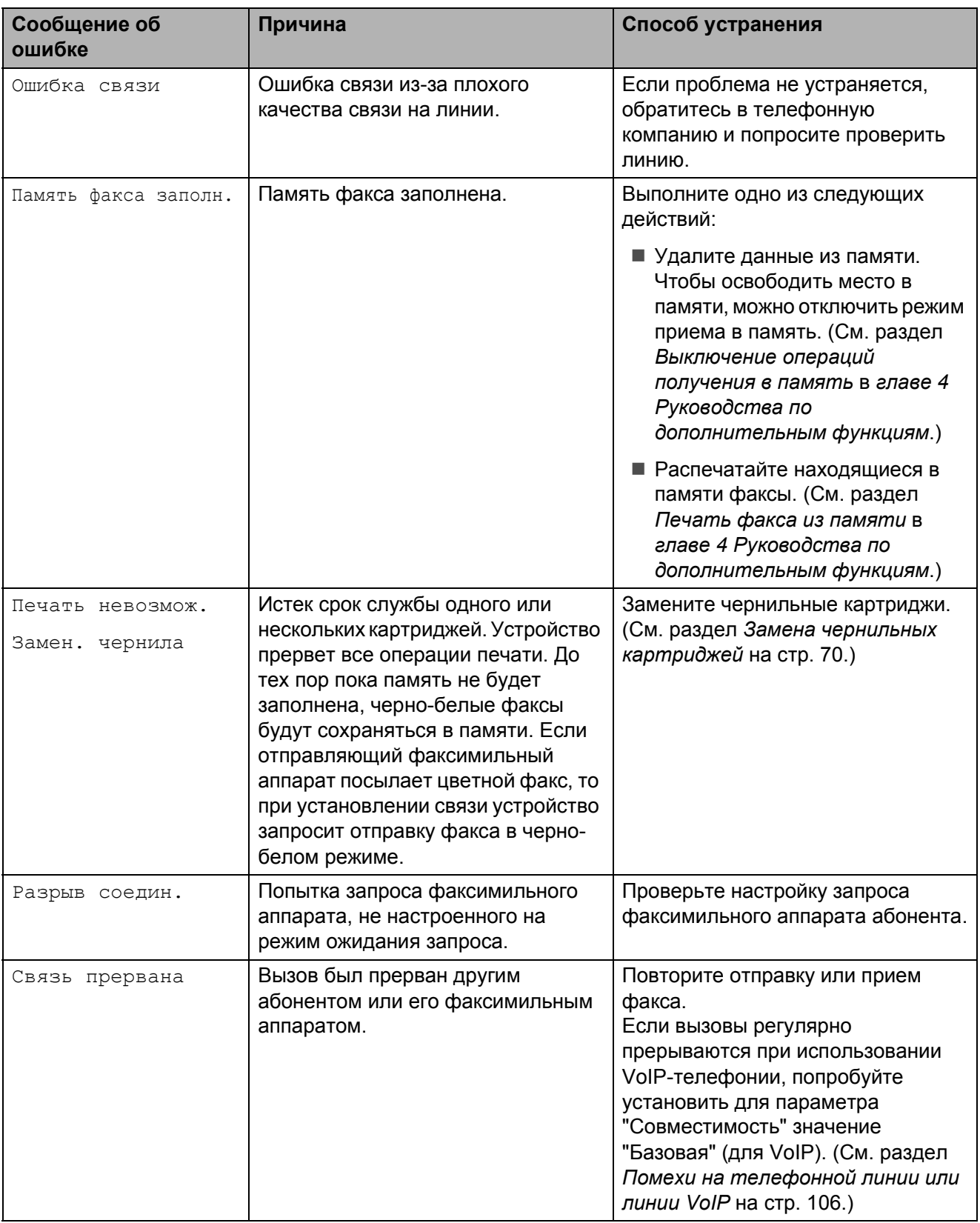

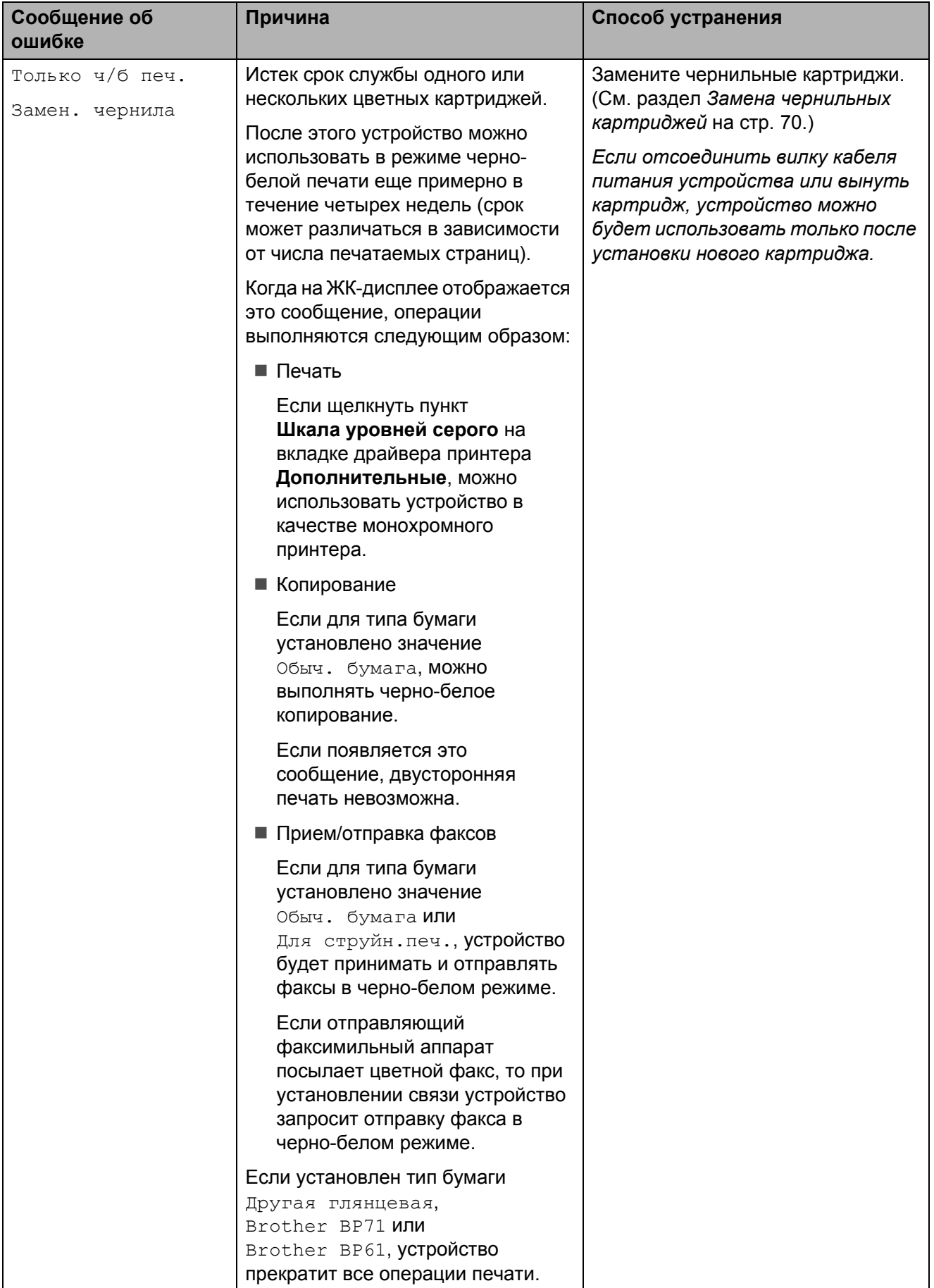

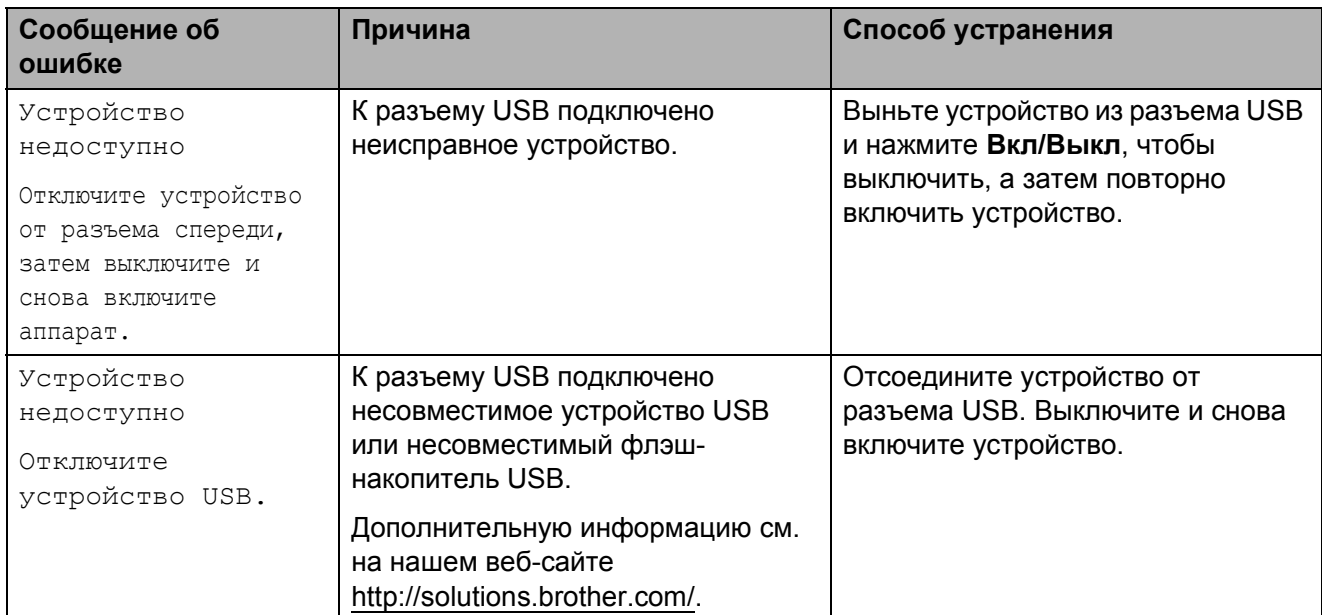

## **Отображение инструкций на дисплее <sup>B</sup>**

Когда происходит замятие бумаги, на ЖКдисплее отображаются пошаговые инструкции по устранению неисправности. Можно переходить от одного шага к другому вручную; для этого нажмите ▶ для отображения следующего шага или **d** для возвращения к предыдущему шагу.

## **Отправка факсов или журнала передачи факсов на** другое устройство

<span id="page-93-0"></span>Если на ЖК-дисплее отображается следующее одно из следующих сообщений:

- **Очистка невозм. XX**
- Иниц.невозможна. XX
- Печать невозмож. XX
- Скан-ние невозм. XX

Рекомендуется переместить факсы на другой факсимильный аппарат или на компьютер. (См. раздел *Отправка факсов на другой факсимильный аппарат* на стр. 86 или *Отправка факсов на компьютер* на стр. 87.)

Можно также [передать](#page-93-1) на [другое](#page-93-1) [устройств](#page-93-1)о журнал [факсов](#page-94-0), чтобы [проверить](#page-94-0), остались ли неотправленные факсы. (См. раздел *Отправка журнала передачи факсов на другой факсимильный аппарат* на стр. 87.)

#### **Отправка факсов на другой факсимильный аппарат <sup>B</sup>**

<span id="page-93-1"></span>Если идентификатор устройства не задан, переключиться в режим передачи факсов невозможно. (См. раздел *Ввод личных данных (идентификатора устройства)* в *Руководстве по быстрой установке*.)

- a Для временной очистки ошибки нажмите **Стоп/Выход**.
- - Нажмите Меню.
- Нажмите ▲ или ▼, чтобы отобразить Обслуживание.
- Нажмите Обслуживание.
- Нажмите Перед. данных.
- Нажмите Передача факса.
	- g Выполните одно из следующих действий:
		- Если на ЖК-дисплее отображается сообщение Нет данных, то это значит, что в памяти устройства факсов нет.

#### Нажмите **Стоп/Выход**.

- Введите номер, на который должны переадресовываться факсы.
- h Нажмите **<sup>Ч</sup>/б Старт**.

#### <span id="page-94-0"></span>**Отправка факсов на компьютер <sup>B</sup>**

Можно передать факсы из памяти устройства на компьютер.

- a Для временной очистки ошибки нажмите **Стоп/Выход**.
- **Убедитесь, что на компьютере** установлен пакет **MFL-Pro Suite** и включите функцию **Прием PC-FAX** на компьютере. (Подробнее см. в разделе *Получение факса с использованием программы PC-FAX* в *Руководстве по использованию программного обеспечения*.)
- **3** Убедитесь, что на устройстве активирована функция приема факсов программы приема PC-Fax. (См. раздел *PC-Fax получение (только Windows®)* в *главе 4 Руководства по дополнительным функциям*.)

Если в момент настройки функции приема PC-Fax в памяти устройства есть факсы, то на ЖК-дисплее появится запрос на подтверждение передачи этих факсов на компьютер.

- Выполните одно из следующих действий:
	- Для передачи всех факсов на компьютер нажмите Да. Появится запрос на резервную печать факсов.
	- Для выхода с оставлением факсов в памяти нажмите Нет.

### e Нажмите **Стоп/Выход**.

#### **Отправка журнала передачи факсов на другой факсимильный аппарат <sup>B</sup>**

Если идентификатор устройства не задан, переключиться в режим передачи факсов невозможно. (См. раздел *Ввод личных данных (идентификатора устройства)* в *Руководстве по быстрой установке*.)

- a Для временной очистки ошибки нажмите **Стоп/Выход**.
- Нажмите Меню.
- Нажмите ▲ или ▼. чтобы отобразить Обслуживание.
- 4 Нажмите Обслуживание.
- Нажмите Перед. данных.
- Нажмите Перед. отчета.
- g Введите номер факса, на который будет отправлен журнал отправки и получения факсов.
- h Нажмите **<sup>Ч</sup>/б Старт**.

### <span id="page-95-0"></span>**Замятие документов <sup>B</sup>**

В автоподатчике документов (АПД) может произойти замятие документов, если документы вставлены или загружены неправильно или если они слишком длинные. Для устранения замятия документа выполните следующие действия.

#### **Замятие документа в верхней части**  $6$ лока АПД

Выньте из АПД все незамятые документы.

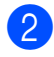

2 Откройте крышку АПД.

З Вытяните застрявший документ вправо.

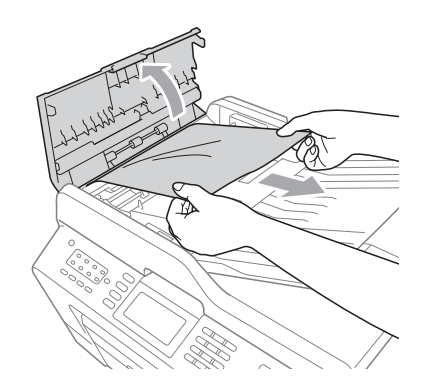

Закройте крышку АПД.

e Нажмите **Стоп/Выход**.

## **ВАЖНАЯ ИНФОРМАЦИЯ**

Во избежание замятия документов в будущем плотно закройте крышку АПД, слегка нажав на ее центральную часть.

#### **Документ застрял внутри блока АПД <sup>B</sup>**

- Выньте из АПД все незамятые документы.
	- b Поднимите крышку сканера.
- c Вытяните застрявший документ вправо.

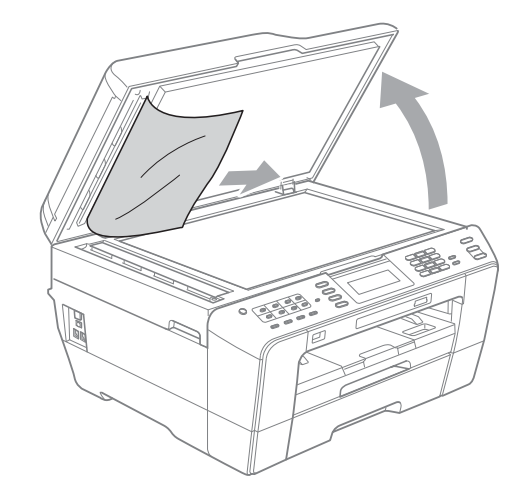

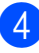

Закройте крышку сканера.

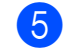

e Нажмите **Стоп/Выход**.

#### **Удаление небольших документов, замятых в АПД <sup>B</sup>**

Поднимите крышку сканера.

**2** Вставьте кусок плотной бумаги (например, картона) в АПД, чтобы протолкнуть застрявшие небольшие фрагменты документа.

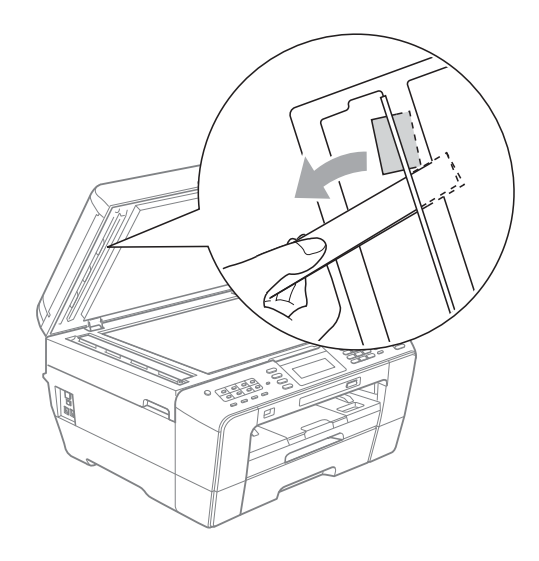

- Закройте крышку сканера.
- d Нажмите **Стоп/Выход**.

### <span id="page-96-1"></span>**Сбой принтера или замятие**  $6$ умаги

Порядок извлечения замятой бумаги зависит от места ее застревания в устройстве.

#### <span id="page-96-0"></span>**Замятие бумаги в передней части**  $y$ стройства

Если на ЖК-дисплее появляется сообщение Замятие [спереди], выполните следующие действия:

a Отключите устройство от электрической розетки.

2 Полностью выдвиньте лоток для бумаги (1) из устройства.

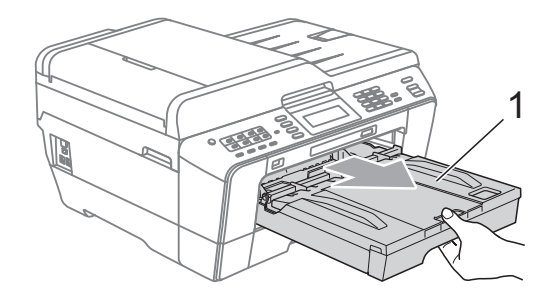

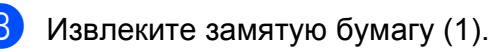

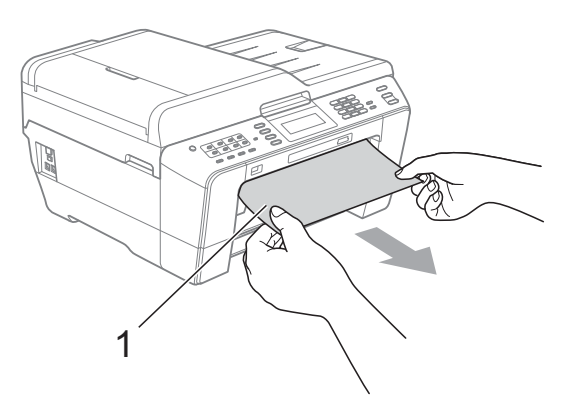

Поднимите крышку для устранения замятия бумаги и выньте замятую бумагу.

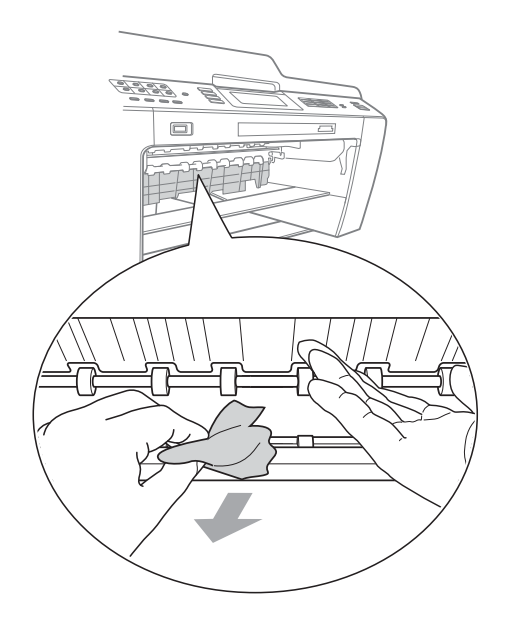

Задвиньте лоток для бумаги в устройство до упора.

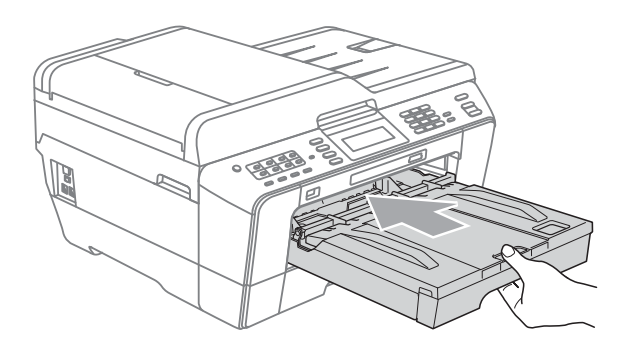

### **Примечание**

Обязательно выдвигайте опорную панель до щелчка.

f Снова подключите кабель питания.

#### **Примечание**

Если замятие бумаги происходит снова, это может значить, что в устройстве застрял небольшой фрагмент бумаги. (См. раздел *Другие операции по устранению замятия бумаги* на стр. 94.)

#### **[Замятие](#page-101-0) бумаги в задней части**  $y$ стройства

<span id="page-97-0"></span>Если на ЖК-дисплее появляется сообщение Замятие [сзади], выполните следующие действия:

**1** Отключите устройство от электрической розетки.

#### **И Примечание**

Убедитесь, что бумага вынута из слота для подачи вручную, затем закройте его.

Откройте крышку для устранения замятия бумаги (1) на задней панели устройства.

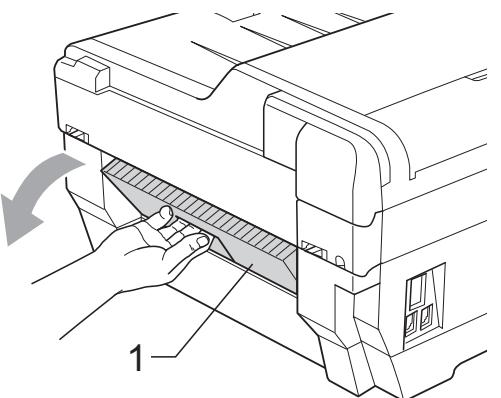

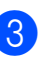

c Извлеките замятую бумагу из устройства.

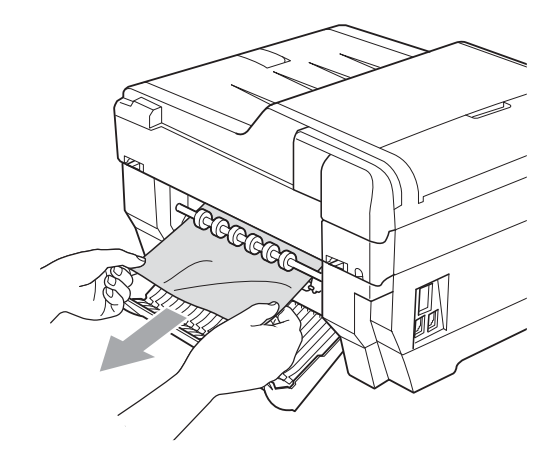

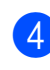

Закройте крышку для устранения замятия бумаги. Проверьте, что крышка закрыта плотно.

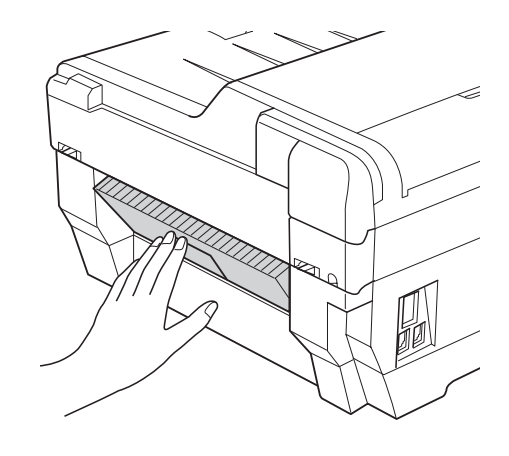

Снова подключите кабель питания.

#### **Замятие бумаги в передней и задней части устройства <sup>B</sup>**

<span id="page-98-0"></span>Если на ЖК-дисплее появляется сообщение Замятие [спер., сзади], выполните следующие действия:

**1** Отключите устройство от электрической розетки.

### **Примечание**

Убедитесь, что бумага вынута из слота для подачи вручную, затем закройте его.

2 Полностью выдвиньте из устройства сначала лоток № 1 (1), а затем лоток № 2 (2).

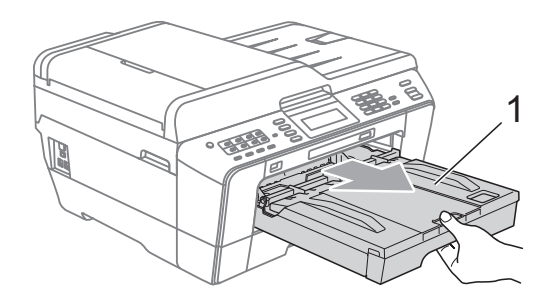

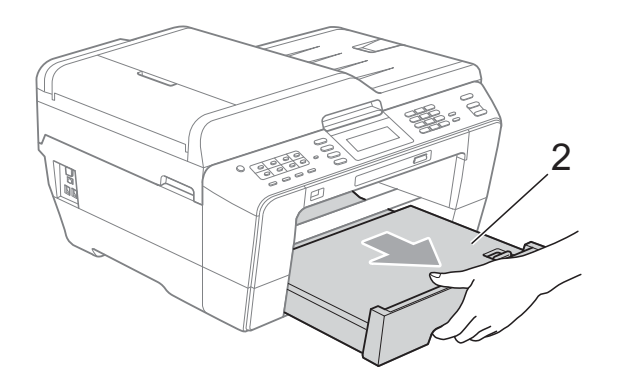

 $\overline{3}$  Извлеките замятую бумагу (1).

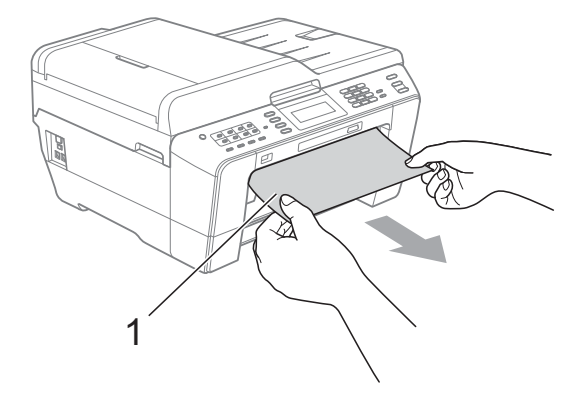

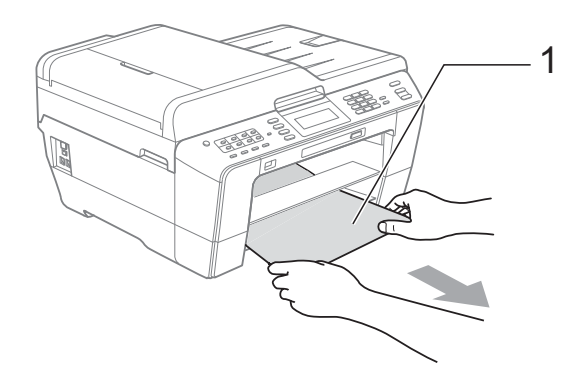

d Поднимите крышку <sup>и</sup> выньте замятую бумагу. (Когда лотки вынуты, перейдите к шагу $\mathbf{\Theta}$ .)

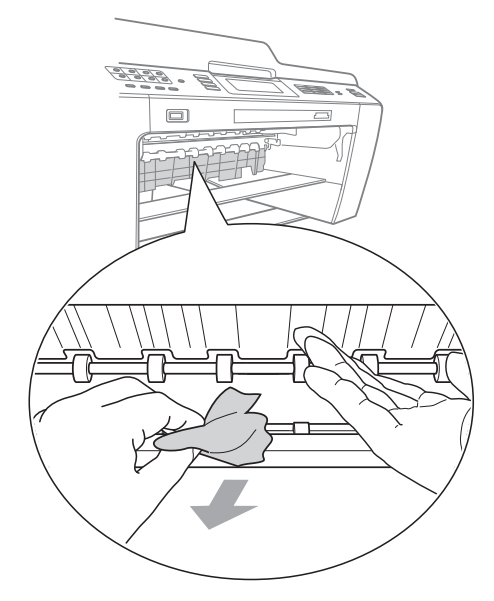

e Откройте крышку для устранения замятия бумаги (1) на задней панели устройства.

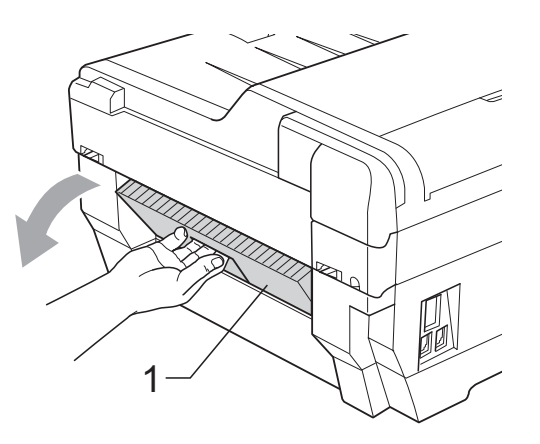

f Извлеките замятую бумагу из устройства.

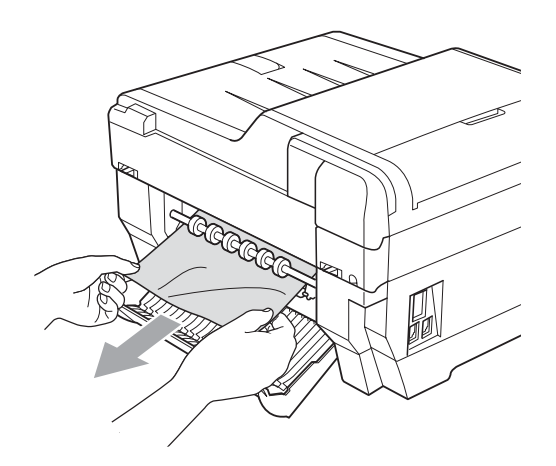

**7** Закройте крышку для устранения замятия бумаги. Проверьте, что крышка закрыта плотно.

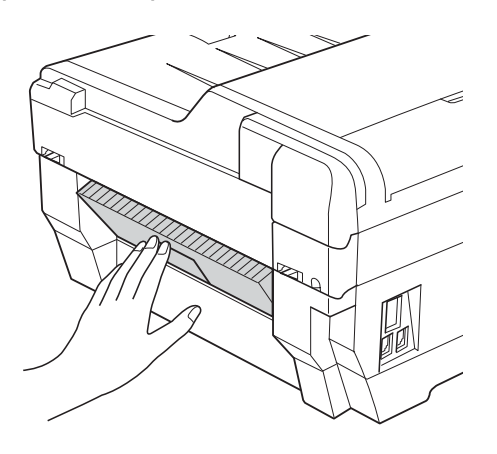

Вставьте в устройство и задвиньте до упора сначала лоток № 1 (1), а затем лоток № 2 (2).

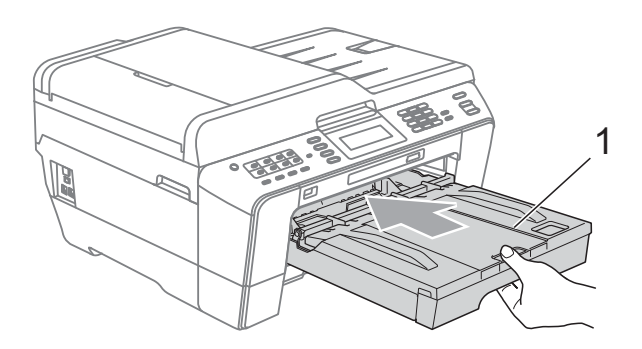

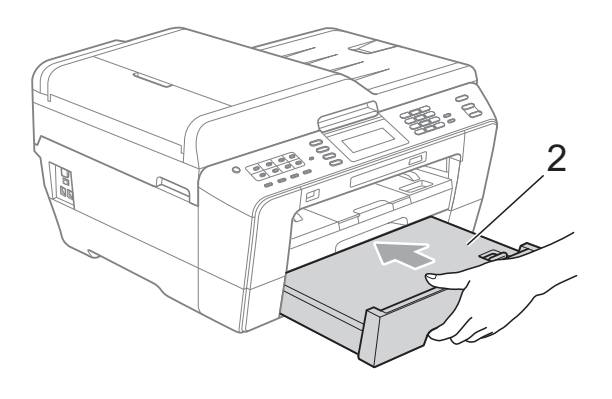

О Двумя руками возьмитесь за держатели с обеих сторон крышки сканера и поднимите крышку сканера (1) в открытое положение. При необходимости сдвиньте печатающую головку, чтобы извлечь бумагу, оставшуюся в этой области. Убедитесь что в углах устройства (2) и (3) не осталось замятой бумаги.

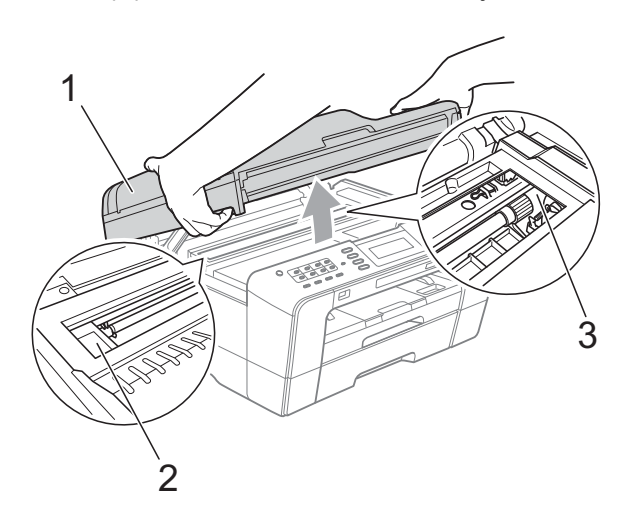

## **ВАЖНАЯ ИНФОРМАЦИЯ**

- Если замятие бумаги произошло под печатающей головкой, отключите устройство от электросети. Когда печатающая головка отойдет, извлеките замятую бумагу.
- Если печатающая головка находится в правом углу (как показано на рисунке), печатающую головку сдвинуть нельзя. Снова подключите кабель питания. Удерживайте нажатой клавишу **Стоп/Выход** до тех пор, пока печатающая головка не переместится в середину. Затем отключите питание устройства, вынув вилку кабеля питания из розетки, и выньте бумагу.

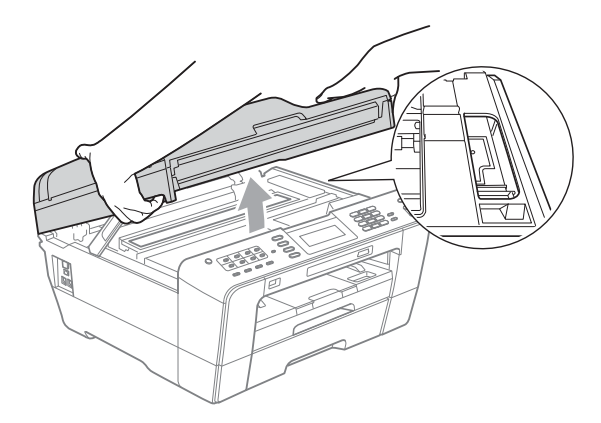

• Если чернила попадут на кожу, немедленно промойте кожу большим количеством воды с мылом.

10 Аккуратно закройте крышку сканера, удерживая ее пальцами за держатели с обеих сторон.

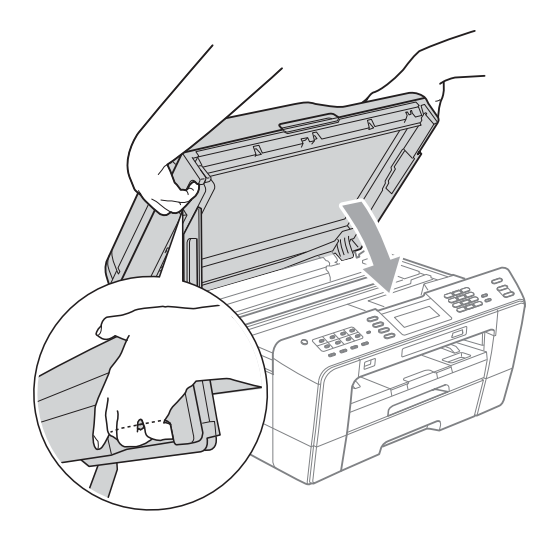

## **ОСТОРОЖНО**

Будьте осторожны — не защемите пальцы!

При открывании и закрывании крышки сканера всегда используйте держатели с обеих ее сторон.

### **Примечание**

Обязательно выдвигайте опорную панель до щелчка.

**11** Снова подключите кабель питания.

# **Примечание**

Если замятие бумаги происходит снова, это может значить, что в устройстве застрял небольшой фрагмент бумаги. (См. раздел *[Другие](#page-101-0) операции по [устранению](#page-101-0) замятия [бумаги](#page-101-0)* на стр. 94.)

#### <span id="page-101-0"></span>**Другие операции по устранению замятия бумаги <sup>B</sup>**

**1** Взявшись пальцами обеих рук за держатели с обеих сторон устройства, поднимите крышку сканера до ее фиксации в открытом положении.

### **<sup>ি2</sup> Примечание** ⊥

Если печатающая головка находится в правом углу, как показано на иллюстрации, нажмите клавишу **Стоп/Выход** и удерживайте ее нажатой до тех пор, пока печатающая головка не переместится в середину.

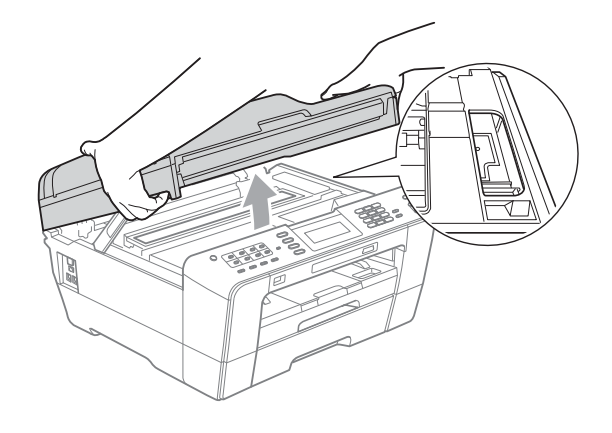

2 Отключите устройство от электрической розетки.

c Аккуратно закройте крышку сканера, удерживая ее пальцами за держатели с обеих сторон.

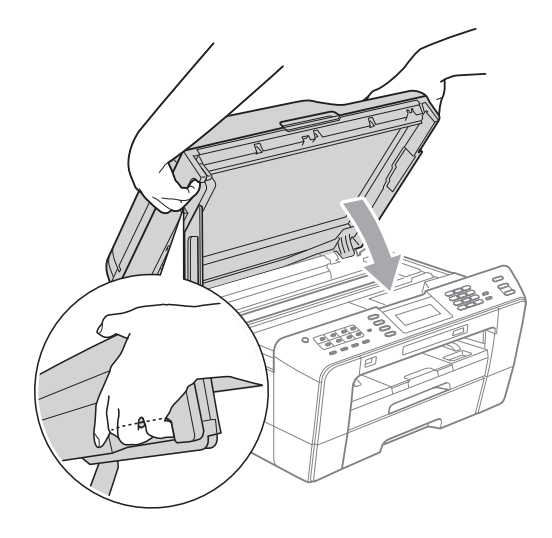

## **ОСТОРОЖНО**

Будьте осторожны — не защемите пальцы!

При открывании и закрывании крышки сканера всегда используйте держатели с обеих ее сторон.

d Откройте крышку слота для подачи вручную.

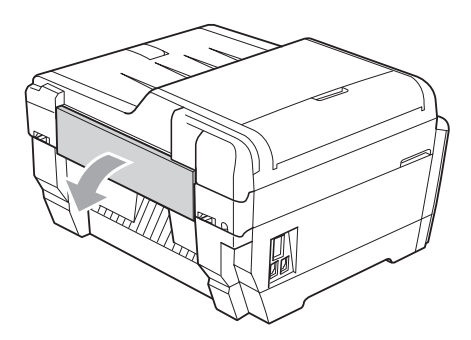

• Загрузите в слот для подачи вручную один лист плотной бумаги (например, глянцевой бумаги) формата A4 или Letter в альбомной ориентации. Затолкните его в слот для подачи вручную.

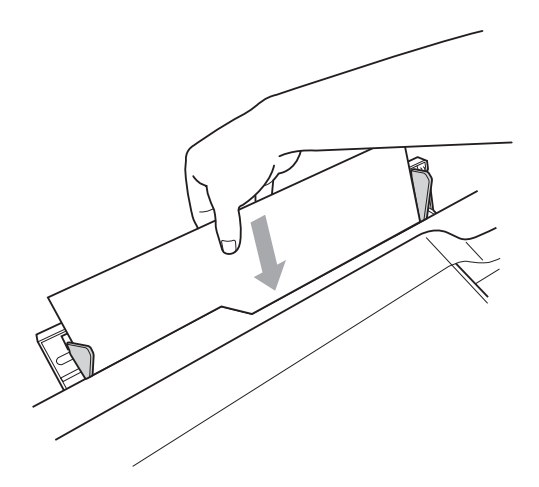

### **Примечание**

- Рекомендуется использовать глянцевую бумагу.
- Если не протолкнуть лист глубоко в слот для ручной подачи, он не будет подан при повторном подключении кабеля питания.
- f Снова подключите кабель питания. При этом лист бумаги, вставленный в слот для подачи вручную, проводится через устройство и выводится на выходе.
	- Взявшись пальцами обеих рук за держатели с обеих сторон устройства, поднимите крышку сканера до ее фиксации в открытом положении. Убедитесь, что в устройстве не
		- осталось замятого фрагмента бумаги.
		- Аккуратно закройте крышку сканера, удерживая ее пальцами за держатели с обеих сторон.

# **Устранение неисправностей <sup>B</sup>**

Если вы считаете, что при работе с устройством возникла проблема, воспользуйтесь приведенной ниже таблицей и выполните указанные в ней действия.

Большинство проблем можно легко устранить самостоятельно. Если требуется дополнительная помощь, на веб-сайте Центра поддержки Brother (Brother Solutions Center) можно прочитать ответы на часто задаваемые вопросы и рекомендации по устранению неисправностей.

Посетите наш веб-сайт <http://solutions.brother.com/>.

### **При возникновении проблем с устройством <sup>B</sup>**

#### **Печать**

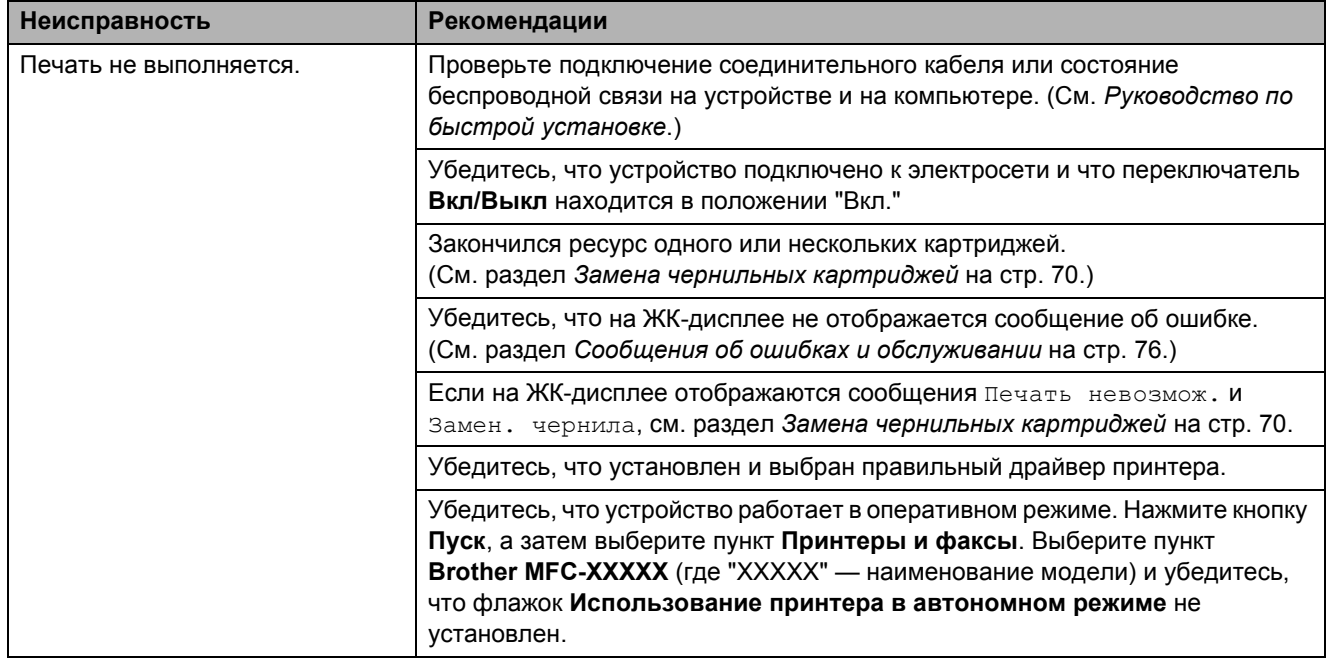

### **Печать (продолжение)**

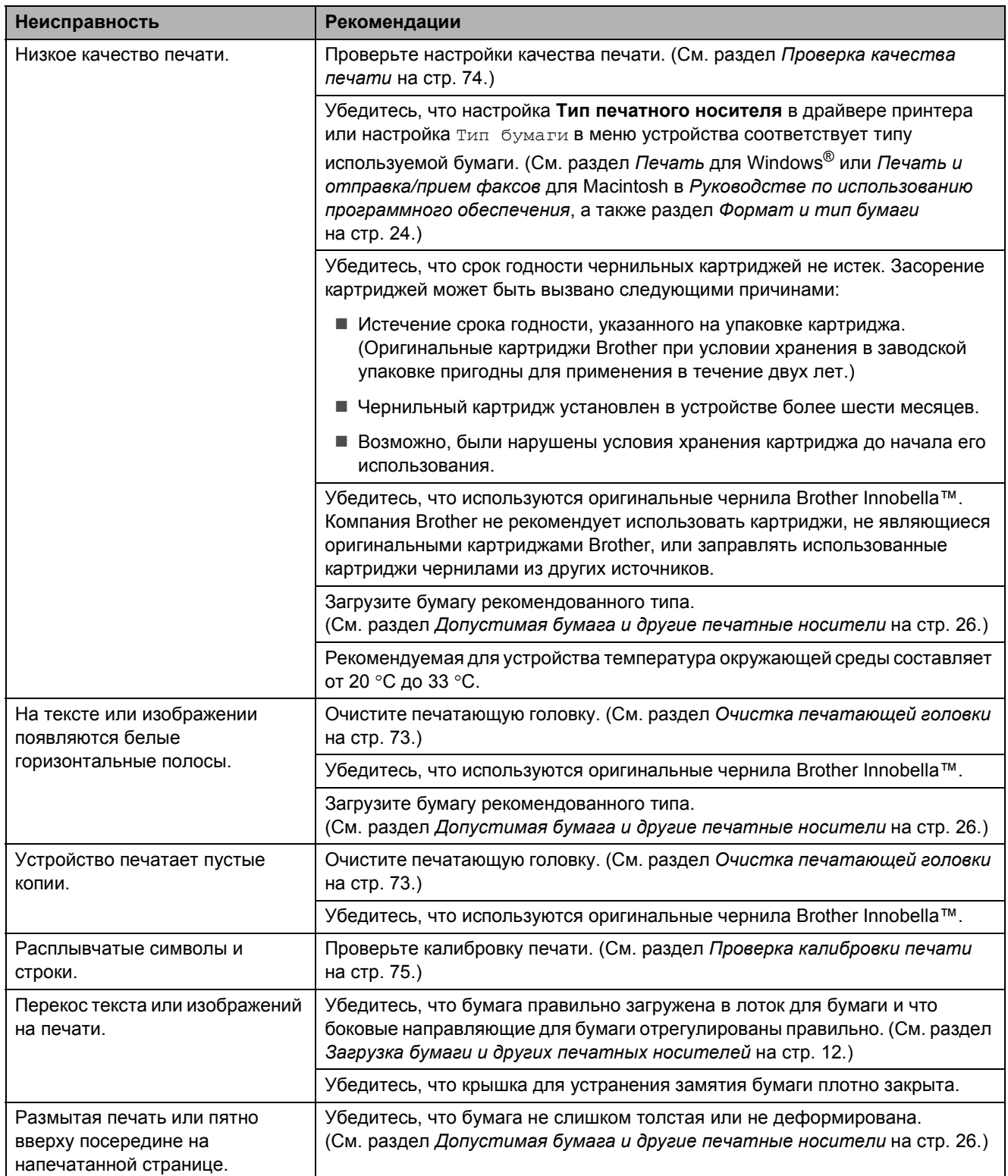

### **Печать (продолжение)**

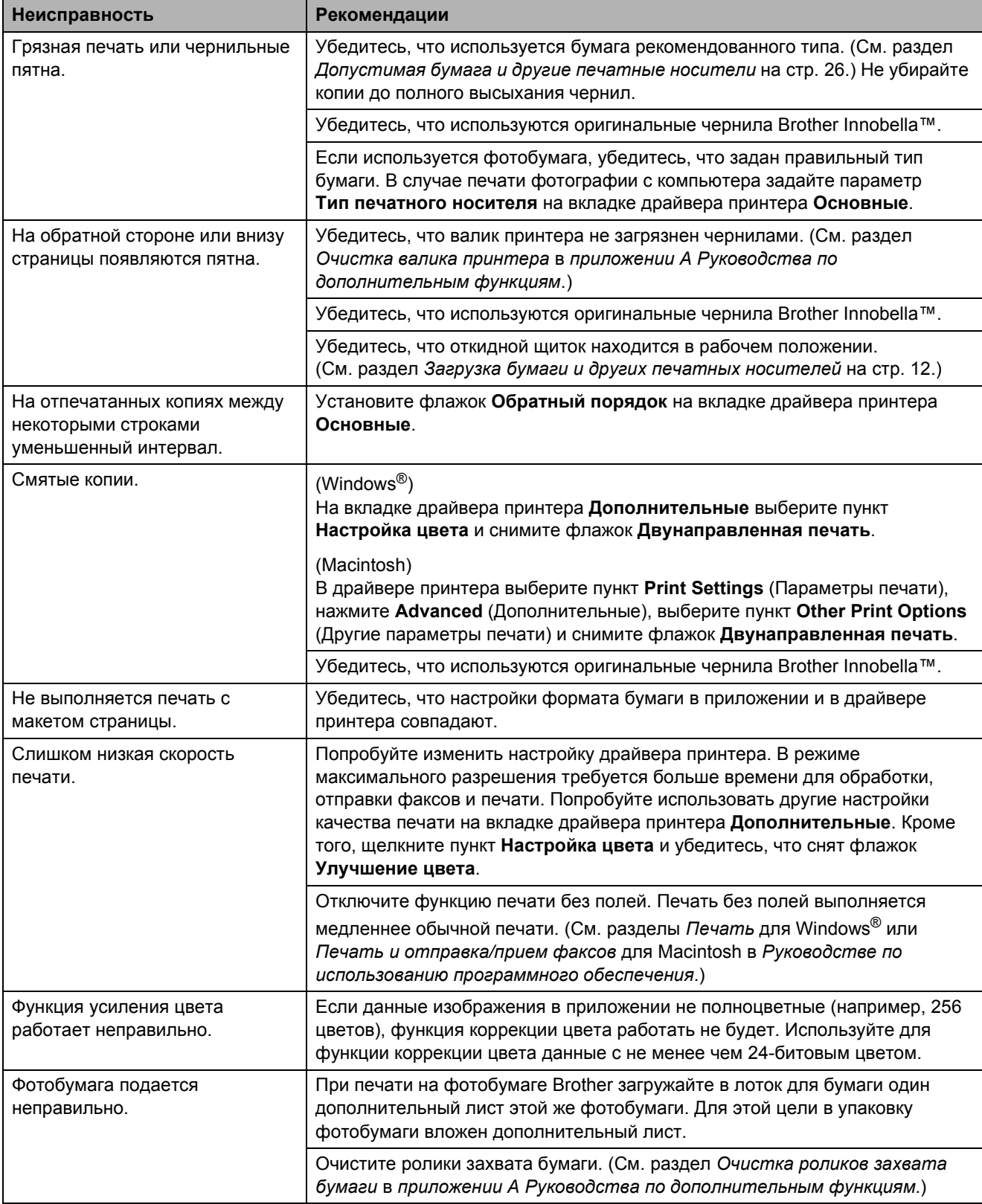

### **Печать (продолжение)**

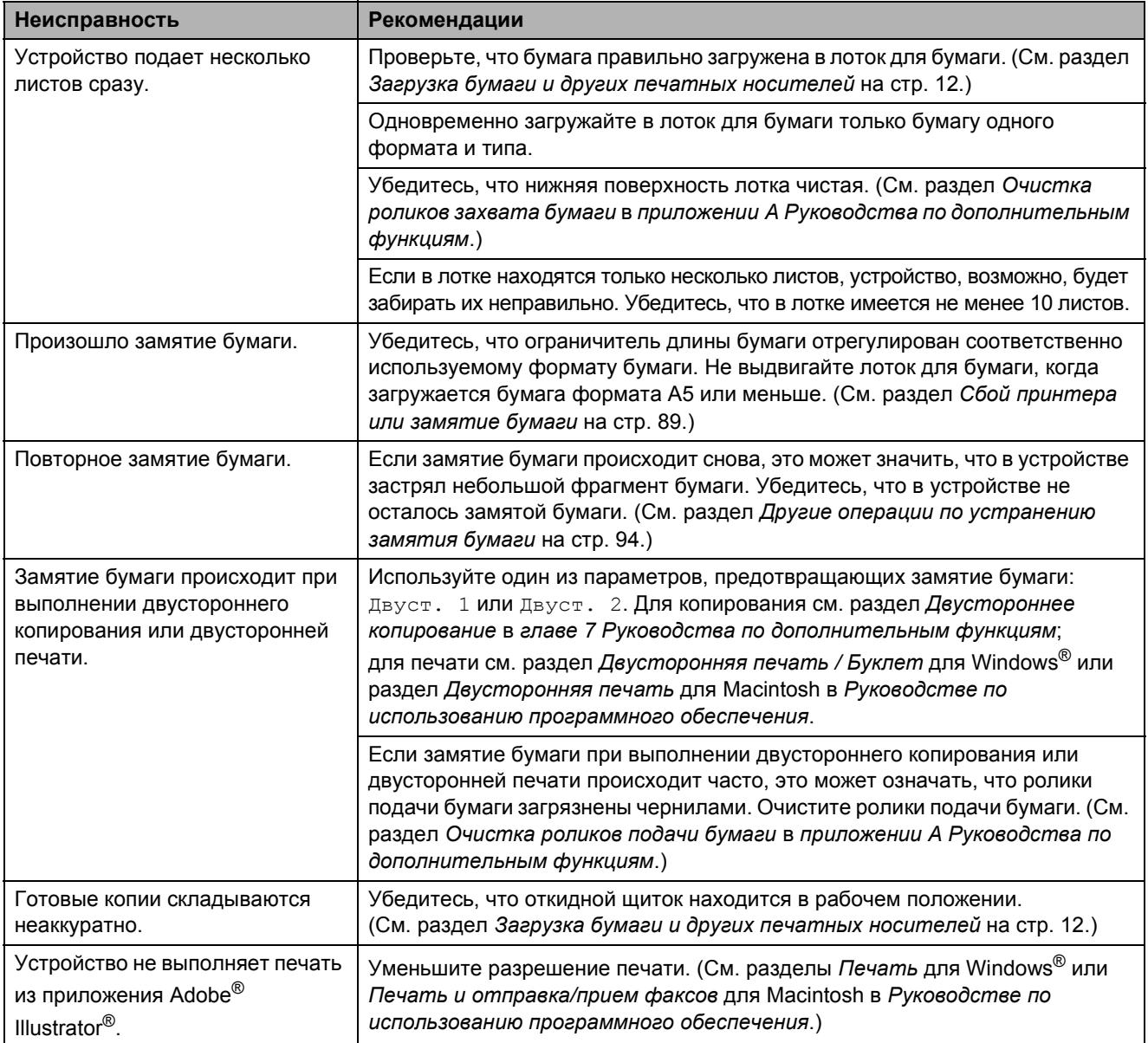

### **Печать принятых факсов**

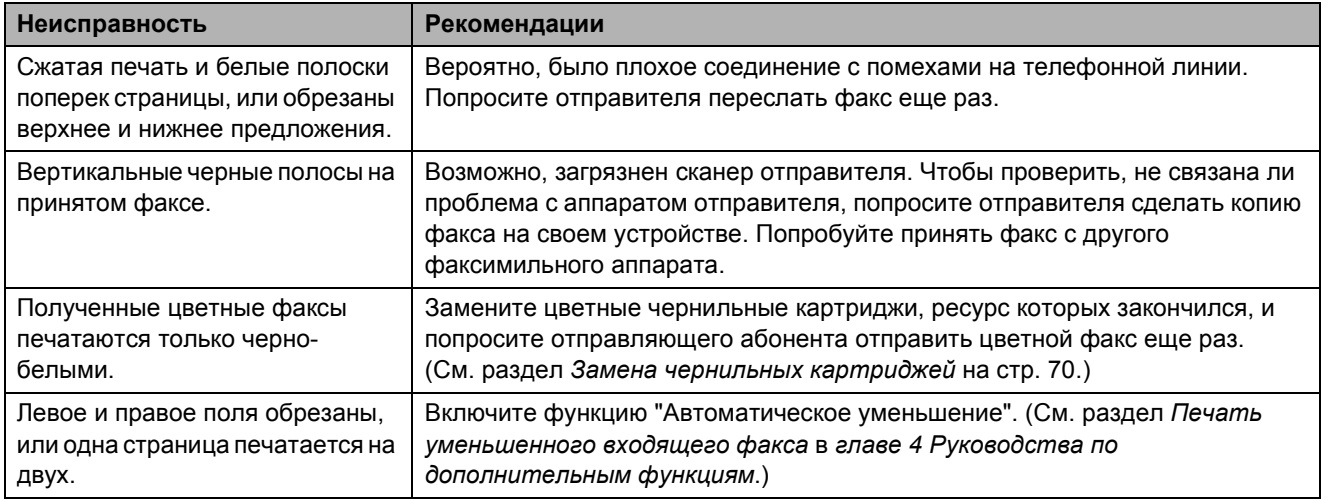

### **Телефонная линия и подключение**

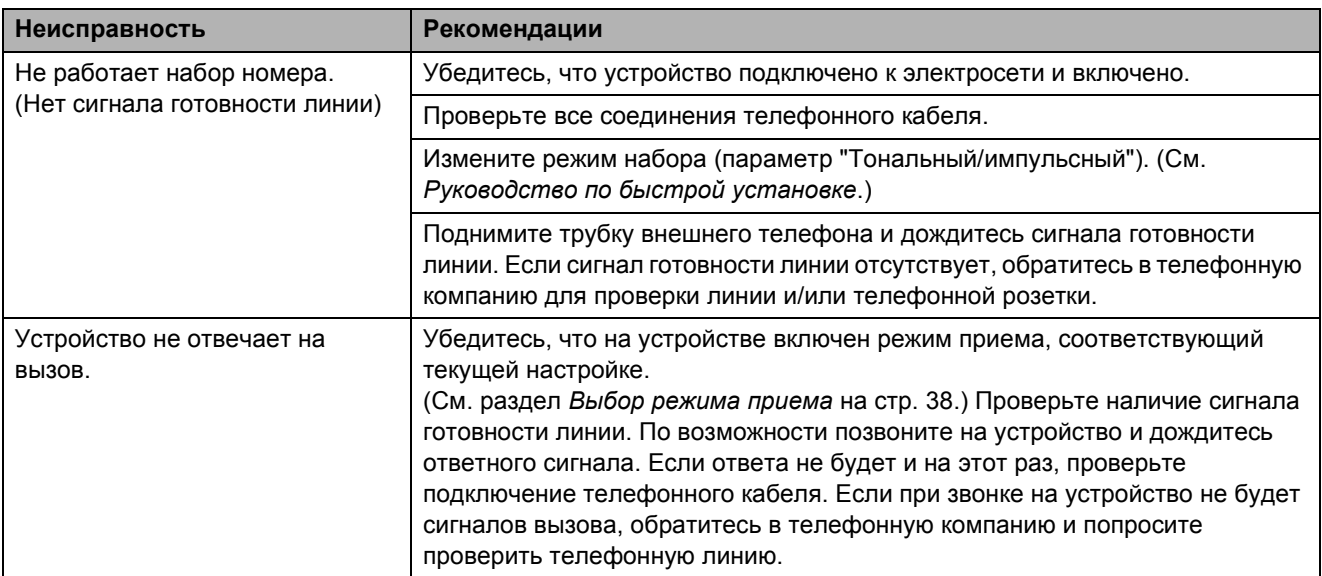

### **Прием факсов**

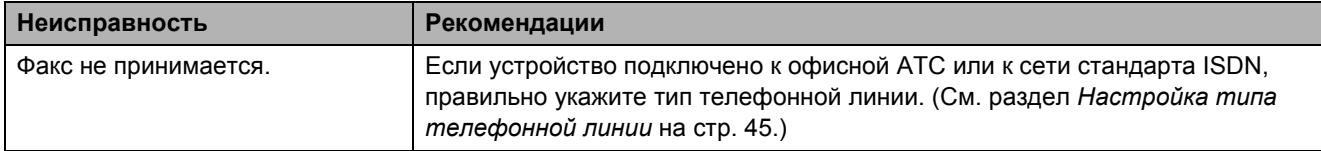
#### **Отправка факсов**

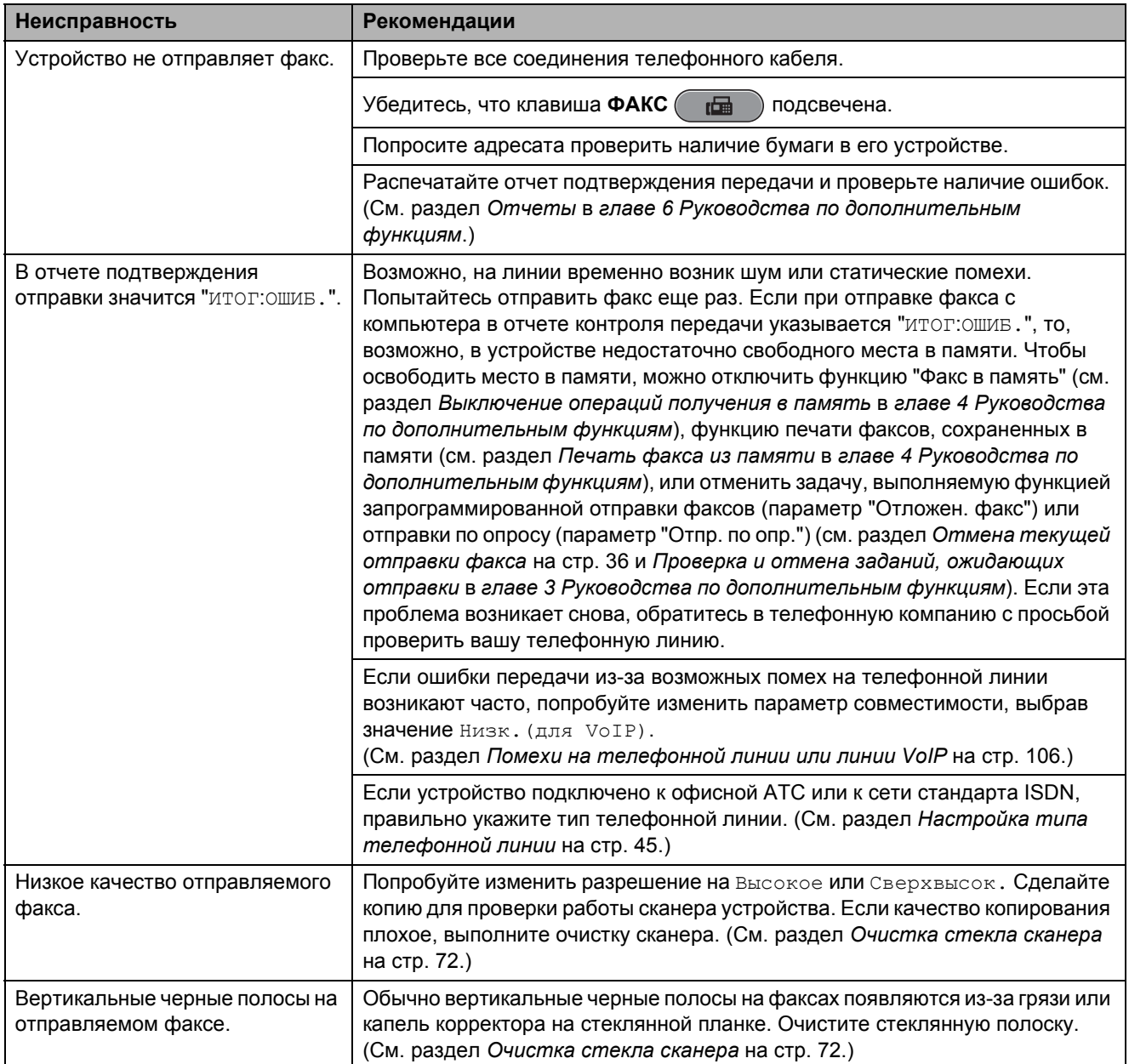

## **Обработка входящих вызовов**

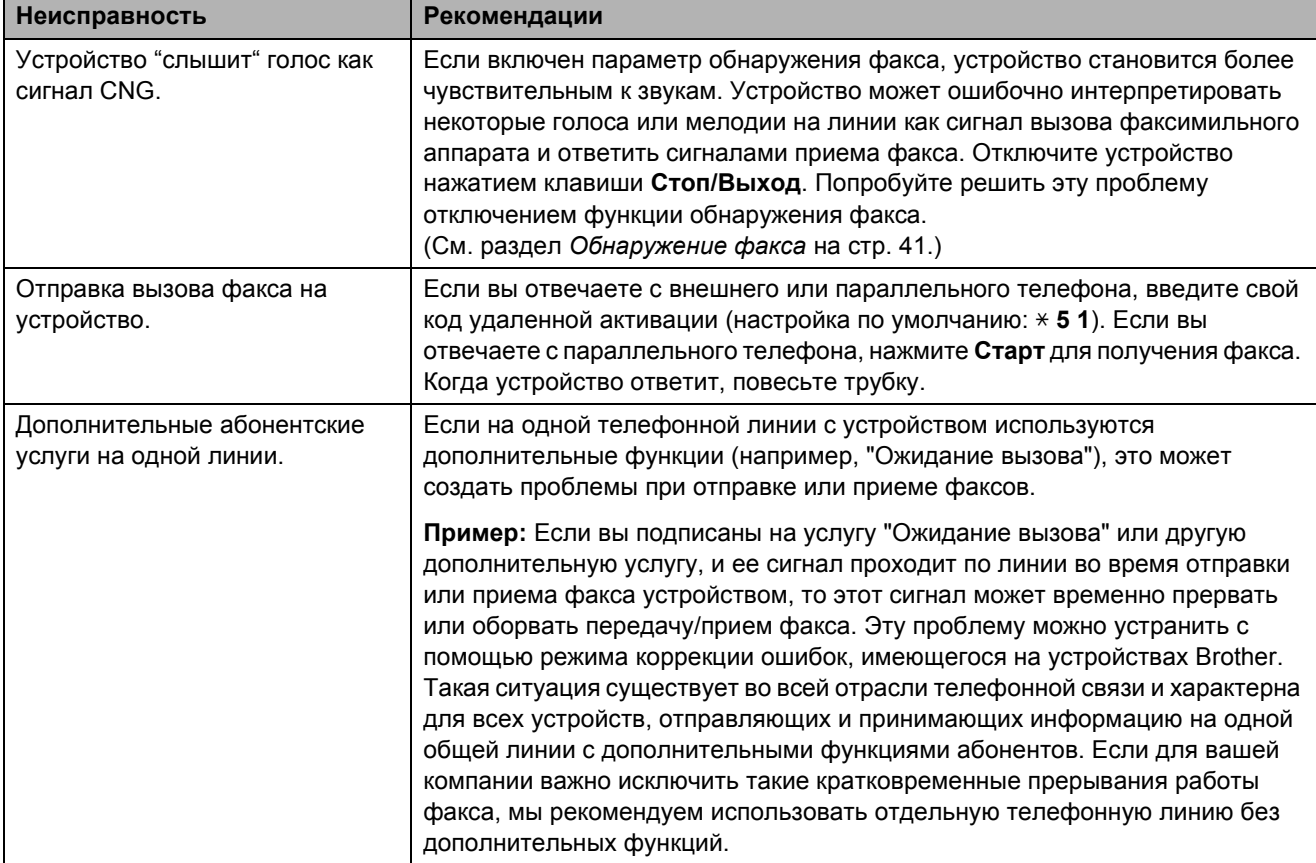

### **Проблемы при копировании**

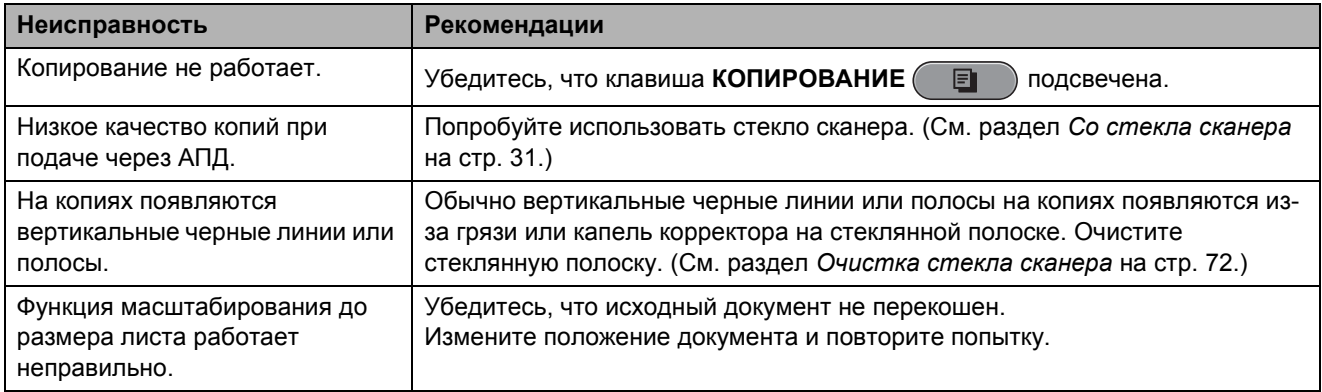

### **Проблемы при сканировании**

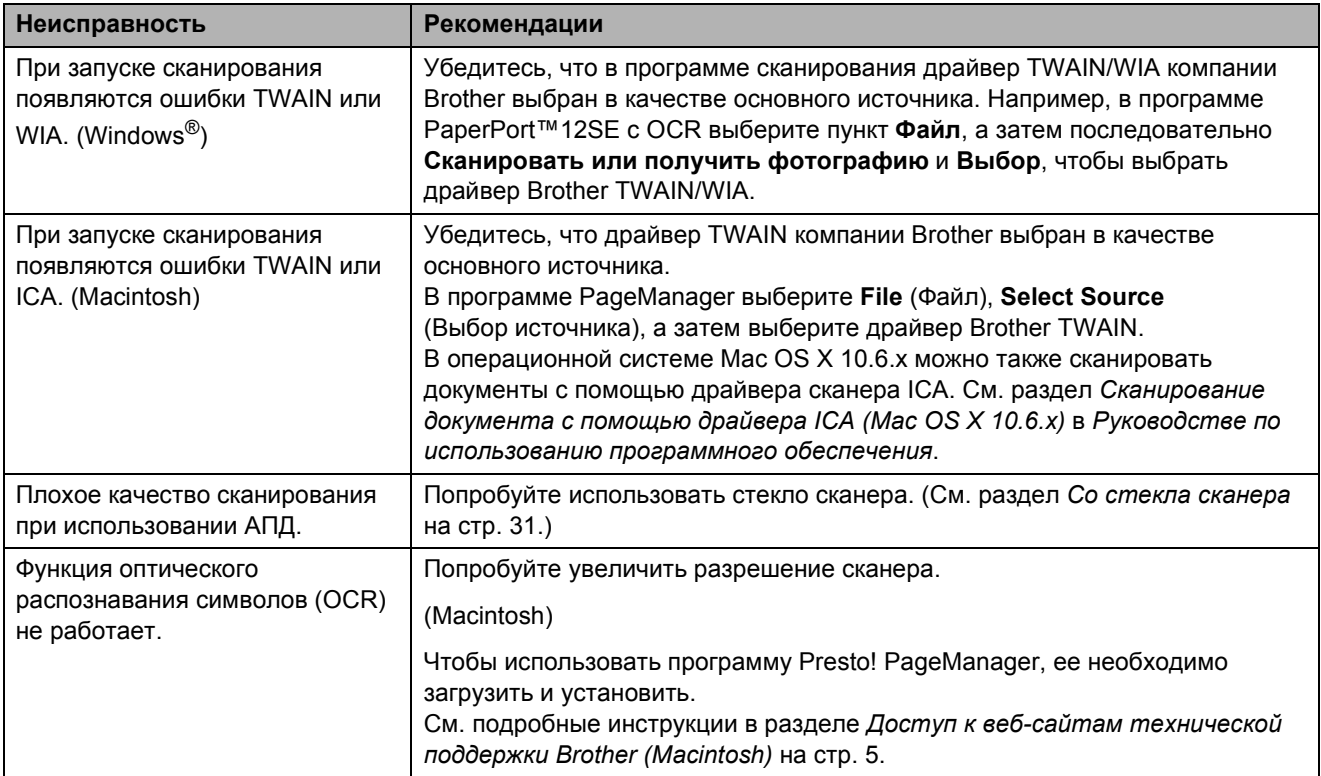

### **Проблемы при работе с программным обеспечен[ием](#page-12-0)**

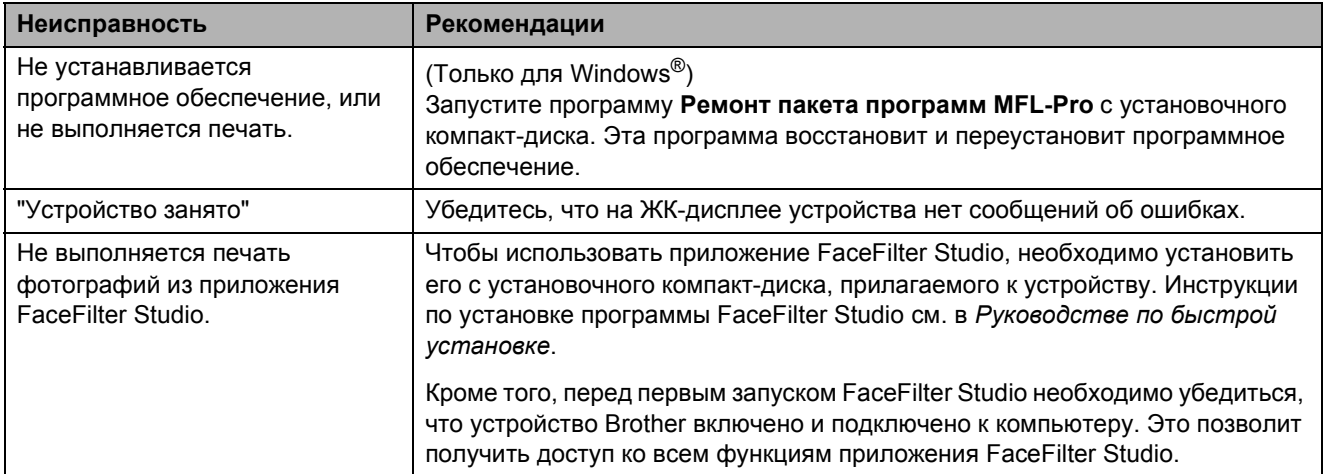

## **Проблемы при работе с фотоцентром**

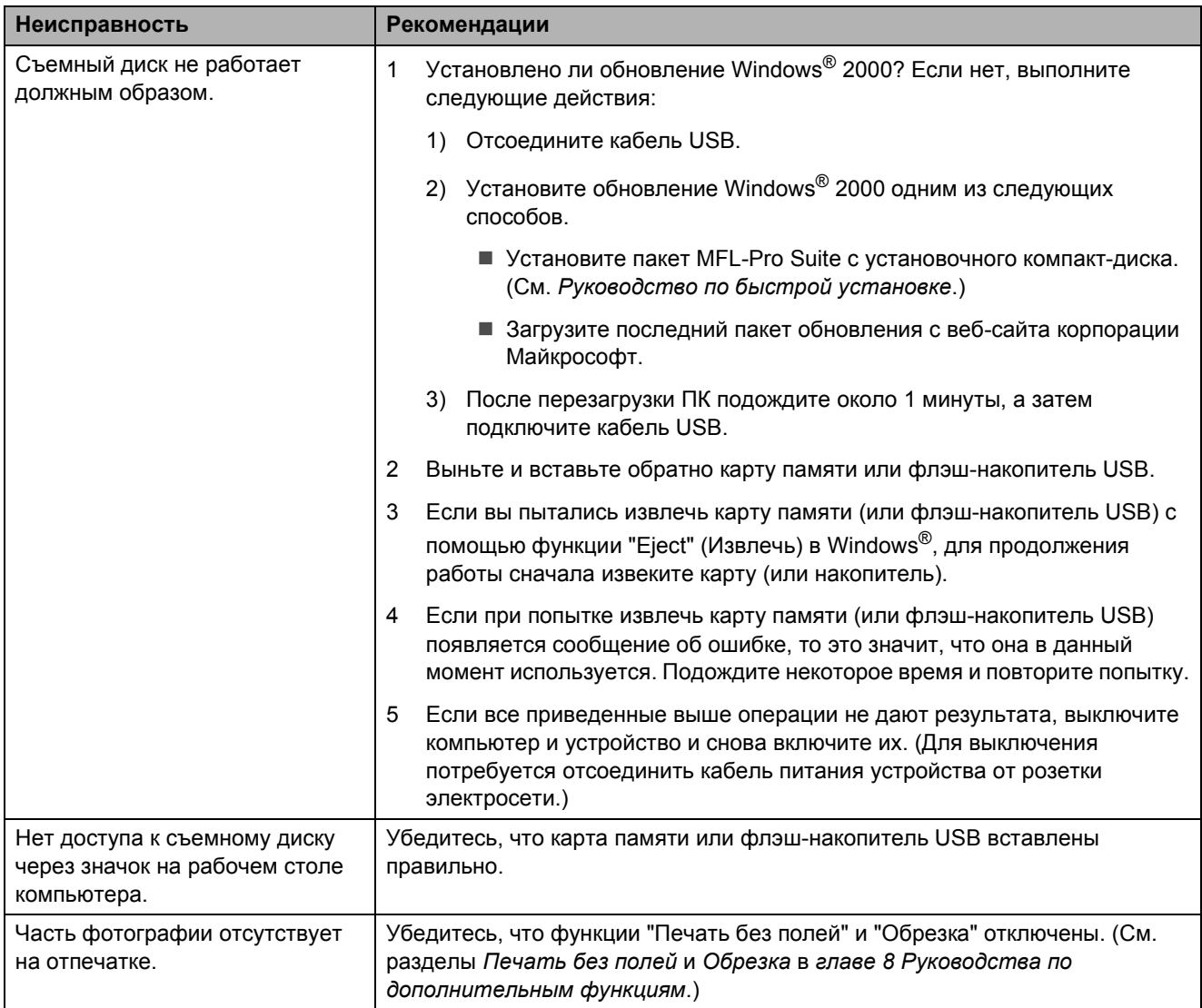

## **Проблемы при работе в сети**

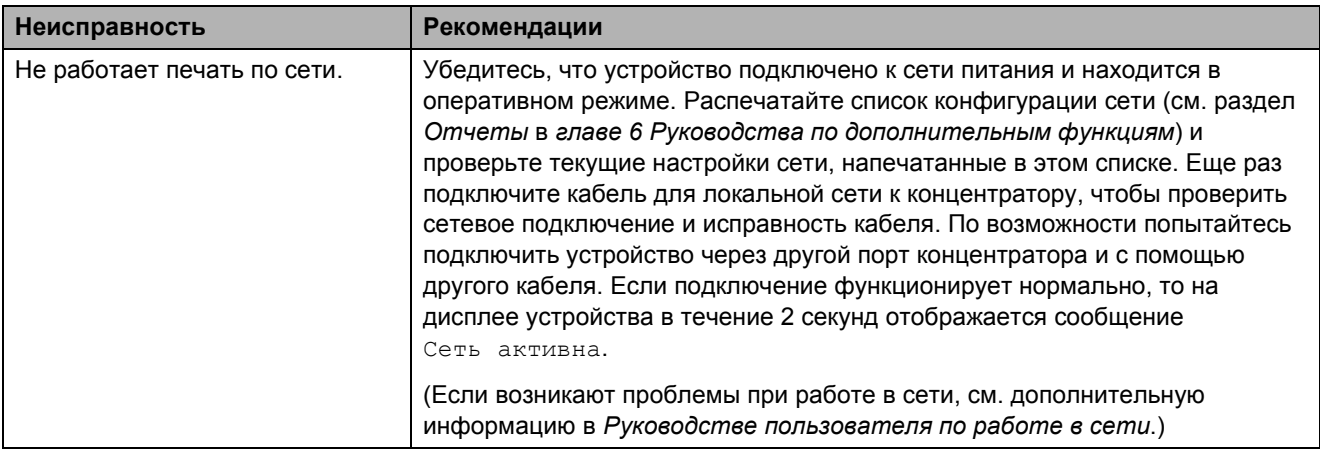

### **Проблемы при работе в сети (продолжение)**

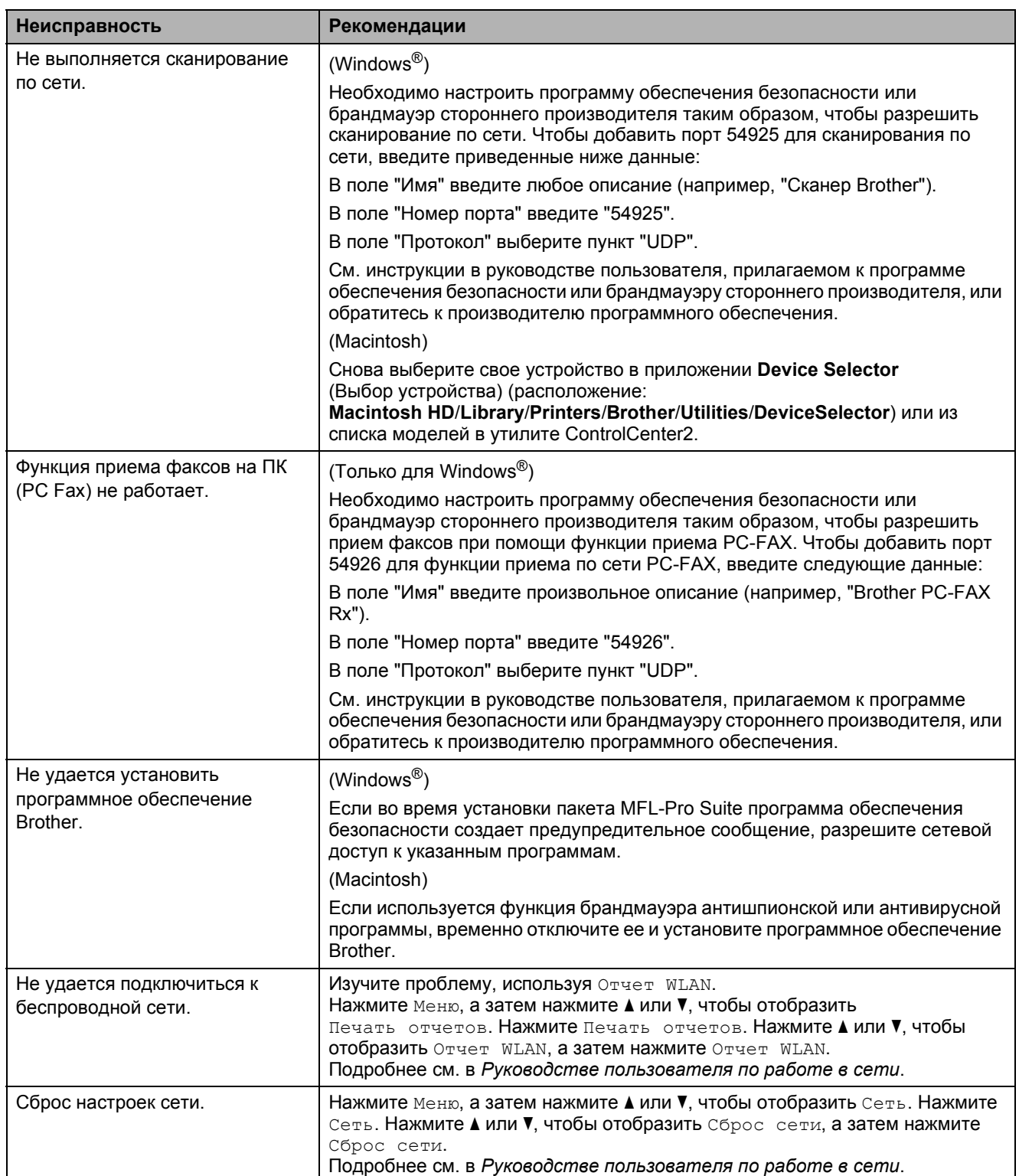

#### **Неисправности сенсорного дисплея**

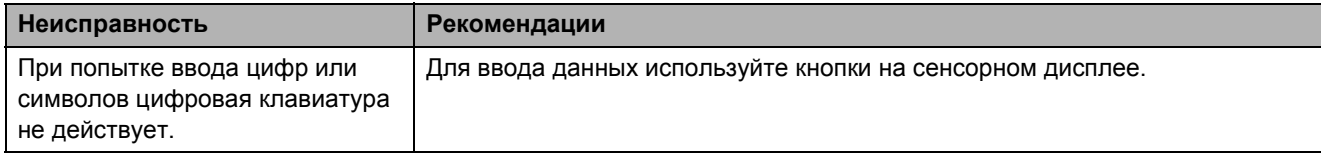

#### **Распознавание сигнала готовности линии <sup>B</sup>**

При автоматической отправке факса устройство, распознав сигнал готовности линии, набирает номер не сразу, а через определенное время (настройка по умолчанию). Если изменить настройку параметра сигнала готовности линии на Обнаружение, устройство будет набирать номер сразу после распознавания сигнала готовности линии. Такая настройка позволяет сэкономить немного времени при отправке факса на несколько разных номеров. Если после изменения этого параметра возникают проблемы с набором номера, для этого параметра необходимо вернуть значение по умолчанию Нет обнаружения.

- Нажмите Меню.
- b Нажмите **<sup>a</sup>** или **<sup>b</sup>**, чтобы отобразить Исходн. уст-ки.
- Нажмите Исходн. уст-ки.
- **Нажмите ▲ или ▼**, чтобы отобразить Сигнал линии.
- Нажмите Сигнал линии.
- Нажмите Обнаружение или Нет обнаружения.
- g Нажмите **Стоп/Выход**.

### <span id="page-113-0"></span>**Помехи на телефонной линии или линии VoIP <sup>B</sup>**

Если возникают проблемы при отправке или получении факсов из-за возможных помех на телефонной линии, можно изменить настройку совместимости, чтобы снизить скорость модема для минимизации ошибок.

- Нажмите Меню.
- b Нажмите **<sup>a</sup>** или **<sup>b</sup>**, чтобы отобразить Исходн. уст-ки.
- Нажмите Исходн. уст-ки.
- d Нажмите **<sup>a</sup>** или **<sup>b</sup>**, чтобы отобразить Скор. передачи.
- Нажмите Скор. передачи.
- **6** Нажмите высокая, Нормальная или Низк.(для VoIP).
	- **Параметр** Низк. (для VoIP) снижает скорость модема до 9,6 Кбит/с и отключает прием цветных факсов и режим коррекции ошибок (ECM) (кроме отправки цветных факсов). Если помехи на телефонной линии не возникают регулярно, эту настройку можно использовать только при необходимости.

Для улучшения совместимости с большинством услуг VoIP компания Brother рекомендует изменить настройку совместимости, установив **значение** Низк. (для VoIP).

- При выборе параметра Нормальная скорость модема составляет 14,4 Кбит/с.
- При выборе параметра Высокая скорость модема увеличивается до 33,6 Кбит/с. (заводская настройка)

g Нажмите **Стоп/Выход**.

#### **И Примечание**

Система VoIP ("Voice over IP", передача голосового сигнала по IP-сетям) — это телефонная система, в которой сигнал передается через Интернет, а не по обычной телефонной линии.

# **Информация об устройстве <sup>B</sup>**

## $\Pi$ роверка серийного номера

Можно посмотреть серийный номер устройства на ЖК-дисплее.

- Нажмите Меню.
- b Нажмите **<sup>a</sup>** или **<sup>b</sup>**, чтобы отобразить Инф. об уст-ве.
- Нажмите Инф. об уст-ве.
- d Нажмите **Стоп/Выход**.

#### **Функции восстановления настроек <sup>B</sup>**

Имеются следующие функции восстановления настроек:

1 Сеть

Восстановление заводских параметров по умолчанию (например, пароля и IPадреса) для сервера печати.

2 Быстрый набор / Факс

Для быстрого набора и факса восстанавливаются следующие настройки:

Быстрый набор номера

(Номера быстрого набора, группы номеров)

 Запрограммированные задания отправки факсов в памяти

(Передача по опросу, запрограммированная отправка факсов и запрограммированная пакетная рассылка)

 Идентификатор устройства ("Ваши данные")

(Имя и номер факса)

 Функции удаленного управления факсом

(Пересылка факсов)

Настройки отчетов

(Отчет об отправке, список номеров быстрого набора и журнал отправки и приема факсов)

Журнал

(Исходящие вызовы)

- Факсы в памяти
- 3 Все настройки

Можно восстановить заводские настройки по умолчанию для всех параметров.

Компания Brother настоятельно рекомендует выполнять эту операцию перед утилизацией устройства.

#### **И Примечание**

Отсоедините соединительный кабель, а затем выберите Сеть или Все настройки.

### **Сброс устройства <sup>B</sup>**

- Нажмите Меню.
- b Нажмите **<sup>a</sup>** или **<sup>b</sup>**, чтобы отобразить Исходн. уст-ки.
- Нажмите Исходн. уст-ки.
- d Нажмите **<sup>a</sup>** или **<sup>b</sup>**, чтобы отобразить Сброс.
- Нажмите Сброс.
- f Выберите требуемый тип сброса.
- Нажмите да для подтверждения.
- $\left( 8 \right)$  Нажимайте да в течение 2 секунд, чтобы перезагрузить устройство.

**C**

# $\blacksquare$  Меню и функции

# **Настройка устройства по инструкциям на ЖКдисплее**

Для упрощения работы предусмотрена настройка устройства по инструкциям на ЖК-дисплее с помощью кнопок меню на сенсорном дисплее. Удобная процедура программирования поможет правильно использовать все функциональные возможности устройства.

Поскольку эта процедура выполняется в диалоговом режиме, мы разработали пошаговые экранные инструкции, которые помогут запрограммировать устройство. Вам остается лишь следовать этим инструкциям, которые проведут вас через различные пункты меню и параметры.

# $T$ аблица меню

Таблица поможет разобраться в имеющихся пунктах меню и значениях параметров устройства. Заводские настройки выделены жирным шрифтом и отмечены звездочкой.

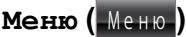

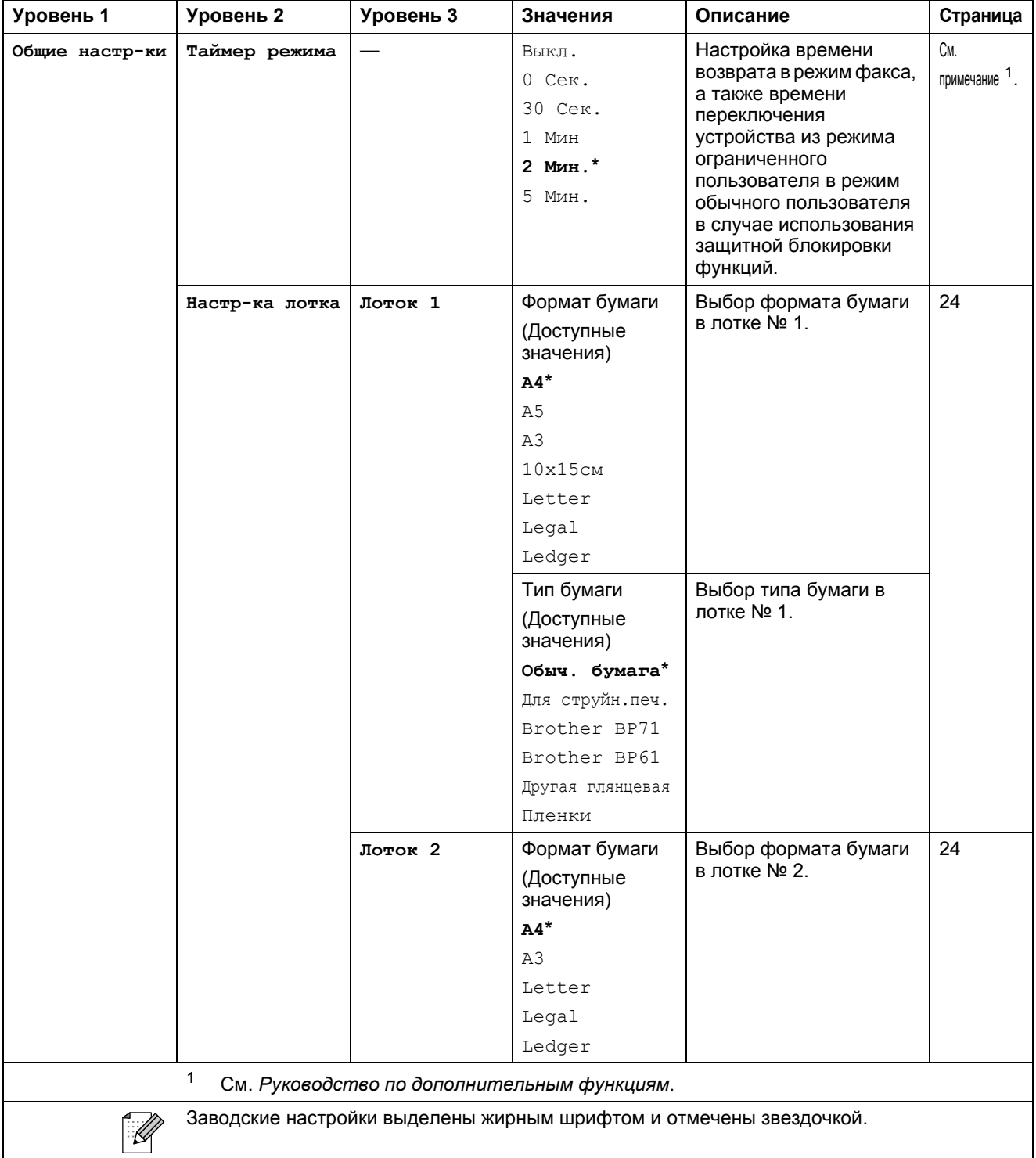

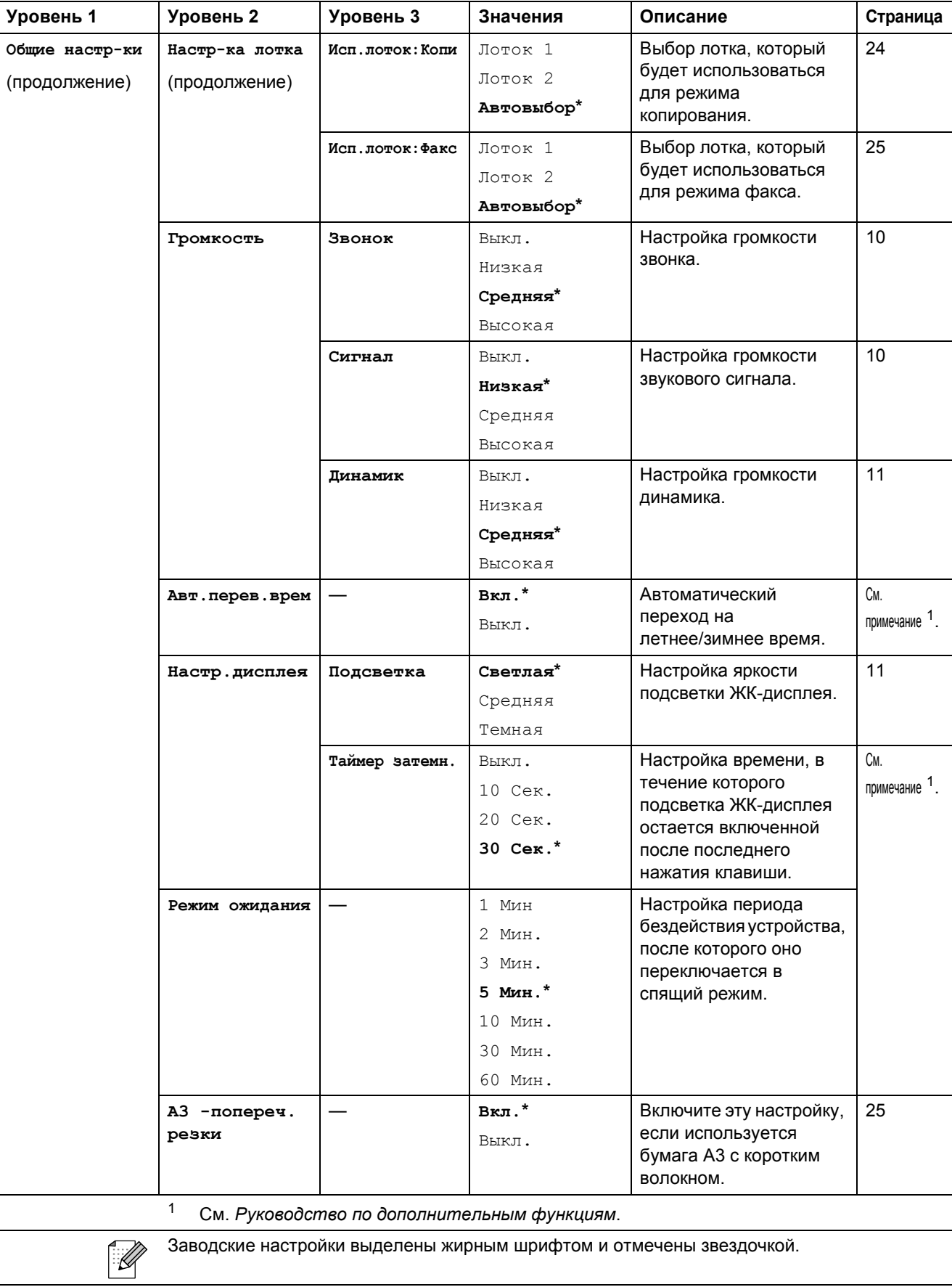

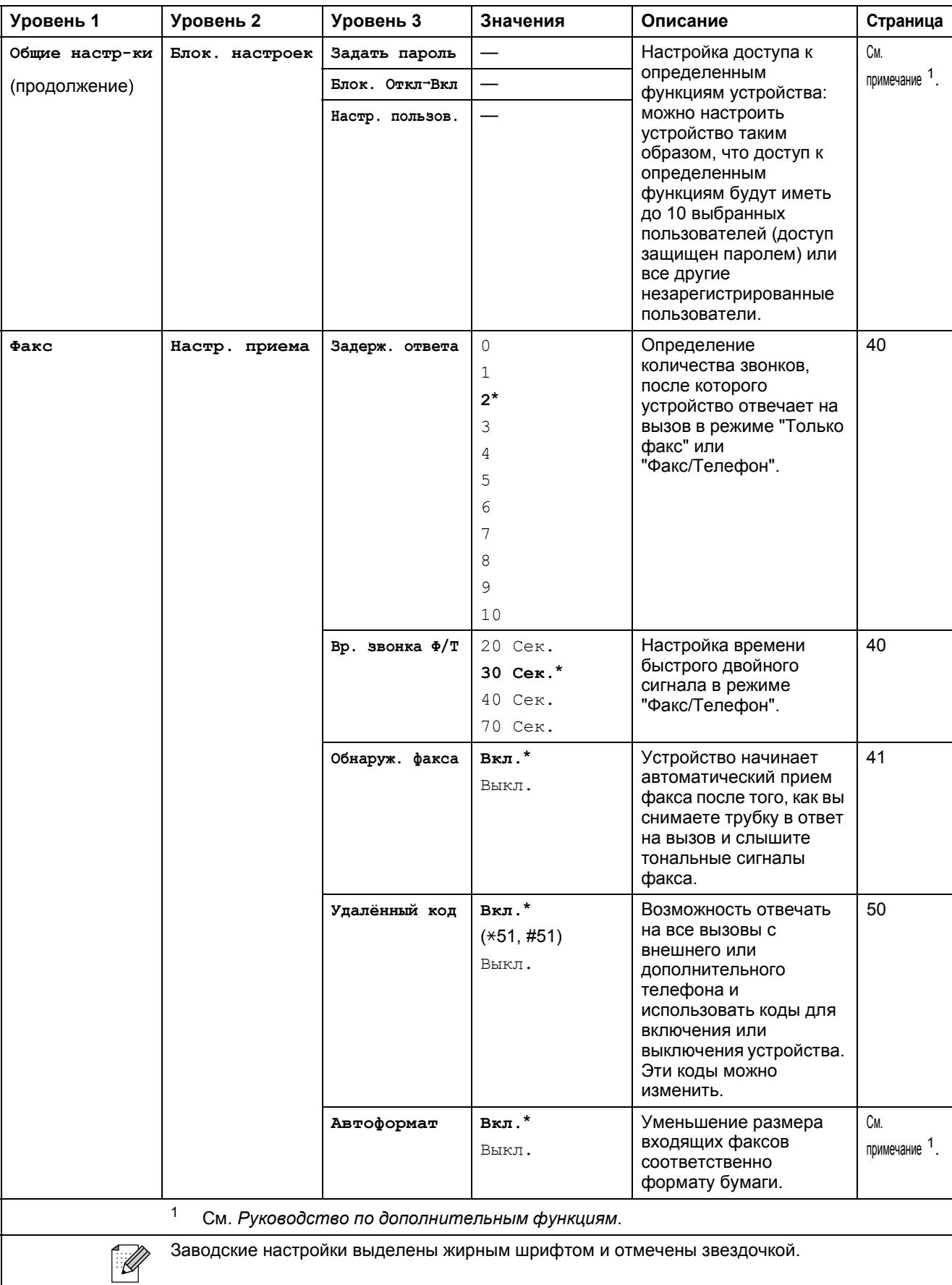

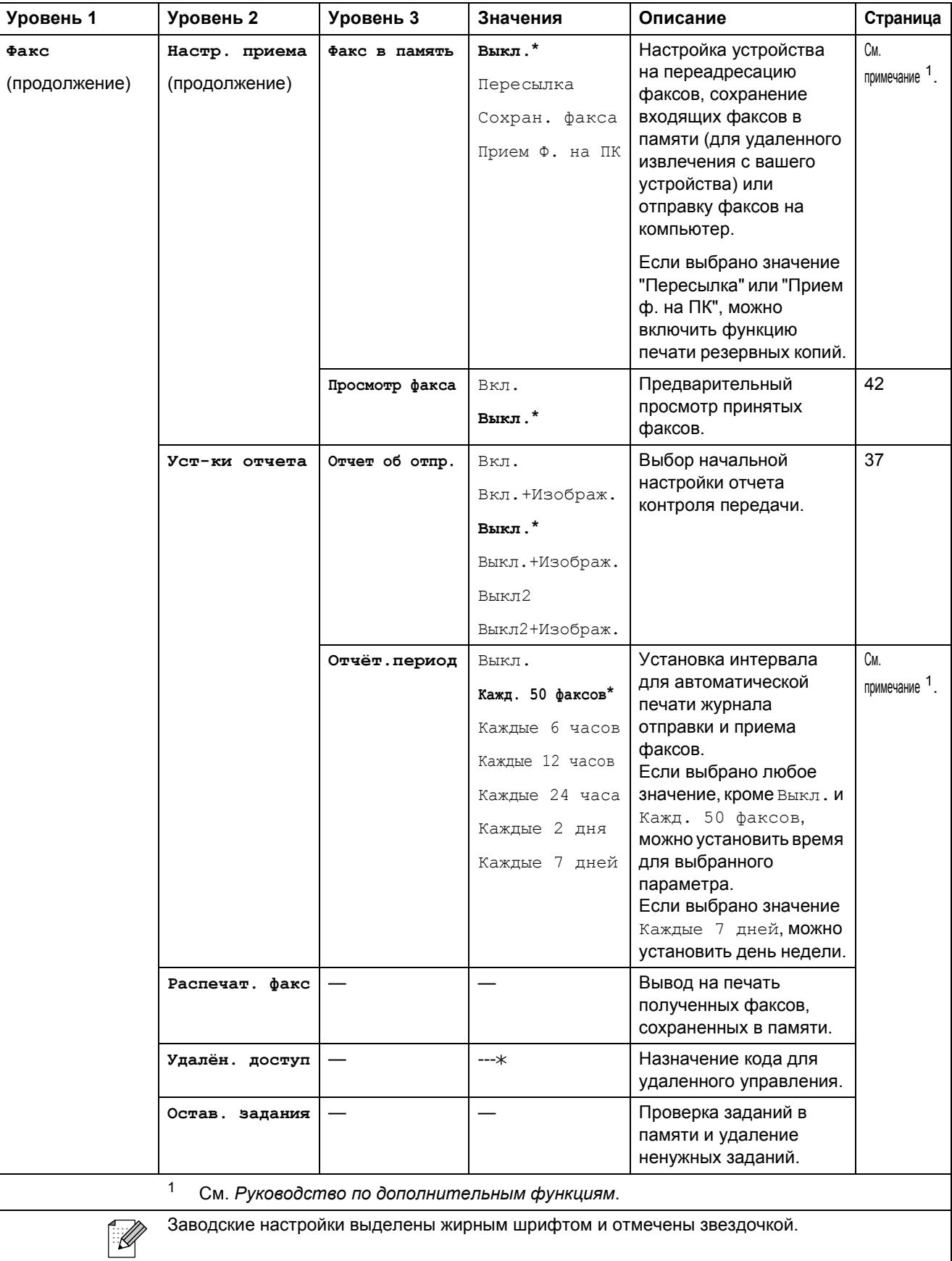

#### **Меню "Сеть"**

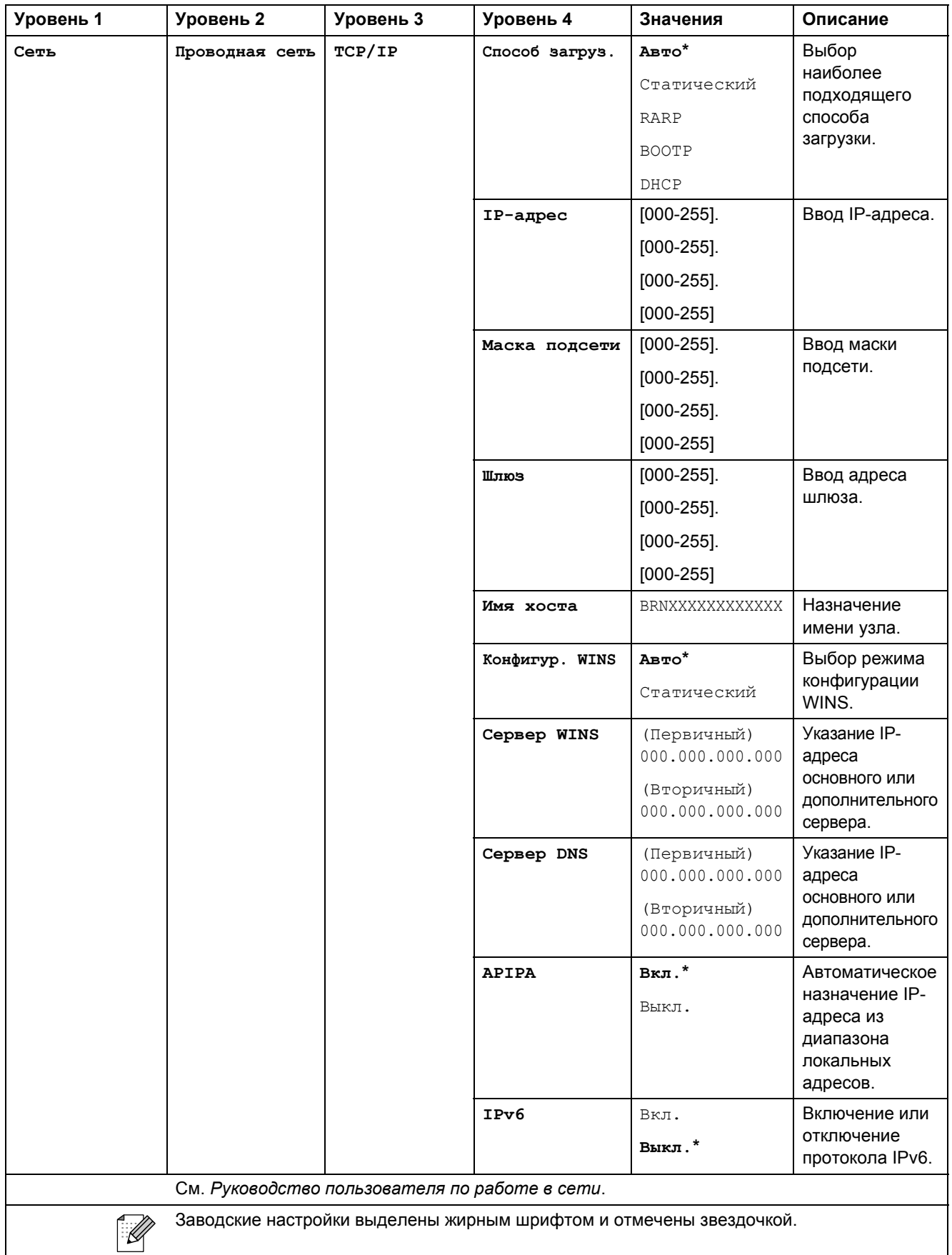

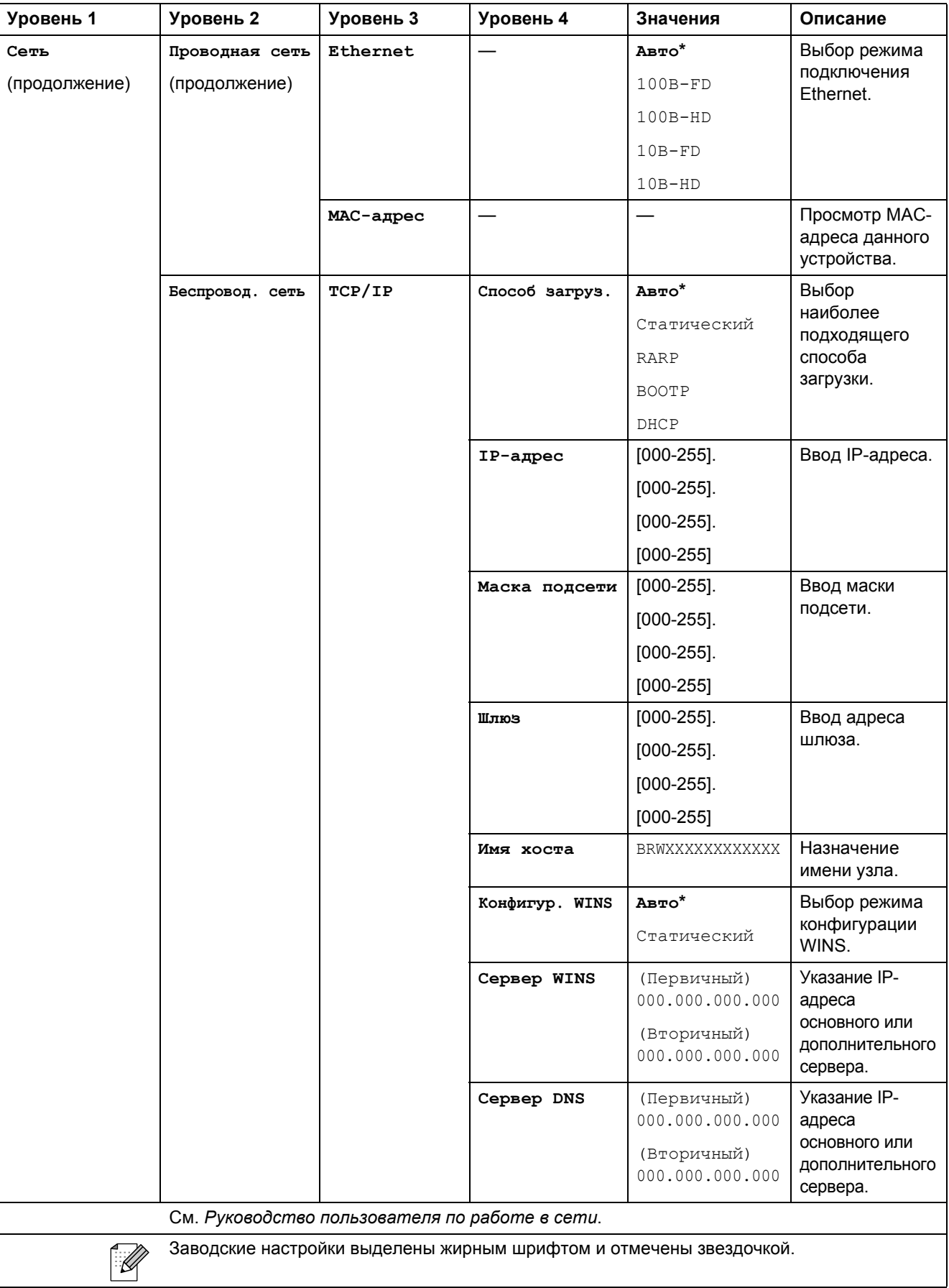

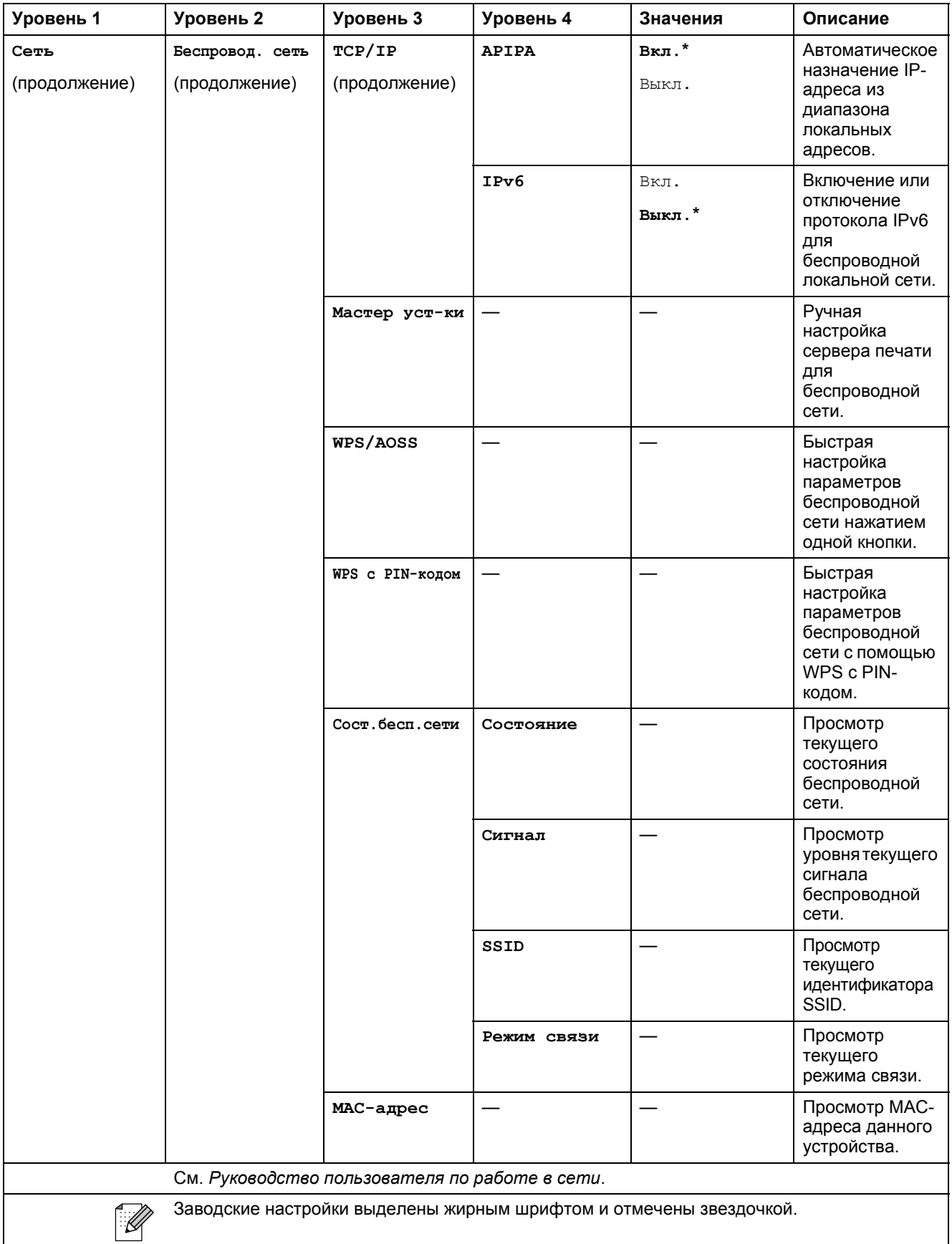

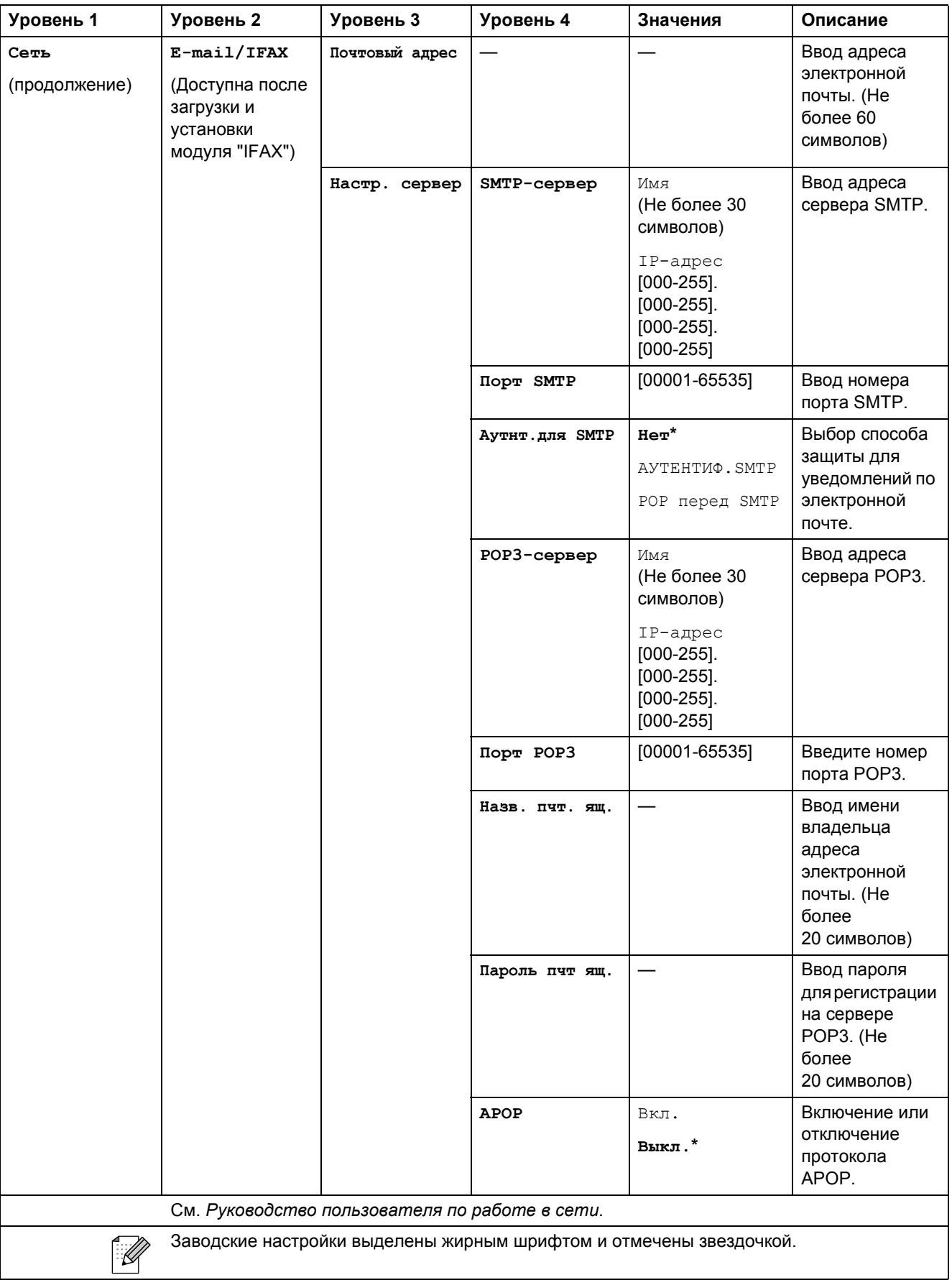

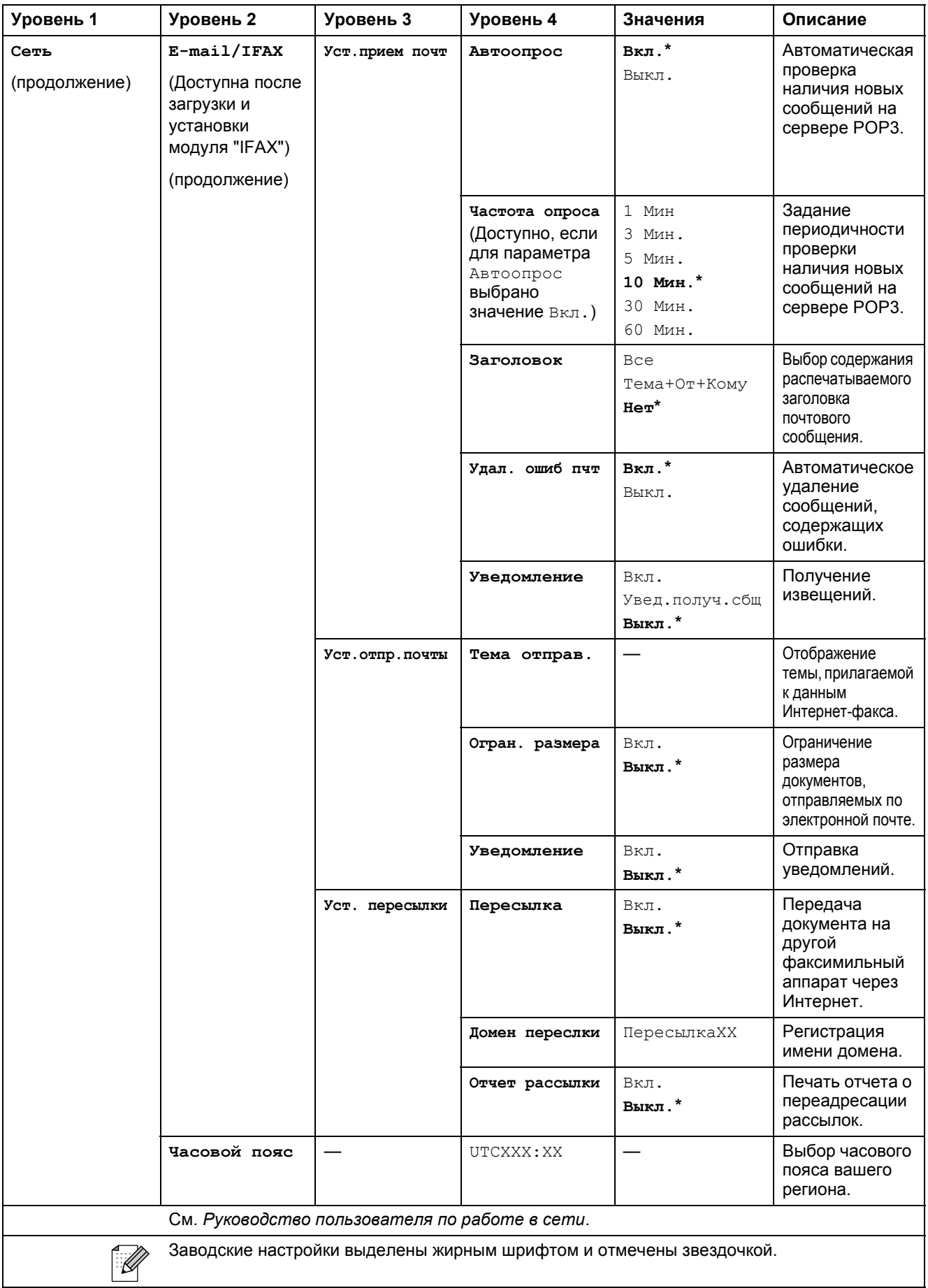

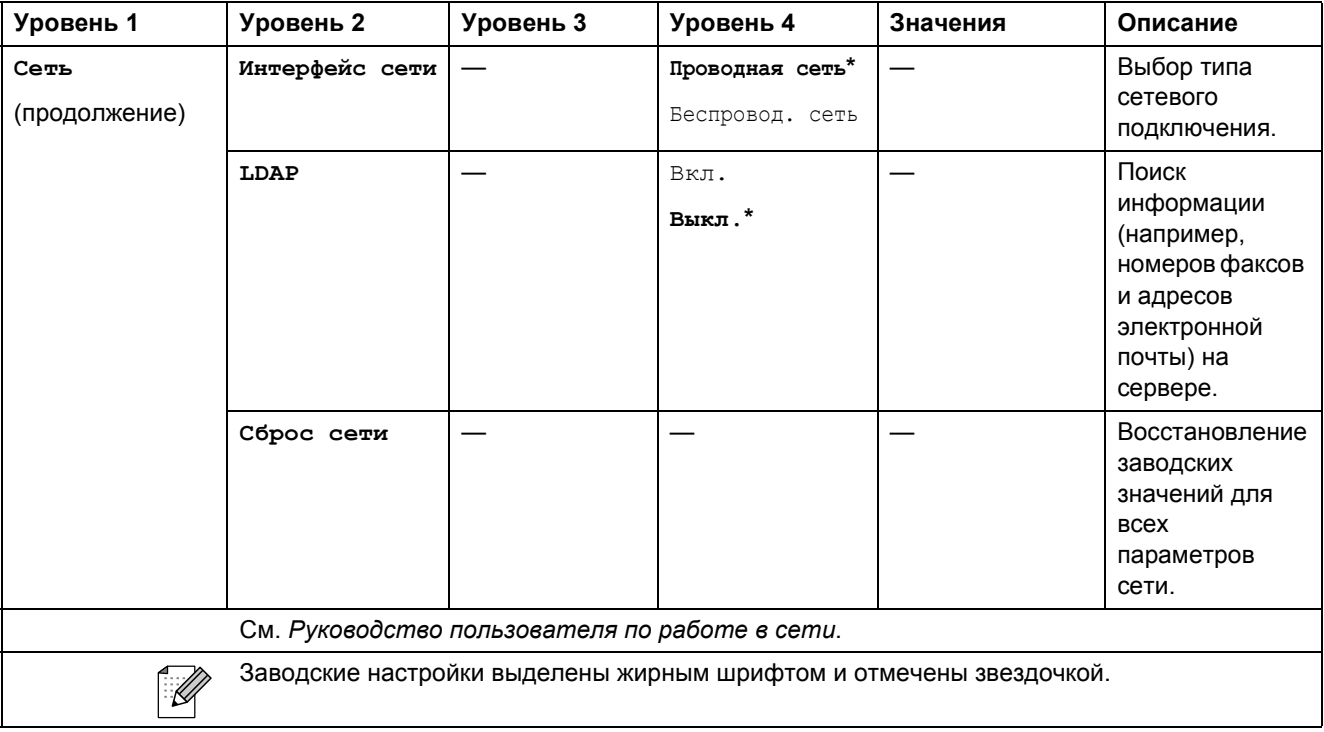

#### **Меню ( ) (продолжение)** Меню

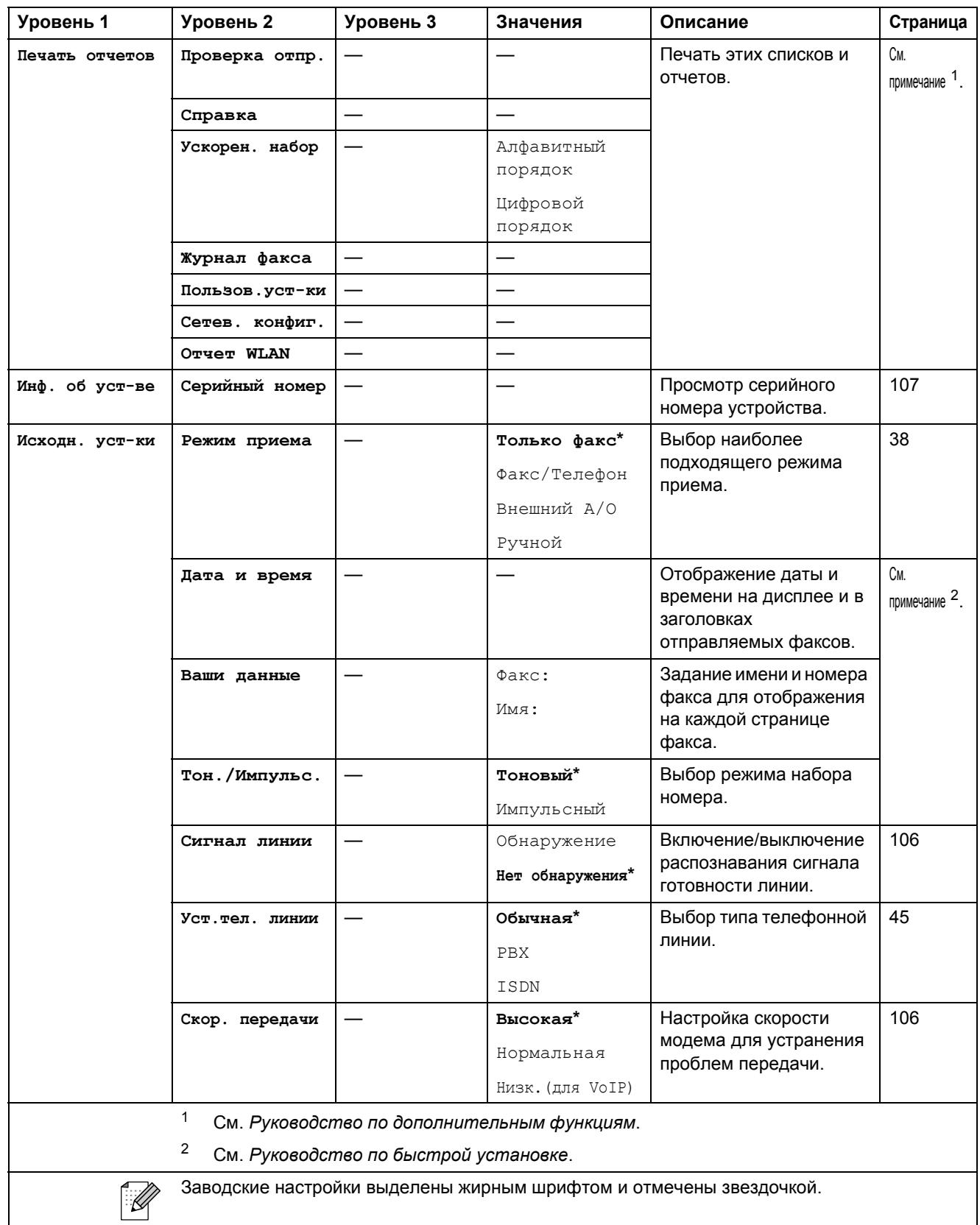

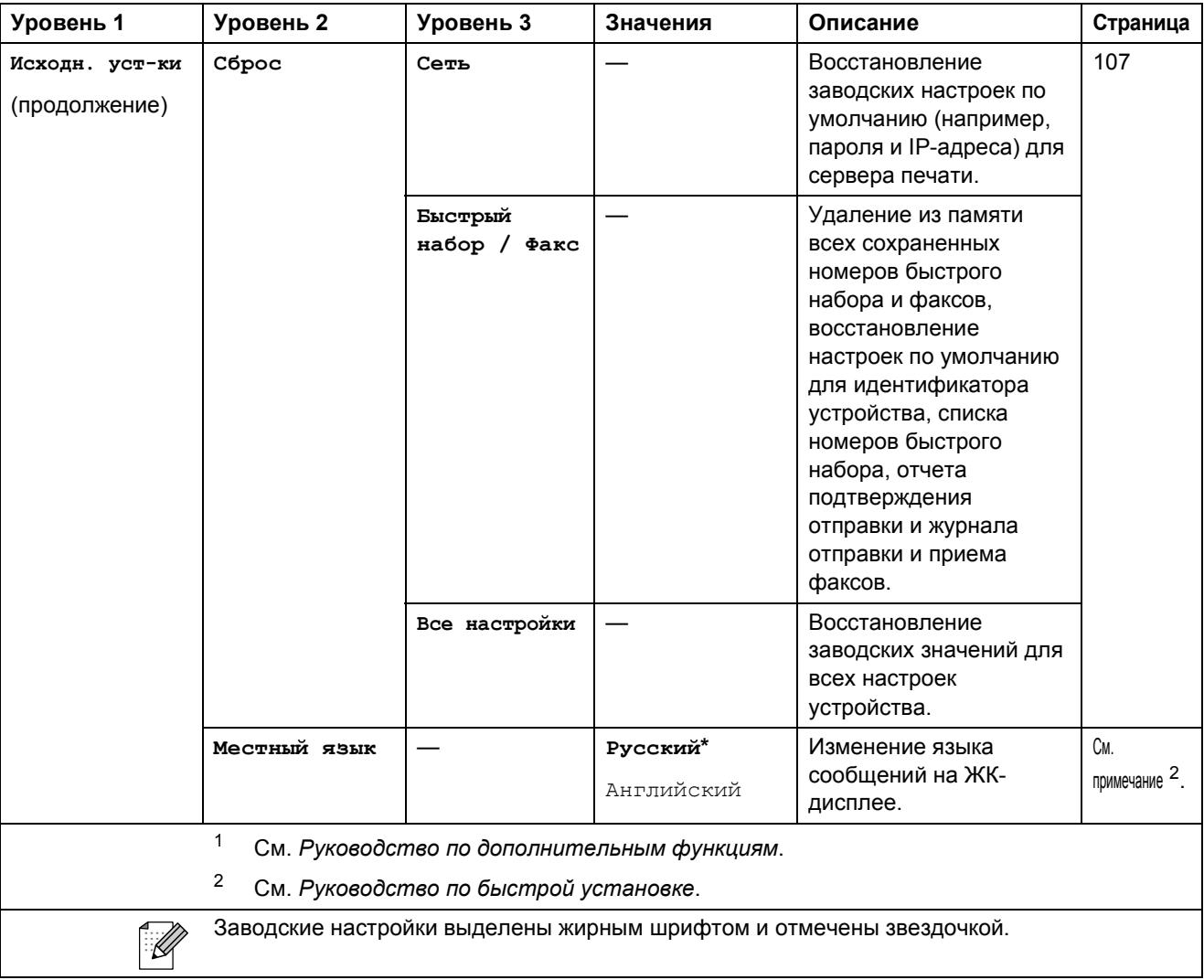

# $\Phi$ АКС (<del><u>d</u>a)</del>)

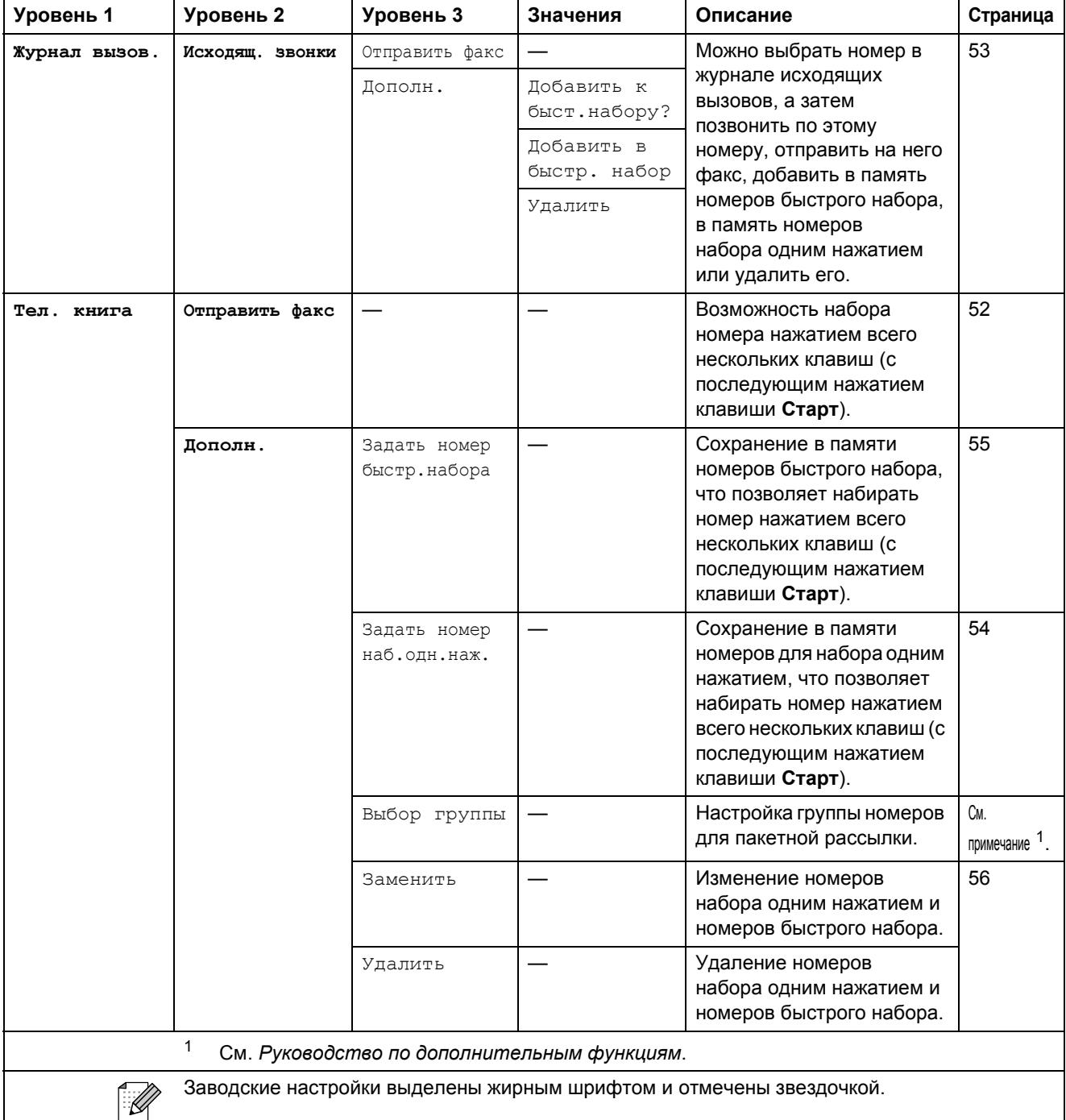

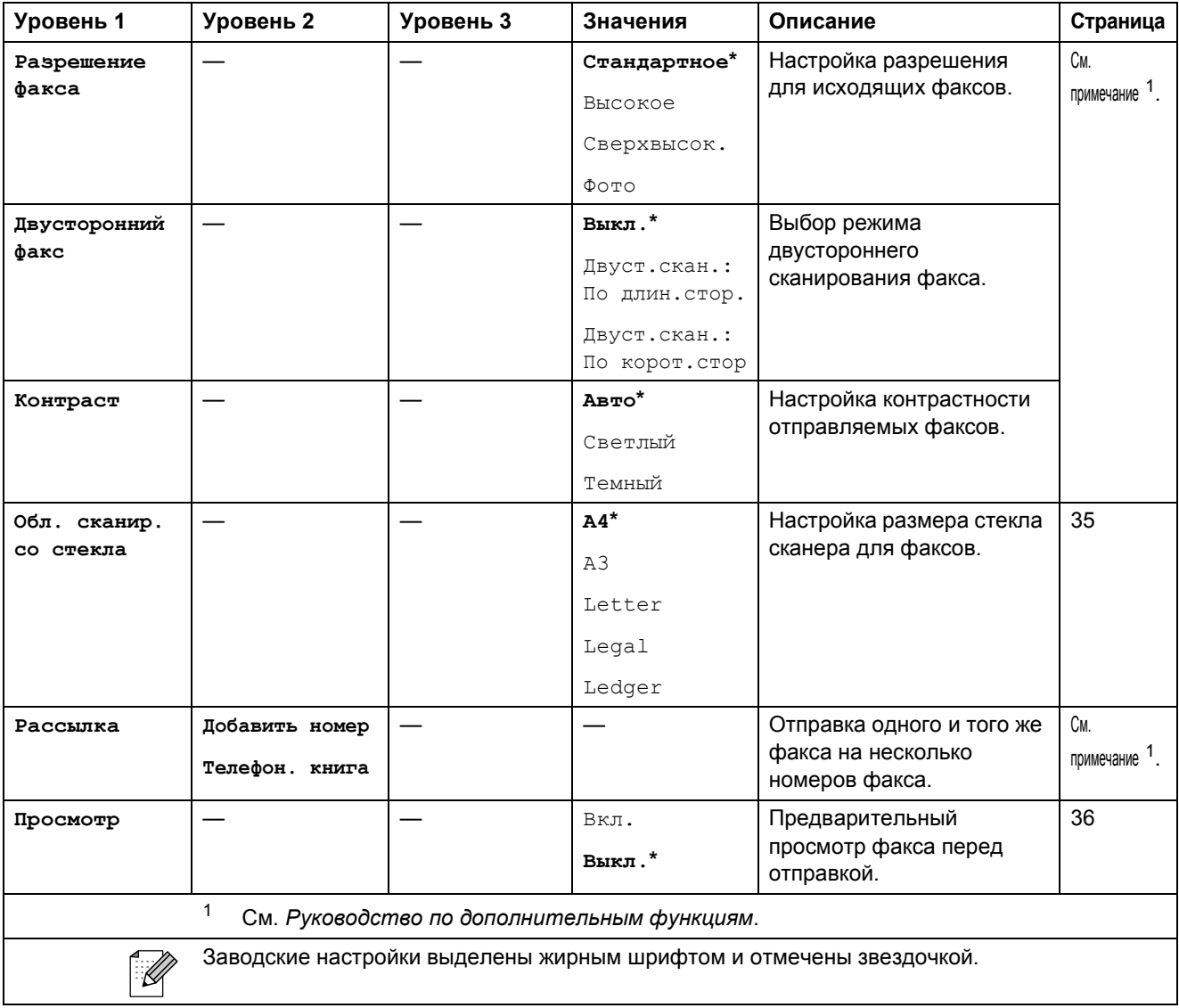

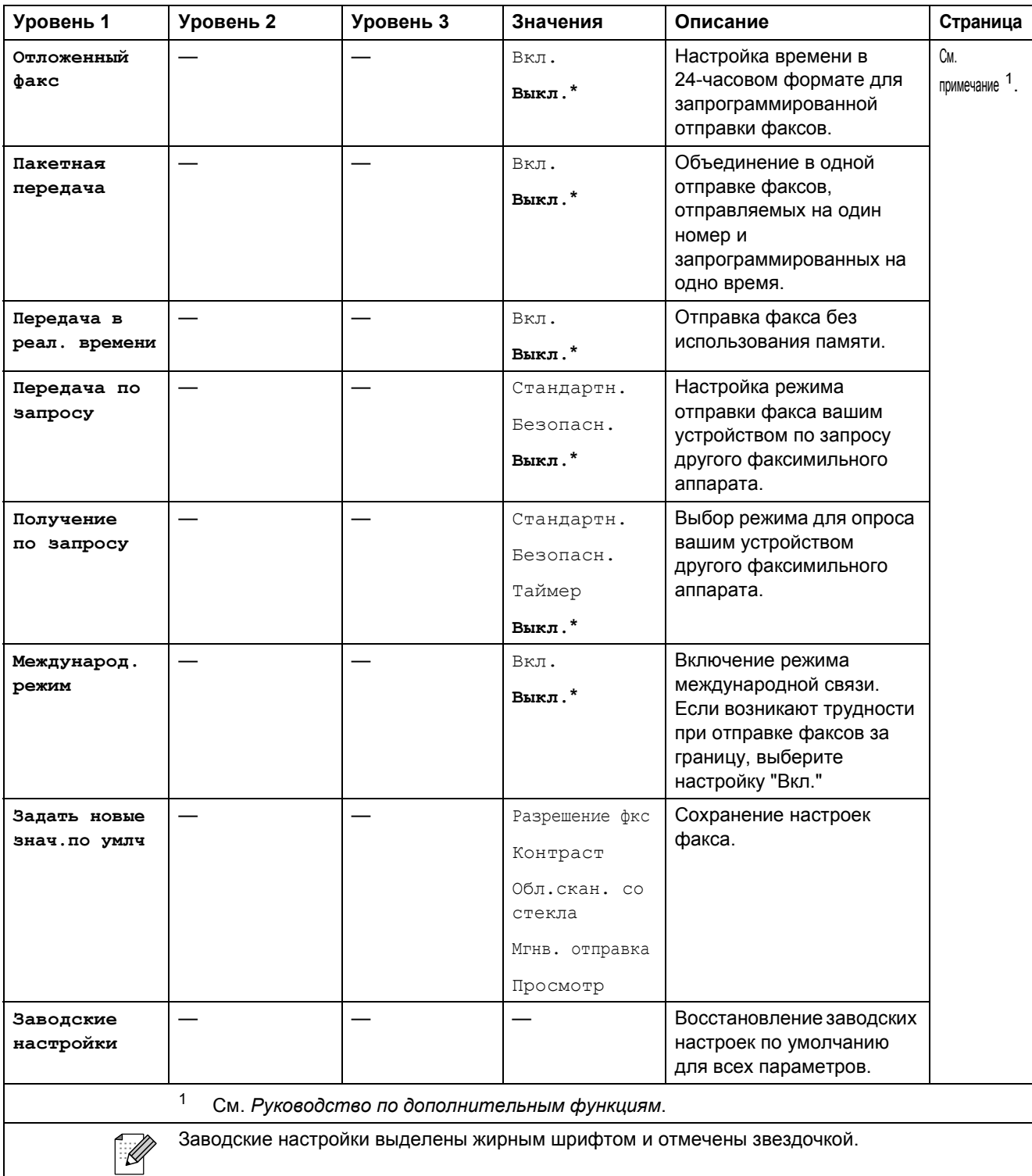

## **СКАНИРОВАНИЕ** (◯ ≙ )

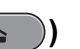

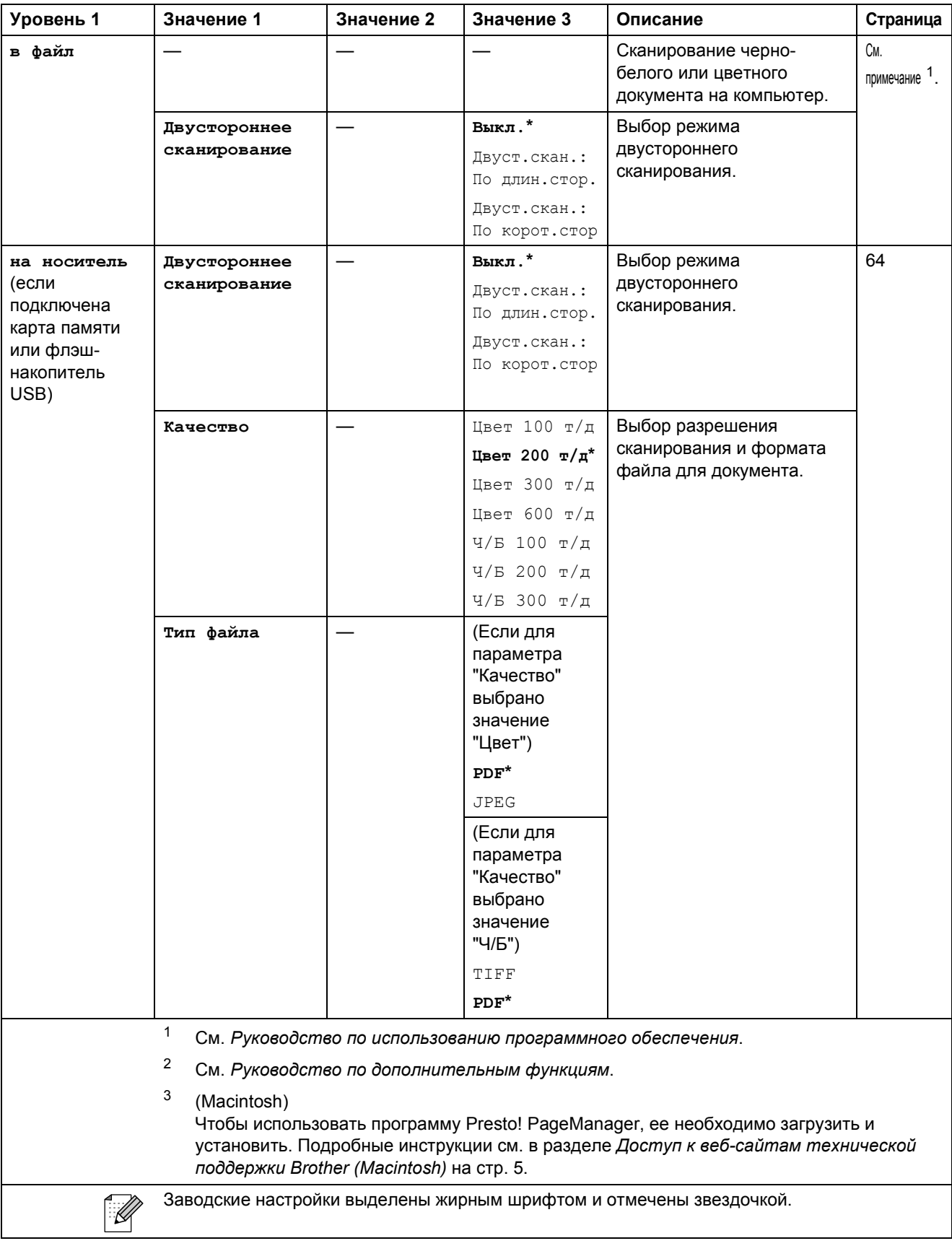

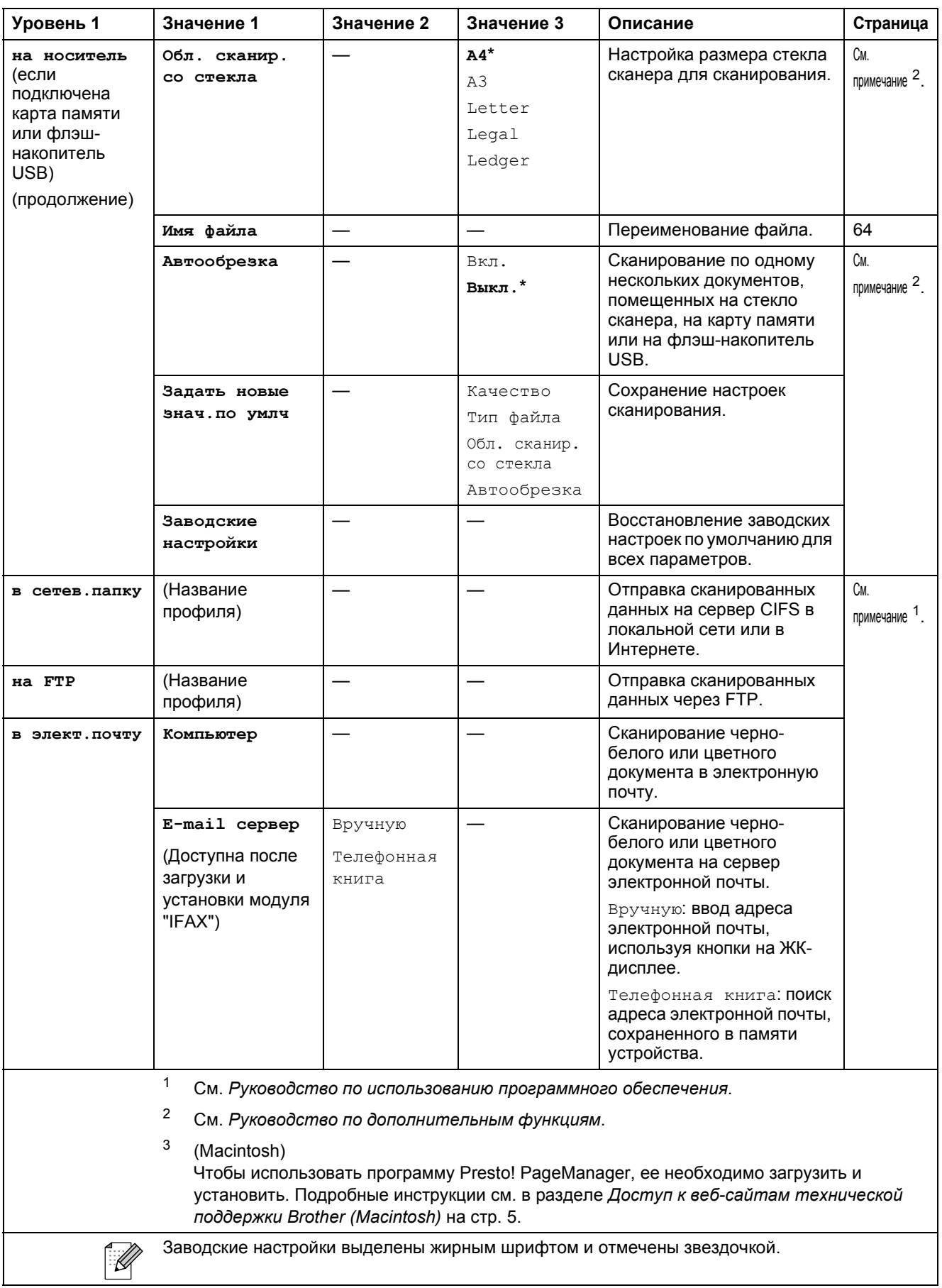

**C**

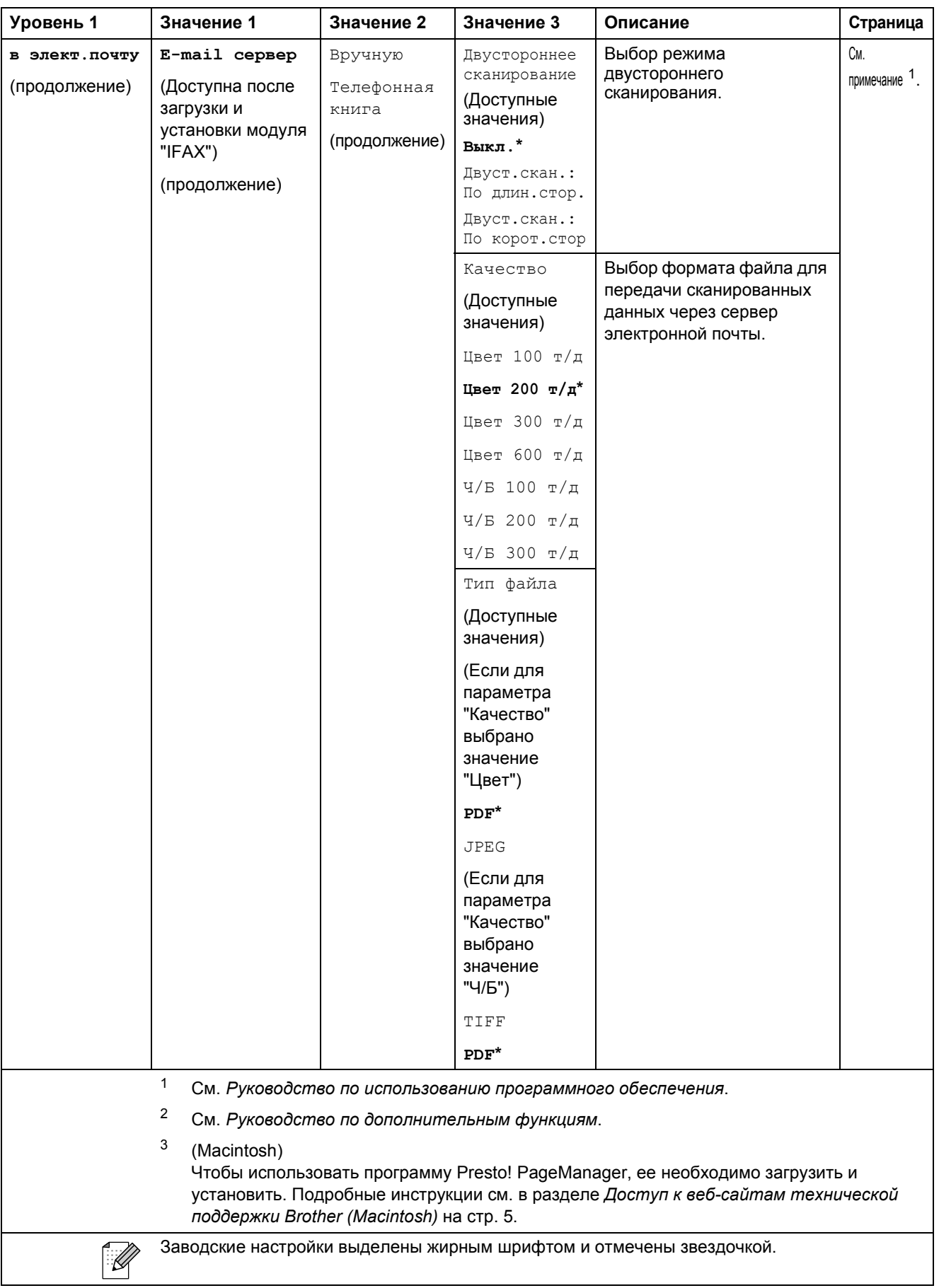

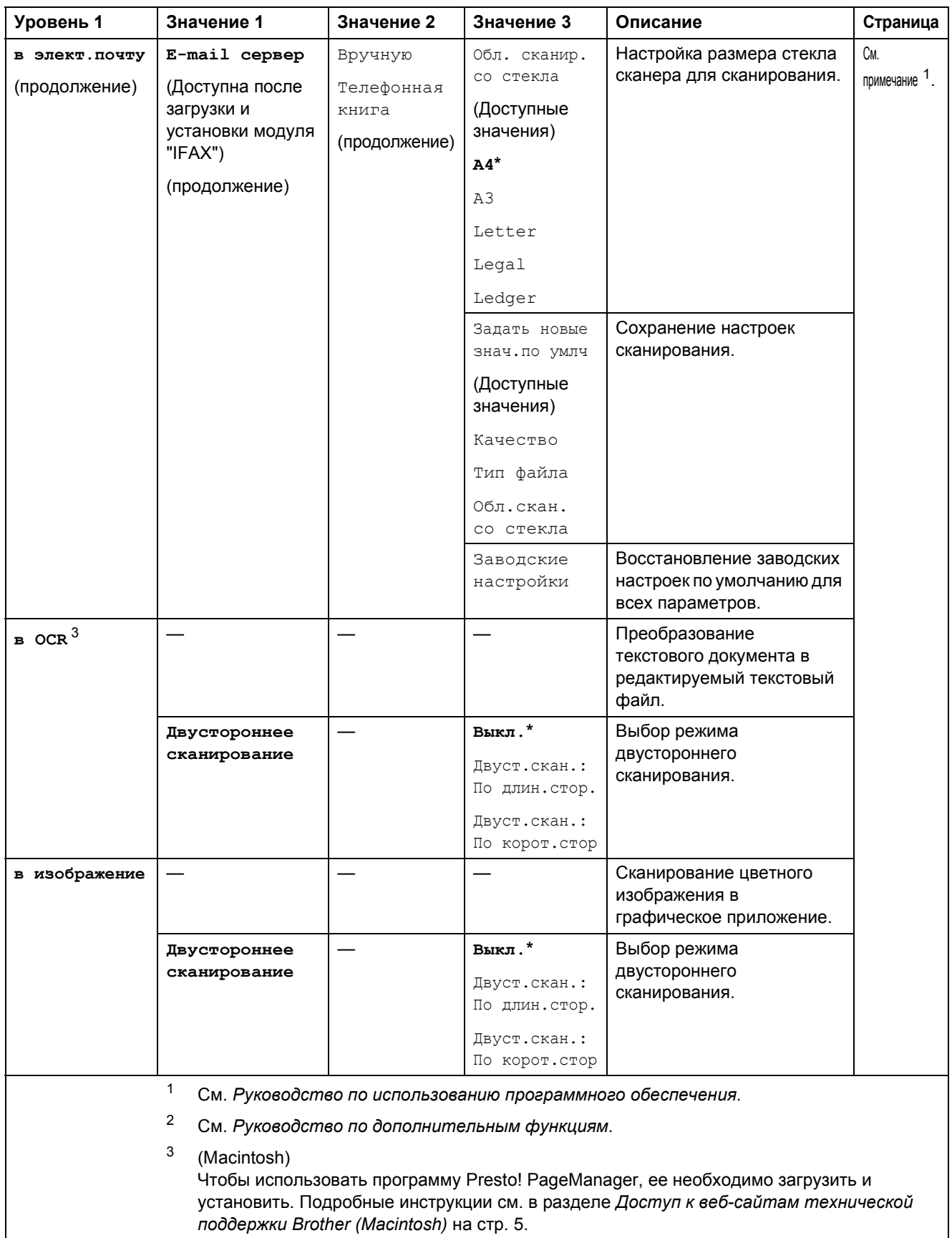

Заводские настройки выделены жирным шрифтом и отмечены звездочкой.

 $\mathbb{Z}$ 

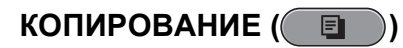

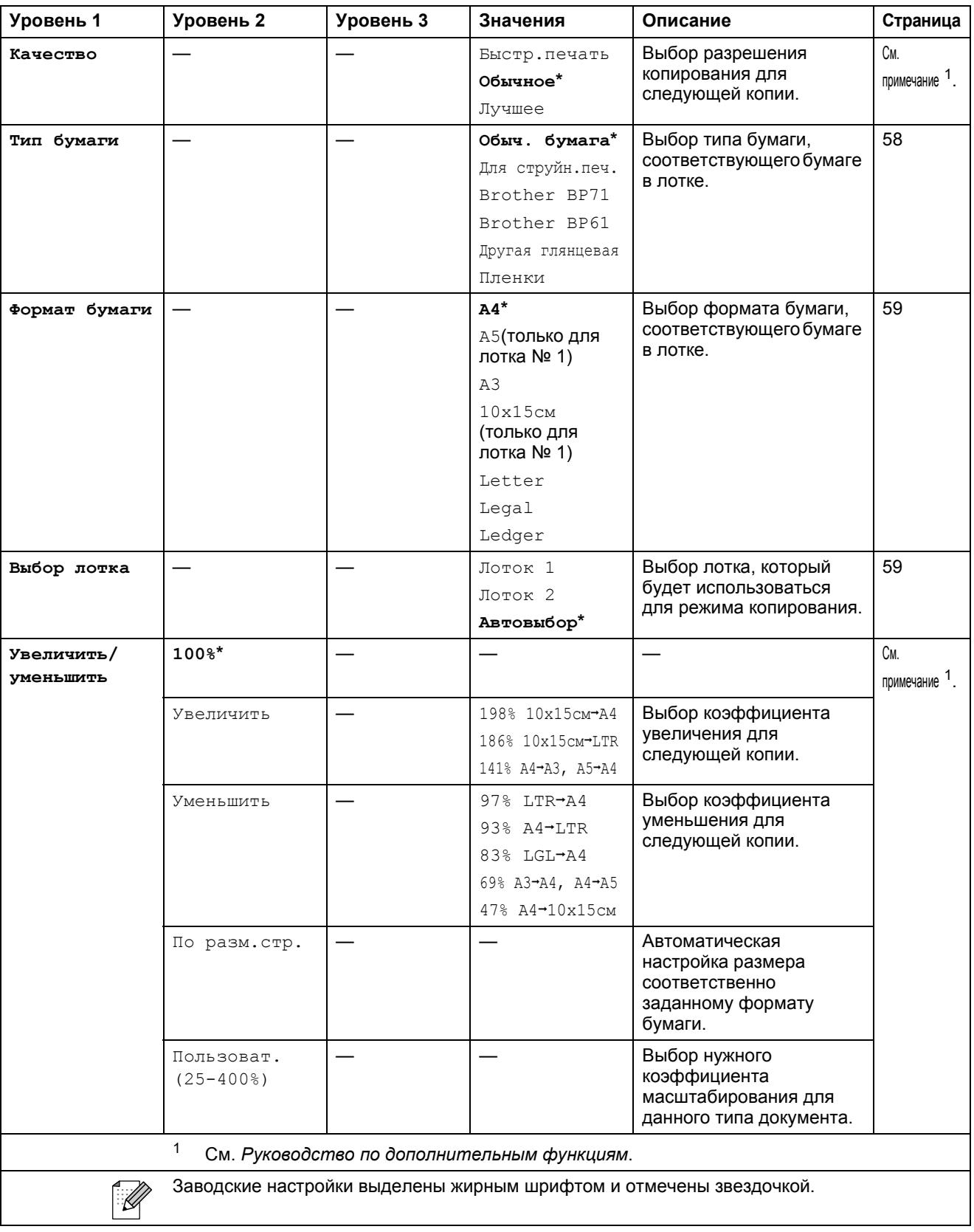

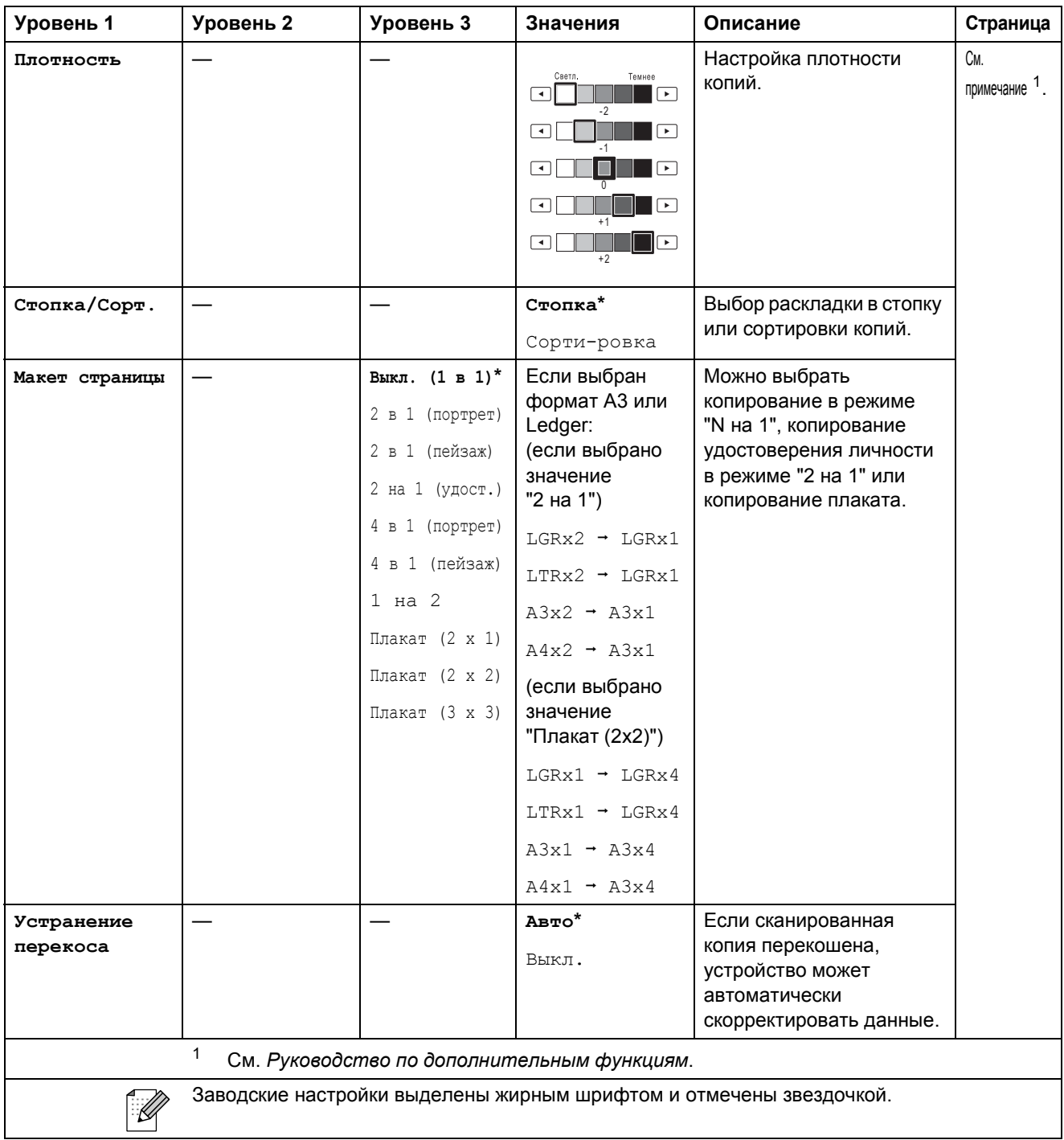

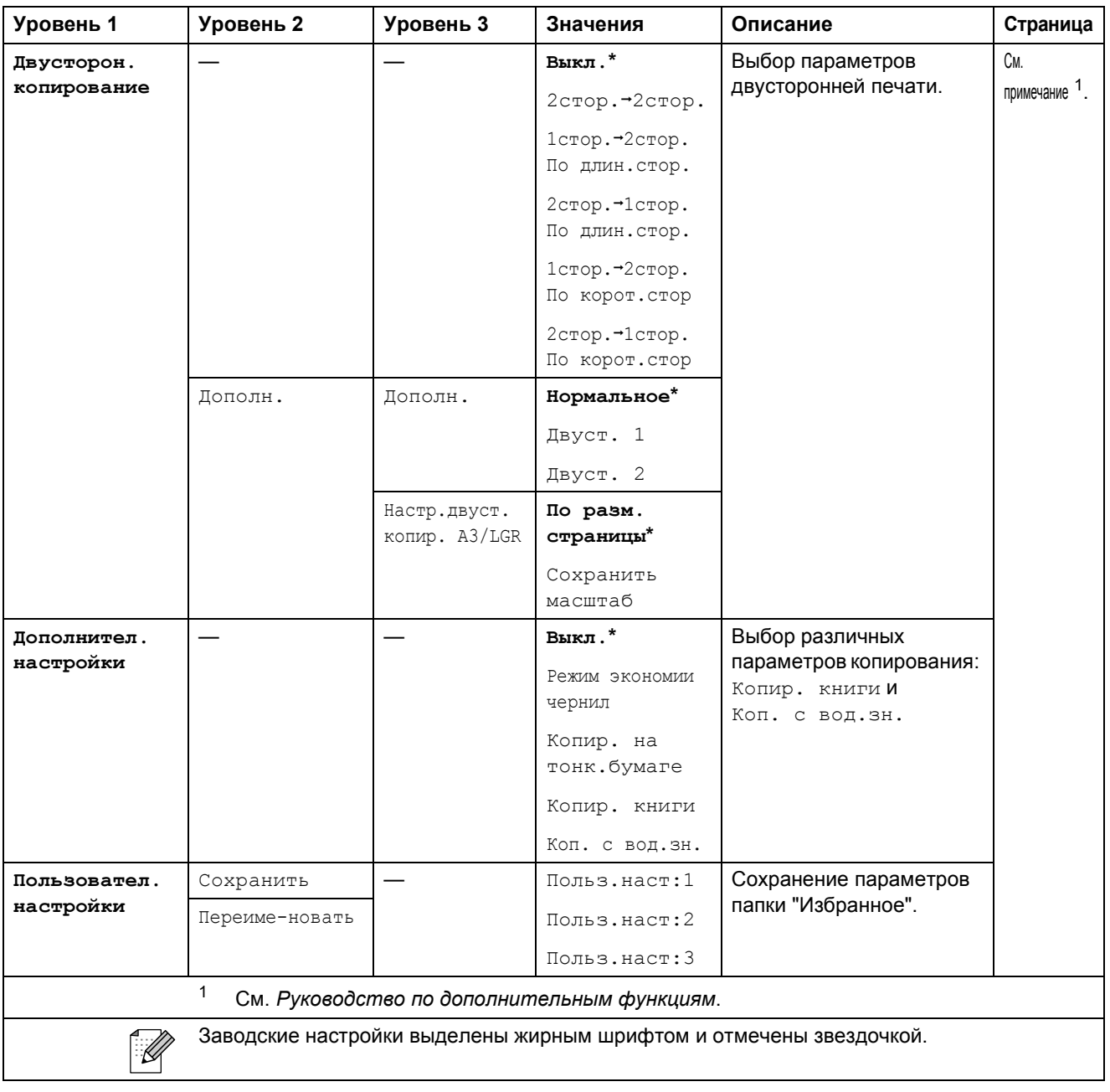

#### **Настройки копирования с водяным знаком**

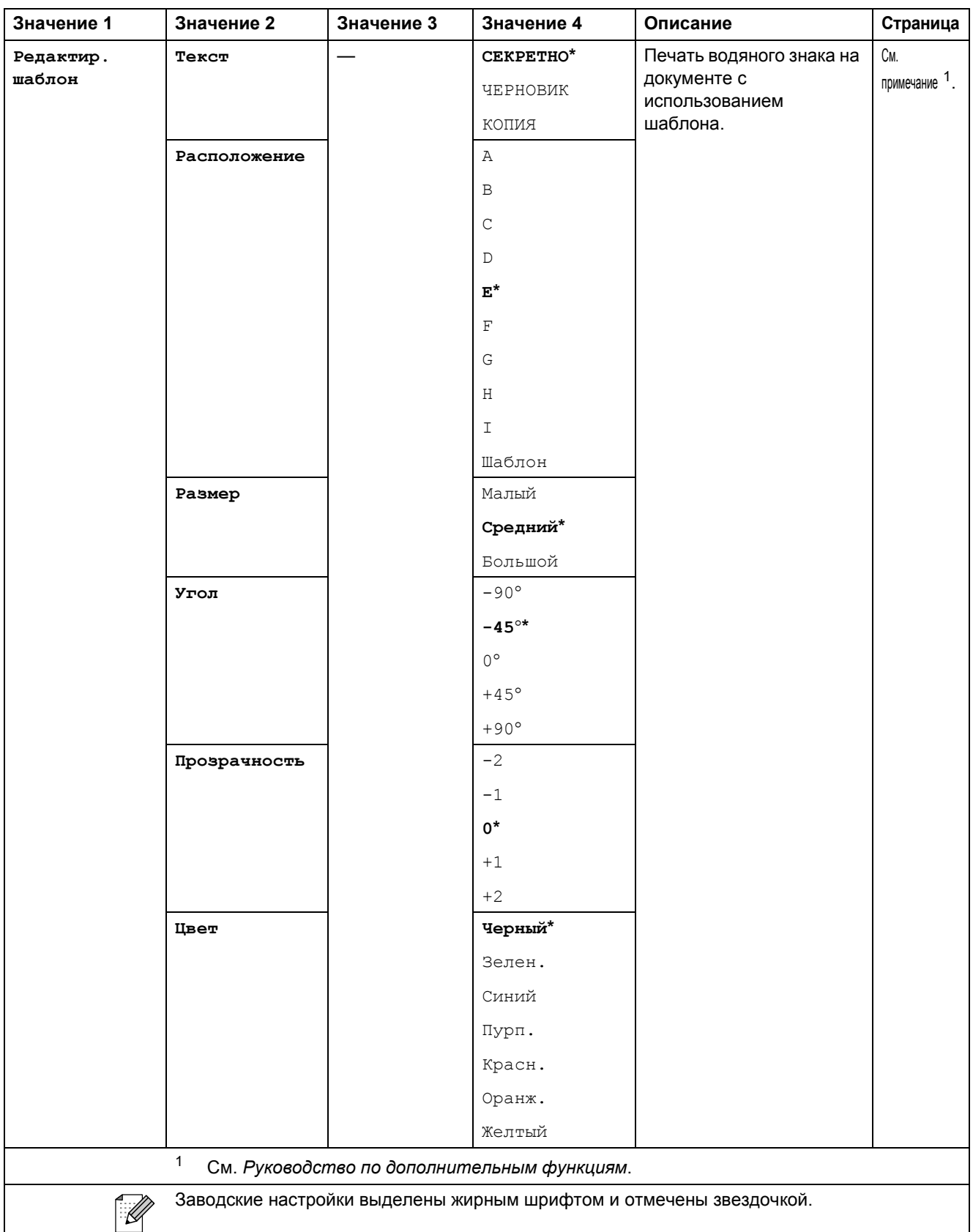

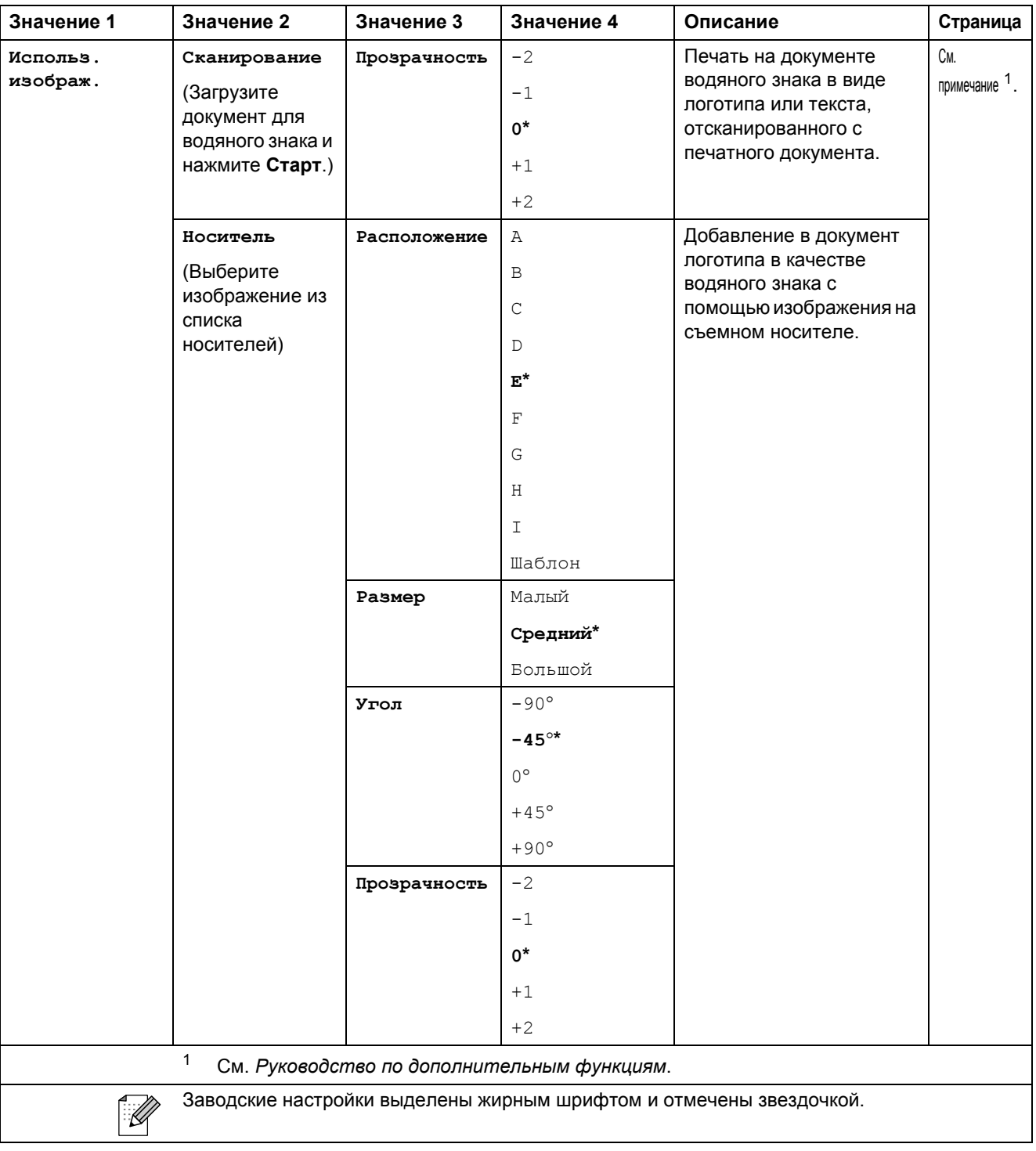

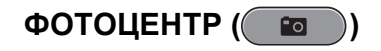

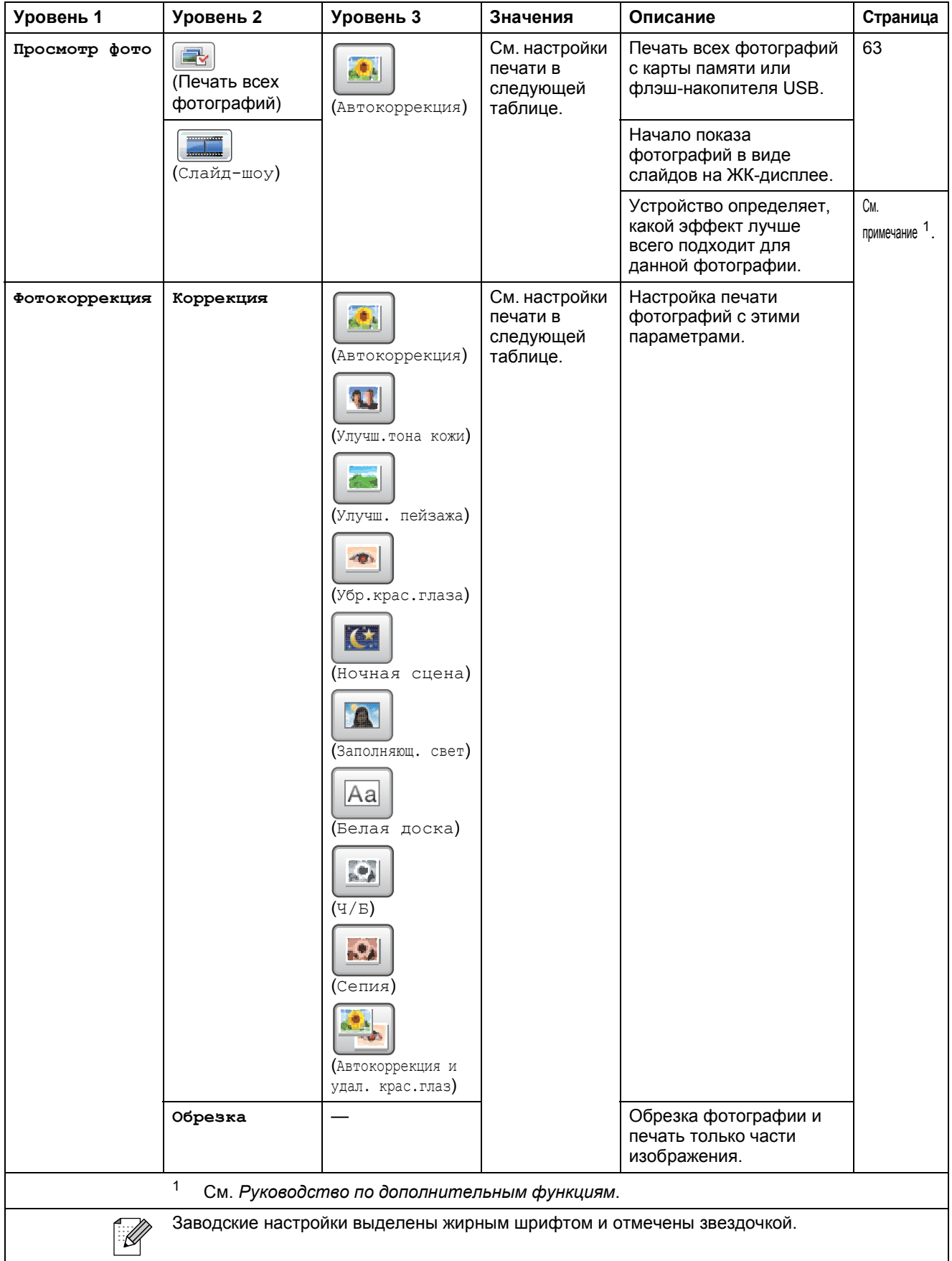

**C**

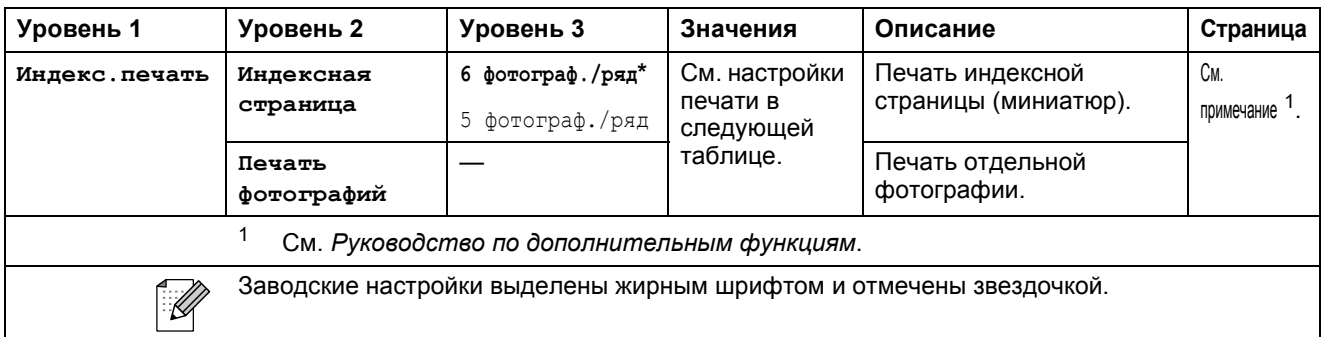

### **Настройки печати**

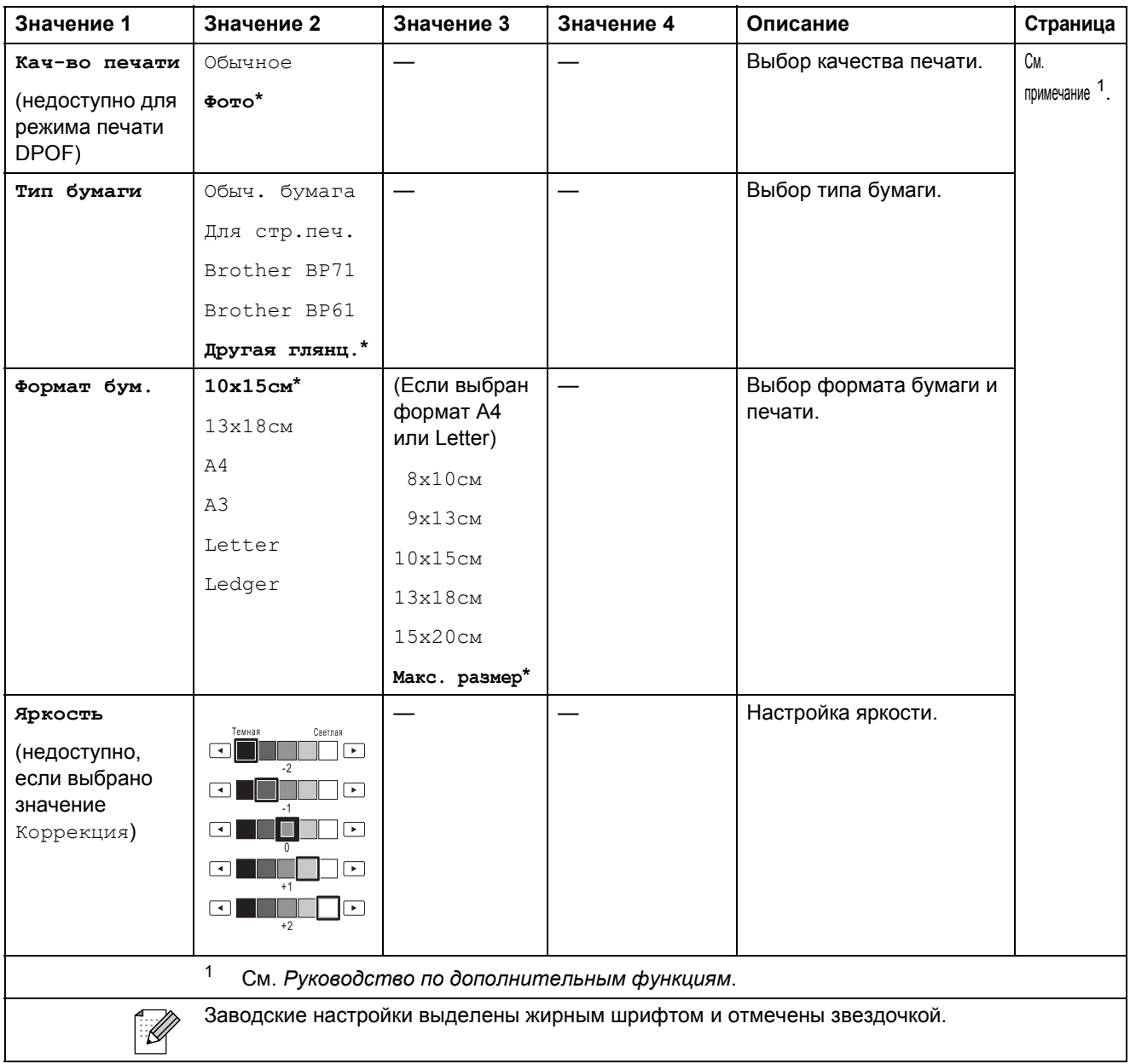

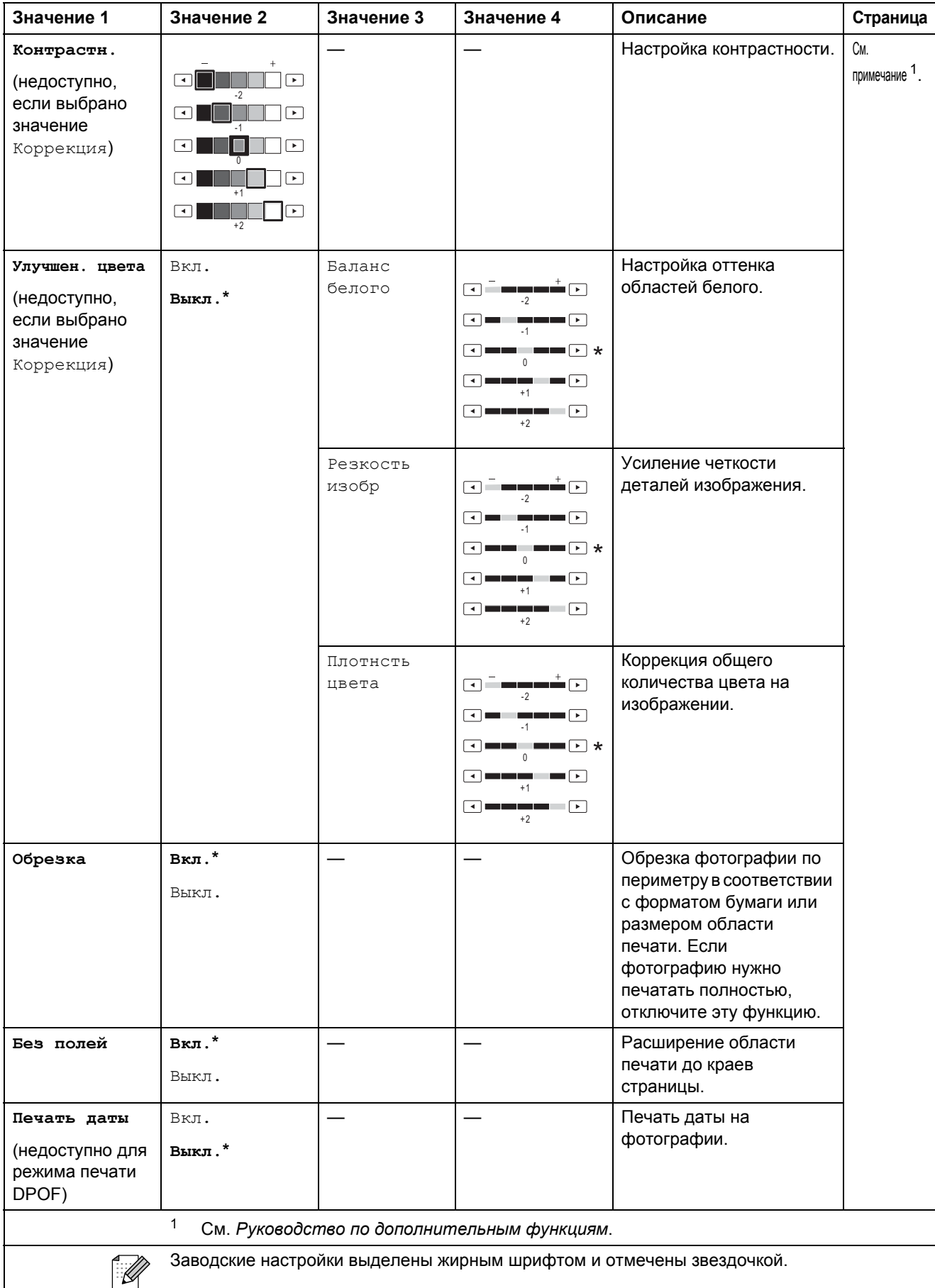

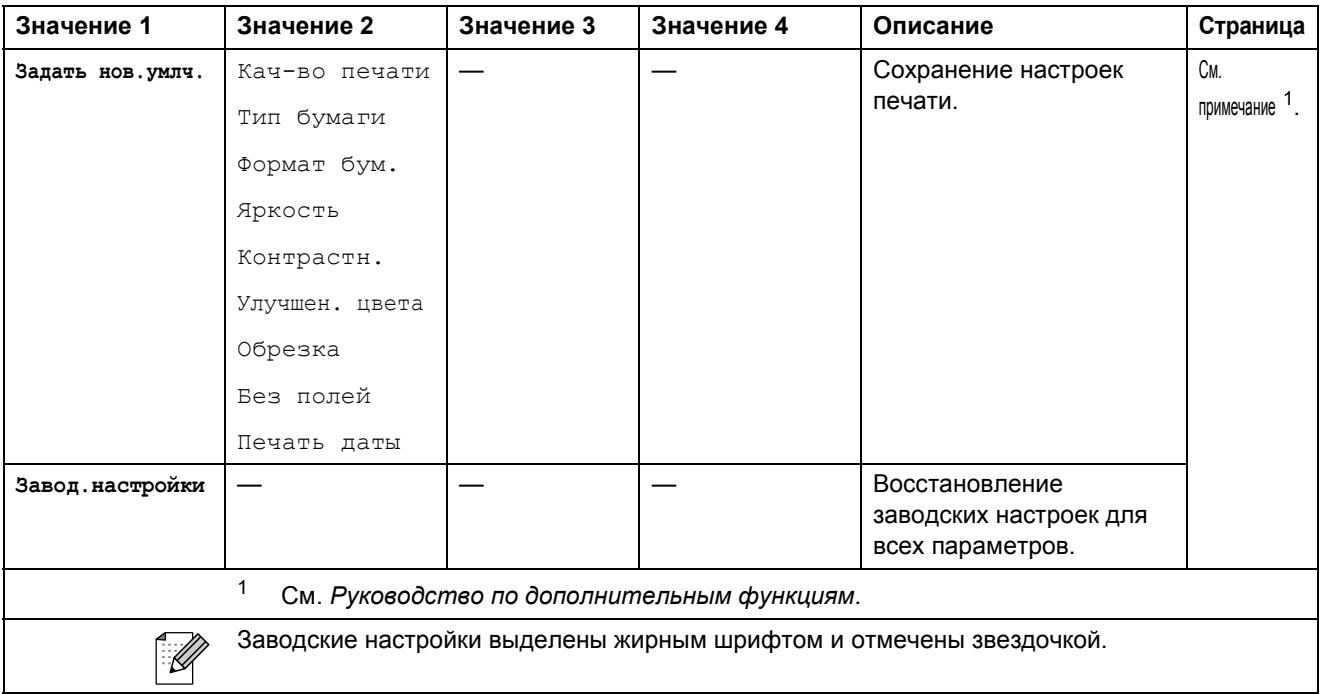

# **Телефон. книга ()**

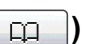

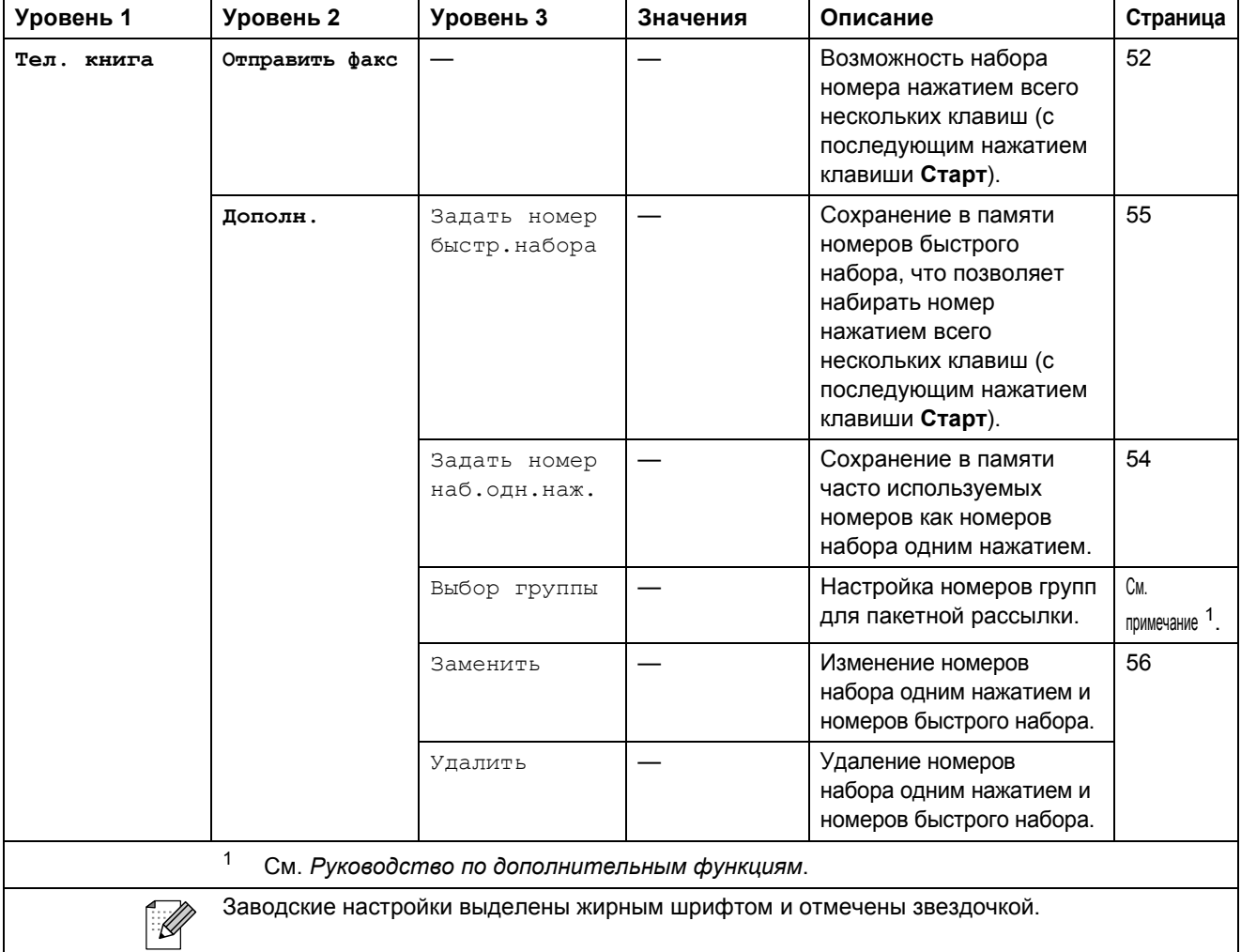
Меню и функции

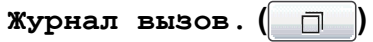

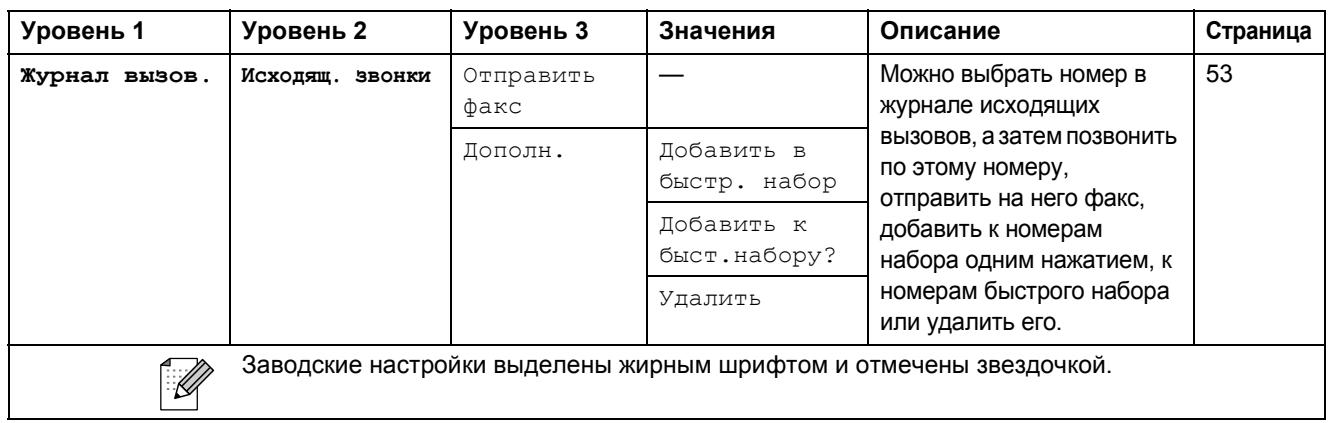

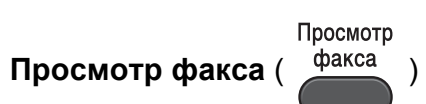

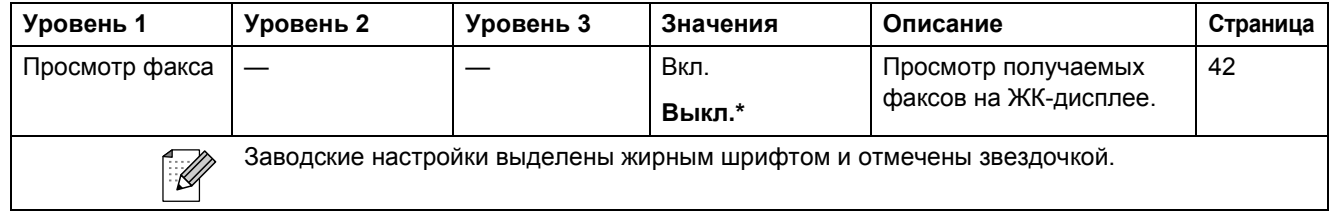

**C**

# <span id="page-145-0"></span>**Ввод** текста

При выборе некоторых пунктов меню может потребоваться ввод текста в устройство. Нажимайте для переключения между буквами, цифрами и специальными символами. Каждой кнопке на ЖК-дисплее назначено до четырех букв. Нажимая соответствующую кнопку несколько раз, можно ввести нужную букву.

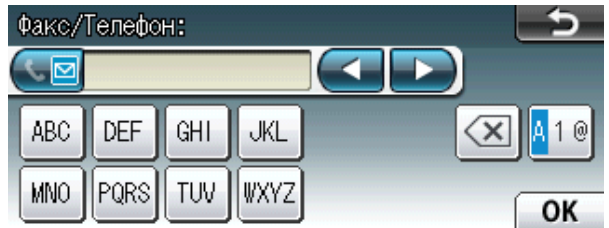

### **Ввод пробелов**

Чтобы ввести пробел, нажмите **для переключения в режим ввода специальных** 

символов, а затем нажмите кнопку пробела  $\lfloor \cdot \rfloor$  или  $\lfloor \cdot \rfloor$ .

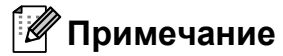

Доступные символы могут различаться в зависимости от страны.

### **Исправление** текста

Если по ошибке введен неправильный символ и его следует исправить, нажимайте кнопки со стрелками, чтобы подвести курсор под ошибочно введенный символ. Затем нажмите  $\boxed{\ll}$ . Введите правильный символ. Кроме того, буквы можно вводить, перемещая курсор и вводя символ.

### Ввод букв, находящихся на одной кнопке

Чтобы ввести символ, который находится на той же кнопке, что и предыдущий, нажмите ▶, чтобы переместить курсор вправо, а затем вновь нажмите эту кнопку.

**D Технические характеристики** 

# **Общая информация**

### **Примечание**

В этой главе приведены технические характеристики данного устройства. Дополнительные характеристики см. на веб-сайте http://www.brother.com/.

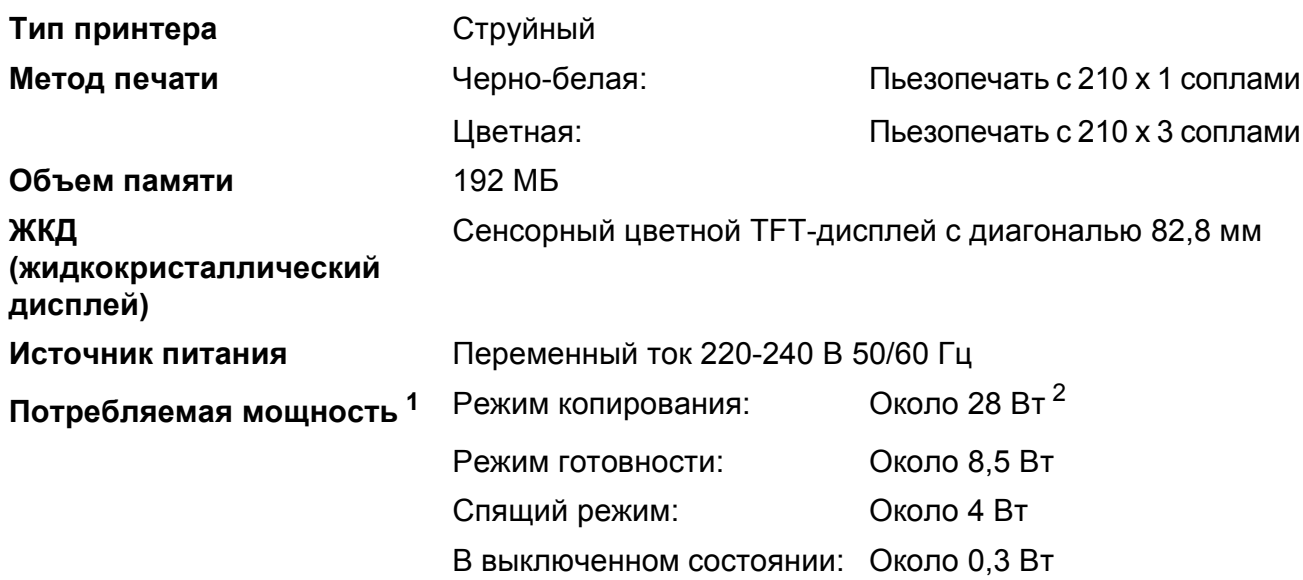

<sup>1</sup> Измерено при подключении устройства через USB-интерфейс.

<span id="page-146-0"></span><sup>2</sup> При использовании АПД, односторонняя печать и сканирование, стандартное разрешение, схема печати документа: ISO/IEC 24712.

#### **Габариты**

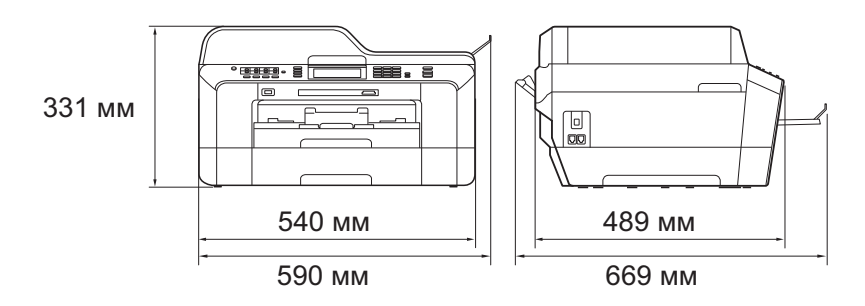

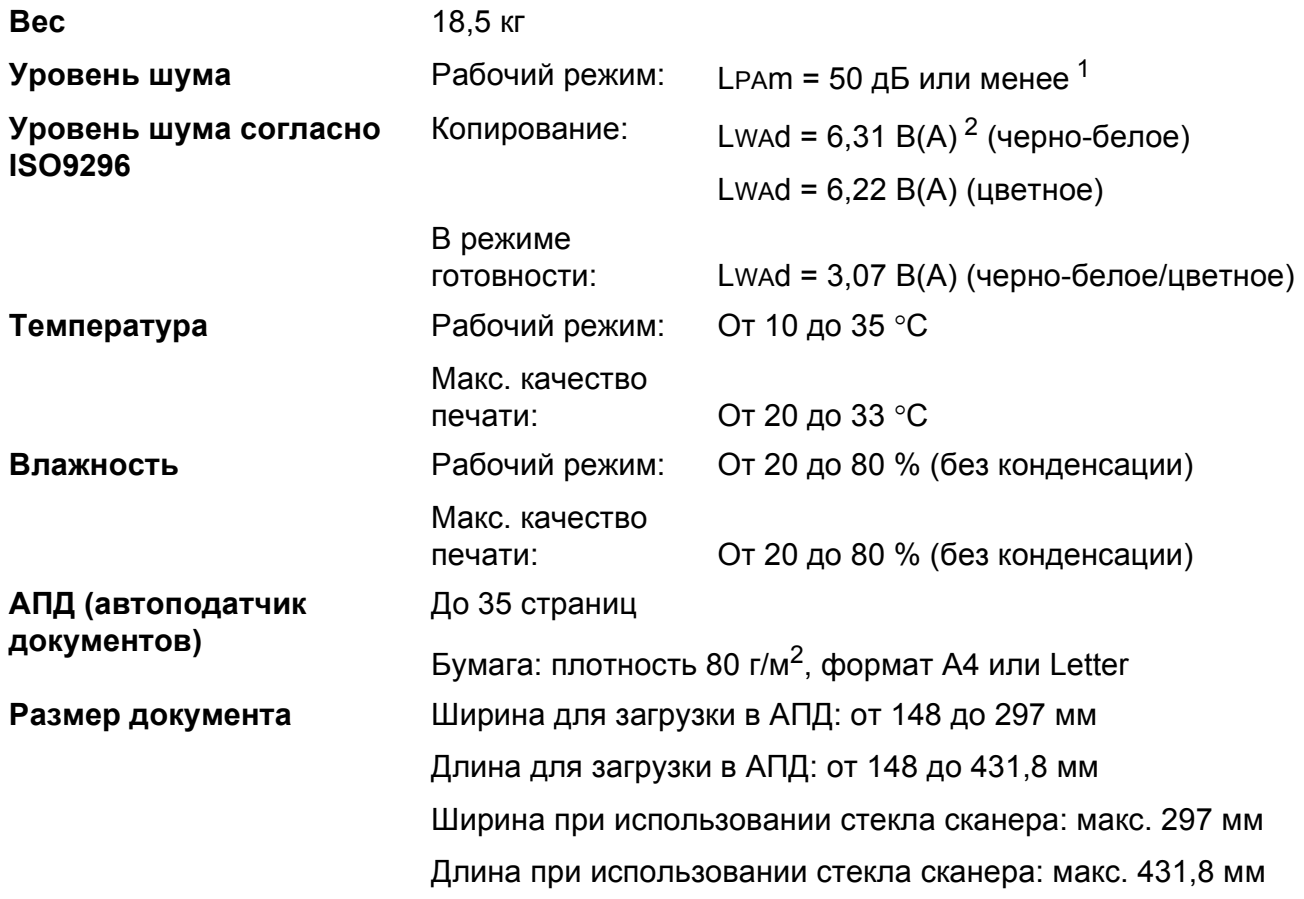

<span id="page-147-0"></span><sup>1</sup> Уровень шума зависит от условий печати.

<span id="page-147-1"></span><sup>2</sup> Офисная техника с уровнем шума Lwad свыше 6,30 B(A) не подходит для использования в помещениях, где работники выполняют в основном умственную работу. Вследствие создаваемого шума такое оборудование должно устанавливаться в отдельных помещениях.

# <span id="page-148-3"></span>**Печатные носители**

#### **Подача бумаги Лоток № 1**

Тип бумаги:

Обычная бумага, бумага для струйной печати (с покрытием), глянцевая бумага <sup>[1](#page-148-0)</sup> и прозрачные пленки <sup>12</sup>

Формат бумаги:

A4, Ledger, A3, Legal, Executive, Letter, A5, A6, JIS B4, JIS B5, Конверты (стандартные № 10, DL, C5, Monarch, Y4), Фото 10 х 15 см, Фото L 89 х 127 мм, Фото 2L 13 х 18 см, Учетная карточка и Открытка [3](#page-148-2)

Ширина: от 89 до 297 мм

Длина: от 127 до 431,8 мм

Подробнее см. раздел *[Плотность](#page-36-0) и толщина бумаги* на стр. 29.

Макс. емкость лотка для бумаги:

Около 250 листов обычной бумаги плотностью 80 г/м<sup>2</sup>

#### **Лоток № 2**

Тип бумаги:

Обычная бумага

Формат бумаги:

A4, Ledger, A3, Legal, Executive, Letter, JIS B4, JIS B5

Ширина: от 182 до 297 мм

Длина: от 257 до 431,8 мм

Подробнее см. раздел *[Плотность](#page-36-0) и толщина бумаги* на стр. 29.

Макс. емкость лотка для бумаги:

Около 250 листов обычной бумаги плотностью 80 г/м<sup>2</sup>

- <span id="page-148-0"></span> $1$  При печати на прозрачных пленках и глянцевой бумаге во избежание смазывания копий сразу вынимайте их из выходного лотка.
- <span id="page-148-1"></span><sup>2</sup> Используйте только пленки, рекомендованные для печати на струйных принтерах.
- <span id="page-148-2"></span><sup>3</sup> См. раздел *Тип и формат бумаги для [различных](#page-35-0) операций* на стр. 28.

<span id="page-149-3"></span>

| Подача бумаги | Слот для подачи вручную                                                                                                    |
|---------------|----------------------------------------------------------------------------------------------------|
| (продолжение) | $\blacksquare$ Тип бумаги:                                                                                                    |
|               | Обычная бумага, бумага для струйной печати (бумага с<br>покрытием), глянцевая бумага <sup>1</sup> , прозрачные пленки <sup>12</sup> , конверты<br>и Наклейки                                                                   |
|               | ■ Формат бумаги:                                                                                                    |
|               | A4, Ledger, A3, Legal, Executive, Letter, A5, A6, JIS B4, JIS B5,<br>Конверты (стандартные № 10, DL, C5, Monarch, Y4),<br>Фото 10 х 15 см, Фото L 89 х 127 мм, Фото 2L 13 х 18 см, Учетная<br>карточка и Открытка <sup>3</sup> |
|               | Ширина: от 89 до 297 мм                                                                                                    |
|               | Длина: от 127 до 431,8 мм                                                                                                    |
|               | Подробнее см. раздел Плотность и толщина бумаги на стр. 29.                                                                                                    |
|               | ■ Макс. емкость лотка для бумаги:                                                                                                    |
|               | 1 лист особого печатного носителя                                                                                                    |
| Выход бумаги  | До 50 листов обычной бумаги А4 (отпечатки поступают в выходной<br>лоток печатной стороной вверх) <sup>1</sup>                                                                                                    |

<span id="page-149-0"></span> $1$  При печати на прозрачных пленках и глянцевой бумаге во избежание смазывания копий сразу вынимайте их из выходного лотка.

- <span id="page-149-1"></span><sup>2</sup> Используйте только пленки, рекомендованные для печати на струйных принтерах.
- <span id="page-149-2"></span><sup>3</sup> См. раздел *Тип и формат бумаги для [различных](#page-35-0) операций* на стр. 28.

# <span id="page-150-1"></span> $\Phi$ акс**ивное изменение и производить в общественности и производить в общественности и производить в общественности и производить в собственности и производить в собственности и производить в собственности и производить**

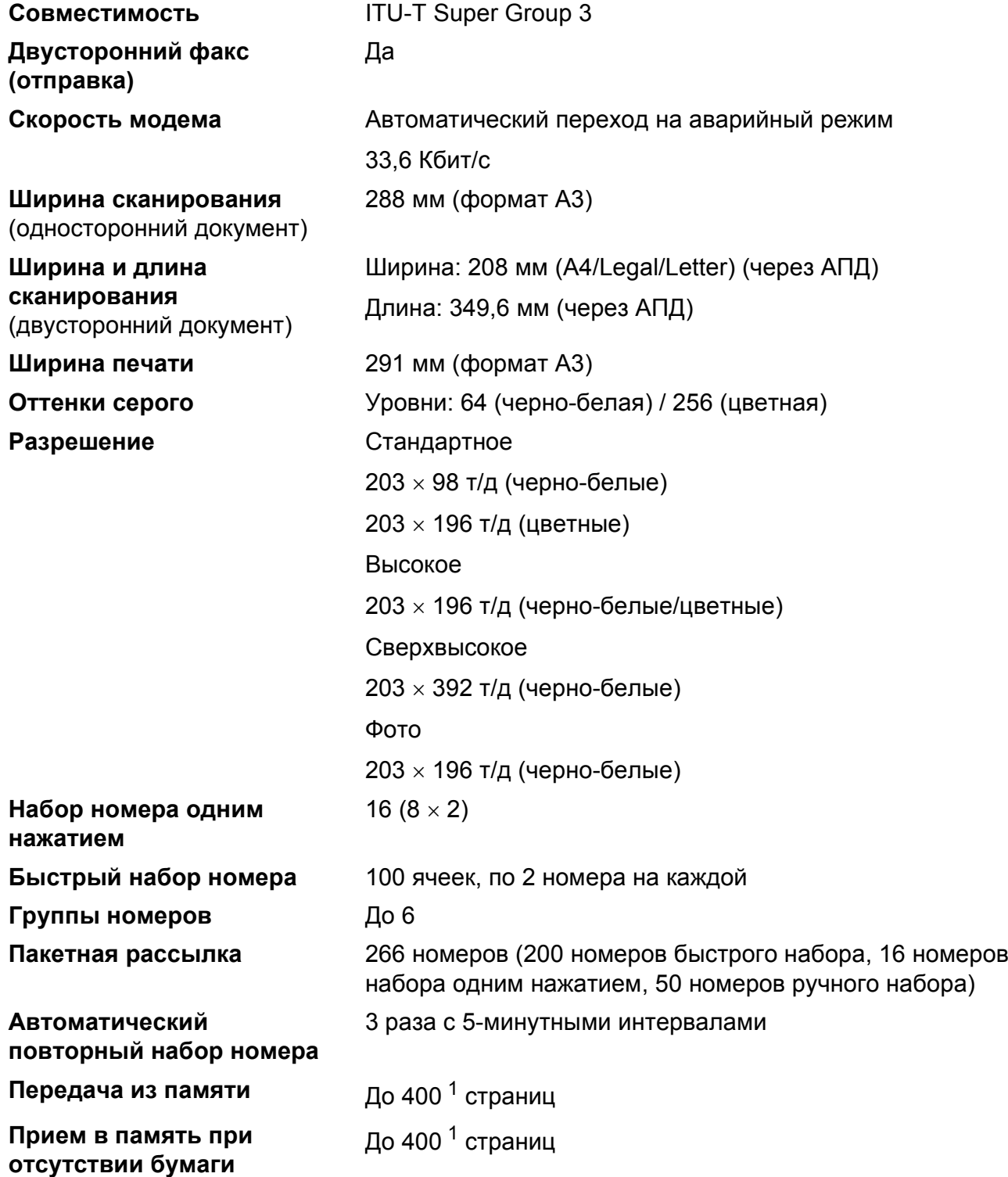

<span id="page-150-0"></span><sup>1</sup> "Страницы" соответствуют "Тестовой таблице ITU-T №1" ("ITU-T Test Chart No. 1", стандартное деловое письмо, стандартное разрешение, код MMR). Технические данные и информация в документации могут быть изменены без предварительного уведомления.

# <span id="page-151-1"></span> $K$ опирование

**Цветное/Черно-белое** Да/Да **Ширина копии** Макс. 291 мм

**Двусторонняя печать** Пип бумаги:

**Тиражирование** Укладка/сортировка до 99 страниц **Масштаб копирования** От 25 % до 400 % (с шагом 1 %) **Разрешение** Печать: до 1200 х 1200 т/д

Обычная бумага

Формат бумаги:

A4, Ledger<sup>[1](#page-151-0)</sup>, A3<sup>1</sup>, Legal, Letter, A5

<span id="page-151-0"></span><sup>1</sup> Минимальная ширина полей сверху и снизу 22 мм

# **Фотоцентр <sup>D</sup>**

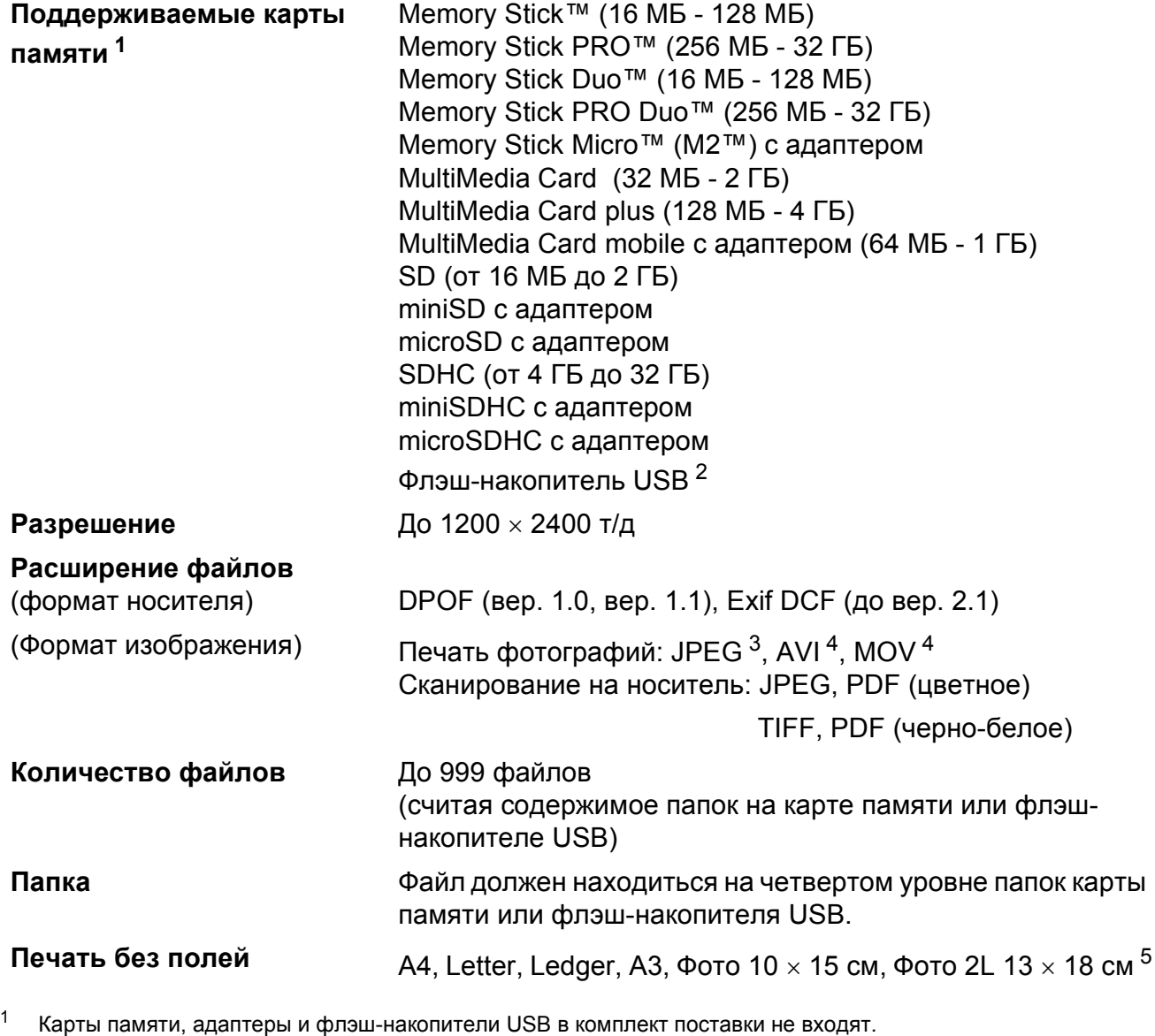

<span id="page-152-1"></span><span id="page-152-0"></span><sup>2</sup> Стандарт USB 2.0 Стандарт USB Mass Storage от 16 МБ до 32 ГБ Поддерживаемые файловые системы: FAT12/FAT16/FAT32

<span id="page-152-2"></span><sup>3</sup> Формат Progressive JPEG не поддерживается.

<span id="page-152-3"></span><sup>4</sup> Только Motion JPEG

<span id="page-152-4"></span><sup>5</sup> См. раздел *Тип и формат бумаги для [различных](#page-35-0) операций* на стр. 28.

# **Поддержка интерфейса PictBridge**

**Совместимость** Поддерживается стандарт PictBridge CIPA DC-001 Ассоциации производителей фототехники (Camera & Imaging Products Association).

> Более подробную информацию см. на веб-сайте <http://www.cipa.jp/pictbridge/>.

**Интерфейс** Разъем USB

# $C$ канер

<span id="page-154-3"></span>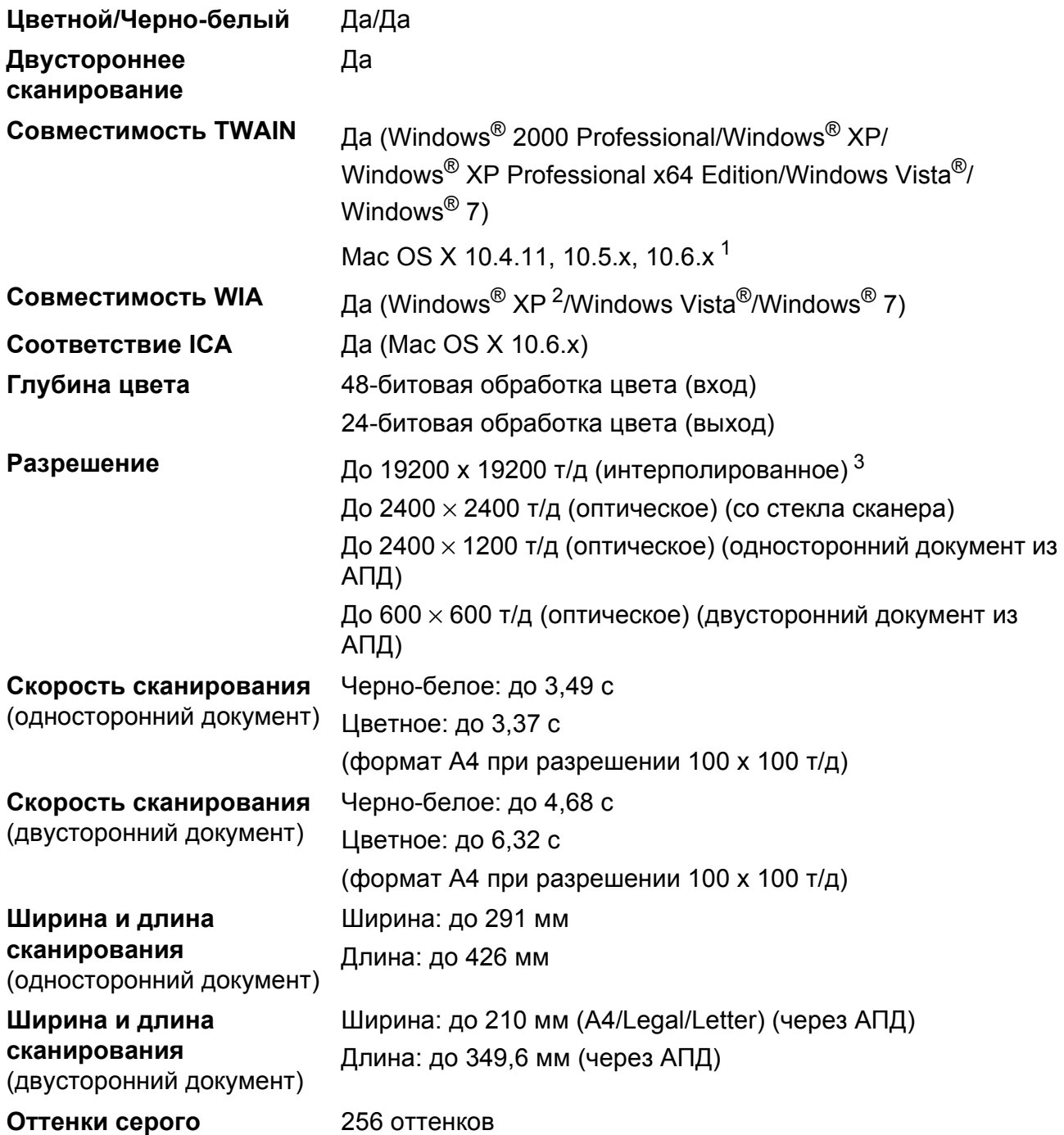

<sup>1</sup> Для получения последних обновлений драйверов для используемой версии ОС Mac OS X посетите наш вебсайт http://solutions.brother.com/.

<sup>2</sup> Обозначение "Windows® XP" в данном руководстве пользователя включает выпуски Windows® XP Home Edition, Windows® XP Professional и Windows® XP Professional x64 Edition.

<span id="page-154-2"></span><span id="page-154-1"></span><span id="page-154-0"></span><sup>3</sup> Сканирование с [разрешением](http://solutions.brother.com/) до 1200 × 1200 т/д при использовании драйвера WIA для Windows® XP, Windows Vista $^{\circledR}$  и Windows $^{\circledR}$  7 (разрешение до 19200  $\times$  19200 т/д можно выбрать с помощью утилиты сканера Brother).

# $\Pi$ ринтер

<span id="page-155-3"></span>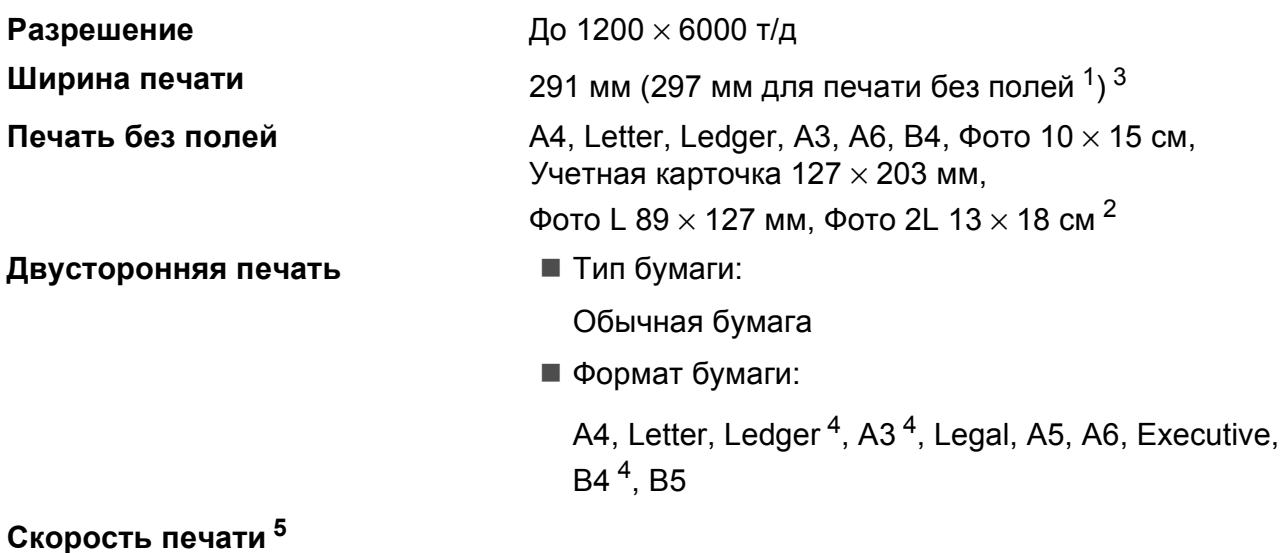

- <sup>1</sup> Когда включена функция печати без полей.
- <sup>2</sup> См. раздел *Тип и [фор](#page-155-2)мат бумаги для различных операций* на стр. 28.
- $3$  При печати на бумаге формата А3.
- <span id="page-155-0"></span><sup>4</sup> Минимальная ширина полей сверху и снизу 22 мм
- <span id="page-155-2"></span><span id="page-155-1"></span><sup>5</sup> Подробные технические [характеристики](#page-35-0) см. на веб-сайте http://www.brother.com/.

# **Интерфейсы**

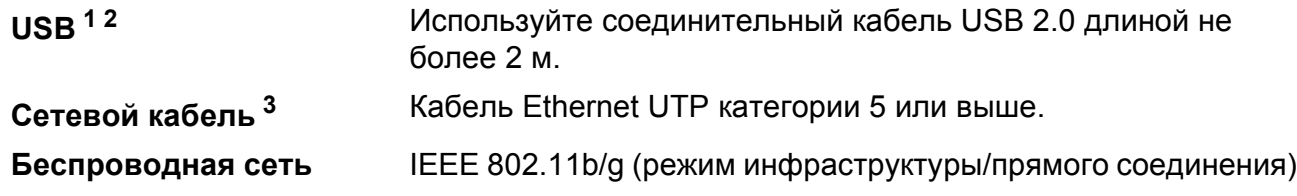

- <span id="page-156-0"></span><sup>1</sup> Устройство оборудовано интерфейсом Hi-Speed USB 2.0. Устройство можно также подключать к компьютеру с интерфейсом USB 1.1.
- <span id="page-156-1"></span><sup>2</sup> USB-порты сторонних производителей не поддерживаются.
- <span id="page-156-2"></span><sup>3</sup> Подробные характеристики сети см. в *Руководстве пользователя по работе в сети*.

# Требования к компьютеру

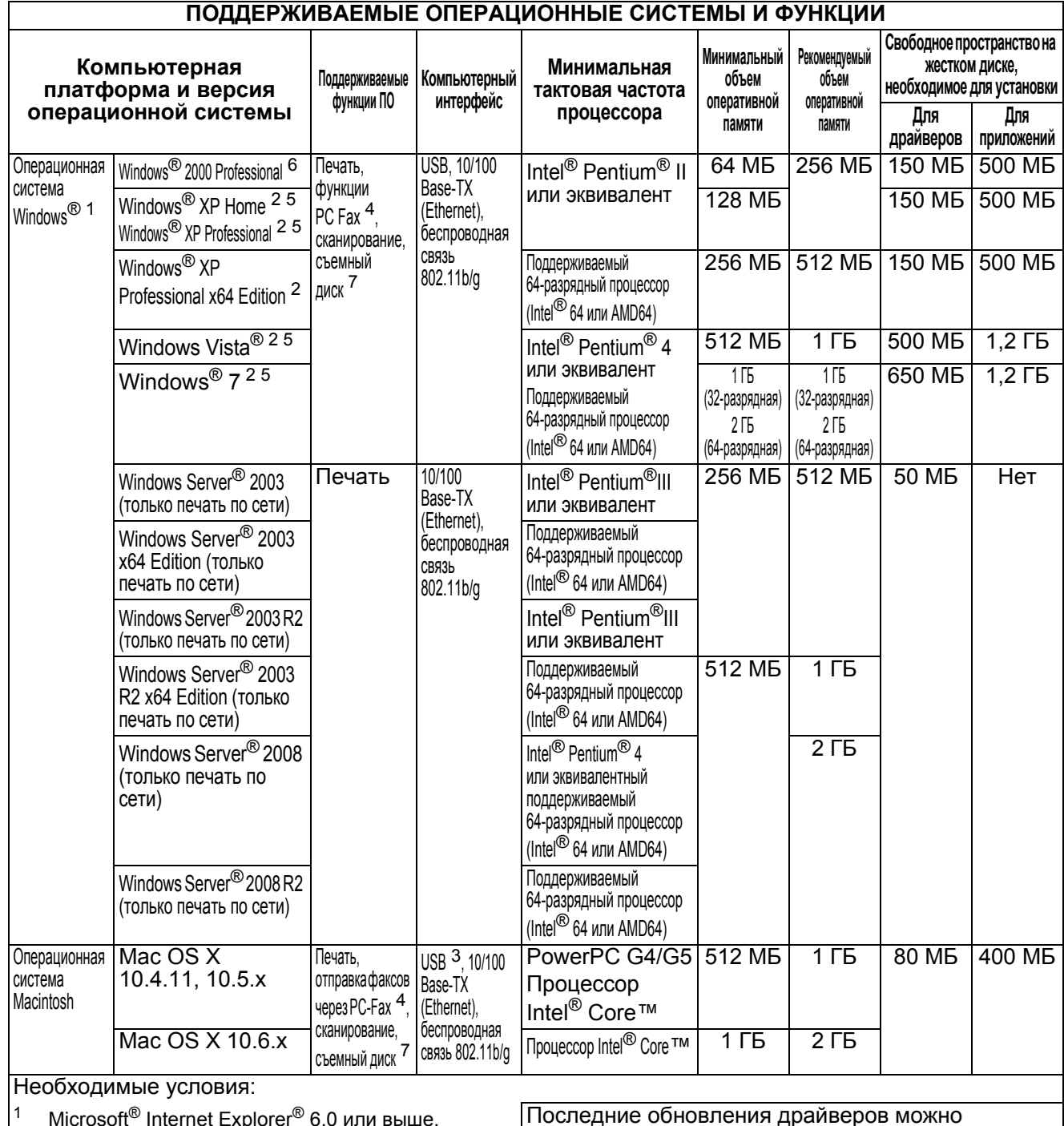

- $|2\rangle$ Для WIA: разрешение 1200 × 1200. Утилита<br>сканера Brother позволяет повышать разрешение<br>до 19200 × 19200 т/д.  $\overline{3}$
- USB-порты сторонних производителей не поддерживаются.  $\overline{4}$
- <span id="page-157-1"></span>Функция "PC-Fax" поддерживает только черно-белые факсы.<br>Программа PaperPort <sup>тм</sup> 12SE поддерживает Windows® XP  $5\overline{5}$ (с пакетом обновления 3 (SP3) или выше), Windows Vista® (с пакетом обновления 2 (SP2) или выше) и Windows<sup>®</sup> 7.
- <span id="page-157-5"></span><span id="page-157-4"></span><span id="page-157-3"></span><span id="page-157-2"></span><span id="page-157-0"></span> $\mu$  или выше) и vindows<br>
Программа PaperPort<sup>TM</sup> 11SE поддерживает<br>
Microsoft<sup>®</sup> Windows® 2000 с пакетом обновления 4<br>
(SP4) или выше (загружается через Интернет).  $6\overline{6}$  $\overline{7}$ Работа со съемным диском является функцией фотоцентра.

загрузить с веб-сайта http://solutions.brother.com/. Все товарные знаки, названия марок и изделий являются собственностью соответствующих компаний.

# <span id="page-158-1"></span>**Расходные материалы**

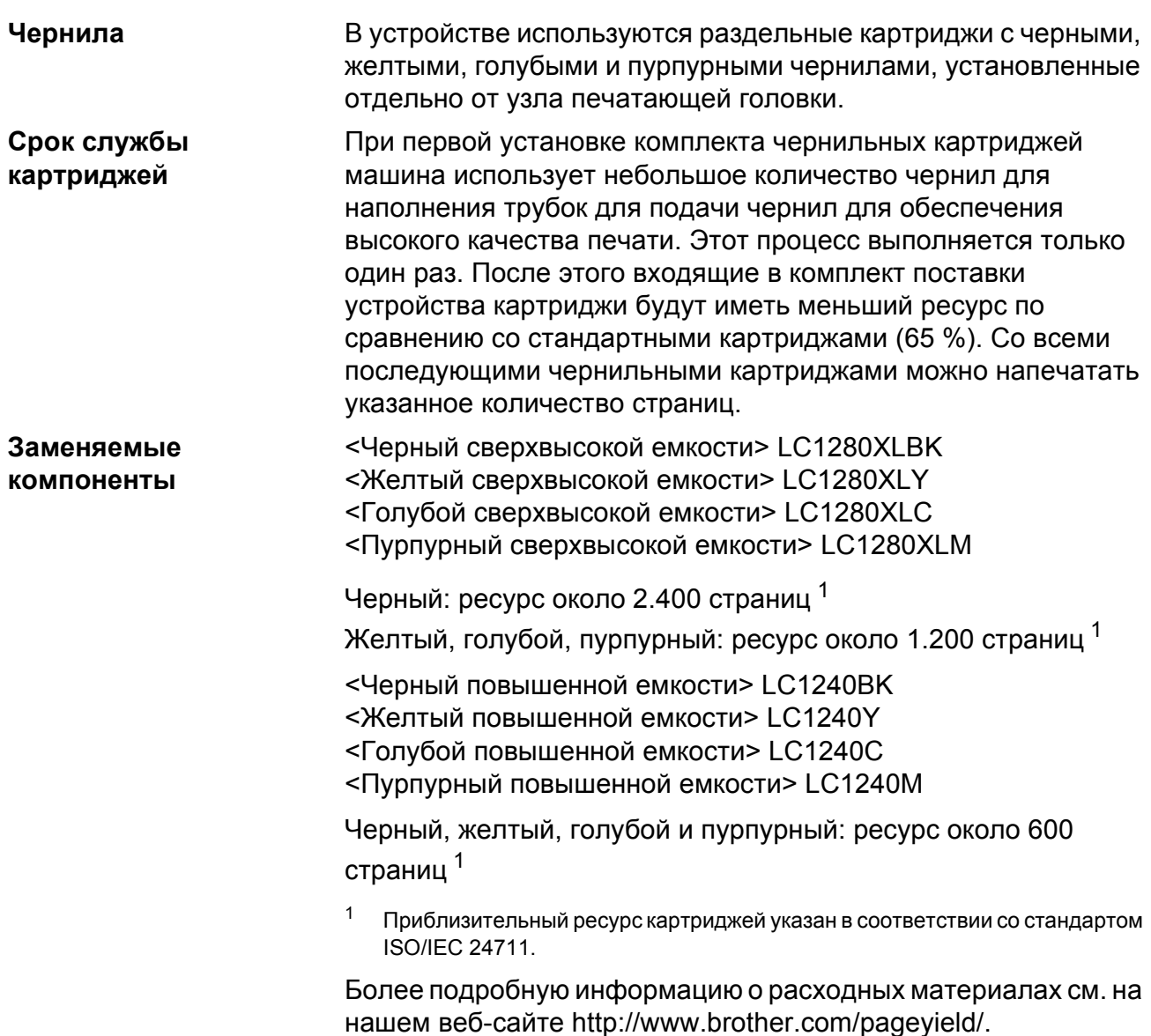

#### <span id="page-158-0"></span>**Что такое Innobella™?**

Innobella™ — это линейка оригинальных расходных материалов, разработанная компанией Brother. Название "Innobella™" составлено из слов "Innovation" ("инновация") и "Bella" ("прекрасная" по-итальянски) и символизирует инновационную технологию, призванную обеспечить прекрасное качество и высокую долговечность печати.

Для обеспечения высокого качества при печати фотографий компания Brother рекомендует глянцевую фотобумагу Innobella™ (серия BP71). Чернила и бумага Innobella™ позволяют легко получить фотографии великолепного качества.

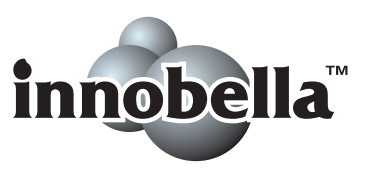

# Локальная сеть (ЛВС)

**И Примечание** <u>Динамение</u>

Полную спецификацию сети см. в Руководстве пользователя по работе в сети.

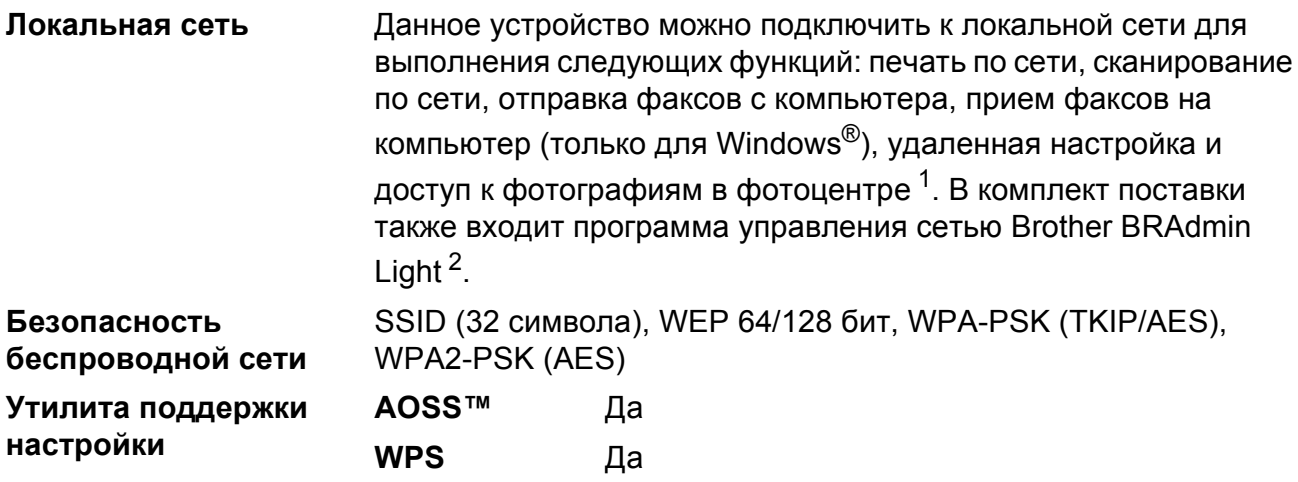

 $\mathbf 1$ См. таблицу требований к компьютеру на стр. 150.

<span id="page-159-1"></span><span id="page-159-0"></span> $\mathbf 2$ Если требуются расширенные возможности управления принтером, используйте последнюю версию утилиты Brother BRAdmin Professional, которую можно загрузить с веб-сайта http://solutions.brother.com/.

**Указатель**

# **E A**

#### Apple Macintosh

**E**

См. Руководство по использованию программного обеспечения.

#### **B**

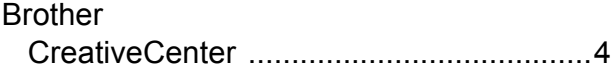

#### **C**

#### **ControlCenter**

См. Руководство по использованию программного обеспечения.

#### **I**

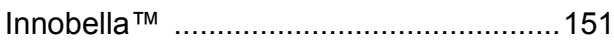

#### **M**

**Macintosh** 

См. Руководство по использованию программного обеспечения.

#### **P**

PaperPort™12SE с оптическим распознаванием текста (OCR)

См. Руководство по использованию программного обеспечения. См. также справку приложения PaperPort™12SE.

Presto! PageManager

См. Руководство по использованию программного обеспечения. См. также справку приложения Presto! PageManager.

#### **W**

#### Windows®

См. Руководство по использованию программного обеспечения.

#### **А**

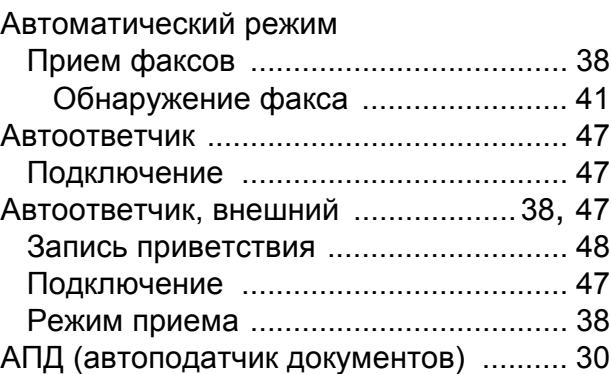

#### **Б**

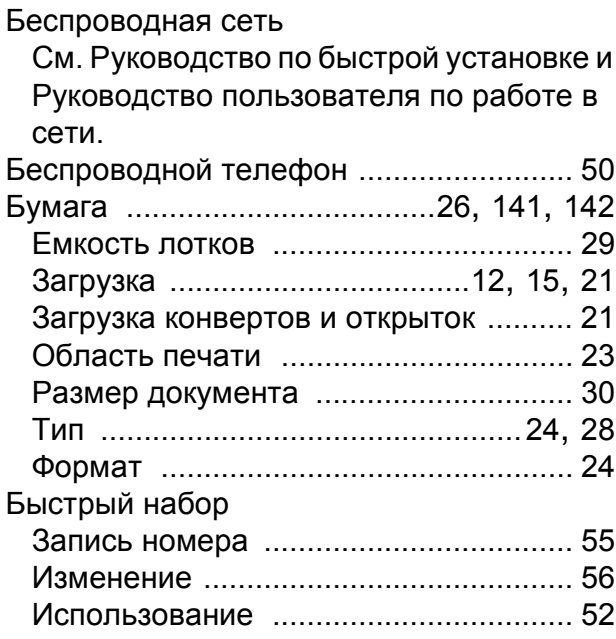

#### **В**

Внешний телефон, [подключение](#page-59-0) ......... 49

#### **Г**

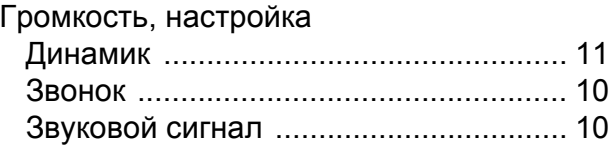

# Д

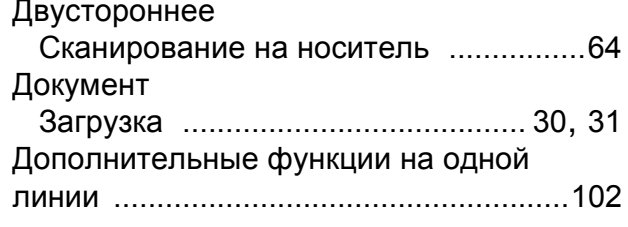

# $\overline{\mathbf{X}}$

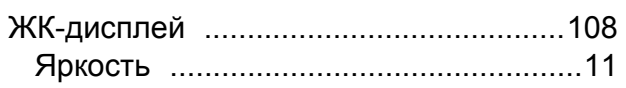

# 3

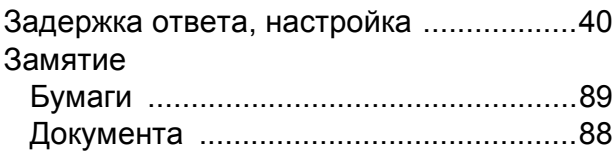

### И

### Исходящий вызов

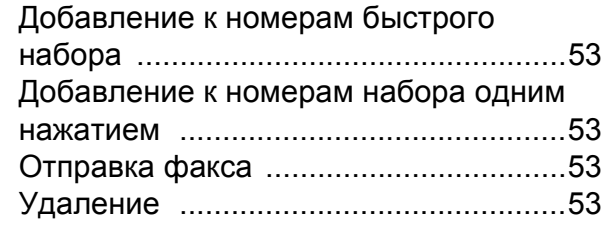

# $\overline{\mathbf{K}}$

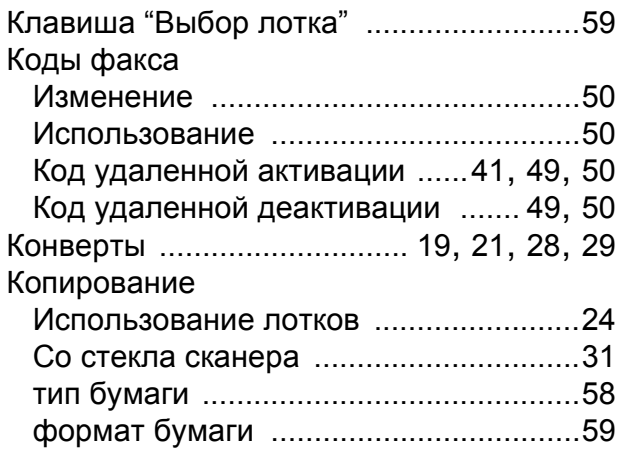

## $H$

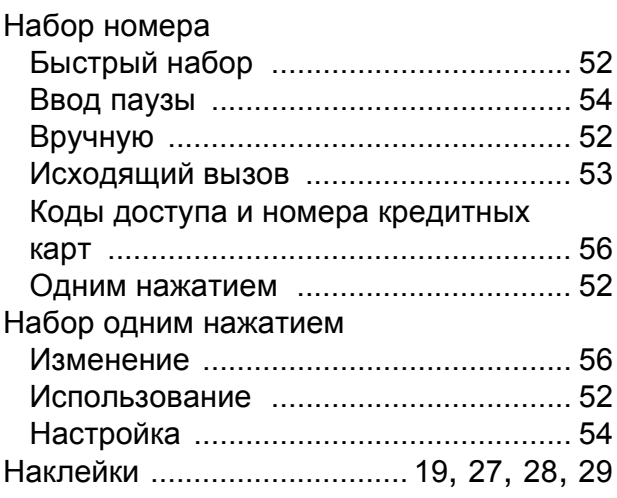

### $\mathbf O$

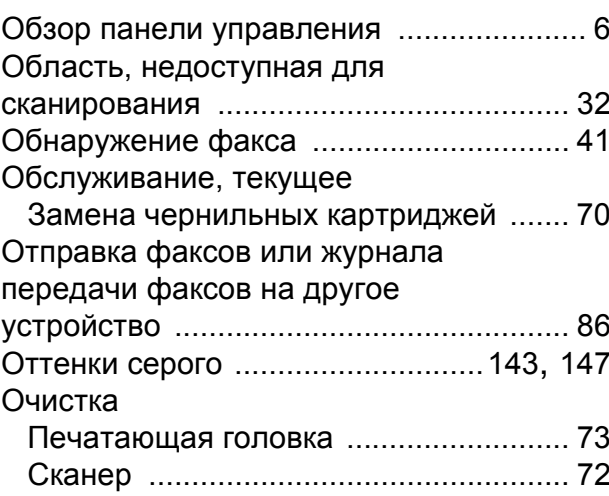

# **П**

Параллельный телефон,

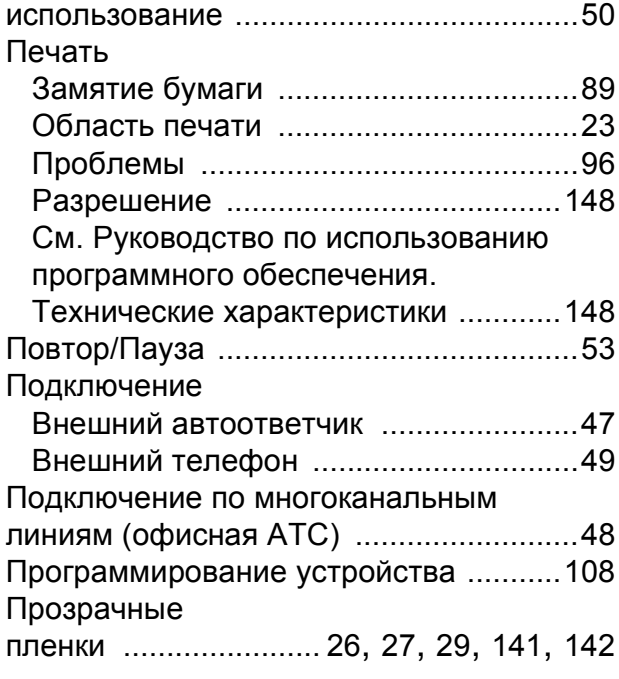

### **Р**

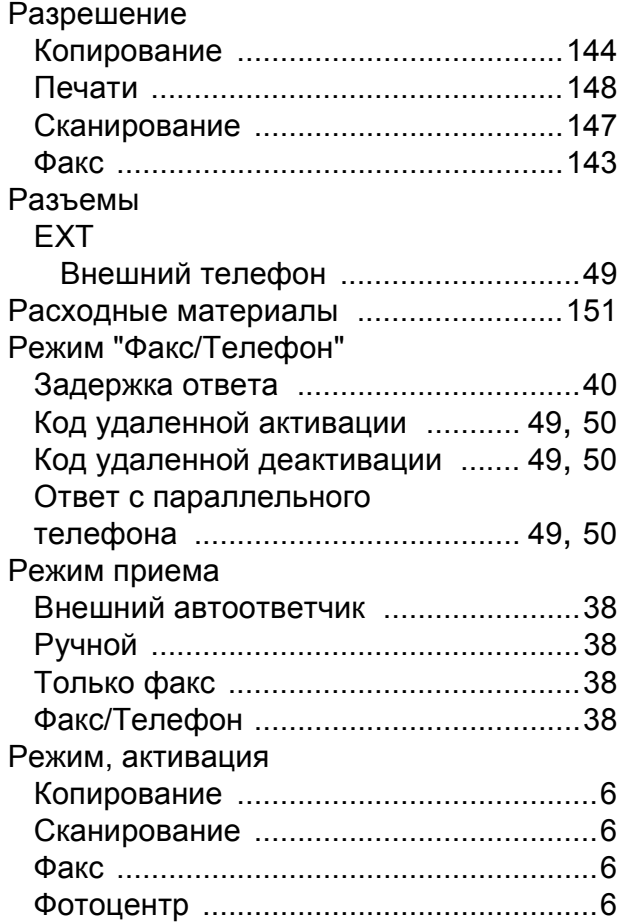

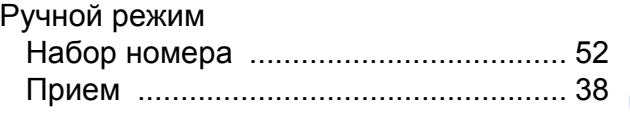

**E**

#### **С**

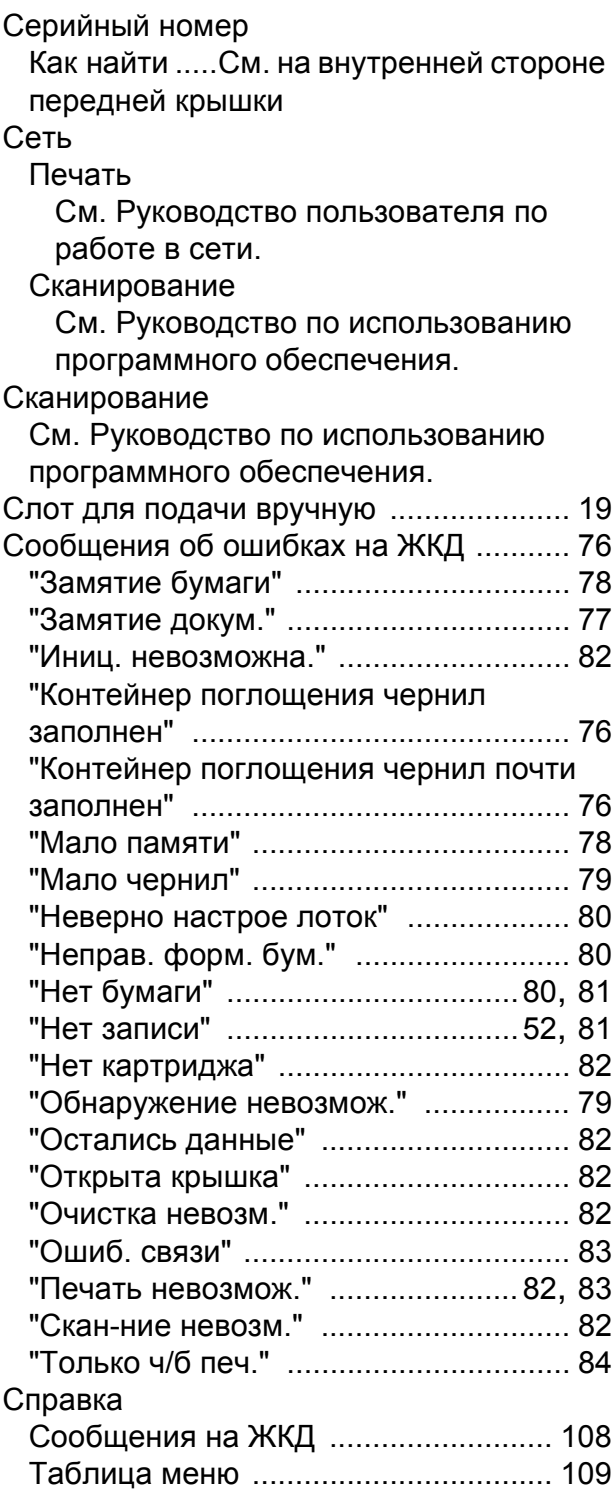

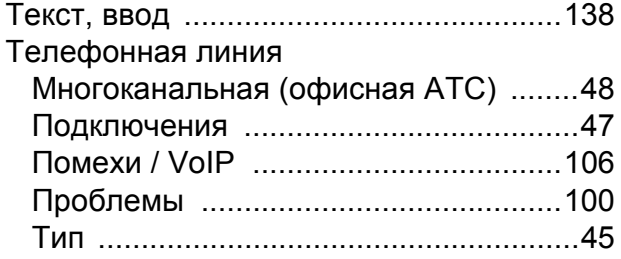

### **У**

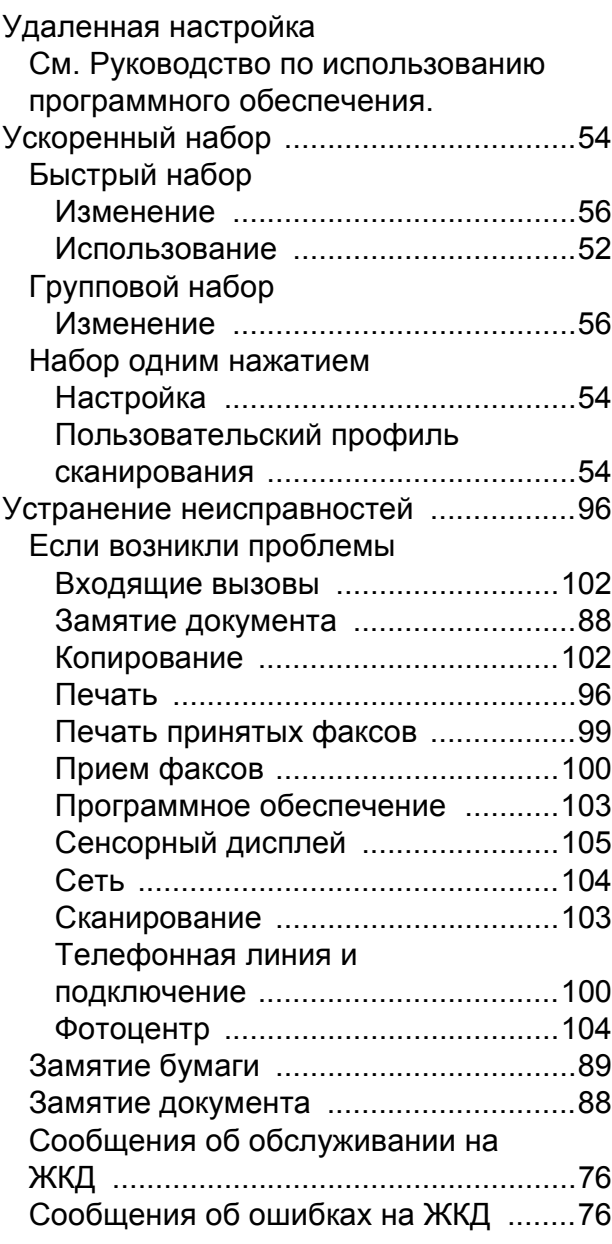

#### **Ф**

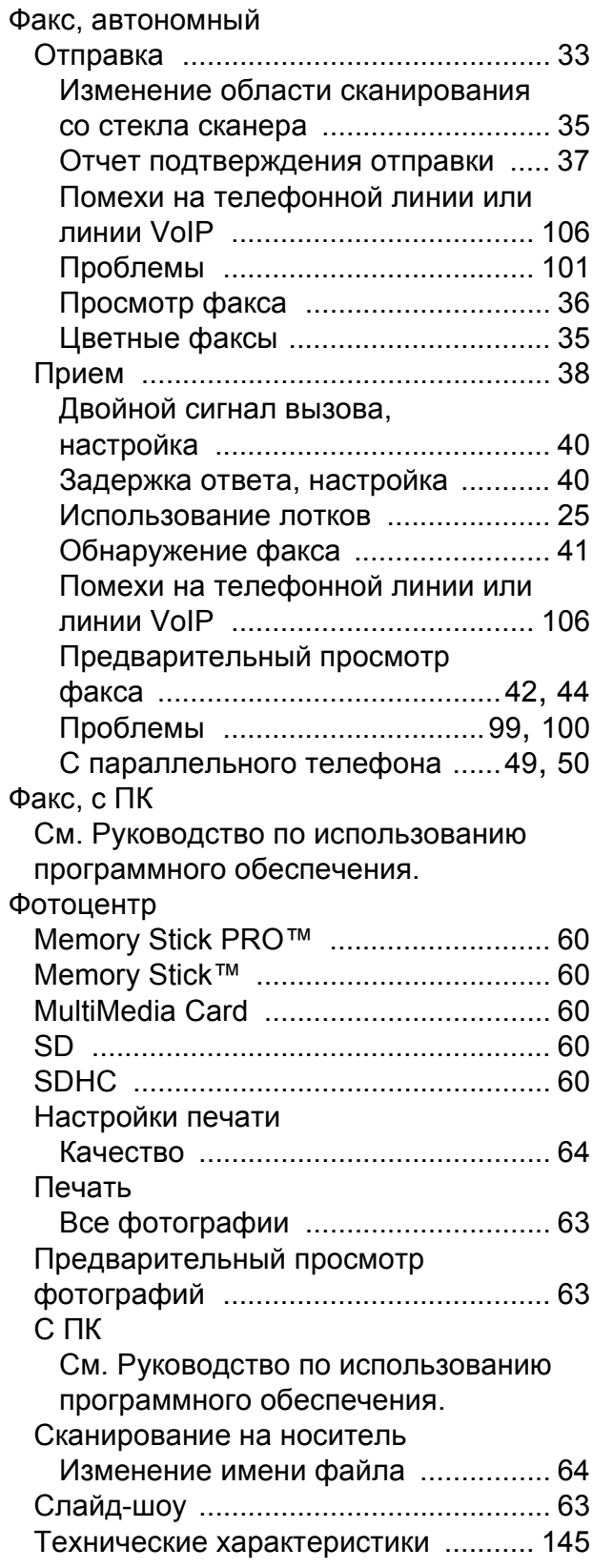

### Ч

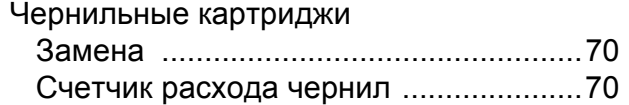

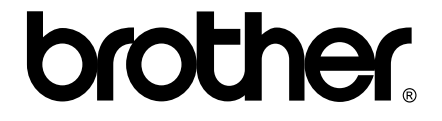

**Посетите наш сайт в Интернете http://www.brother.com/**

Данное устройство одобрено для использования только в стране приобретения. Региональные представительства и официальные сервисные центры Brother обеспечивают техническую поддержку только для устройств, приобретенных в соответствующей стране.